# **Storage Center™**

# **Enterprise Manager 5.5**

**Benutzerhandbuch**

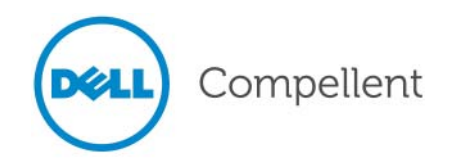

#### **Enterprise Manager 5.5 Benutzerhandbuch**

680-017-013

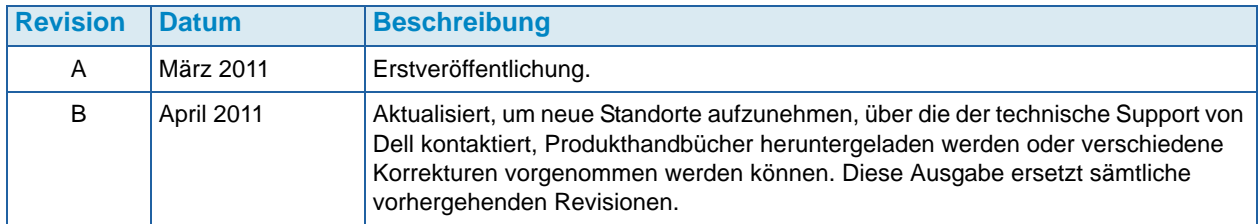

#### **Haftungsausschlüsse**

Irrtümer und technische Änderungen vorbehalten.

#### **Handelsmarken und Urheberrecht**

In diesem Text verwendete Marken: Dell™, das DELL™ Logo und Compellent™ sind Marken von Dell Inc.

Alle anderen in dieser Dokumentation genannten Marken und Handelsbezeichnungen sind Eigentum der entsprechenden Hersteller und Firmen. Dell Inc. erhebt keinen Anspruch auf Markenzeichen und Handelsbezeichnungen mit Ausnahme der eigenen.

# **Inhalt**

#### **[Einleitung](#page-8-0)**

[Zweck](#page-8-1) **ix** [Dazugehörige Publikationen](#page-8-2) **ix** [Kontakt zum Dell Support](#page-8-3) **ix**

### **[1](#page-10-0) Willkommen**

[Einführung](#page-11-0)  **2** [Was ist neu in dieser Version?](#page-12-0)  **3** [Enterprise Manager Systemanforderungen](#page-13-0)  **4**

# **[2](#page-14-0) Erste Schritte**

[Den Client starten und verlassen](#page-15-0)  **6** [Hinzufügen und Entfernen von Storage Centers](#page-17-0)  **8** [Anzeige des Hauptfensters](#page-18-0)  **9** [Verwendung der Storage Center Menüs](#page-19-0) **10** [Einstellung der Benutzereigenschaften](#page-21-0) **12** [Allgemeines](#page-21-1) **12** [Standardansichten](#page-23-0) **14** [Ereignisse verwalten](#page-25-0) **16** [Kennwort ändern](#page-25-1) **16** [Einstellung der Data-Collector-Eigenschaften](#page-26-0) **17** [Allgemeines](#page-26-1) **17** [SMTP-Server](#page-27-0) **18** [Phone Home](#page-28-0) **19** [Automatisierte Berichte](#page-32-0) **23** [Server Agent](#page-32-1) **23** [Zeitpläne](#page-32-2) **23** [Einstellung der Storage-Center-Eigenschaften](#page-33-0) **24** [Allgemeines](#page-33-1) **24** [Lizenzen](#page-34-0) **25** [Einstellungen](#page-34-1) **25** [Lagerung](#page-36-0) **27** [Data Collector](#page-38-0) **29** [Phone Home](#page-40-0) **31** [Automatisierte Berichte](#page-40-1) **31** [Öffnen des Storage Center Manager](#page-41-0) **32** [Verwendung allgemeiner Berichtsoptionen](#page-42-0) **33**

### **[3](#page-44-0) Mit Ansichten und Viewern arbeiten**

#### [Einführung](#page-45-0) **36**

[Storage Center Zusammenfassung](#page-47-0) **38** [Storage-Center-Status](#page-49-0) **40** [Speicherzusammenfassung](#page-50-0) **41** [Front-End-E/A-Zusammenfassung](#page-51-0) **42** [Aktuelle Warnmeldungen](#page-51-1) **42** [Duplizierungsbestätigung](#page-51-2) **42** [10 Volumes, die am schnellsten zunehmen](#page-52-0) **43** [Aktuelle Grenzwertwarnungen](#page-52-1) **43** [Multi-System Summary Viewer \(Multi-System-Zusammenfassungs-Viewer\)](#page-53-0) **44** [Tabellenansicht](#page-53-1) **44** [Speicherdiagramm](#page-54-0) **45** [Objekt-Diagramm](#page-54-1) **45** [Aktuelle Warnmeldungen](#page-55-0) **46** [Viewer der aktuellen Warnmeldungen](#page-56-0) **47** [Informationen zu aktuellen Warnmeldungen](#page-56-1) **47** [Historische Warnmeldungen](#page-57-0) **48** [Log Viewer \(Protokoll-Viewer\)](#page-58-0) **49** [Remote Data Collector](#page-59-0) **50**

### **[4](#page-62-0) Storage Center-Aufgaben**

[Einführung](#page-63-0) **54** [Öffnen der Ansicht "Storage Management" \(Speicherverwaltung\)](#page-63-1) **54** [Einstellung der Speicherverwaltungseigenschaften](#page-65-0) **56** [Verwaltung von Volumes](#page-66-0) **57** [Volume-Attribute](#page-66-1) **57** [Zuweisung von Attributen - Allgemein](#page-68-0) **59** [Zuweisung von Attributen - Erweitert](#page-68-1) **59** ["Creating One or More Volumes" \(Volume anlegen\)](#page-68-2) **59** [Ein Volume bearbeiten](#page-69-0) **60** [Ein Volume erweitern](#page-69-1) **60** [Löschen eines Volumes](#page-69-2) **60** [Anlegen eines Volume-Ordners](#page-70-0) **61** [Ändern eines Volume-Ordners](#page-70-1) **61** [Einen Volume-Ordner löschen](#page-70-2) **61** [Eine Wiedergabe für ein Volume anlegen](#page-71-0) **62** [Anlegen eines Boots aus einer SAN-Kopie](#page-71-1) **62** [Anlegen einer Wiedergabe aus einem Wiedergabeprofil](#page-71-2) **62** [Anwenden eines Wiedergabeprofils auf ein Volume](#page-71-3) **62** [Anwenden eines Wiedergabeprofils auf alle Volumes, die einem](#page-72-0)  [Server zugewiesen sind](#page-72-0) **63** [Anlegen eines lokalen Wiederherstellungsvolumes aus einer Wiedergabe](#page-72-1) **63** [Einen Ablaufzeitpunkt vorgeben](#page-72-2) **63** [Serververwaltung](#page-73-0) **64** [Serverattribute](#page-73-1) **64** [Anlegen eines Serverordners](#page-74-0) **65** [Einen Serverordner ändern](#page-74-1) **65** [Einen Serverordner löschen](#page-74-2) **65** [Anlegen eines physischen Servers](#page-75-0) **66** [Anlegen eines virtuellen Servers](#page-75-1) **66**

[Anlegen eines Server-Clusters](#page-75-2) **66** [Einen Server ändern](#page-75-3) **66** [Einen Server einem Volume zuweisen](#page-76-0) **67** [Entfernen von Serverzuweisungen](#page-76-1) **67** [Hinzufügen von HBAs zu einem Server](#page-76-2) **67** [Fürgen Sie den HBA manuell zum Server hinzu.](#page-76-3) **67** [Entfernen von HBAs von einem Server](#page-77-0) **68** [Einen Server löschen](#page-77-1) **68** [Anwenden eines Wiedergabeprofils auf einen Server](#page-77-2) **68** [Arbeiten mit NAS- und zNAS-Servern](#page-78-0) **69** [Verwaltung der Wiedergabeprofile](#page-79-0) **70** [Anlegen eines Wiedergabeprofils](#page-80-0) **71** [Änderung eines Wiedergabeprofils](#page-81-0) **72** [Anwenden eines Wiedergabeprofils auf ein Volume](#page-81-1) **72** [Anwenden eines Wiedergabeprofils auf ein Volume](#page-81-2) **72** [Löschen eines Wiedergabeprofils](#page-81-3) **72** [Änderung des Ablaufdatums von Wiedergabeprofilen für Remote-Wiedergaben](#page-82-0) **73** [Verwaltung vonSpeicherprofilen](#page-83-0) **74** [Anlegen eines Speicherprofils](#page-83-1) **74** [Löschen eines Speicherprofils](#page-84-0) **75** [Objekte exportieren](#page-85-0) **76**

### **[5](#page-86-0) Verwendung von Live Volumes**

[Einführung](#page-87-0) **78**

[Anlegen und Verwalten von Live Volumes](#page-89-0) **80** [Anlegen eines Live Volumes](#page-89-1) **80** [Bearbeiten der Einstellungen von Live Volume](#page-89-2) **80** [Änderung der Einstellungen zur Duplizierung von Live Volumes](#page-90-0) **81** [Tauschen der Live-Volume-Rollen](#page-90-1) **81** [Abbrechen eines primären Tauschvorgangs](#page-90-2) **81** [Entfernen der Einstellungen für Live Volumes](#page-90-3) **81** [Umwandlung einer Duplizierung in Live Volumes](#page-90-4) **81** [Umwandlung eines Volumes in ein Live Volume](#page-91-0) **82** [Überwachung der Duplizierung des Live Volumes](#page-91-1) **82**

### **[6](#page-92-0) Mit tragbaren Volumes arbeiten**

#### [Einführung](#page-93-0) **84**

[Tragbares Volume und tragbare Volume-Attribute löschen](#page-94-0) **85** [Verwaltung tragbarer Volumes](#page-95-0) **86**

[Starten einer Duplizierungs-Baseline auf ein tragbares Volume](#page-95-1) **86** [Eine Festplatte zu einer Duplizierungsbaseline ergänzen](#page-96-0) **87** [Ein Volume zu einem tragbaren Volume hinzufügen](#page-97-0) **88** [In einen Zeitplan für ein tragbares Volume umwandeln](#page-98-0) **89** [Bearbeitung eines Verschlüsselungssicherheitsschlüssels](#page-99-0) **90** [Den Namen eines tragbaren Volumes ändern](#page-99-1) **90** [Ein tragbares Volume löschen](#page-100-0) **91** [Die Duplizierung eines tragbaren Volumes abbrechen](#page-101-0) **92** [Überwachung des Duplizierungsprozesses tragbarer Volumes](#page-102-0) **93** [Wiederherstellung eines tragbaren Volumes beim Ziel-Storage-Center](#page-103-0) **94** [Überwachung des Wiederherstellungsprozesses tragbarer Volumes](#page-103-1) **94**

**[7](#page-104-0) Viewer** "Reports" (Berichte)

[Verwendung des Viewer "Reports" \(Berichte\)](#page-105-0) **96** [Automatisierte Berichte planen](#page-107-0) **98** [Sofortiges Erzeugen eines Berichtes](#page-110-0) **101**

### **[8](#page-112-0) Mit dem E/A-Verwendungsbericht arbeiten**

[Einführung](#page-113-0) **104** [Vergleich von E/A-Verwendungsobjekten](#page-114-0) **105**

### **[9](#page-116-0) Duplizierungen verwalten**

[Einführung](#page-117-0) **108** [Duplizierung, Live Volume und Verschieben von Attributen](#page-118-0) **109** [Konfiguration der iSCSI-Verbindungen](#page-120-0) **111** [Arbeiten mit Quality-of-Service \(QoS\)-Definitionen](#page-121-0) **112** [Anlegen von Quality-of-Service \(QoS\) Definitionen](#page-121-1) **112** [Bearbeitung eines Quality-of-Service \(QoS\) Knotens](#page-122-0) **113** [Löschen eines Quality-of-Service \(QoS\) Knotens](#page-122-1) **113** [Anlegen von simulierten Duplizierungen](#page-123-0) **114** [Anlegen von Duplizierungen](#page-124-0) **115** [Speichern und Bestätigung von Duplizierungswiederherstellungspunkten](#page-125-0) **116** [Duplizierungseigenschaften bearbeiten](#page-126-0) **117** [Verschieben von Volumes](#page-127-0) **118** [Volumes aus externen Geräten importieren](#page-129-0) **120** [Bestätigung von Wiederherstellungspunkten für die Duplizierung](#page-131-0) **122** [Anzeige der Duplizierungen für ein einziges System](#page-132-0) **123** [Registerkarte "Replications" \(Duplizierungen\)](#page-132-1) 123 [Registerkarte QoS-Knoten](#page-134-0) **125** [Verwendung des Duplizierungsbetrachters](#page-135-0) **126** [Duplizierungsinformation](#page-135-1) **126** [Bearbeitung einer Duplizierungsdefinition](#page-138-0) **129** [Eine Duplizierung löschen](#page-139-0) **130** [Eine Duplizierung anhalten](#page-140-0) **131** [Wiederaufnahme der Duplizierung](#page-140-1) **131**

### **[10](#page-142-0) Charting Viewer**

[Einführung](#page-143-0) **134** [Herunterladen und Installation von Charting Viewer](#page-144-0) **135** [Charting Viewer Systemanforderungen](#page-144-1) **135** [Charting-Viewer-Installationsprozess](#page-144-2) **135** [Verwendung von Charting Viewer](#page-146-0) **137** [Starten von Charting Viewer](#page-146-1) **137** [Verwendung der Bedienelemente aus Charting Viewer](#page-147-0) **138** [Einstellung der Charting-Viewer-Eigenschaften](#page-148-0) **139** [Anzeige der Storage-Center-Diagramme](#page-149-0) **140** [Anzeige des System-Diagramms](#page-149-1) **140** [Anzeige der Volume-Diagramme](#page-149-2) **140** [Anzeige der Server-Diagramme](#page-149-3) **140** [Anzeige der Laufwerk-Diagramme](#page-150-0) **141** [Anzeige der Controller- und lokalen Port-Diagramme](#page-150-1) **141**

[Diagramm als PNG-Bild speichern](#page-151-0) **142** [Ein Diagramm ausdrucken](#page-152-0) **143** [Herein- und Herauszoomen](#page-153-0) **144**

### **[11](#page-154-0) Verwendung von Chargeback**

[Einführung](#page-155-0) **146** [Konfiguration von Chargeback](#page-156-0) **147** [Abteilungen hinzufügen oder ergänzen](#page-161-0) **152** [Anlegen einer Abteilung](#page-161-1) **152** [Bearbeiten einer Abteilung](#page-163-0) **154** [Eine Abteilung löschen](#page-163-1) **154** [Anzeige der Chargeback-Berichte](#page-164-0) **155** [Chargeback ausführen, um neue Berichte erstellen zu lassen](#page-164-1) **155** [Anzeige eines vorhandenen Chargeback-Berichts](#page-164-2) **155** [Beschreibungen der Chargeback-Berichte](#page-165-0) **156** [Departments Chart \(Abteilungsdiagramm\)](#page-165-1) **156** [Departments Table \(Abteilungstabelle\)](#page-165-2) **156** [Einsparungen im Vergleich zu klassischen SAN](#page-166-0) **157** ["Green Reports" \(Umweltberichte\)](#page-168-0) **159** [Einstellung der Umwelteigenschaften](#page-168-1) **159** [Richtlinien zur Einstellung der Umwelteigenschaften](#page-169-0) **160** [Anzeige der Umweltberichte](#page-170-0) **161**

## **[12](#page-172-0) Verwendung von Grenzwertwarnungen**

#### [Einführung](#page-173-0) **164**

[Erstellung und Anwendung von Grenzwertdefinitionen](#page-174-0) **165** [Anlegen einer Grenzwertdefinition](#page-175-0) **166** [Anwendung eines definierten Grenzwerts](#page-177-0) **168** [Eine Grenzwertdefinition bearbeiten](#page-177-1) **168** [Löschen einer Grenzwertdefinition](#page-177-2) **168** [Ausführung von Grenzwertabfragen](#page-178-0) **169** [Verwendung des Viewers der Grenzwertwarnungen](#page-179-0) **170** [Aktuelle Grenzwertwarnungen](#page-179-1) **170** [Historische Grenzwertwarnungen](#page-181-0) **172**

#### **[13](#page-182-0) Verwendung des Viewers "Servers" (Server)**

[Einführung](#page-183-0) **174**

[Einen Server registrieren](#page-185-0) **176** [Einen Server Agent manuell einem Storage Center Server zuweisen](#page-186-0) **177** [Anlegen von Ordnern für die Server](#page-187-0) **178** [Einen Server in einen anderen Ordner verschieben](#page-188-0) **179** [Einen virtuellen Server einem Storage Center zuweisen](#page-189-0) **180** [Einstellung der globalen Eigenschaften für alle Server Agents](#page-190-0) **181** [Planung der automatischen Space Recovery](#page-191-0) **182** [Aktivierung der Space Recovery und Einstellung eines](#page-192-0)  [globalen Space-Recovery-Plans](#page-192-0) **183** [Planung der Space Recovery für alle Volumes auf einem Server](#page-193-0) **184** [Ein Volume berechtigen, Space Recovery einzuplanen](#page-194-0) **185**

[Planung der Space Recovery für ein einzelnes Volume](#page-195-0) **186** [Ein Volume aus einem Space-Recovery-Plan entfernen](#page-196-0) **187** [Einrichtung der E-Mail-Benachrichtigung für Space Recovery](#page-197-0) **188** [Space Recovery ausführen](#page-198-0) **189** [Anzeige des Space-Recovery-Verlaufs](#page-199-0) **190** [Anzeige der Server-Agent-Informationen](#page-200-0) **191** [Anzeige und Verwaltung eines NAS- oder zNAS-Servers](#page-203-0) **194** [Registerkarte "Server Information" \(Serverinformationen\)](#page-204-0) 195 [Registerkarte "NAS"](#page-205-0) 196

[NAS-Steueroptionen](#page-205-1) **196**

[Dialog "Server Agent Properties" \(Server-Agent-Eigenschaften\)](#page-206-0) **197** [Dialog "Server Agent Server Properties" \(Server-Agent-Servereigenschaften\)](#page-207-0) **198** [Dialog "Server Agent Volume Properties" \(Server-Agent-Volume-Eigenschaften\)](#page-209-0) 200

# **[14](#page-212-0) Wiederherstellung im Notfall**

[Vorbereiten auf die Notfall-Wiederherstellung](#page-213-0) **204** [Aktivierung der Notfall-Wiederherstellung](#page-215-0) **206** [In den Zielort neu starten oder wiederherstellen](#page-216-0) **207** [Neustart einer Duplizierung](#page-216-1) **207** [Wiederherstellung eines ausgefallenen Volumes](#page-217-0) **208** [Wiederherstellung in einen anderen Ort](#page-219-0) **210**

# **[15](#page-220-0) Remote Data Collector**

[Einführung](#page-221-0) **212**

[Sich am Remote Data Collector anmelden](#page-222-0) **213** [Einrichtung von Ereignissen für den Remote Data Collector](#page-223-0) **214** [Verwendung der Notfall-Wiederherstellungsoptionen aus dem Viewer](#page-224-0) ["Remote Data Collector"](#page-224-0) 215 [Verwendung der Notfall-Wiederherstellungsoptionen aus dem](#page-225-0) ["Remote Data Collector"](#page-225-0) 216 [Entfernung eines Remote Data Collectors](#page-226-0) **217**

### **[16](#page-228-0) Storage Replication Adapter**

#### [Einführung](#page-229-0) **220**

[Systemanforderungen für den Enterprise Manager SRA](#page-230-0) **221** [Softwareanforderungen](#page-230-1) **221** [VMware SRM Konfigurationsanforderungen](#page-230-2) **221**

[den Enterprise Manager und die Voraussetzungen für die Duplizierung.](#page-231-0) **222** [Konfiguration des Enterprise Manager SRA](#page-232-0) **223** [SRM Failback-Verfahren](#page-233-0) **224**

#### **[Glossar 229](#page-238-0)**

# <span id="page-8-0"></span>**Einleitung**

#### <span id="page-8-1"></span>**Zweck**

Dell™ Compellent™ Enterprise Manager ermöglicht einem Administrator die Verwaltung mehrerer Dell Compellent Storage Center. In diesem Handbuch wird vorausgesetzt, dass die einzelnen Anwender mit den grundlegenden Speicherkonzepten und der Verwaltung der Storage Center vertraut sind.

#### <span id="page-8-2"></span>**Dazugehörige Publikationen**

Zusätzlich zu diesem Handbuch können die Benutzer weitere Themen auch in den folgenden Publikationen nachschlagen:

• Installations- und Setup-Handbuch zum Dell Compellent Storage Center Enterprise **Manager** 

Schritt-für-Schritt-Anweisungen zur Installation und Einrichtung aller Enterprise-Manager-Komponenten. Zusätzliche Beschreibung wie der Data Collector Manager und der Server Agent Manager verwendet werden.

• Benutzerhandbuch für den Dell Compellent Storage Center Systemmanager

Beschreibt, wie der Storage Center Manager zur Konfiguration und Verwaltung von Speichern auf einem Compellent Storage Center verwendet wird.

Um die Dell Compellent Produkthandbücher herunterzuladen, gehen Sie auf:

<http://www.dell.com/manuals>

#### <span id="page-8-3"></span>**Kontakt zum Dell Support**

Für weiteren Support wenden Sie sich bitte an den technischen Support von Dell unter der folgenden Adresse:

[http://support.dell.com/compellent](http://www.support.dell.com/compellent)

**x Enterprise Manager 5.5 Benutzerhandbuch**

# <span id="page-10-0"></span>**1 Willkommen**

[Einführung](#page-11-0) **2** [Was ist neu in dieser Version?](#page-12-0) **3** [Enterprise Manager Systemanforderungen](#page-13-0) **4**

#### <span id="page-11-0"></span>**Einführung**

Herzlichen Glückwunsch zu Ihrer Entscheidung zu Fluid-Data Storage von Dell Compellent. Die neue Fluid-Data-Architektur verbindet eine leistungsstarken Datentransfer-Engine mit virtualisierten Softwareanwendungen und einer agilen Hardwareplattform und ermöglicht die intelligente Verwaltung von Daten auf einer feiner abgestuften Ebene. Freuen Sie sich auf entspannte Feierabende und Wochenenden, da Sie sich ganz auf unsere patentierte Technik verlassen können, die die Performance steigert, die Kosten senkt und die Speichernutzung optimiert.

Enterprise Manager bietet eine umfassende Verwaltung und Überwachung von lokalen und Remote-Storage-Centers. Der Enterprise Manager besteht aus den folgenden Komponenten:

#### • **Primary Data Collector**

Der Primary Data Collector wird auf einem dedizierten Server ausgeführt und erfasst die Daten aus mindestens einem Storage Center.

#### • **Enterprise Manager Client(s)**

Enterprise Manager Clients können auf lokalen oder Remote-PCs installiert werden. Ein Client stellt die Verbindung zum Primary Data Collector her und zeigt anschließend die Storage Centers an, die mi dem Dienst des Primary Data Collectors verbunden sind und verwaltet diese.

#### • **(Optional) Server Agent für Windows**

Ein Server Agent kann auf jedem Storage Center Server installiert werden, der ein Microsoft Windows Betriebssystem verwendet. Nach der Installation kann der Server Agent sich im Enterprise Manager anmelden und den Enterprise Manager berechtigen, betriebsspezifische Speicherdaten zu erfassen und darüber Berichte zu erstellen. So kann der Enterprise Manager regelmäßig die Speicherdaten aus Windows NTFS wiederherstellen.

Die vollständigen Informationen zur Installation der Primary und Remote Data Collectors, der Enterprise Manager Clients und Server Agents erhalten Sie im Installations- und Setup-Handbuch für den Enterprise Manager.

### <span id="page-12-0"></span>**Was ist neu in dieser Version?**

Der Enterprise Manager 5.5 bietet die folgenden Funktionen und Verbesserungen.

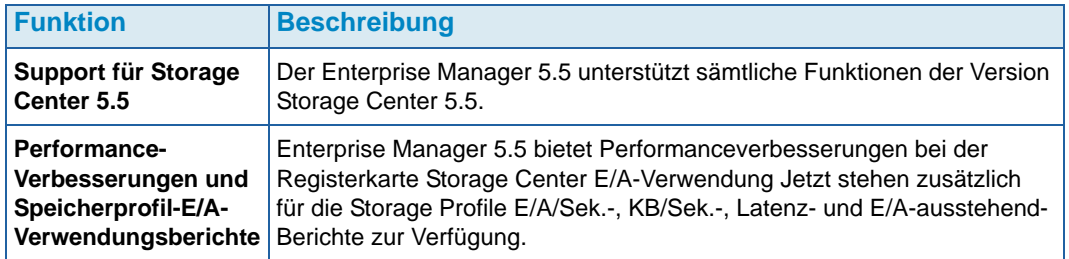

#### <span id="page-13-0"></span>**Enterprise Manager Systemanforderungen**

Alle Enterprise Manager Komponenten (Data Collector, Datenbank, Server Agent und Client) können entweder auf x86-32- oder x86-64-Prozessoren ausgeführt werden. Bei den 64-bit-Prozessoren werden nur AMD64-Kompatible, wie zum Beispiel Intel 64, unterstützt. Itanium 32 und Itanium 64 werden nicht unterstützt.

Die folgende Tabelle führt die Systemanforderungen für die Enterprise-Manager-Komponenten auf:

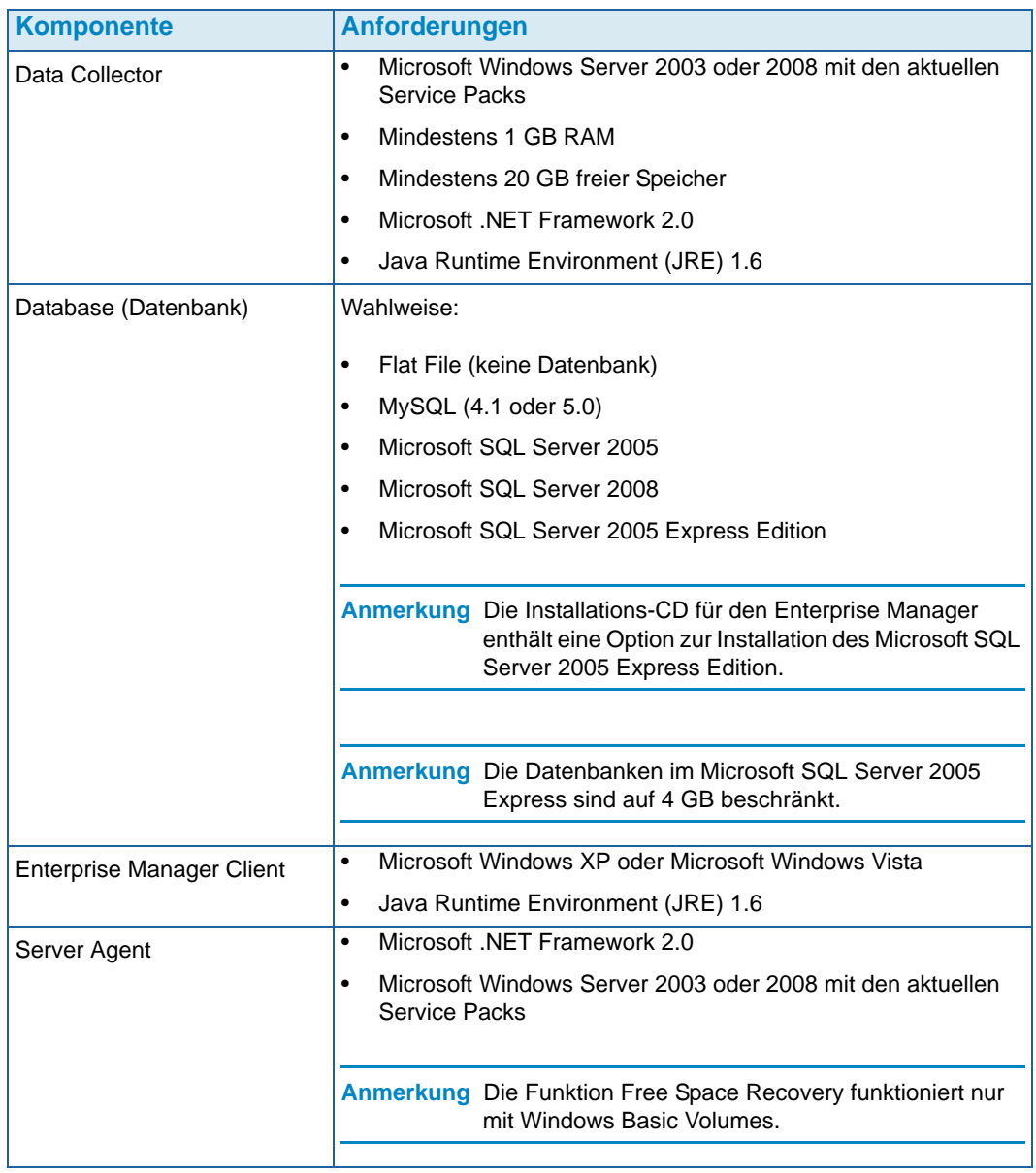

In diesem Dokument wird davon ausgegangen, dass Sie den Enterprise Manager Data Collector und mindestens einen Client korrekt installiert haben. Die Installations- und Setupanweisungen erhalten Sie im Installations- und Setup-Handbuch für den Enterprise Manager 5.5.

# <span id="page-14-0"></span>**2 Erste Schritte**

[Den Client starten und verlassen](#page-15-0) **6** [Hinzufügen und Entfernen von Storage Centers](#page-17-0) **8** [Anzeige des Hauptfensters](#page-18-0) **9** [Verwendung der Storage Center Menüs](#page-19-0) **10** [Einstellung der Benutzereigenschaften](#page-21-0) **12** [Einstellung der Data-Collector-Eigenschaften](#page-26-0) **17** [Einstellung der Storage-Center-Eigenschaften](#page-33-0) **24** [Öffnen des Storage Center Manager](#page-41-0) **32** [Verwendung allgemeiner Berichtsoptionen](#page-42-0) **33**

#### <span id="page-15-0"></span>**Den Client starten und verlassen**

### - **Enterprise Manager starten**

• Wählen Sie aus dem Windows Start-Menü **Programme > Compellent Technologies > Compellent Enterprise Manager > Compellent Enterprise Manager Client** aus. Das Anmeldefenster zum Enterprise Manager wird angezeigt.

### - **Um sich zum ersten Mal anzumelden**

Um sich zum ersten Mal anzumelden, legen Sie einen Enterprise-Manager-Benutzer und eine Verbindung zu einem Data Collector an.

**Anmerkung** Wenn die verstärkten Sicherheitsfunktionen aktiviert sind, können Sie bei der Einwahl in den Data Collector keinen neuen Benutzer anlegen. Wenden Sie sich in diesem Fall an Ihren Enterprise-Manager-Administrator, der Ihnen einen Benutzernamen und ein Kennwort für den Enterprise Manager anlegt.

- **1** Anmeldefenster:
	- **User (Benutzer):** Geben Sie einen Benutzernamen ein.
	- **Password (Kennwort):** Geben Sie ein Kennwort ein.
	- **Create New User (Neuen Benutzer anlegen):** Bei der ersten Anmeldung steht diese Option zur Verfügung. Sie müssen also einen neuen Benutzer anlegen.
	- **Re-enter Password (Kennwort erneut eingeben):** Geben Sie das Kennwort erneut ein.
	- **Create New Connection (Neue Verbindung anlegen):** Bei der ersten Anmeldung steht diese Option zur Verfügung. Sie müssen also eine neue Verbindung anlegen.
	- **Name** oder **Host-IP:** Geben Sie den Host-Namen oder die IP-Adresse des Servers an, auf dem der Data Collector ausgeführt wird.
	- **Port:** Geben Sie den Port an, den der Data Collector verwendet. Der Port wird bei der Installation des Data Collectors eingestellt. Standardport ist 7342.
- **2** Klicken Sie auf **Login** (Anmelden). Der Enterprise Manager Explorer wird angezeigt.
- **3** Klicken Sie auf  $\bigcirc$  Add Storage Center , um das zu verwaltende Storage Center hinzuzufügen. Siehe [Hinzufügen und Entfernen von Storage Centers auf Seite 8](#page-17-0).

### - **Anmeldung als vorhandener Benutzer**

- **1** Geben Sie im Anmeldefenster Ihren **Benutzernamen** und das **Kennwort** ein.
- **2** Klicken Sie auf **Login** (Anmelden).

Der Enterprise Manager hält die Informationen aus dem Data Collector ab der letzten Anmeldung zur Verfügung.

### - **Anmeldung und Verbindung mit einem anderen Data Collector**

- **1** Anmeldefenster:
	- **User (Benutzer):** Geben Sie einen Benutzernamen ein.
	- **Password (Kennwort):** Geben Sie ein Kennwort ein.
	- **Create New User (Neuen Benutzer anlegen):** Aktivieren Sie diese Option.
	- **Re-enter Password (Kennwort erneut eingeben):** Geben Sie das Kennwort erneut ein.
	- **Create New Connection (Neue Verbindung anlegen):** Aktivieren Sie diese Option, um die neue Verbindung anzulegen.
	- **Name** oder **Host-IP:** Geben Sie den Host-Namen oder die IP-Adresse des Servers an, auf dem der Data Collector ausgeführt wird.
	- **Port:** Geben Sie den Port an, den der Data Collector verwendet. Der Port wird bei der Installation des Data Collectors eingestellt. Standardport ist 7342.
- **2** Klicken Sie auf **Login** (Anmelden).

### - **Den Enterprise Manager verlassen**

- **1** Wählen Sie aus dem Menü **Management** (Verwaltung) **Close** (Schließen) aus.
- **2** Wenn Sie aufgefordert werden, die Applikation zu minimieren, klicken Sie auf **Yes** (Ja,) um den Enterprise Manager zu minimieren oder auf **No** (Nein), um ihn zu verlassen.

**Anmerkung** Wenn Sie möchten, dass der Enterprise Manager Sie beim Schließen zur Minimierung der Anwendung zum Systembereich auffordert, lesen Sie [Einstellung der Benutzereigenschaften auf Seite 12,](#page-21-0) um diese Option zu aktivieren. Ein Neustart des PC schließt die Client-Anwendung.

#### <span id="page-17-0"></span>**Hinzufügen und Entfernen von Storage Centers**

**Anmerkung** Wenn die erweiterten Sicherheitsfunktionen aktiviert sind, können Sie kein Storage Center aus dem Enterprise Manager Client hinzufügen oder löschen. Wenden Sie sich an den Enterprise-Manager-Administrator, der Storage Centers zum Client hinzufügen kann.

### - **Hinzufügen eines Storage Centers**

**1** Wählen Sie aus dem Menü **Management** (Verwaltung) **Add Storage Center** (Storage Center hinzufügen) aus.

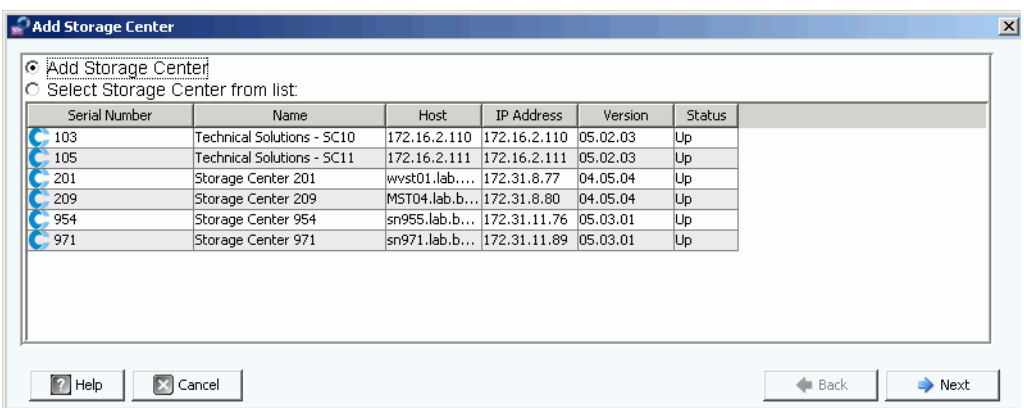

- **2** Wählen Sie eine der folgenden Optionen:
	- **Add Storage Center (Storage Center hinzufügen):** Wählen Sie diese Option, um ein Storage Center hinzuzufügen, das nicht in der Liste der Storage Centers angezeigt wird.
	- **Select Storage Center from list (Storage Center aus Liste auswählen):** Wählen Sie diese Option, um ein Storage Center hinzuzufügen, das in der Liste der Storage Center angezeigt wird und wählen Sie anschließend das Storage Center aus der Liste aus.
- **3** Klicken Sie auf **Next** (Weiter).
- **4** Geben Sie die Storage Center Anmeldedaten ein:
	- **Host-Name:** Nur für ein neues Storage Center. Geben Sie den Host-Namen oder die IP-Adresse eines Storage Center Controllers ein. Für ein Storage Center mit Dual Controller geben Sie die IP-Adresse oder den Host-Namen des Management-Controllers ein.
	- **User Name (Benutzername)** und **Password (Kennwort):** Geben Sie einen Benutzernamen und ein Kennwort für das administrative Storage Center ein.
- **5** Klicken Sie auf **Finish** (Fertig stellen).

### - **Entfernen eines Storage Centers**

- **1** Rechtsklicken Sie im Enterprise Manager Explorer mit der rechten Maustaste auf ein Storage Center, das im Fensterbereich der Storage Center aufgeführt wird.
- **2** Wählen Sie aus dem Kontextmenü **Remove** (Entfernen).
- **3** Klicken Sie auf **OK**.

#### <span id="page-18-0"></span>**Anzeige des Hauptfensters**

Die Zusammensetzung des Enterprise Manager Explorers ändert sich in Abhängigkeit der Maßnahmen, Auswahlen und Benutzerstandardeinstellungen.

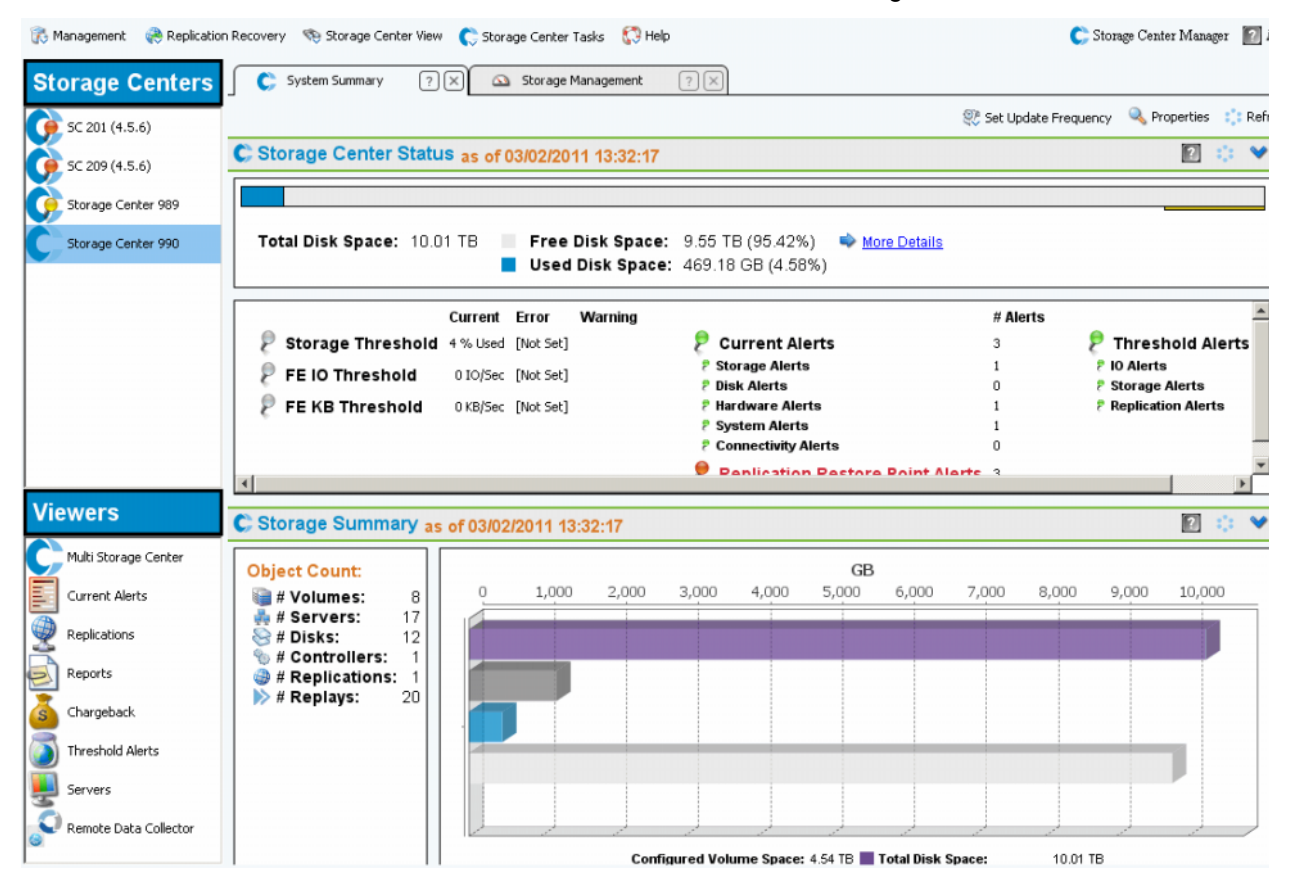

Der Enterprise Manager zeigt die Informationen zu einem ausgewählten Storage Center oder für mehrere Storage Center an. Das Single-Storage Center zeigt so genannte Ansichten und das Multi-Storage Center zeigt sogenannte Viewer.

- **Storage Center:** Führt die Storage Center auf, die vom Enterprise Manager verwaltet werden. Klicken Sie auf ein Storage Center, um die Ansichten zum ausgewählten Storage Center anzuzeigen.
- **Storage Center Views (Storage Center Ansichten):** Zeigt die Daten zum ausgewählten Storage Center an. Standardansicht ist die Speicherzusammenfassung.
- **Viewers:** Führt die Multi-Storage-Center Viewer auf. Klicken Sie auf einen Viewer, um die Ansichten für alle verwalteten Storage Center anzuzeigen. Klicken Sie beispielsweise auf Warnmeldungen, um sich die Warnmeldungen aller verwalteten Storage Center anzeigen zu lassen.

### <span id="page-19-0"></span>**Verwendung der Storage Center Menüs**

Die folgenden Menüs stehen zur Verfügung, wenn ein Storage Center aus dem linken Fensterbereich Storage Center ausgewählt wird. Menüs, die mit Viewern angezeigt werden, werden im Viewer beschrieben.

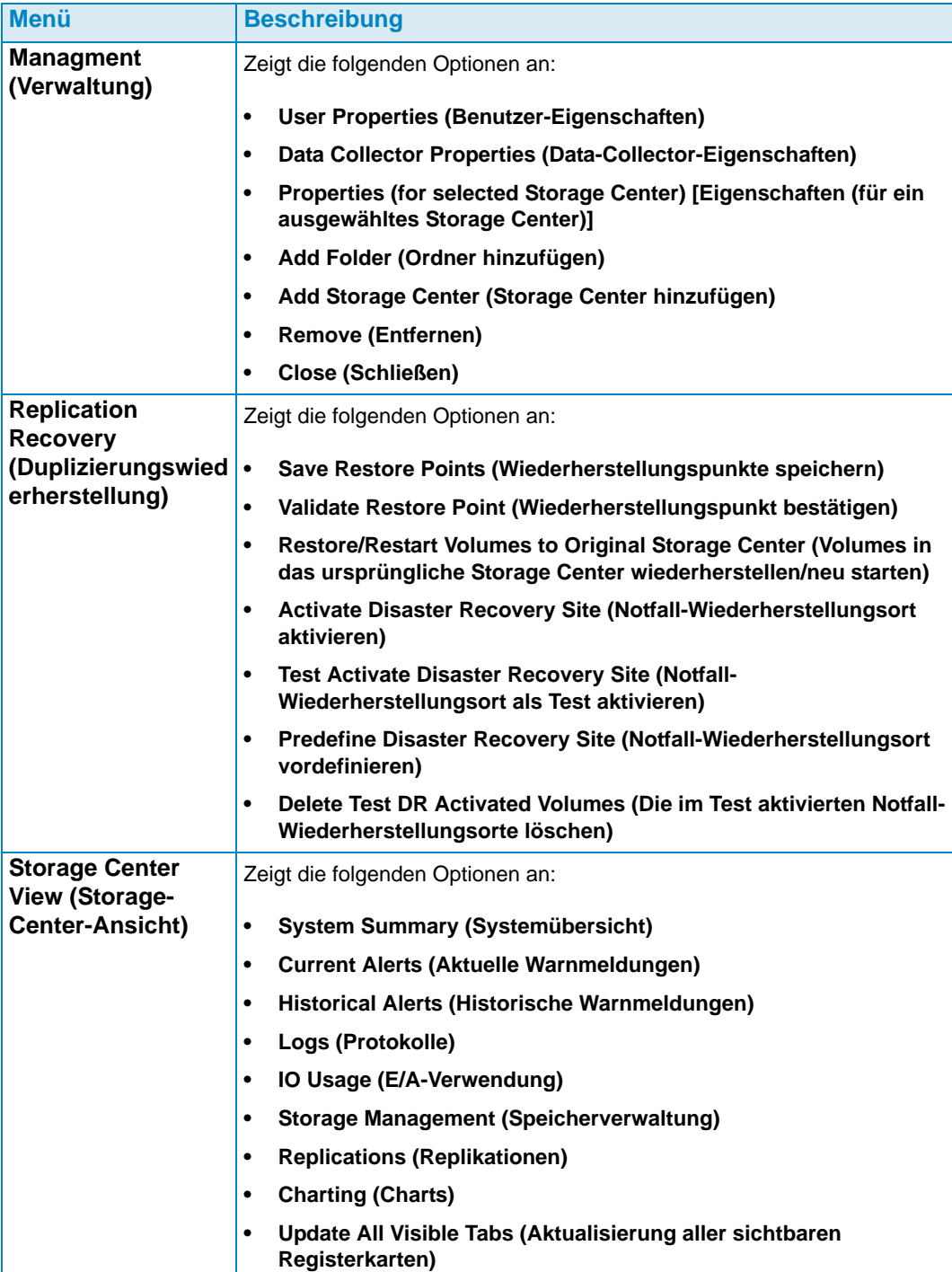

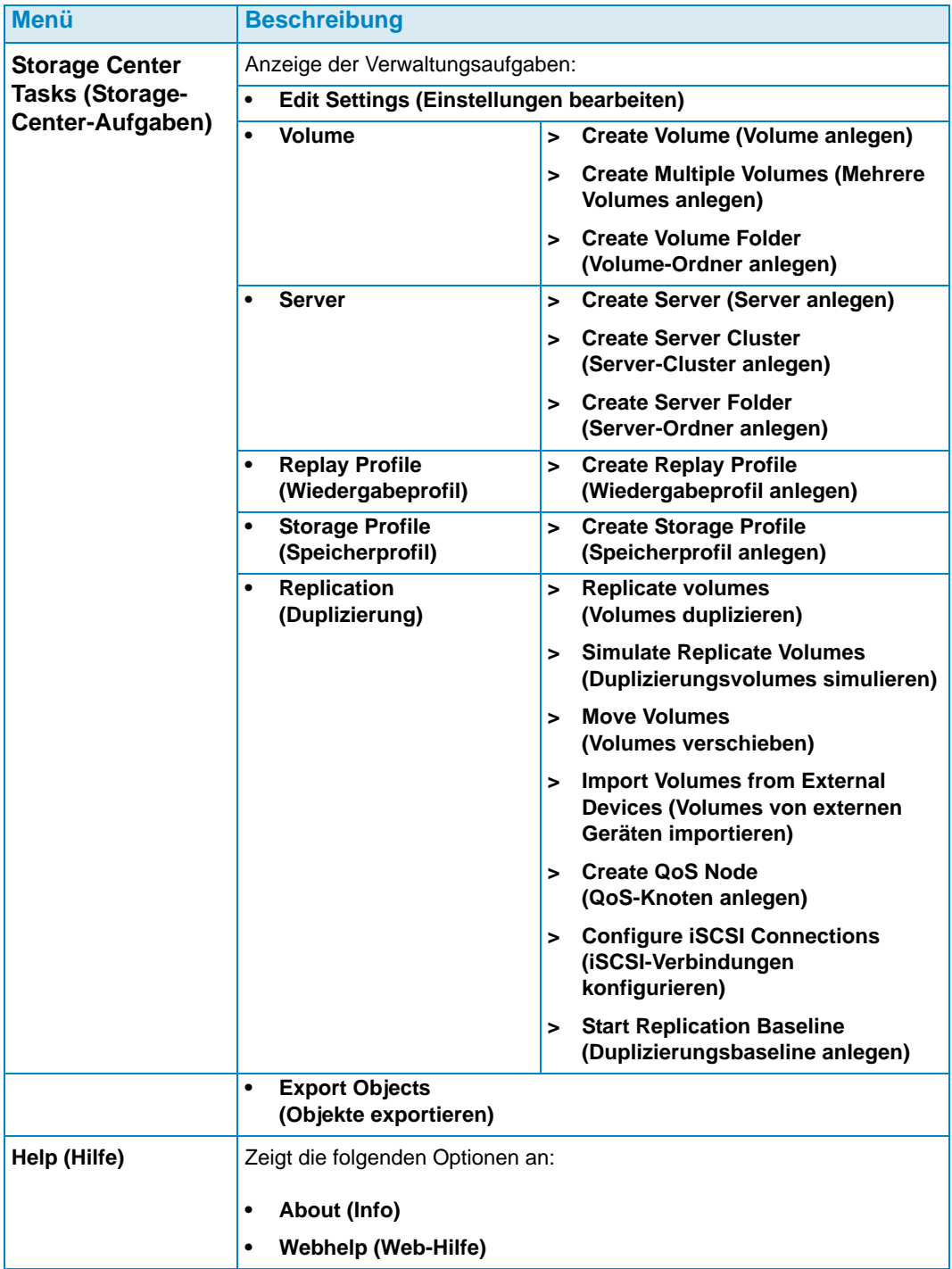

#### <span id="page-21-0"></span>**Einstellung der Benutzereigenschaften**

Die Benutzereigenschaften geben die Standards für den aktuellen Benutzer vor. Die Benutzereigenschaften enthalten:

**[Allgemeines](#page-21-1)** 

Die allgemeinen Eigenschaften beinhalten die Einrichtung eine E-Mail-Adresse für Benachrichtigungen sowie die Standard-Clientanwendungseigenschaften, Diagramm-Marker und Diagramm-Farben.

**[Standardansichten](#page-23-0)** 

Die Standardansichtseigenschaften definieren die Standards für die Ansichten und Viewer im Enterprise Manager.

• [Ereignisse verwalten](#page-25-0)

Die Eigenschaften für die Ereignisverwaltung definieren die Ereignisse, zu denen Sie per E-Mail benachrichtigt werden möchten.

• [Kennwort ändern](#page-25-1) Über "Change Password" (Kennwort ändern) können Sie Ihr Kennwort ändern.

**Anmerkung** Um eine Eigenschaftseinstellung zu ändern, klicken Sie in der unteren rechten Ecke eines Eigenschaftsdialogs auf **Change** (Ändern). Nach Setzen der Änderungen klicken Sie auf **Apply Changes** (Änderungen anwenden).

#### <span id="page-21-1"></span>**Allgemeines**

### <span id="page-21-2"></span>- **Einrichtung der E-Mail-Benachrichtigung**

Die E-Mail-Benachrichtigung weist den Data Collector zum Versenden von Informationen und automatisieren Berichten per E-Mail an. Um die E-Mails verwenden zu können, müssen Sie den Data Collector mit einem SMTP-Server einrichten. Weitere Informationen finden Sie unter [Konfiguration eines SMTP-Servers auf Seite 18.](#page-27-1)

- **1** Klicken Sie im Menü **Management** (Verwaltung) auf **User Properties** (Benutzereigenschaften).
- **2** Klicken Sie auf **General** (Allgemein).
- **3** Klicken Sie rechts unten auf **Change** (Ändern).
- **4** Geben Sie Folgendes ein:

**Email Address (E-Mail-Adresse):** Geben Sie die E-Mail-Adresse ein, an die diese Daten verschickt werden sollen.

**Email in HTML (Als HTML versenden):** Wählen Sie den E-Mail-Versand im HTML-Format aus.

**Test Email (Test-Mail):** Klicken Sie auf **Test Email** (Test-Mail), um eine Test-E-Mail zu versenden.

- **5** Klicken Sie auf **Apply Changes** (Änderungen anwenden).
- **6** Klicken Sie auf **OK**, um die Benutzereigenschaften zu schließen

### - **Einstellung der Client-Anwendungsstandards**

- **1** Klicken Sie im Menü **Management** (Verwaltung) auf **User Properties** (Benutzereigenschaften).
- **2** Klicken Sie aus diesem Menü auf **General** (Allgemein).
- **3** Klicken Sie rechts unten auf **Change** (Ändern).
- **4** Aktivieren oder deaktivieren Sie unter **Client Application Settings** (Client-Anwendungseinstellungen) die folgenden Optionen:
	- **Minimize to System Tray on Close (Beim Schließen auf Systembereich minimieren):** Minimiert den Enterprise Client automatisch auf den Windows-Systembereich. Standardeinstellung ist eine entsprechende Nachfrage vor der Minimierung.
	- **Start Application on Startup (Anwendung beim Hochfahren starten):** Startet den Enterprise Client automatisch beim Hochfahren des Systems. Standardmäßig wird der Client nicht automatisch hochgefahren.
	- **Minimize on Close (Beim Schließen minimieren):** Wenn Sie den Client schließen, wird ein Fenster angezeigt, das Sie fragt, ob Sie den Enterprise Client verlassen oder den Client auf den Systembereich minimieren möchten. Standardmäßig wird beim Schließen nachgefragt, ob minimiert werden soll.
- **5** Klicken Sie auf **Apply Changes** (Änderungen anwenden).
- **6** Klicken Sie auf **OK**, um die Benutzereigenschaften zu schließen.

### - **Auswahl von Diagrammmarkern**

- **1** Klicken Sie im Menü **Management** (Verwaltung) auf **User Properties** (Benutzereigenschaften).
- **2** Klicken Sie auf **General** (Allgemein).
- **3** Klicken Sie rechts unten auf **Change** (Ändern).
- **4 Select Chart Markers** (Diagrammmarker auswählen):
	- **Show Threshold Alert Levels on Charts (In den Diagrammen die Grenzwertwarnebenen anzeigen):** Anzeige einer horizontalen Zeile parallel zur X-Achse, die das Verhältnis zwischen Berichtsdaten und Grenzwertebene darstellt. Standardmäßig werden die Grenzwertwarnungen verborgen.
	- **Show Storage Center Alerts on Charts (In den Diagrammen die Storage-Center-Warnungen anzeigen):** Wählen Sie diese Option aus, damit eine vertikale Zeile parallel zur Y-Achse angezeigt wird, die das Verhältnis zwischen Berichtsdaten und Storage-Center-Grenzwertwarnungen darstellt. Standardmäßig werden die Storage-Center-Warnungen verborgen.
- **5** Klicken Sie auf **Apply Changes** (Änderungen anwenden).
- **6** Klicken Sie auf **OK**, um die Benutzereigenschaften zu schließen.

### - **Auswahl der Diagrammfarben**

- **1** Klicken Sie im Menü **Management** (Verwaltung) auf **User Properties** (Benutzereigenschaften).
- **2** Klicken Sie auf **General** (Allgemein).
- **3** Klicken Sie rechts unten auf **Change** (Ändern).
- **4** Klicken Sie unter **Select Chart Colors** (Diagrammfarben auswählen) auf die Schaltfläche **Modify** (Anpassen) neben der Farbe, die Sie ändern möchten:
	- **Hintergrund**
	- **Gitterlinie**
	- **Fadenkreuz**
- **5** Eine Farbe auswählen:
	- Zur Auswahl einer Musterfarbe klicken Sie auf die Registerkarte **Swatch** (Muster) und anschließend auf die Farbe, die Sie auswählen möchten
	- Zur Auswahl einer Farbe auf Grundlage eines HSB-Werts klicken Sie auf die Registerkarte **HSB** und geben Sie anschließend den HSB-Wert an, indem Sie "hue (**H**)" (Farbtiefe), die "Saturation (**S**)" (Sättigung) und "Brightness (**B**)" eingeben
	- Zur Auswahl einer Farbe auf Grundlage eines RGB-Wertes klicken Sie auf die Registerkarte **RGB**. Geben Sie den RGB-Wert über Rot (**R**), Grün (**G**) oder Blau (**B**) ein
- **6** Klicken Sie auf **OK**, um den Dialog **Select Color** (Farbauswahl) zu schließen.
- **7** Klicken Sie auf **Apply Changes** (Änderungen anwenden).
- **8** Klicken Sie auf **OK**, um den Dialog Benutzereigenschaften zu schließen. Neue Farbeinstellungen werden mit der Anzeige des nächsten Diagramms wirksam.

#### <span id="page-23-0"></span>**Standardansichten**

Konfiguration von Standardansichten:

- **Client View (Client-Ansicht):** In der Client-Ansicht wird konfiguriert, wie hinzugefügte Storage Center im Fensterbereich Storage Center angezeigt werden.
- **Default Storage Center Tab (Standard-Registerkarte Storage Center):** Auch wenn Sie ein Storage-Center-Fenster durch Auswahl über das Menü "Storage Center View" (Storage-Center-Ansicht) anzeigen können, wählen die Standard-Registerkarten für Storage Center Fenster aus, die automatisch beim Öffnen des Enterprise Manager geöffnet werden. Sie können sich auch entscheiden, einen Filter anzeigen zu lassen, wenn Sie auf eine Storage-Center-Registerkarte klicken.
- **Default Viewers (Standard-Viewer):** Die Standard-Viewers wählen die Viewer aus, die im Fensterbereich Viewer (unten links im EM -Fenster) angezeigt werden.

### - **Änderung des Fensterbereichs der Storage Center**

- Klicken Sie im Menü **Management** (Verwaltung) auf **User Properties** (Benutzereigenschaften).
- Klicken Sie auf **Default Views** (Standardansichten).
- Klicken Sie rechts unten auf **Change** (Ändern).
- Wählen Sie unter der **Client View** (Client-Ansicht) eine der Folgenden aus:

**List View** (Listenansicht): Zeigt die Storage Center in einer Liste an.

**Tree View** (Strukturansicht): Zeigt die Storage Center in einer Struktur an.

**Menu View** (Menü-Ansicht): Zeigt nur Menüs an.

- Klicken Sie auf **Apply Changes** (Änderungen anwenden).
- Klicken Sie auf **OK**, um das Fenster zu schließen.

- **Auswahl der Storage-Center-Registerkarten, die automatisch geöffnet werden**

- Klicken Sie im Menü **Management** (Verwaltung) auf **User Properties** (Benutzereigenschaften).
- Klicken Sie auf **Default Views** (Standardansichten).
- Klicken Sie rechts unten auf **Change** (Ändern).
- Wählen Sie unter **Default Storage Center Tabs** (Standard-Registerkarten der Storage Center) die Standards für die Storage-Center-Registerkarten aus.
- Klicken Sie auf **Apply Changes** (Änderungen anwenden).
- Klicken Sie auf **OK**, um das Fenster zu schließen.

### Auswahl der Standard-Viewer im Fensterbereich "Viewer"

- Klicken Sie im Menü **Management** (Verwaltung) auf **User Properties** (Benutzereigenschaften).
- Klicken Sie auf **Default Views** (Standardansichten).
- Klicken Sie rechts unten auf **Change** (Ändern).
- Klicken Sie unter **Default Viewers** auf **Show** (Anzeigen) neben den Viewern, die Sie standardmäßig anzeigen möchten.
- Wählen Sie ein Standardfenster aus, das angezeigt werden soll, sobald die Viewer ausgewählt werden. Wenn Sie Storage Center anzeigen, wählen Sie ein Standard-Storage-Center aus.
- Klicken Sie auf **Apply Changes** (Änderungen anwenden).
- Klicken Sie auf **OK**, um das Fenster zu schließen.

#### <span id="page-25-0"></span>**Ereignisse verwalten**

- **Auswahl von Ereignissen, auf die Sie per E-Mail hingewiesen werden**
	- Klicken Sie im Menü **Management** (Verwaltung) auf **User Properties** (Benutzereigenschaften).
	- Klicken Sie auf **Manage Events** (Ereignisverwaltung).
	- Klicken Sie rechts unten auf **Change** (Ändern).
	- Wählen Sie die Ereignisse aus, zu denen Sie per E-Mail benachrichtigt werden wollen.
	- Klicken Sie auf **Apply Changes** (Änderungen anwenden).
	- Klicken Sie auf **OK**, um das Fenster zu schließen.

#### <span id="page-25-1"></span>**Kennwort ändern**

### - **So ändern Sie ein Kennwort:**

- Klicken Sie im Menü **Management** (Verwaltung) auf **User Properties** (Benutzereigenschaften).
- Klicken Sie auf **Change Password** (Kennwort ändern).
- Klicken Sie rechts unten auf **Change** (Ändern).
- Geben Sie Ihren Benutzernamen und Ihr Kennwort ein.
- Geben Sie Ihr Kennwort erneut ein.
- Klicken Sie auf **Änderungen anwenden**.
- Klicken Sie auf **OK**, um das Fenster zu schließen.

#### <span id="page-26-0"></span>**Einstellung der Data-Collector-Eigenschaften**

Die Data-Collector-Eigenschaften werden bei der Installation des Enterprise Manager eingerichtet. Nach der Installation können Sie die Data-Collector-Eigenschaften ändern.

- [Allgemeines](#page-26-1)
- [SMTP-Server](#page-27-0)
- [Phone Home](#page-28-0)
- [Automatisierte Berichte](#page-32-0)
- **[Server Agent](#page-32-1)**
- **[Zeitpläne](#page-32-2)**

#### <span id="page-26-1"></span>**Allgemeines**

- **Anzeige der allgemeinen Data-Collector-Informationen einschließlich der Lizenzen**
	- **1** Wählen Sie aus dem Menü **Management** (Verwaltung) **Data Collector Properties**  (Data-Collector-Eigenschaften).
	- **2** Klicken Sie auf **General** (Allgemein).

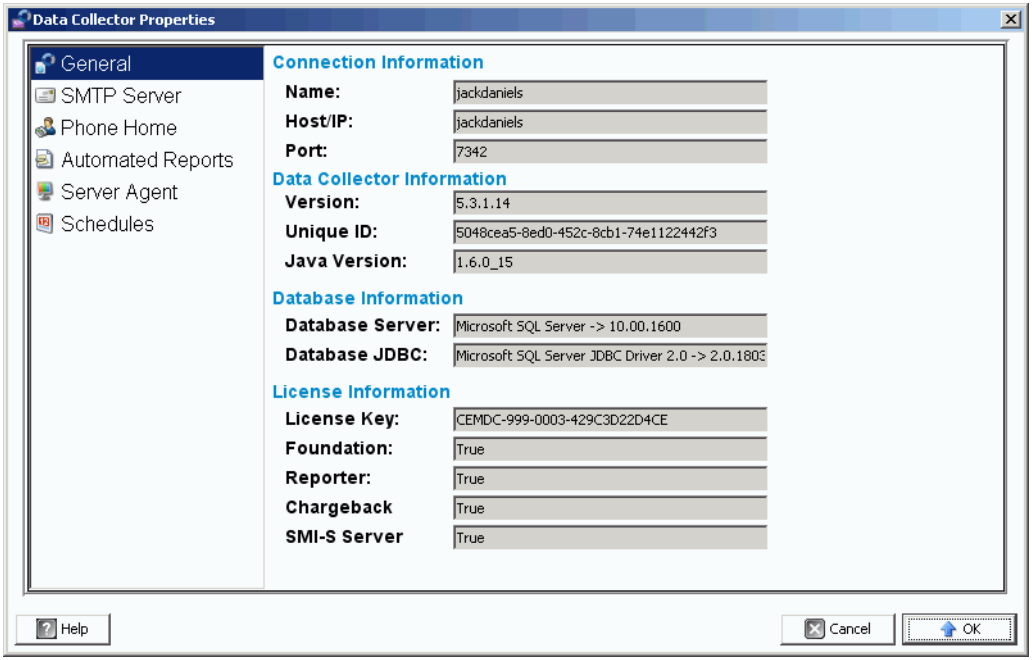

Reine Anzeige der Data-Collector-Informationen.

**Connection Information (Verbindungsdaten):** Name, Host/IP-Adresse und Port.

**Data Collection Information (Data-Collector-Informationen):** Üerarbeitungsebene, einmalige ID und Java-Überarbeitungsebene.

**Database Information (Datenbankinformationen):** Datenbankserver und **[JDBC](#page-241-0)** Überarbeitungsebene.

**License Information (Lizenzinformationen):** Grundlage ist der Haupt-Enterprise-Manager. Unter den Lizenz-Informationen wird der Lizenzschlüssel angezeigt. Wenn das System für weitere Produkte lizenziert ist, wird **True** angezeigt.

- Weitere Informationen zum Reporter erhalten Sie unter Viewer "Reports" (Berichte) [auf Seite 95](#page-104-1).
- Weitere Informationen erhalten Sie unter [Verwendung von Chargeback auf Seite 145](#page-154-1).
- Weitere Informationen zum SMI-S Server erhalten Sie im Installations-und Setup-Handbuch zum Enterprise Manager 5.3.
- **3** Klicken Sie auf **OK**, um das Fenster zu schließen.

#### <span id="page-27-0"></span>**SMTP-Server**

Beim Simple Mail Transfer Protocol (SMTP) handelt es sich um ein Protokoll zum Versenden von E-Mail-Nachrichten zwischen Servern. Das Storage Center verwendet SMTP, um automatisch E-Mails an Administratorkonten zu versenden, wenn Verwaltungsaufgaben auszuführen sind.

### <span id="page-27-1"></span>- **Konfiguration eines SMTP-Servers**

**Anmerkung** Bevor Sie Data-Collector-Eigenschaften ändern können, müssen Sie rechts unten im Eigenschaftsfenster auf Change (Ändern) klicken.

Um E-Mails mit Warnungen und Ereignissen an Benutzer zu versenden, müssen Sie einen SMTP-Server einrichten. (Jeder Benutzer muss dazu seine eigene E-Mail-Adresse eintragen (siehe [Einrichtung der E-Mail-Benachrichtigung auf Seite 12](#page-21-2)).

- **1** Wählen Sie aus dem Menü **Management** (Verwaltung) **Data Collector Properties**  (Data-Collector-Eigenschaften).
- **2** Klicken Sie auf **SMTP-Server**.

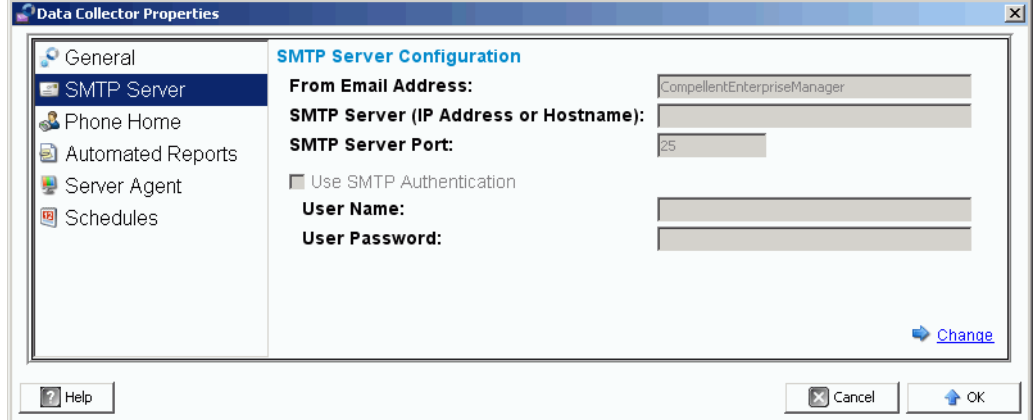

**3** Klicken Sie rechts unten auf **Change** (Ändern). Die SMTP-Server-Konfiguration ist aktiviert.

- **4** Richten Sie Folgendes ein:
	- **From Email Address (Von E-Mail-Adresse):** Geben Sie die E-Mail-Adresse ein, die angezeigt werden soll, wenn ein Benutzer eine E-Mail vom Data Collector erhält.
	- **SMTP-Host/IP-Adresse:** Geben Sie den Host-Namen oder die IP-Adresse des SMTP-Servers ein.
	- **Use SMTP Authentication (SMTP-Authentifizierung verwenden):** Wählen Sie diese Option, wenn der SMTP- Server eine Authentifizierung anfordert.
	- **User (Benutzer):** Wenn die SMTP-Authentifizierung verwendet wird, geben Sie den Benutzernamen für den SMTP-Server ein.
	- **Password (Kennwort):** Wenn die SMTP-Authentifizierung verwendet wird, geben Sie das SMTP-Kennwort ein.
- **5** Klicken Sie auf **OK**, um das Fenster zu schließen.

#### <span id="page-28-0"></span>**Phone Home**

Phone Home versendet eine Kopie einer Storage-Center-Konfiguration an die Copilots, die diese für Supportzwecke aktivieren. Die ursprüngliche Konfiguration wird an Dell Compellent versandt, wenn das Storage-Center-System zum ersten Mal installiert wird. Bei Fragen zu Ihrem System leitet Phone Home die aktuelle Konfiguration weiter.

Der Phone-Home-Assistent leitet dann den Phone-Home-Prozess ein und zeigt an, ob ein Phone-Home-Prozess im Gange ist. Um den Phone-Home-Prozess einzuleiten, wählen Sie "Phone Home Now" (Phone Home jetzt starten). Wenn Sie "Phone Home Now" (Phone Home jetzt starten) auswählen, während ein Phone-Home-Prozess bereits ausgeführt wird, erhalten Sie einen Warnhinweis und die Möglichkeit, den Phone-Home-Prozess erneut zu starten.

Nach Abschluss des ersten Phone-Home-Prozesses können Sie einen weiteren Phone-Home-Prozess starten, indem Sie "Phone Home Now" (Phone Home jetzt starten) auswählen.

Der Phone-Home-Assistent zeigt den Status der einzelnen Elemente des laufenden Prozesses an. Die Elemente des laufenden Phone-Home-Prozesses werden unter der Fortschrittsanzeige aufgeführt. Nach Abschluss wechselt dieser Zustand in "Success" (erfolgreich), wenn der Prozess erfolgreich abgeschlossen werden konnte, oder in "Failure" (Fehlgeschlagen), wenn der Prozess nicht abgeschlossen werden konnte.

### - **Aktivierung von Phone Home**

- **1** Wählen Sie aus dem Menü **Management** (Verwaltung) **Data Collector Properties**  (Data-Collector-Eigenschaften).
- **2** Wählen Sie **Phone Home**. Das Fenster **Global Reporting Phone Home Defaults** (Gesamtreporting Phone-Home-Standardeinstellungen) wird angezeigt.

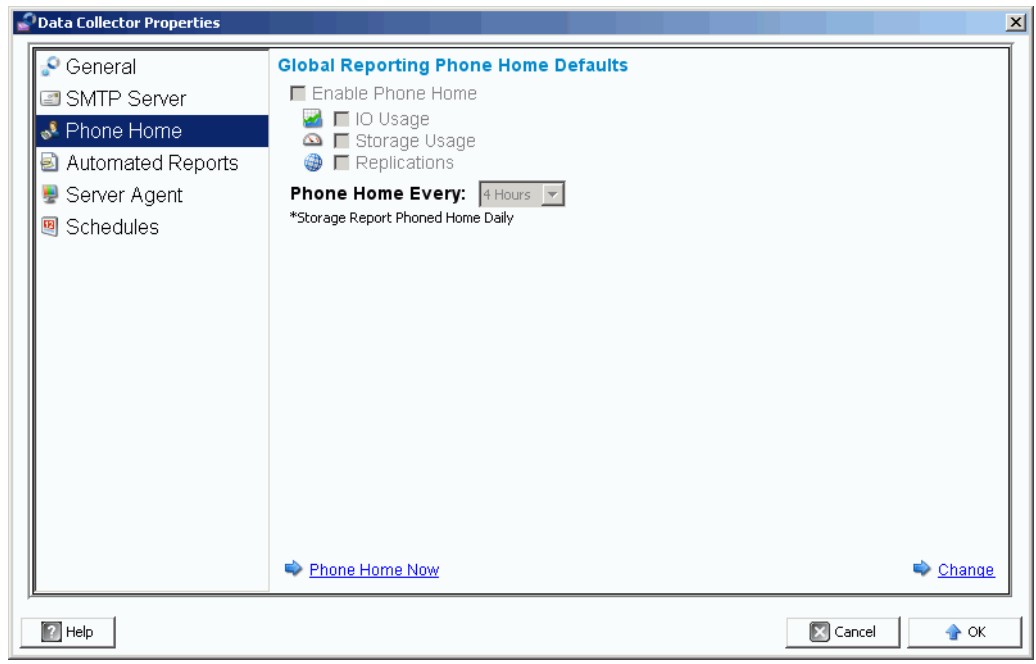

- **3** Klicken Sie auf **Change** (Ändern).
- **4** Klicken Sie auf **Enable Phone Home** (Phone Home aktivieren).
- **5** Wählen Sie die zu versendenden Berichte aus: **IO Usage** (E/A-Verwendung), **Storage Usage** (Speicherverwendung) und/oder **Replications** (Duplikationen).
- **6** Wählen Sie einen Phone-Home-Zeitraum, wie beispielsweise 4 Stunden, 12 Stunden oder täglich.
- **7** Klicken Sie auf **OK**.

**Anmerkung** Die Einstellung der Eigenschaften von Global Phone Home versendet noch keine Berichte an den Data Collector. Um Berichte an den Data Collector zu versenden, siehe [Einstellung der Phone-Home-Optionen für ein einziges](#page-31-0)  [Storage Center auf Seite 22.](#page-31-0)

### - **Phone Home starten**

- **1** Wählen Sie aus dem Menü **Management** (Verwaltung) **Data Collector Properties**  (Data-Collector-Eigenschaften).
- **2** Wählen Sie **Phone Home**.
- **3** Klicken Sie im Phone-Home-Fenster auf **Phone Home Now** (Phone Home jetzt starten).

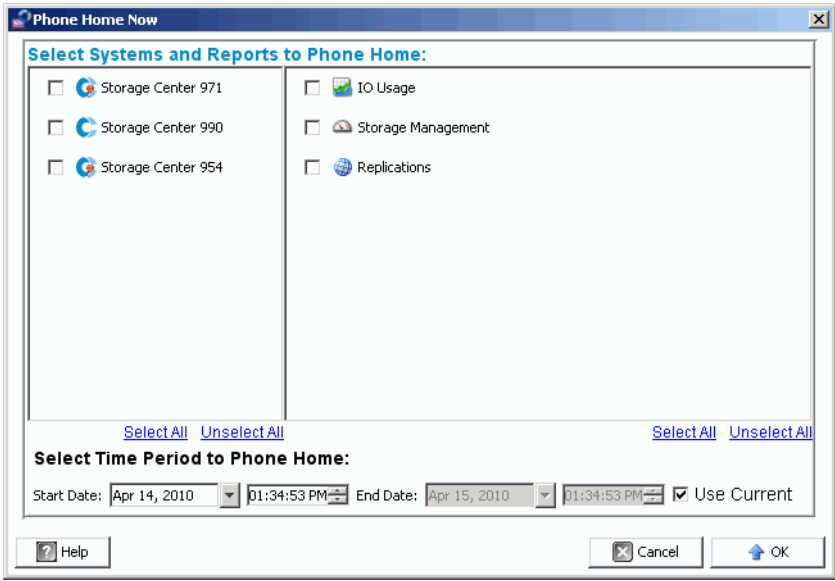

- **4** Wählen Sie links aus der Anzeige die Storage Center, für welche Sie die Phone-Home-Daten beziehen möchten. Wählen Sie rechts aus der Anzeige die gewünschten Phone-Home-Berichte. Sie können zu diesem Fenster zurückkehren, um verschiedene Berichte für die unterschiedlichen Storage Center per Phone Home zu versenden.
- **5 Select Time Period to Phone Home** (Auswahl der Phone-Home-Zeitraums): Wählen Sie einen Zeitraum für den Phone-Home-Prozess oder kreuzen Sie **Use Current** (Aktuelle Einstellungen verwenden) an, um die aktuellen Zeiteinstellungen zu verwenden.
- **6** Klicken Sie auf **OK**. Das Phone-Home-Fenster wird wieder angezeigt.
- **7** Klicken Sie auf **OK**, um das Fenster zu schließen.

### <span id="page-31-0"></span>- **Einstellung der Phone-Home-Optionen für ein einziges Storage Center**

- **1** Wählen Sie aus dem Menü **Management** (Verwaltung) **Properties** (Eigenschaften).
- **2** Klicken Sie auf **Phone Home**. Das Fenster **Reporting Phone Home Settings** (Einstellungen für das Phone-Home-Reporting) wird angezeigt.

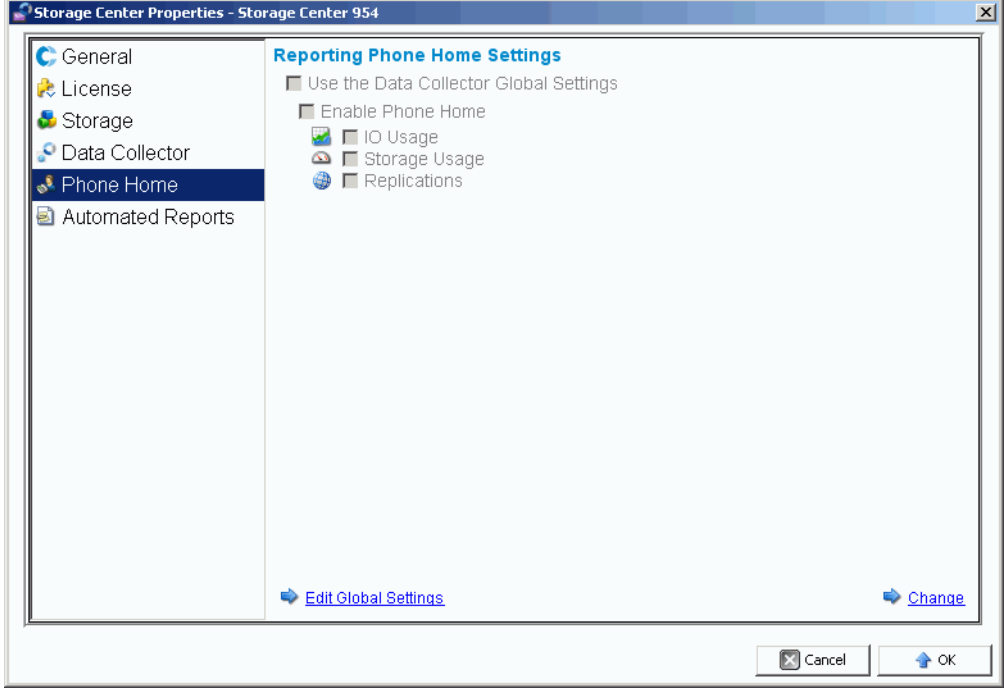

- **3** Klicken Sie rechts unten auf **Change** (Ändern).
- **4** Wählen Sie entweder **Use the Data Collector Global Settings** (Globale Einstellungen für den Data Collector verwenden) oder **Enable Phone Home** (Phone Home aktivieren).
	- Wenn Sie **Use the Data Collector Global Settings** (Globale Einstellungen für den Data Collector verwenden), können Sie die globalen Einstellungen durch Klicken auf **Edit Global Settings** (Globale Einstellungen bearbeiten) ändern.
	- Wenn Sie **Enable Phone Home (Phone Home aktivieren)**, wählen Sie die Berichte aus, die bei Phone Home zu berücksichtigen sind - **IO Usage** (E/A-Verwendung), **Storage Usage** (Speicherverwendung) , **Replications** (Duplikationen) - Siehe [Duplizierungen verwalten auf Seite 107.](#page-116-1)
- **5** Klicken Sie auf **Apply Changes** (Änderungen anwenden).
- **6** Klicken Sie auf **OK**, um das Fenster zu schließen.

#### <span id="page-32-0"></span>**Automatisierte Berichte**

In den Eigenschaften der "Data Collector Automated Reports" (Automatisierte Data-Collector-Berichte) legen Sie die allgemeinen Berichtseinstellungen für alle Storage Center fest, die vom Enterprise-Manager-Client verwaltet werden. Weitere Informationen zur Einstellung der Berichtsoptionen für ein spezifisches Storage Center erhalten Sie unter [Automatisierte Berichte auf Seite 31](#page-40-1). Die vollständigen Informationen zu automatisierten Berichten erhalten Sie unter [Viewer "Reports" \(Berichte\) auf Seite 95.](#page-104-1)

#### <span id="page-32-1"></span>**Server Agent**

In den Eigenschaften für den Data Collector Server Agent werden die allgemeinen Eigenschaften für alle Server Agents vorgegeben. Die vollständigen Informationen zu den Server Agents erhalten Sie unter [Verwendung des Viewers "Servers" \(Server\) auf Seite 173.](#page-182-1)

#### <span id="page-32-2"></span>**Zeitpläne**

Die Data-Collector-Zeitpläne erstellen Zeitpläne für die Duplizierungswiederherstellungspunkte und zur Erfassung der Daten für Verwendungsberichte.

- **Einstellung eines Zeitplans zur automatischen Speicherung und Bestätigung von Wiederherstellungspunkten**
	- **1** Wählen Sie aus dem Menü **Management** (Verwaltung) **Data Collector Properties**  (Data-Collector-Eigenschaften).
	- **2** Klicken Sie auf **Schedules** (Zeitpläne).
	- **3** Klicken Sie auf **Change** (Ändern).
	- **4** Stellen Sie Folgendes ein:

**Automatically Save and Validate Restore Points (Wiederherstellungspunkte automatische speichern und bestätigen):** Aktivieren Sie diese Option, um die Wiederherstellungspunkte automatisch zu speichern und zu bestätigen.

**Check every/At time (Alle zu einer bestimmten Uhrzeit prüfen):** Geben Sie einen Zeitplan zum automatischen Speichern und zur automatischen Bestätigung von Wiederherstellungspunkten ein.

**5** Klicken Sie auf **Apply Changes** (Änderungen anwenden).

#### - **Eingabe eines Zeitplans zur Erfassung der E/A-, Duplizierungs- oder Speicherverwendung**

- **1** Wählen Sie aus dem Menü **Management** (Verwaltung) **Data Collector Properties**  (Data-Collector-Eigenschaften).
- **2** Klicken Sie auf **Schedules** (Zeitpläne).
- **3** Klicken Sie auf **Change** (Ändern).
- **4** Geben Sie die Zeitpläne zur automatischen Erfassung der **IO Usage** (E/A-Verwendung), der **Replication Usage** (Duplizierungsverwendung) und/oder der **Storage Usage**  (Speicherverwendung) ein.
- **5** Klicken Sie auf **Apply Changes** (Änderungen anwenden).

#### <span id="page-33-0"></span>**Einstellung der Storage-Center-Eigenschaften**

Der Enterprise Manager bietet Optionen zur Änderung der Standardeigenschaften der einzelnen Storage Center, die vom Enterprise Manager verwaltet werden.

- **[Allgemeines](#page-33-1)**
- [Lizenzen](#page-34-0)
- **[Einstellungen](#page-34-1)**
- **[Lagerung](#page-36-0)**
- [Data Collector](#page-38-0)
- [Phone Home](#page-40-0)
- [Automatisierte Berichte](#page-40-1)

#### <span id="page-33-1"></span>**Allgemeines**

- **Namen oder Bedienung eines Storage Centers ändern**
	- **1** Wählen Sie im Fensterbereich des Storage Centers ein Storage Center aus.
	- **2** Wählen Sie aus dem Menü **Management** (Verwaltung) **Properties** (Eigenschaften).
	- **3** Klicken Sie auf **General** (Allgemein).
	- **4** Klicken Sie auf **Change** (Ändern).
	- **5** Geben Sie im Feld **Storage Center Name** (Storage-Center-Name) einen neuen Namen ein.
	- **6** Geben Sie im Feld **Operating Mode** (Bedienung) **Normal**, **Maintenance** (Wartung) oder Install (Installation) ein. Die Auswahl von "Install" (Installation) oder "Maintenance" (Wartung) isoliert die Warnmeldungen von denjenigen, die im normalen Betrieb ausgegeben werden würden.
	- **7** Geben Sie alle Anmerkungen ein.
	- **8** Klicken Sie auf **Apply Changes** (Änderungen anwenden).
	- **9** Klicken Sie auf **OK**, um das Fenster zu schließen.

**Anmerkung** Die Eigenschaften des Storage Centers können auch durch einen Rechtsklick auf ein Storage Center im Fensterbereich Storage Centers und durch die Auswahl von **Edit Settings** (Einstellungen bearbeiten) geändert werden.

#### <span id="page-34-0"></span>**Lizenzen**

### - **Anzeige der Storage-Center-Lizenzinformationen**

Hierbei handelt es sich um ein rein informatives Fenster. Um eine Lizenz für das Storage Center zu ändern, wenden Sie sich an einen Mitarbeiter von Dell Compellent.

- **1** Wählen Sie im Fensterbereich des Storage Centers ein Storage Center aus.
- **2** Wählen Sie aus dem Menü **Management** (Verwaltung) **Properties** (Eigenschaften).
- **3** Klicken Sie auf **License** (Lizenz), um die Lizenzdaten für das ausgewählte Storage-Center-System anzuzeigen.
- **4** Klicken Sie auf **OK,** um das Fenster zu schließen.

#### <span id="page-34-1"></span>**Einstellungen**

Unter den "Preferences" (Präferenzen) werden die Benutzerstandards für das Storage Center für neue Volumes vorgegeben.

### - **Einstellung der Standardgröße für neue Volumes**

- **1** Klicken Sie im Fensterbereich mit der rechten Maustaste auf ein Storage Center und wählen Sie **Edit Settings** (Einstellungen bearbeiten).
- **2** Wählen Sie **Preferences** (Präferenzen).
- **3** Klicken Sie auf **Change** (Ändern).
- **4** Führen Sie folgende Schritte durch:
	- **Default Volume Size (Standard-Volume-Größe):** Geben Sie eine Standardgröße für neue Volumes in **GB**, **TB** oder **PB** vor.
	- **Show block size option in volume wizards (Im Volume-Assistenten eine Größen-Blockoption anzeigen):** Aktivieren Sie diese Option, wenn Sie die Volume-Größe in Blöcken anzeigen möchten.
- **5** Klicken Sie auf **Apply Changes** (Änderungen anwenden).

### - **Konfiguration der Standard-Cache-Einstellungen für neue Volumes**

- **1** Klicken Sie im Fensterbereich mit der rechten Maustaste auf ein Storage Center und wählen Sie **Edit Settings** (Einstellungen bearbeiten).
- **2** Wählen Sie **Preferences** (Präferenzen).
- **3** Klicken Sie auf **Change** (Ändern).
- **4** Wählen Sie für neue Volumes, die folgenden Cache-Optionen:

**Read Cache Enabled (Cache-Leserechte):** Wählen Sie diese Option, wenn Sie den Cache-Lesezugriff für neue Volumes gewähren möchten.

**Write Cache Enabled (Cache-Schreibrechte):** Wählen Sie diese Option, wenn Sie den Cache-Schreibzugriff für neue Volumes gewähren möchten.

**Allow Cache option selection (Cache-Optionsauswahl gestatten):** Wählen Sie diese Option aus, um beim Anlegen von einem Volume die Cache-Optionen zuzulassen.

**5** Klicken Sie auf **Apply Changes** (Änderungen anwenden).

### - **Eingabe des Standard-Basis-Volume-Namens für neue Volumes**

- **1** Klicken Sie im Fensterbereich mit der rechten Maustaste auf ein Storage Center und wählen Sie **Edit Settings** (Einstellungen bearbeiten).
- **2** Wählen Sie **Preferences** (Präferenzen).
- **3** Klicken Sie auf **Change** (Ändern).
- **4** Geben Sie im Bereich **Base Volume Name** (Basis-Volume-Name) einen Namen ein, der als Grundlage für alle neuen Volumes verwendet wird. Standardbasis ist **New Volume** (Neues Volume).
- **5** Klicken Sie auf **Apply Changes** (Änderungen anwenden).

### - **Einstellung der Wiedergabeoptionen für neue Volumes**

- **1** Klicken Sie im Fensterbereich mit der rechten Maustaste auf ein Storage Center und wählen Sie **Edit Settings** (Einstellungen bearbeiten).
- **2** Wählen Sie **Preferences** (Präferenzen).
- **3** Klicken Sie auf **Change** (Ändern).
- **4** Wählen Sie die folgenden Wiedergabeoptionen:

**Replay Profile(s) (Wiedergabeprofil(e):** Wählen Sie mindestens ein neues **Wiedergabeprofil**, das auf neue Volumes angewendet werden soll.

**Minimum Replay Interval (Min. Wiedergabeintervall):** Geben Sie das Mindestintervall in Minuten, zu dem Wiedergaben aufgenommen werden. Der Vorgabewert beträgt 5 Minuten.

**5** Klicken Sie auf **Apply Changes** (Änderungen anwenden).

### - **Einstellung des Standardserverbetriebssystems für neue Volumes**

- **1** Klicken Sie im Fensterbereich mit der rechten Maustaste auf ein Storage Center und wählen Sie **Edit Settings** (Einstellungen bearbeiten).
- **2** Wählen Sie **Preferences** (Präferenzen).
- **3** Klicken Sie auf **Change** (Ändern).
- **4** Wählen Sie ein Server-**Betriebssystem**, das für neue Volumes als Standard verwendet werden soll.
- **5** Klicken Sie auf **Apply Changes** (Änderungen anwenden).

### - **Einstellung des Standardspeicherprofils für neue Volumes**

- **1** Klicken Sie im Fensterbereich mit der rechten Maustaste auf ein Storage Center und wählen Sie **Edit Settings** (Einstellungen bearbeiten).
- **2** Wählen Sie **Preferences** (Präferenzen).
- **3** Klicken Sie auf **Change** (Ändern).
**4** Wählen Sie Folgendes aus:

**Storage Profile (Speicherprofil):** Wählen Sie das Speicherprofil, das für neue Volumes als Standard zu verwenden ist.

**Allow Storage Profile selection (Speicherprofilauswahl zulassen):** Wählen Sie diese Option aus, um beim Anlegen eines Volumes die Auswahl eines Speicherprofils zu erlauben.

**5** Klicken Sie auf **Apply Changes** (Änderungen anwenden).

# - **Einstellung der Speicherart für neue Volumes**

- **1** Klicken Sie im Fensterbereich mit der rechten Maustaste auf ein Storage Center und wählen Sie **Edit Settings** (Einstellungen bearbeiten).
- **2** Wählen Sie **Preferences** (Präferenzen).
- **3** Klicken Sie auf **Change** (Ändern).
- **4** Wählen Sie Folgendes aus:

**Storage Type (Speicherart):** Wählen Sie die Speicherart, die für neue Volumes als Standard zu verwenden ist.

**Allow Storage Type selection (Speicherartlauswahl zulassen):** Wählen Sie diese Option aus, um beim Anlegen eines Volumes die Auswahl einer Speicherart zu erlauben.

**5** Klicken Sie auf **Apply Changes** (Änderungen anwenden).

#### **Lagerung**

# - **Einstellung der Cacheoptionen für das Storage Center**

Die allgemeinen Cacheeinstellungen überschreiben die Cacheeinstellungen für einzelne Volumes. Um das Caching nur für bestimmte Volumes zuzulassen, aktivieren Sie das Caching für das gesamte System. Deaktivierung von Caching für einzelne Volumes.

- **1** Klicken Sie im Fensterbereich mit der rechten Maustaste auf ein Storage Center und wählen Sie **Edit Settings** (Einstellungen bearbeiten).
- **2** Wählen Sie **Storage** (Speicherung).
- **3** Klicken Sie auf **Change** (Ändern).
- **4** Einstellung der Cacheoptionen:
	- **Read Cache Enabled (Cache Lesezugriff aktiviert):** Wählen Sie diese Option, um den Cache-Lesezugriff zu aktivieren.
	- **Write Cache Enabled (Cache-Schreibzugriff aktiviert):** Wählen Sie diese Option, um den Cache-Schreibzugriff zu aktivieren.
- **5** Klicken Sie auf **Apply Changes** (Änderungen anwenden).
- **6** Klicken Sie auf **OK**, um das Fenster zu schließen.

# - **Zeitplanung oder Begrenzung von Data Progression (ab Version 5.1 oder höher)**

Data Progression zeigt Kosten- und Leistungsunterschiede zwischen Speicherebenen und ermöglicht so die maximale Nutzung von günstigen Laufwerken für die gespeicherten Daten, während gleichzeitig die Hochleistungslaufwerke für die Daten verwendet werden, auf die häufig zugegriffen wird. Storage Center fragt die Blöcke ab, um festzustellen, ob auf diese zugegriffen wurde. Die Datenblöcke werden dann anwendungsabhängig aufwärts oder abwärts migriert. Der Zeitbedarf der Migration hängt von der zu migrierenden Datenmenge ab.

- **1** Klicken Sie im Fensterbereich mit der rechten Maustaste auf ein Storage Center und wählen Sie **Edit Settings** (Einstellungen bearbeiten).
- **2** Wählen Sie **Storage** (Speicherung).
- **3** Klicken Sie auf **Change** (Ändern).
- **4** Klicken Sie im unter **Storage Center Data Progression Settings** (Einstellungen für den Storage-Center-Datenfortschritt) klicken Sie auf das Feld **Run Everyday at**  (Täglich um). Wählen Sie eine Uhrzeit als **hh:mm AM** oder **PM** aus.
- **5** Stellen Sie im Feld **Maximum Run Time** (Ausführungshöchstdauer) die Höchstdauer für die Ausführung von Data Progression ein.
- **6** Klicken Sie auf **Apply Changes** (Änderungen anwenden).
- **7** Klicken Sie auf **OK**, um das Fenster zu schließen.

# - **Einstellung der Stripe-Breite**

Die Standard-Stripe-Breite für Speicherprofile beträgt 10 (RAID 6-10). Eine Änderung dieses Werts aktualisiert die RAID-6-Auswahlen für alle System-Speicherprofile. Zudem ändert sie auch die RAID-6-Auswahlen für vom Benutzer angelegte Speicherprofile, es sei denn, der manuelle Speichermodus ist für das System aktiviert.

In einem standardisierten Storage-Center-System wird ein Prozentsatz der am häufigsten verwendeten Daten auf RAID 10 gespeichert (Striping und Spiegelung). Die Daten, die weniger häufig verwendet werden, werden auf RAID 6-10 gespeichert (hier wird ein Algorithmus zum Aufbau der Daten verwendet, sobald ein Laufwerk im logischen Gerät ausfällt). Für RAID 5 lägt die Stripe-Breite fest, ob das logische Gerät aus fünf oder neun Laufwerken besteht. Für RAID 6 lägt die Stripe-Breite fest, ob das logische Gerät aus sechs oder zehn Laufwerken besteht. Die Verteilung der Daten auf mehr Laufwerke ist nur geringfügig effizienter, aber erweitert gleichzeitig die Sicherheitslücken. Die Verteilung der Daten auf mehr Laufwerke ist weniger effizient, aber senkt nur geringfügig die Sicherheitslücken.

- **1** Klicken Sie im Fensterbereich mit der rechten Maustaste auf ein Storage Center und wählen Sie **Edit Settings** (Einstellungen bearbeiten).
- **2** Wählen Sie **Storage** (Speicherung).
- **3** Klicken Sie auf **Change** (Ändern).
	- **RAID 5 Stripe Width (RAID 5 Stripe-Breite):** Wählen Sie eine Stripe-Breite von entweder 5 oder 9 Laufwerken aus.
	- **RAID 6 Stripe Width (RAID 6 Stripe-Breite):** Wählen Sie eine Stripe-Breite von entweder 6 oder 10 Laufwerken aus.
- **4** Klicken Sie auf **Apply Changes** (Änderungen anwenden).
- **5** Klicken Sie auf **OK**, um das Fenster zu schließen.

#### **Data Collector**

- **Versenden von Storage-Center-Warnmeldungen und -Protokollen an den Data Collector**
	- **1** Klicken Sie im Fensterbereich mit der rechten Maustaste auf ein Storage Center und wählen Sie **Edit Settings** (Einstellungen bearbeiten).
	- **2** Klicken Sie auf **Data Collector**, um die Storage- Center-Eigenschaften für den Data Collector anzuzeigen.
	- **3** Klicken Sie auf **Change** (Ändern), um Folgendes zu ändern:

**Send Alerts to This Data Collector (Warnmeldungen an diesen Data Collector versenden):** Aktivieren Sie diese Option, um Warnmeldungen von diesem Storage Center an den Data Collector zu versenden, mit dem Sie derzeit verbunden sind.

**Send Logs to This Data Collector (Protokolle an diesen Data Collector versenden):** Aktivieren Sie diese Option, um Protokolle von diesem Storage Center an den Data Collector zu versenden, mit dem Sie derzeit verbunden sind.

- **4** Klicken Sie auf **Apply Changes** (Änderungen anwenden).
- **5** Klicken Sie auf **OK**, um das Fenster zu schließen.

# - **Weiterleitung von Protokollnachrichten aus dem Storage Center an den Syslog Server**

Enterprise Manager kann von Storage Centern versendete Protokolle an einen anderen Syslog Server weiterleiten. Wenn Sie die Weiterleitung an die Syslog Server einstellen möchten, müssen Sie Folgendes beachten:

- Für die Storage-Center-Versionen vor Version 5.1 überschreibt der Enterprise Manager Data Collector die Syslog-Server-Einstellungen für die Storage Center, die mit dem Data Collector verbunden sind. Wenn Sie einen Syslog Server und den Enterprise Manager verwenden möchten, müssen Sie für jedes Storage Center im Enterprise Manager die Syslog-Weiterleitung so einstellen, dass die Protokolle an den Syslog-Server weitergeleitet werden. Für die Storage-Center-Versionen 5.1 und höher überschreibt der Enterprise Manager Data Collector nicht die Systlog-Servereinstellungen.
- Auf dem Enterprise Manager Data Collector Server muss der UDP Port 514 für die Syslog-Weiterleitung offen sein.

Weiterleitung von Protokollnachrichten aus dem Storage Center an einen Syslog Server

- **1** Rechtsklicken Sie auf ein Storage Center und wählen Sie **Edit Settings** (Einstellungen bearbeiten).
- **2** Klicken Sie auf **Data Collector**, um die Storage- Center-Eigenschaften für den Data Collector anzuzeigen.

**3** Klicken Sie auf **Change** (Ändern), um die Einstellungen zu ändern.

#### **Anlegen einer neuen Syslog-Weiterleitung:**

- **a** Auf New (Neu) klicken. Der Dialog "Create Syslog Forward" (Syslog-Weiterleitung einrichten) wird angezeigt.
- **b** Geben Sie Folgendes ein:
	- **Host-Name:** Geben Sie den Host-Namen oder die IP-Adresse Ihres Syslog-Servers ein.
	- **Facility (Einrichtung):** Wählen Sie eine Einrichtung.
- **c** Klicken Sie auf **OK**.
- **d** Klicken Sie auf **Apply Changes** (Änderungen anwenden).

#### **Testen einer Syslog-Weiterleitung:**

• Wählen Sie eine zu testende Syslog-Weiterleitung und klicken Sie auf **Test** (Testen).

Anzeige des Syslog-Servers, um sicherzugehen, dass die Meldung erfolgreich an den Server weitergeleitet wurde.

#### **Löschen einer Syslog-Weiterleitung:**

- **a** Wählen Sie eine zu löschende Syslog-Weiterleitung und klicken Sie auf **Delete** (Löschen).
- **4** Klicken Sie auf **Apply Changes** (Änderungen anwenden).
- **5** Klicken Sie auf **OK**, um das Fenster zu schließen.

#### **Phone Home**

Informationen zur Einrichtung und Verwendung von Phone Home erhalten Sie unter [Phone Home auf Seite 19](#page-28-0).

#### **Automatisierte Berichte**

Informationen zur Einrichtung und Verwendung von automatisierten Berichten erhalten Sie unter [Viewer "Reports" \(Berichte\) auf Seite 95](#page-104-0).

# **Öffnen des Storage Center Manager**

Aus dem Enterprise Manager haben Sie direkten Zugriff auf den Storage Center Manager.

- **Direkter Zugriff auf den Storage Center Manager**
	- **1** Wählen Sie ein Storage Center aus.
	- **2** Klicken Sie oben rechts auf die Schaltfläche **Storage Center Manager**. Das System öffnet den System Manager für dieses Storage Center in einem neuen Fenster.

#### **Verwendung allgemeiner Berichtsoptionen**

Die Berichte zeigen die Daten aus ausgewählten Storage-Center-Systemen an.

- **Einen Bericht in einer Datei abspeichern**
	- **1** Klicken Sie bei Anzeige des Berichtes auf **Save** (Speichern). Der Dialog Bericht exportieren wird angezeigt.
	- **2** Wählen Sie eine Dateiart **CSV** (.csv), **Text** (.txt), **Excel** (.xls), **HTML** (.htm), **XML** (.xml) und **PDF** (.pdf).
	- **3** Suchen Sie das Verzeichnis, auf dem die exportierte Datei abgespeichert werden soll. Geben Sie einen Dateinamen ein.
	- **4** Klicken Sie auf **OK**.

# - **Ein Element in einem Bericht suchen**

Verwenden Sie die **Symbolleiste Search** (Suche), um einzelne Elemente im Bericht zu suchen.

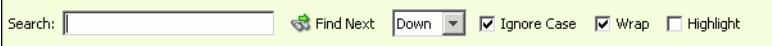

# - **Filtern von Berichtsergebnissen**

- **1** Klicken Sie bei Anzeige des Berichtes auf **Filter**. Der **Filter**-Dialog wird angezeigt.
- **2** Auswahl der Filteroptionen:
	- **Show Last (Letzte anzeigen):** Zeigt nur die die angegebenen letzten Tage an.
	- **Start Date (Anfangsdatum):** Eingabe eines Anfangsdatums für die Ergebnisse.
	- **End Date (Enddatum):** Eingabe eines Enddatums für die Ergebnisse.
	- **Subsystem (Untersystem):** Eingabe eines Untersystems, nach dem die Ergebnisse gefiltert werden.
	- > = Log Level (Protokollebene): Eingabe von höheren oder gleich großen Ebenen, nach denen die Ergebnisse gefiltert werden.
- **3** Klicken Sie auf **OK**.

# - **Aktualisierung der Daten, die in einem Bericht angezeigt werden**

- **1** Klicken Sie auf **Update** (Aktualisieren).
- **2** Wählen Sie die Anfangs- und Endzeit für die Daten aus und klicken Sie **OK**.

# - **Einstellung der Aktualisierungshäufigkeiten für einen Bericht oder eine Anzeige**

In einigen Anzeigen können Sie die Häufigkeiten zur automatischen Aktualisierung der angezeigten Daten eingeben. Eingabe der Häufigkeit, mit der die Daten in einer Anzeige aktualisiert werden:

- **1** Klicken Sie auf **Set Update Frequency** (Einstellung der Aktualisierungshäufigkeit).
- **2** Wählen Sie die Häufigkeit aus, mit der die Anzeige aktualisiert wird: **Off** (Aus) (keine automatische Aktualisierung), **1 Minute**, **5 Minuten** oder **10 Minuten**.

# **3 Mit Ansichten und Viewern arbeiten**

[Einführung](#page-45-0) **36** [Storage Center Zusammenfassung](#page-47-0) **38** [Multi-System Summary Viewer \(Multi-System-Zusammenfassungs-Viewer\)](#page-53-0) **44** [Aktuelle Warnmeldungen](#page-55-0) **46** [Viewer der aktuellen Warnmeldungen](#page-56-0) **47** [Historische Warnmeldungen](#page-57-0) **48** [Log Viewer \(Protokoll-Viewer\)](#page-58-0) **49** [Remote Data Collector](#page-59-0) **50**

# <span id="page-45-0"></span>**Einführung**

Der Enterprise Manager zeigt die Informationen für ein ausgewähltes oder für mehrere Storage Center an.

- Anzeigen einzelner Storage Center werden als Ansichten bezeichnet.
- Anzeigen mehrerer Systeme und Funktionen werden als Viewer bezeichnet.

Die folgende Tabelle zeigt die Storage-Center-Ansichten und die Multi-System-Viewer.

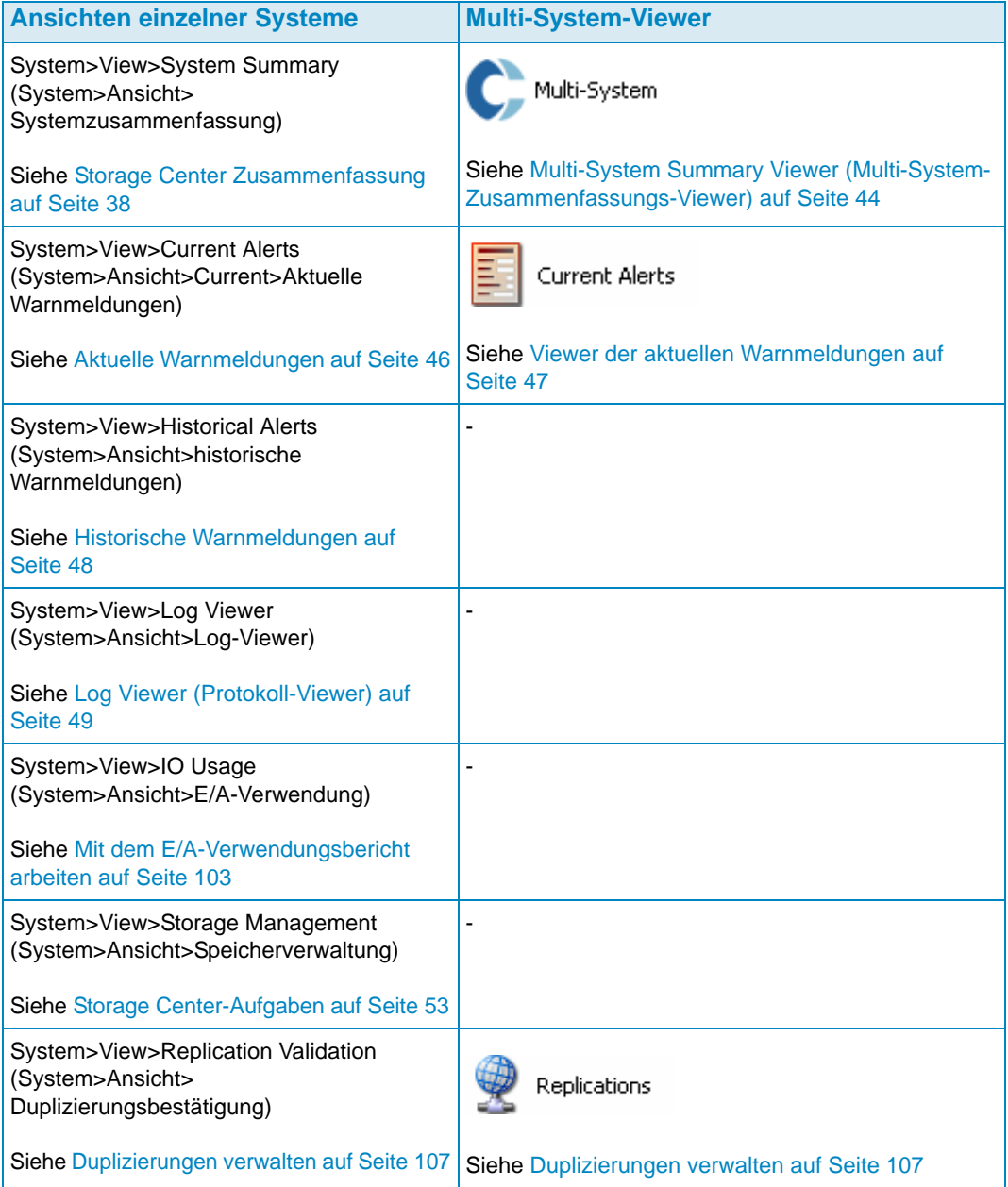

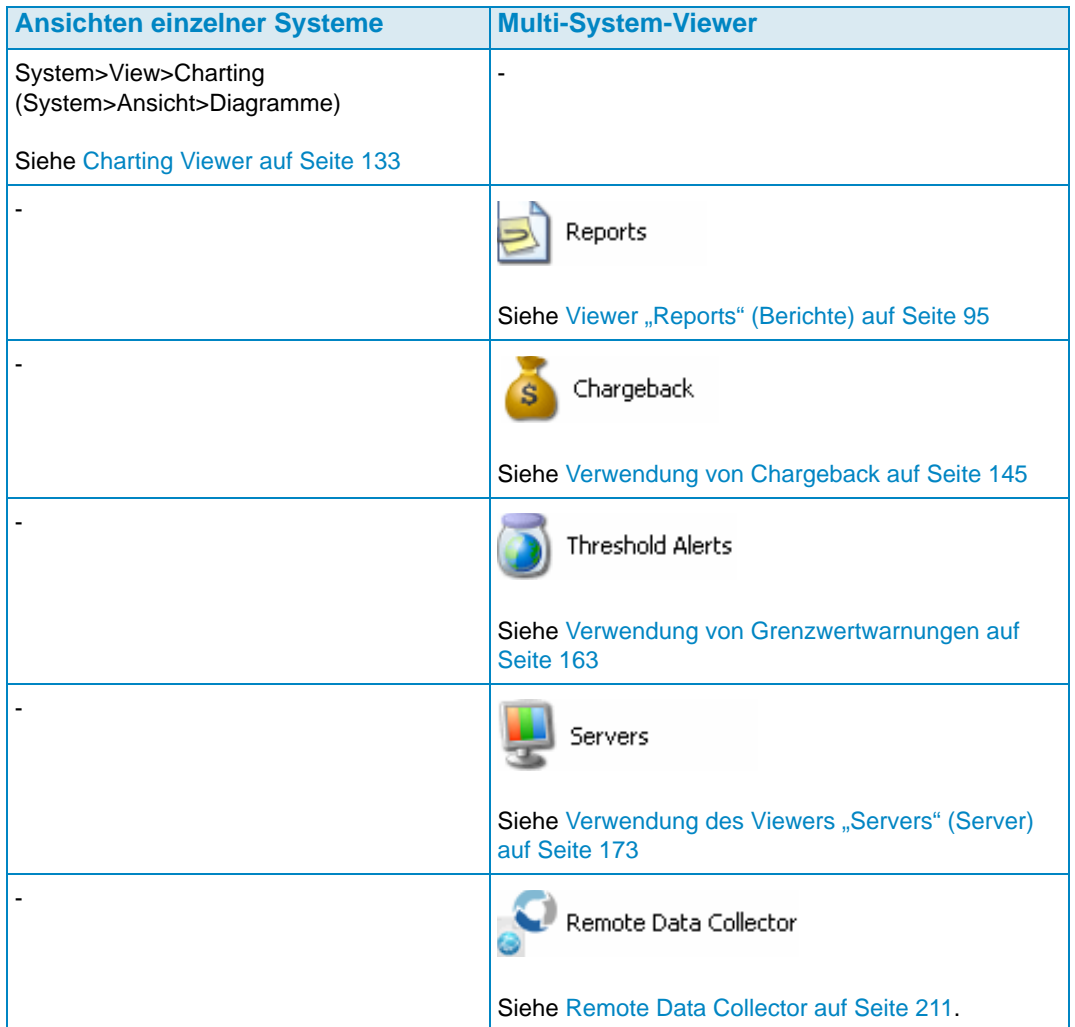

### <span id="page-47-0"></span>**Storage Center Zusammenfassung**

Bei der Storage-Center-Zusammenfassung handelt es sich um die Standardansicht. Diese Ansicht kann die folgenden Zusammenfassungsberichte enthalten:

- [Storage-Center-Status](#page-49-0)
- [Speicherzusammenfassung](#page-50-0)
- [Front-End-E/A-Zusammenfassung](#page-51-0)
- [Aktuelle Warnmeldungen](#page-51-1)
- [Duplizierungsbestätigung](#page-51-2)
- [10 Volumes, die am schnellsten zunehmen](#page-52-0)
- [Aktuelle Grenzwertwarnungen](#page-52-1)

# - **Auswahl der zu berücksichtigenden Zusammenfassungen**

**1** Bei Anzeige des Berichts **Storage Center Summary** (Storage-Center-

Zusammenfassung) klicken Sie auf **Rucken Properties** . Der Dialog Storage Summary **View** (Speicherzusammenfassungsansicht) wird angezeigt.

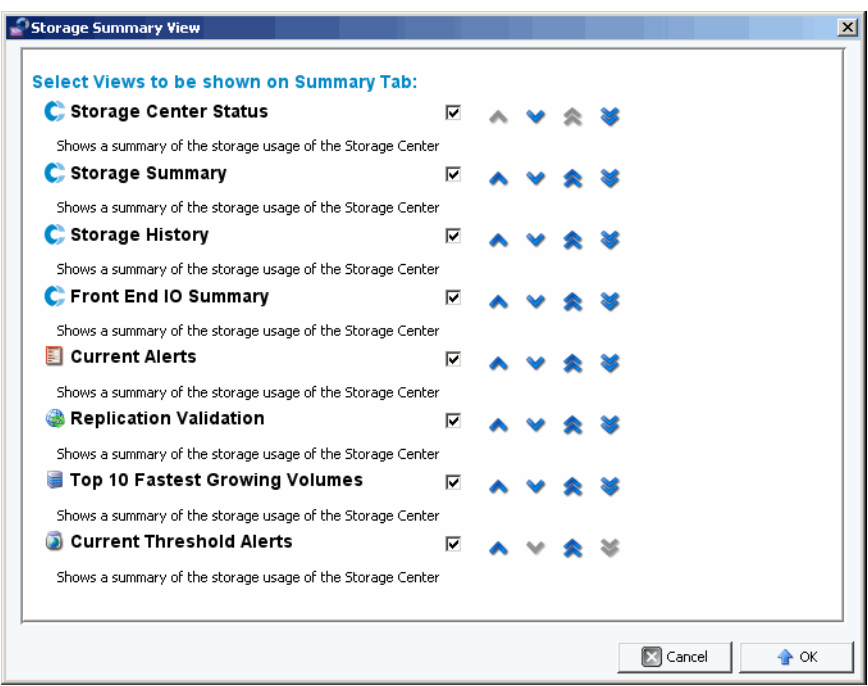

- **2** Wählen Sie die Berichte aus, die bei der Anzeige berücksichtigt werden sollen:
	- **Storage Center Status (Storage-Center-Status):** Zeigt den aktuellen Status für das Storage Center an.
	- **Storage Summary (Speicherzusammenfassung):** Zeigt die Zusammenfassungsberichte für die Speicherungen an.
	- **Storage History (Speicherverlauf):** Zeigt die Zusammenfassungsberichte für die historische Speichernutzung an.
- **Front End IO Summary (Front-End-E/A-Zusammenfassung):** Zeigt die Zusammenfassungsberichte für die Front-End (FE) Kilobyte pro Sekunde mit Lese-/Schreibberechtigungen und E/A pro Sekunde an.
- **Current Alerts (Aktuelle Warnmeldungen):** Zeigt den Zusammenfassungsbericht für die aktuellen Warnungen an.
- **Replication Validation (Duplizierungsbestätigung):** Zeigt den Zusammenfassungsbericht für die Duplizierungen.
- **Top 10 Fastest Growing Volumes (10 am schnellsten zunehmenden Volumes):**  Zeigt einen Zusammenfassungsbericht für die 10 am schnellsten zunehmenden Volumes an.
- **Current Threshold Alerts (Aktuelle Warngrenzwerte):** Zeigt alle Storage-Center-Objekte, für die Grenzwerte erreicht wurden.
- **3** Verwenden Sie die Auf- und Abwärtspfeile, um die Berichte in der Anzeige zu bewegen.
- **4** Klicken Sie auf **OK**, um den Dialog zu schließen.

#### <span id="page-49-0"></span>**Storage-Center-Status**

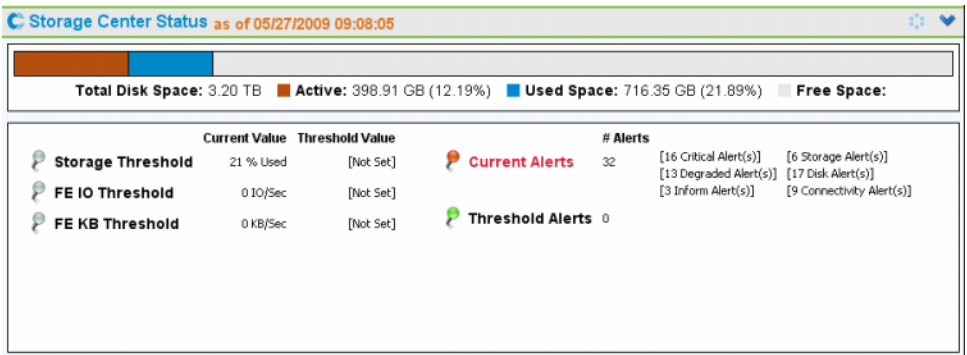

Die **Storage-Center-Status**-Zusammenfassung gibt Ihnen auf einen Blick eine Zusammenfassung der Ressourcenverwendung eines Storage Centers sowie eine Zusammenfassung der Warnmeldungen.

- Storage Threshold (Speichergrenzwert)
- FE IO Threshold (FE-E/A-Grenzwert)
- FE KB Threshold (FE-KB-Grenzwert)
- Current Alerts (Aktuelle Warnmeldungen)
- Threshold Alerts (Grenzwert-Warnmeldungen)

Um sich die Detailseite für einen bestimmten Status anzeigen zu lassen, klicken Sie auf die Statusanzeige. Gehen Sie beispielsweise auf die Anzeige Speicherverwaltung und klicken Sie auf die Anzeige "Storage Threshold" (Speichergrenzwert). Die folgende Tabelle beschreibt die Statusanzeigen.

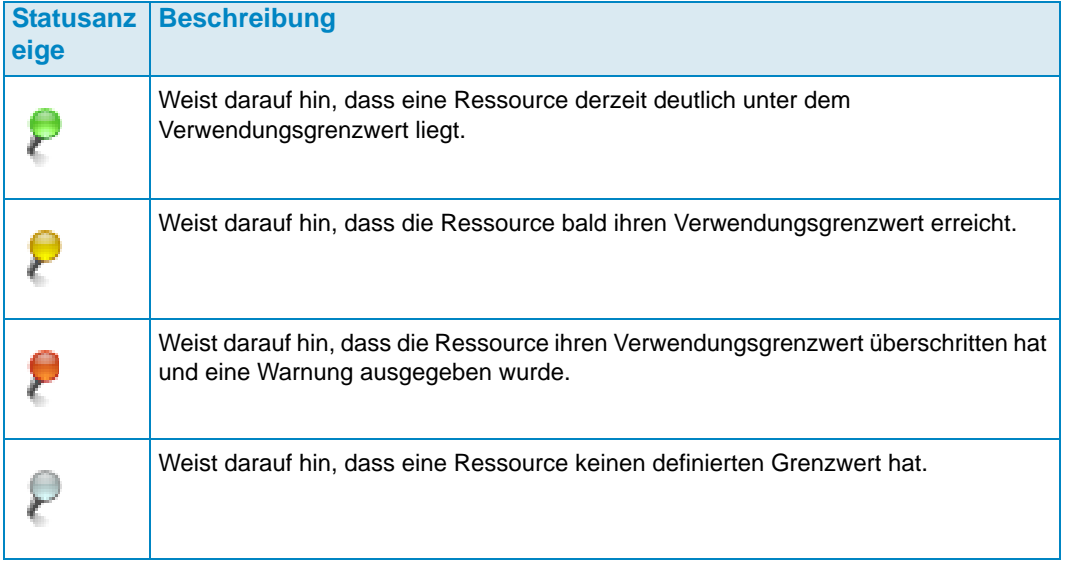

#### <span id="page-50-0"></span>**Speicherzusammenfassung**

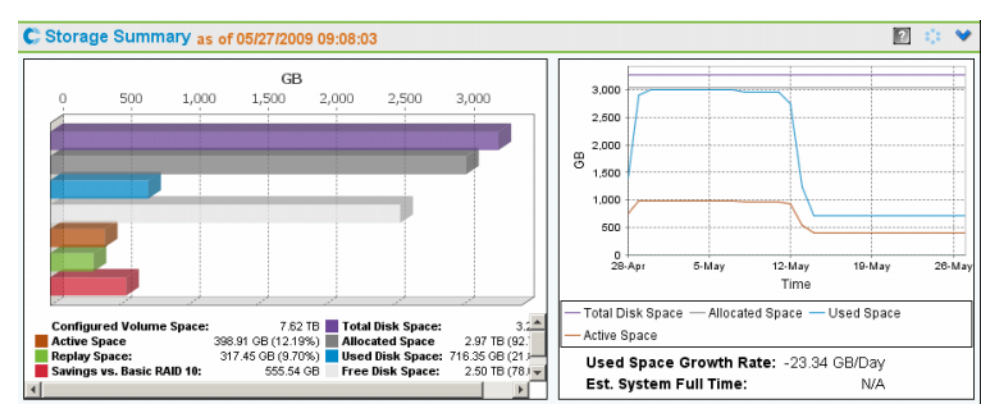

**Storage Summary** (Speicherzusammenfassung) zeigt zwei Zusammenfassungen an:

- **Storage Savings (Speichereinsparungen):** Balkenanzeige zum Speicherplatz auf konfigurierten Volumes, zum aktiven Speicherplatz, dem Wiedergabe-Speicherplatz, den Einsparungen im Vgl. zu RAID 10, zum gesamten Speicherplatz, zum zugewiesenen Platz, zum verwendeten Speicherplatz und zum freien Speicherplatz.
- **Historical Storage Usage (Historische Speicherverwendung):** Grafik zum Vergleich des gesamten Speicherplatzes, des zugewiesenen Speicherplatzes, des verwendeten Speicherplatzes und aktiven Speicherplatzes. Der Bericht führt auch auf, wie schnell der verbrauchte Speicherplatz zunimmt, sowie den geschätzten Zeitpunkt, zu dem das System die Kapazitätsgrenzen erreichen wird (soweit möglich).

#### <span id="page-51-0"></span>**Front-End-E/A-Zusammenfassung**

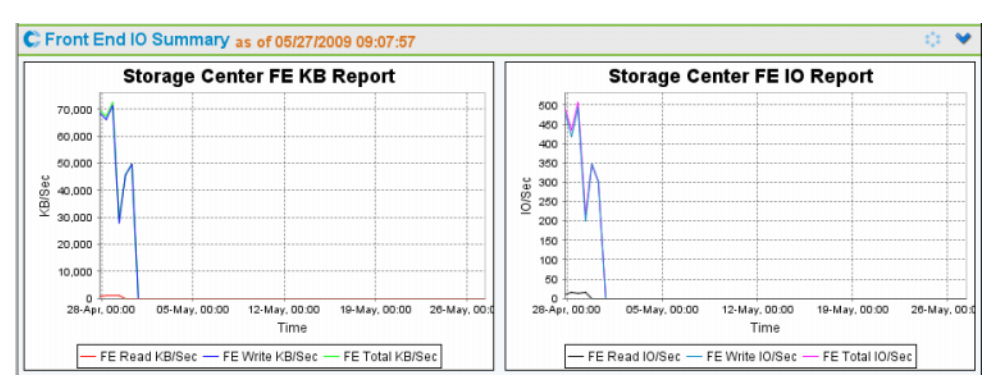

**Front End IO Summary** (Front-End-E/A-Zusammenfassung) zeigt die Front-End-E/A aus den Servern für die vergangenen zwei Wochen in **KB/Sek.** und **E/A/Sek.** an. Die Kurven stehen für Folgendes:

- Front-End lesen
- Front-End schreiben
- Front-End gesamt

#### <span id="page-51-1"></span>**Aktuelle Warnmeldungen**

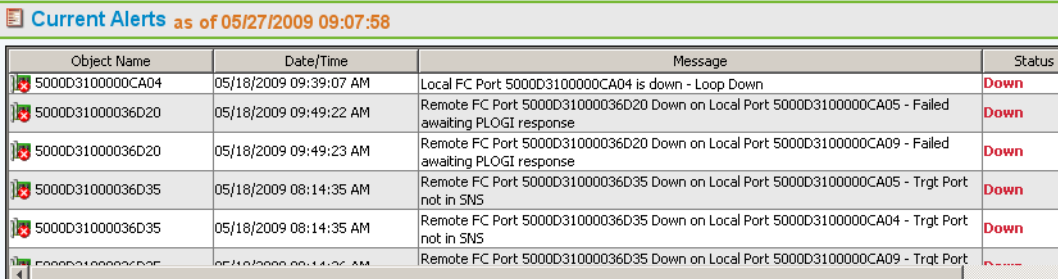

**Current Alerts** (Aktuelle Warnmeldungen) zeigt alle Objekte an, die derzeit Warnungen an das Storage Center ausgeben. **Current Alerts** (Aktuelle Warnmeldungen) gibt die Warnungen nur aus der Storage Center Version 3.6 oder höher weiter.)

#### <span id="page-51-2"></span>**Duplizierungsbestätigung**

Bacardi Vol 0010

#### **& Replication Validation as of 05/27/2009 09:14:58** Source Volume Source Storage Center Destination Storage Center State MST04 Anchor. Win2003.1 WVST01 Destination volume (1339) is not th Anchor. Win2008.1 WVST01 Destination volume (1407) is not th WV5T01  $C$  MST04 :rror Source volume (3) and destination Bacardi Vol 0003 WVST01  $C$  MST04 Error Source volume (3) and destination Bacardi Vol 0007 WVST01  $MST04$ Destination volume (1467) is not th Bacardi Vol 0007 WVST01 C\_MST04 Destination volume (1477) is not th Bacardi Vol 0008 WVST01  $MSTO4$ iood Destination volume (1468) is not th MST04 Bacardi Vol 0008 WVST01 iood Source volume is still replicating Bacardi Vol 0010 Destination volume (1464) is not th WVST01 iood Bacardi Vol 0010 WVST01 MST04 Destination volume (1469) is not th iood

WVST01

**Replication Validation** (Duplizierungsbestätigung) zeigt eine Liste der Duplizierungen und den entsprechenden Status an.

C\_MST04

iood

Source volume is still replicating<br>Connected that CAPN and dealership

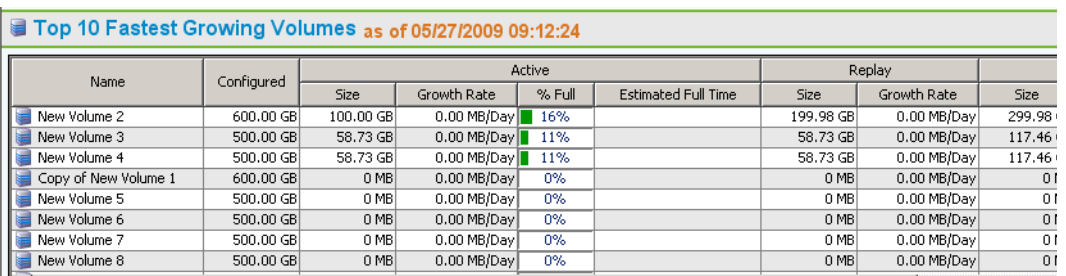

#### <span id="page-52-0"></span>**10 Volumes, die am schnellsten zunehmen**

Zeigt die zehn Volumes, die unter Berücksichtigung der gesamten Speicherverwendung am schnellsten zunehmen:

- **Configured size (Konfigurierte Größe):** Zeigt die virtuelle Größe des Volumes.
- **Active (Aktiv):** Zeigt die eigentliche Größe, die Zuwachsrate, den Prozentsatz der eigentlichen Größe im Vergleich zur konfigurierten Größe, die Speicherplatzmenge und - basierend auf der Zuwachsrate - den Zeitpunkt, zu dem die eigentliche Größe der konfigurierten Größe entsprechen wird.
- **Replay (Wiedergabe):** Zeigt den Speicherplatz auf einem Volume, den die Wiedergaben einnehmen, und die Zuwachsrate über den letzten definierten Zeitraum.
- **Actual Size (Tatsächliche Größe):** Zeigt die durchschnittliche Menge von Speicherdaten, der täglich von den Daten einschließlich der Wiedergaben, jedoch ohne RAID-Restkapazität. Bei der Zuwachsrate handelt es sich um den tatsächlichen Zuwachs im letzten definierten Zeitraum.
- **Last updated (Letzte Aktualisierung):** Zeigt das Datum und die Uhrzeit, zu denen die Daten in dieser Zusammenfassung zum letzten Mal aktualisiert wurden.

#### <span id="page-52-1"></span>**Aktuelle Grenzwertwarnungen**

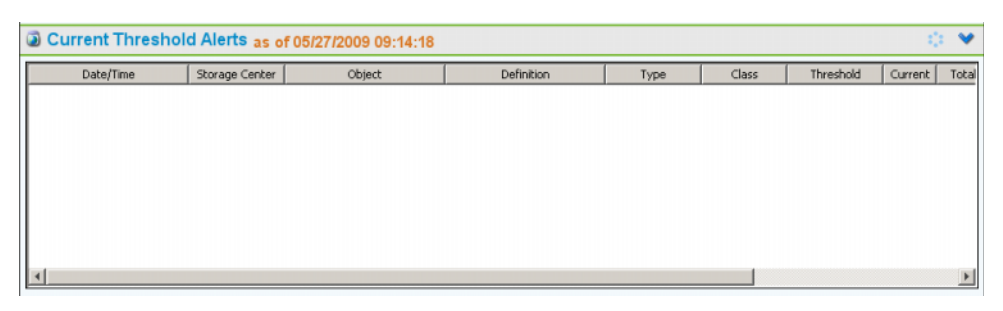

Zeigt alle aktuellen Grenzwertwarnungen für das Storage Center. Zusätzliche Informationen zur Einrichtung von Grenzwertwarnungen erhalten Sie unter [Verwendung](#page-172-0)  [von Grenzwertwarnungen auf Seite 163](#page-172-0).

# <span id="page-53-0"></span>**Multi-System Summary Viewer (Multi-System-Zusammenfassungs-Viewer)**

Der **Multi-System Viewer** (Multi-System-Zusammenfassungs-Viewer) zeigt die Daten für alle Storage Center an, die vom Enterprise Manager verwaltet werden. Um sich die Daten der verschiedenen Systeme anzeigen zu lassen, klicken Sie in der Liste der Viewer auf **Multi-System**. Die Ansicht "Multi-System" vergleicht die Speicherung aus allen Storage Centers mit der Anzahl der Objekte in jedem Storage Center.

#### **Tabellenansicht**

Bei der Standard-Multi-System-Ansicht handelt es sich um eine Tabellenansicht für alle Storage Center, die vom Client überwacht werden. Die Registerkarten oben im Fenster zeigen ein Diagramm der Speichervorgänge in den verschiedenen Systemen sowie ein Diagramm zu den Objekten in den einzelnen Systemen.

#### **Alle Storage Centers**

Für alle Storage Center wird oben in der Ansicht eine Tabelle angezeigt, die die zusammengefassten Daten für alle Systeme sowie eine Liste der Systeme aufführt, die vom Enterprise Manager überwacht werden.

- **Name:** Alle Systeme oder Name eines einzelnen Systems.
- **Configured (Konfiguriert):** Die Gesamtgröße aller Volumes auf den Servern.
- **Oversubscribed (Überbewertet):** Konfigurierter Speicherplatz abzüglich des tatsächlich verfügbaren Speicherplatzes.
- **Available (Verfügbar):** Menge an verfügbarem Speicherplatz auf allen Laufwerken im System.
- **Allocated (Zugewiesen):** Menge an Speicherplatz, der allen Laufwerken im System zugewiesen ist (in MB, GB oder TB).
- **Used (Belegt):** Speicherplatz, den die Server belegen oder der durch Wiedergaben verwendet wird.
- **Replay (Wiedergabe):** Menge an Speicherplatz, der von den Wiedergaben verwendet wird.
- **Savings (Einsparungen):** Menge an Speicherplatz, der durch die effektive Nutzung von RAID 5 eingespart wurde.
- **Controllers (Controller):** Anzahl von Controllern im System.
- **Servers (Server):** Anzahl von Servern im System.
- **Volumes**: Anzahl von Volumes im System.
- **Replays (Wiedergaben):** Anzahl von Wiedergaben auf den Volumes im System.
- **Disks (Laufwerke):** Anzahl von Laufwerken, die dem System auf dem System zugewiesen sind.
- **Managed (Verwaltet):** Anzahl der verwalteten Laufwerke (keine Ersatzlaufwerke) im Storage Center.
- **External (Extern):** Anzahl von Laufwerken, die externen Geräten zugewiesen sind.
- **Replications (Duplizierungen):** Anzahl von Volumes, die aktiv aus diesem System dupliziert werden.

Verwenden Sie im unteren Fenster das Pulldown-Menü rechts vom Fensterbereich, um das Storage Center auszuwählen, das Sie für alle Systeme anzeigen möchten:

- **Storage-Center-Status**
- **Storage History (Speicherverlauf)**
- **Storage Summary (Speicherzusammenfassung)**
- **Front IO Summary (Front-E/A-Zusammenfassung)**
- **Current Alerts (Aktuelle Warnmeldungen)**
- **Replication Validation (Duplizierungsbestätigung)**
- **Top 10 Fastest Growing Volumes (10 Volumes, die am schnellsten zunehmen)**
- **Current Threshold Alerts (Aktuelle Grenzwertwarnungen)**

Standardmäßig wird der **Storage Center-Status** für alle Storage Center angezeigt.

#### **Speicherdiagramm**

Um sich ein Speicherdiagramm für mehrere Systeme anzeigen zu lassen, klicken Sie im Fenster **Multi-System** auf die Registerkarte **Storage Chart** (Speicherdiagramm). Der Enterprise Manager zeigt in diesem Fall eine Balkenanzeige mit dem verfügbaren und belegten Speicherplatz der einzelnen Systeme an.

#### **Objekt-Diagramm**

Um sich ein Objekt-Diagramm für mehrere Systeme anzeigen zu lassen, klicken Sie im Fenster **Multi-System** auf die Registerkarte **Storage Chart** (Objekt-Diagramm). Der Enterprise Manager zeigt ein Balkendiagramm mit der Anzahl der Controller, Server, Volumes, Festplatten und Duplizierungen als Balkenanzeige.

# <span id="page-55-0"></span>**Aktuelle Warnmeldungen**

- **Anzeige der aktuellen Warnmeldungen für ein Storage Center**
	- **1** Rechtsklicken Sie auf ein Storage Center.
	- **2** Wählen Sie aus dem Kontextmenü **View > Current Alerts** (Ansicht > Aktuelle Warnmeldungen). Das Fenster **Current Alerts** (Aktuelle Warnmeldungen) wird angezeigt.

# - **Quittierung einer Warnmeldung**

• Klicken Sie in der Ansicht oder dem Viewer **Current Alerts** (Aktuelle Warnmeldungen) mit der rechten Maustaste auf die Storage-Center-Warnmeldung, die Sie quittieren möchten und klicken Sie auf **Acknowledge** (Quittieren).

## <span id="page-56-0"></span>**Viewer der aktuellen Warnmeldungen**

Der Viewer für Aktuelle Warnmeldungen zeigt eine Zusammenfassung aller aktuellen Warnmeldungen für alle Storage Center an.

- **Anzeige der aktuellen Warnmeldungen für alle Storage Center**

• Im Fensterbereich **Viewers** klicken Sie auf **Current Alerts** (Aktuelle Warnmeldungen).

# - **Quittierung einer Warnmeldung**

• Klicken Sie in der Ansicht oder dem Viewer **Current Alerts** (Aktuelle Warnmeldungen) mit der rechten Maustaste auf die Storage-Center-Warnmeldung, die Sie quittieren möchten und klicken Sie auf **Acknowledge** (Quittieren).

#### **Informationen zu aktuellen Warnmeldungen**

- **Storage Center:** Name des Storage Centers, das die Warnmeldung ausgegeben hat.
- **Object Name (Objektname):** Name der Komponente. Für weitere Informationen zu einem Objekt gehen Sie zum Storage Center Manager.
- **Date/Time (Datum/Uhrzeit):** Datum und Uhrzeit, zu denen eine Warnmeldung aufgezeichnet wurde.
- **Message (Meldung):** Detaillierte Warnmeldung.
- **Status:** Aktueller Status der Warnmeldung.
- **Definition:** Warnmeldungsdefinition.

# <span id="page-57-0"></span>**Historische Warnmeldungen**

Anzeige der historischen Warnmeldungen:

- **1** Rechtsklicken Sie auf ein Storage Center.
- **2** Wählen **View > Historical Alerts** (Ansicht > Historische Warnmeldungen). Die Ansicht der historischen Warnmeldungen wird angezeigt.

**Anmerkung** Unter historische Warnmeldungen werden bis zu 500 Meldungen angezeigt.

# <span id="page-58-0"></span>**Log Viewer (Protokoll-Viewer)**

Anzeige der Protokolle:

- **1** Klicken Sie im Fenster Storage Center mit der rechten Maustaste auf ein Storage Center.
- **2** Wählen Sie aus dem Kontextmenü **View > Log Viewer** (Ansicht > Protokoll-Viewer). Der Protokoll-Viewer wird angezeigt.

**Anmerkung** Im Logger werden bis zu 500 Meldungen angezeigt.

# <span id="page-59-0"></span>**Remote Data Collector**

Der Viewer **Remote Data Collector** zeigt die Verbindungsinformationen für den Remote Data Collector an.

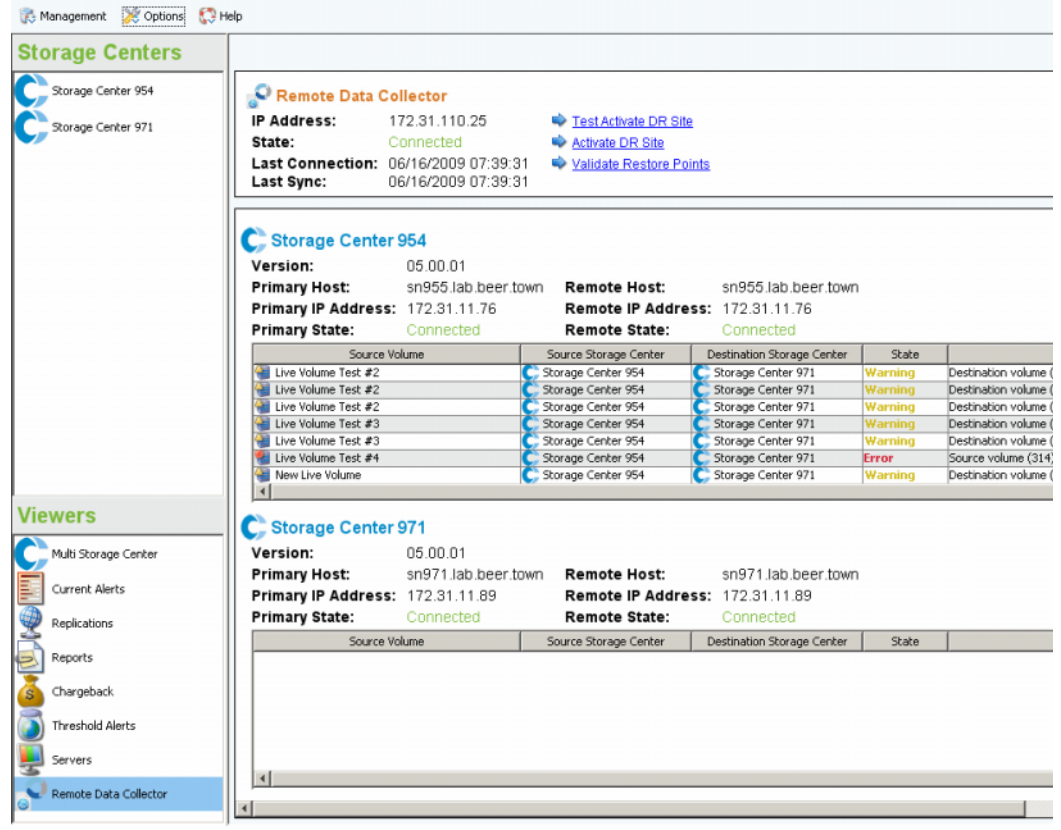

Das obere Bedienfeld zeigt Informationen zur Verbindung zum Remote Data Collector an und bietet Optionen für die Notfall-Wiederherstellung.

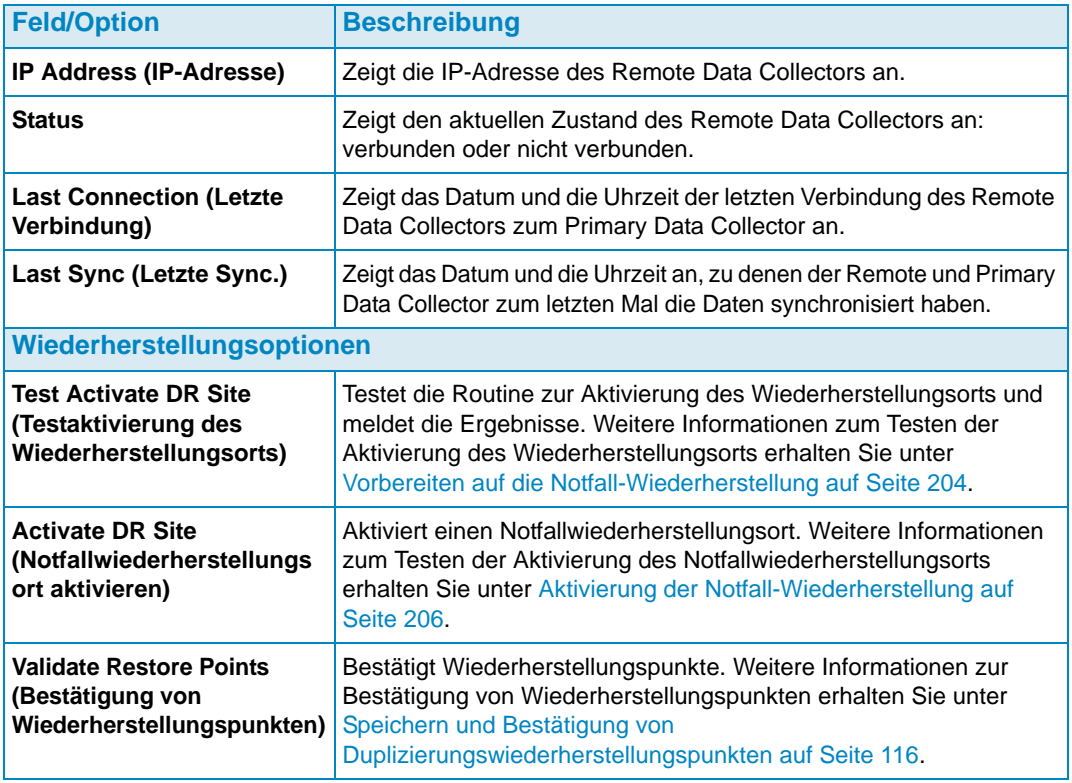

Die anschließenden Bedienfelder zeigen die Informationen aus dem Remote und Primary Data Collector für die einzelnen Storage Centers im Client des Enterprise Manager sowie Informationen zur Duplizierung von Volumes an.

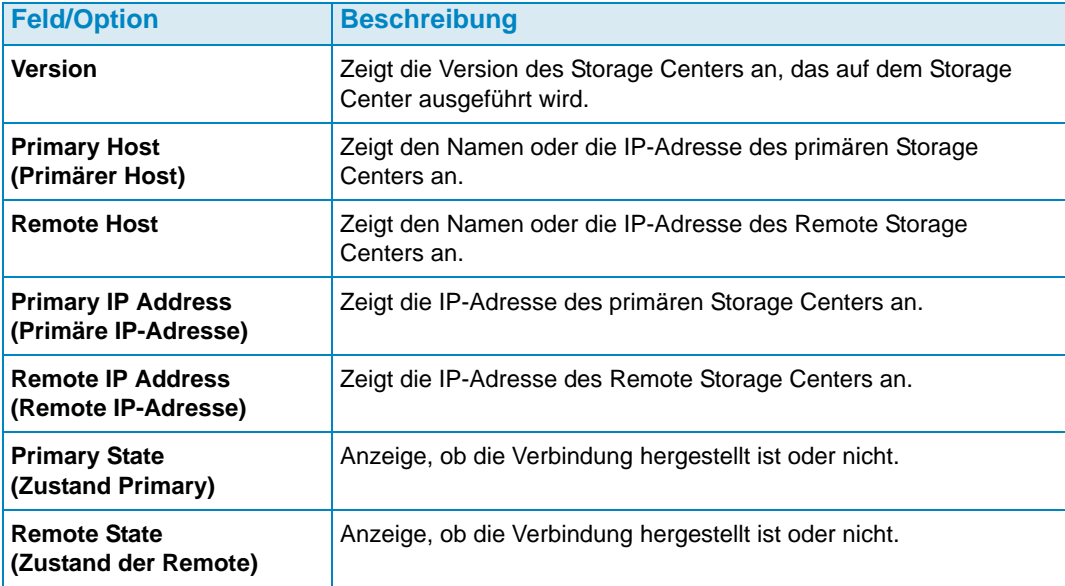

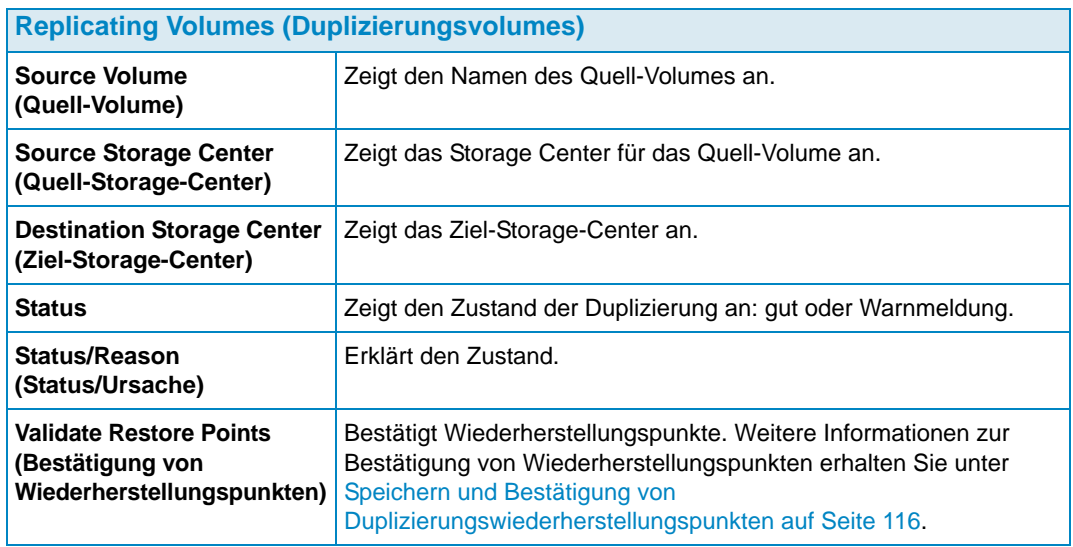

Weitere Informationen zur Installation und Verbindung mit dem Remote Data Collector erhalten Sie im Installations- und Setup-Handbuch für den Enterprise Manager. Weitere Informationen zur Verbindung eines Clients mit dem Remote Data Collector erhalten Sie unter [Remote Data Collector auf Seite 211](#page-220-0).

# <span id="page-62-0"></span>**4 Storage Center-Aufgaben**

[Einführung](#page-63-0) **54** [Verwaltung von Volumes](#page-66-0) **57** [Serververwaltung](#page-73-0) **64** [Verwaltung der Wiedergabeprofile](#page-79-0) **70** [Verwaltung vonSpeicherprofilen](#page-83-0) **74** [Objekte exportieren](#page-85-0) **76**

## <span id="page-63-0"></span>**Einführung**

In den Ansichten der **Storage Management** (Speicherverwaltung) können Sie den Speicher im ausgewählten Storage Center anzeigen und verwalten. Die Ansicht zeigt ein Navigationsfenster, das demjenigen aus dem Storage Center Manager ähnlich ist, sowie Anzeigebereich.

#### **Öffnen der Ansicht "Storage Management" (Speicherverwaltung)**

- 1 Klicken Sie im Fenster "Storage Center" auf eines der Storage Center, für das Sie einen Bericht anzeigen möchten.
- **2** Klicken Sie im Kontextmenü auf **View > Storage Management** (Ansicht > Speicherverwaltung).

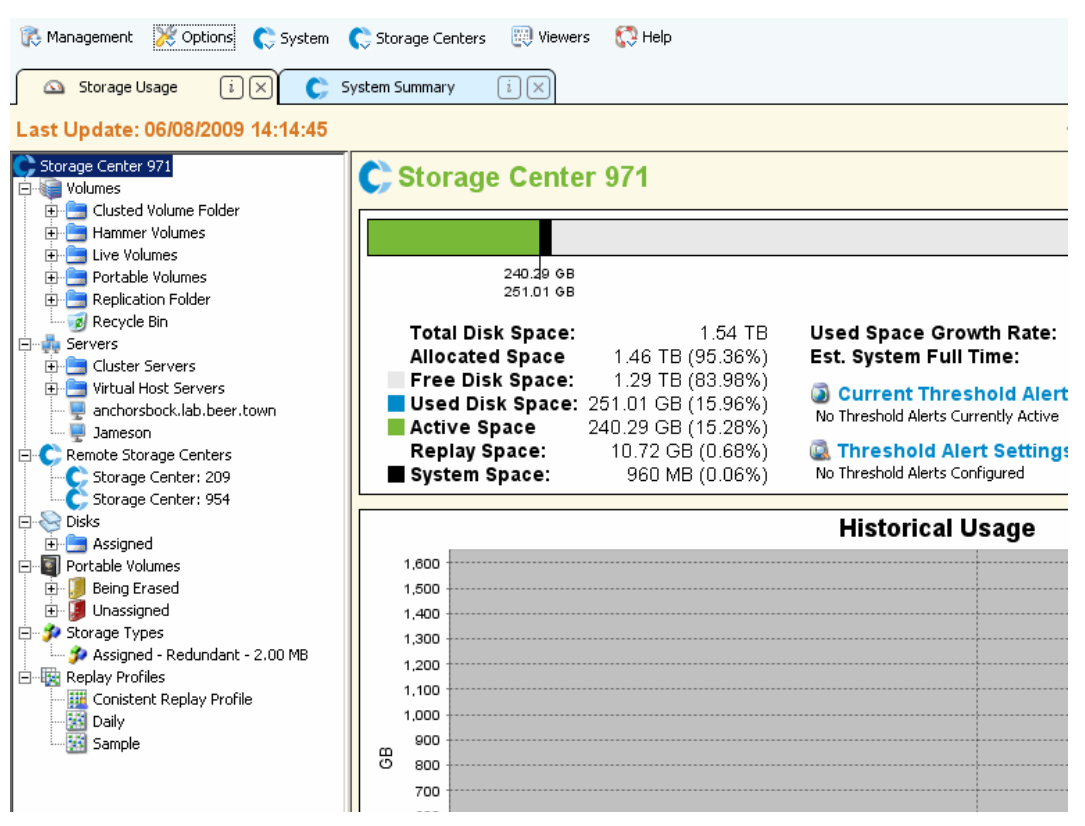

Das Storage Center und die Komponentenstruktur werden links vom Bericht angezeigt. Im rechten Fensterbereich werden die Informationen für die ausgewählte Komponente angezeigt.

#### **Navigationsfensterbereich**

Der Fensterbereich Storage Management zeigt die folgenden Knoten an:

- **Storage Center:** Zeigt eine Zusammenfassung der aktuellen und historischen Speicherverwendung zum ausgewählten Storage Center.
- **Volumes:** Ermöglicht das Anlegen und die Verwaltung von Volumes und von Volume-Ordnern, sowie eine lokale Wiederherstellung aus einer Volume-Wiedergabe. Weitere Informationen zum Anlegen und zur Verwaltung von Volumes erhalten Sie unter [Verwaltung von Volumes auf Seite 57.](#page-66-0)
- **Server:** Ermöglicht das Anlegen und die Verwaltung von physischen und virtuellen Servern, Serverclustern und Serverordnern. Weitere Informationen zum Anlegen und zur Verwaltung von Volumes erhalten Sie unter [Serververwaltung auf Seite 64.](#page-73-0)
- **Remote Storage Center:** Ermöglicht das Anlegen und die Anzeige von iSCSI-Verbindungen zu Remote Storage Centers, auf die Sie Zugriff haben. Weitere Informationen zum Anlegen von iSCSI-Verbindungen erhalten Sie unter [Konfiguration](#page-120-0)  [der iSCSI-Verbindungen auf Seite 111](#page-120-0).
- **Disks (Festplatten):** Ermöglicht die Anzeige der Festplattenordner im Storage Center. Weitere Informationen zu den Festplattenordnern im Storage Center erhalten Sie im Benutzerhandbuch zum Storage Center System Manager.
- **Portable Volumes (Tragbare Volumes):** Anzeige und Verwaltung tragbarer Volumes. Weitere Informationen zum Anlegen und zur Verwaltung von tragbaren Volumes erhalten Sie unter [Mit tragbaren Volumes arbeiten auf Seite 83](#page-92-0).
- **Storage Types (Speicherarten):** Anzeige der Speicherarten, die im Storage Center erstellt wurden. Weitere Informationen zu Speicherarten erhalten Sie im Benutzerhandbuch zum Storage Center System Manager.
- **Replay profiles (Wiedergabeprofile):** Anzeige, Änderung und Anlegen von Wiedergabeprofilen für das Storage Center sowie Anwendung von Wiedergabeprofilen auf eines oder mehrere Volumes. Vollständige Informationen zu Wiedergabeprofilen erhalten Sie im Benutzerhandbuch zum Storage Center System Manager.
- **Storage Profiles (Speicherprofile):** Anzeige der im Storage Center definierten Speicherprofile. Soweit das zur Anmeldung verwendete Benutzerprofil für das Storage Center die Änderung von Speicherprofilen zulässt, können hier Speicherprofile angelegt und geändert werden. Sämtliche Informationen zu Speicherprofilen erhalten Sie im Benutzerhandbuch zum Storage Center System Manager.

#### **Anzeigebereich**

Im rechten Anzeigebereich werden Tabs mit Informationen zum Knoten oder Objekt angezeigt, die im Navigationsfenster ausgewählt wurden.

#### **Einstellung der Speicherverwaltungseigenschaften**

Verwenden Sie den Dialog "Storage Panel Properties" (Speicherverwaltungseigenschaften), um Warn- und Fehlergrenzwerte anzugeben, die in der Speicherverwaltungsanzeige für Speicherobjekte, Volume- und Serverobjekte ausgegeben werden. Zudem können Sie für die Anzeigen das Einheitenformat angeben (automatisch, MB, GB oder TB).

Auswahl von Warn- und Fehlergrenzwerten

**1** Klicken Sie auf die Schaltfläche **Properties** (Eigenschaften) oben rechts von der Speicherverwaltungsanzeige. Der Dialog "Storage Panel Properties" (Speicherverwaltungsanzeige ) wird angezeigt.

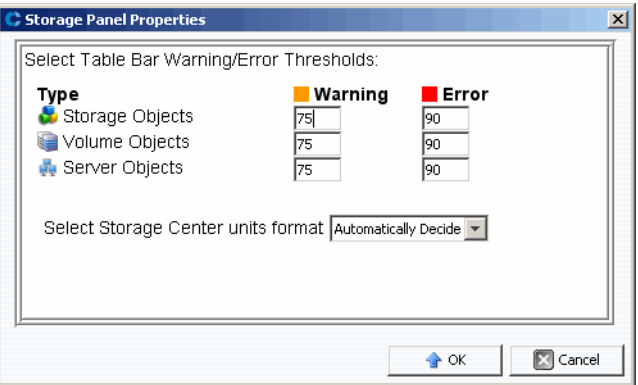

- **2** Geben Sie die **Warn** und **Fehler-**Grenzwert-Marker zur Anzeige für **Speicher-**, **Volume**und **Serverobjekte** an. **Speicherobjekte** umfassen Festplatten, Festplattenklassen und Festplattenebenen; **Volume**-**Objekte** umfassen Volumes und Volumeordner; **Server**-**Objekte** umfassen Server- und Serverordner.
- **3** Wählen Sie die Einheitenformate für die Anzeigen aus: **Automatisch**, **MB, GB** oder **TB**.
- **4** Klicken Sie auf **OK**.

#### <span id="page-66-0"></span>**Verwaltung von Volumes**

Bei einem Volume handelt es sich um ein logisches Speicherverzeichnis. Volumes können nur über einen zugewiesenen Ordner verwalteter Festplatten angelegt werden. Es lässt sich einem Volume mehr logischer Platz zuweisen, als physisch zur Verfügung steht. Sie müssen die Systemwarnungen zwingend überwachen, damit Sie wissen, wann Sie einem Storage Center mehr physischen Platz zuweisen müssen.

#### <span id="page-66-1"></span>**Volume-Attribute**

Beim Anlegen eines Volumes werden Sie aufgefordert, diesem Volume Attribute zuzuweisen. Die folgenden Beschreibungen listen sämtliche Volume-Attribute.

#### **"Allocation size" (Zuweisungsgröße)**

Nur für Volumes, die Server Agents zugewiesen werden. Wählen Sie die Größe aus, die dem Volume zugewiesen werden soll. In der Standardeinstellung wird die Volume-Größe zugewiesen.

#### **Controller**

Für ein Dual-Controller-Storage-Center wählen Sie aus, dass der Controller das Volume zuweisen soll.

#### **"Create as Live Volume" (Anlage als Live Volume)**

Wenn Sie die Option "Create as Live Volume" (Anlage als Live Volume) aktivieren, zeigt der Enterprise Manager den Assistenten zur Umwandlung in ein Live Volume an. Weitere Einzelheiten zum Anlegen von Live Volumes erhalten Sie unter [Anlegen und](#page-89-0)  [Verwalten von Live Volumes auf Seite](#page-89-0) 80.

#### **"Enforce Volume Space Consumption Limit" (Grenzwert für Volume-Speicherplatznutzung bestimmen)**

Ermöglicht Ihnen, einen Grenzwert für die Volume-Speicherplatznutzung für ein angegebenes Volume zu erzwingen).

#### **"Format Volume on Server" (Volume auf Server formatieren)**

Nur für Volumes, die Server Agents zugewiesen werden. Zum Formatieren und Bereitstellen des Volumes, aktivieren Sie "Volume formatieren" und wählen Sie dann entweder ein Laufwerk oder einen Ordner aus, auf denen das Volume auf dem Server bereitgestellt werden soll.

#### **"Import to Lowest Tier" (Auf tiefste Ebene importieren)**

Hier können Sie erzwingen, dass alle Daten in die unterste Speicherebene geschrieben werden, die für das Volume definiert ist. Standardmäßig ist diese Option deaktiviert und die Daten werden in die höchste Datenebene geschrieben, die entsprechend dem Speicherprofil konfiguiert ist, das zu dem Volume gehört. Diese Option steht Ihnen nur über die Optionen "Einstellungen bearbeiten" für das Volume und nicht beim Anlegen eines Volumes zur Verfügung.

#### **Name**

Geben Sie einen Namen für das Volume ein.

#### **"Parent folder" (Übergeordneter Ordner)**

Klicken Sie auf **Change** (Ändern) und wählen Sie einen übergeordneten Ordner für das Volume aus.

#### **"Pause Replay Creation" (Anlegen der Wiedergabe anhalten)**

Hält das Anlegen der Wiedergabe für das Volume an.

#### **"Pause Replay Expiration" (Ablauf der Wiedergabe anhalten)**

Hält das Anlegen der Wiedergabe und den Ablaufzeitpunkt für das Volume an.

#### **"Read Cache Enabled" (Cache lesen aktiviert)**

Aktiviert den Lese-Cache für das Volume.

#### **"Replay Profiles" (Wiedergabeprofile)**

Klicken Sie auf **Change** (Ändern) und wählen Sie die Wiedergabeprofile, die auf das Volume anzuwenden sind.

#### **"Replicate Volume to Another Storage Center" (Volume in ein anderes Storage Center replizieren)**

Wenn Sie die Option **Replicate Volume to Another Storage Center** (Volume in ein anderes Storage Center replizieren) aktivieren, zeigt der Enterprise Manager den Assistenten zum Anlegen von Replikationen an. Weitere Informationen zum Anlegen von Replikationen erhalten Sie unter [Anlegen von Duplizierungen auf Seite](#page-124-0) 115. Nach Fertigstellung fahren Sie mit dem Dialog "Create Volume" (Volume anlegen) fort.

#### **Server**

Klicken Sie auf **Change** (Ändern), um den Server auszuwählen oder zu ändern, dem Sie das Volume zuweisen möchten. Klicken Sie auf **Advanced Mapping** (Erweiterte Zuweisung), um Pfade und and LUNs für die Zuordnung auszuwählen. Wenn Sie ein Volume über den Viewer "Server" anlegen, kann der Server nicht geändert werden.

#### **Größe**

Geben Sie die Volume-Größe in GB (Gigabyte) oder TB (Terabyte) ein.

#### **Speicherprofil**

Wählen Sie das Speicherprofil für das Volume aus.

#### **Speichertyp**

Wählen Sie den Speichertyp für das Volume aus. Die verfügbaren Optionen ergeben sich aus den Speicherarten, die im Storage Center zur Verfügung stehen.

#### **"Windows Format Type" (Windows-Formattyp)**

Nur für Volumes, die Server Agents zugewiesen werden. Wählen Sie den Microsoft Windows Formattyp MBR oder GPT aus.

#### **"Windows Volume Label" (Windows-Volume-Kennzeichnung)**

Nur für Volumes, die Server Agents zugewiesen werden. Geben Sie den Text ein, der als Windows-Volume-Kennzeichnung verwendet werden soll.

#### **"Write Cache Enabled" (In den Cache schreiben aktiviert)**

Aktiviert Cache-Schreibrechte für das Volume.

#### <span id="page-68-0"></span>**Zuweisung von Attributen - Allgemein**

#### **Server**

Server (physisch oder virtuell) oder Servercluster, denen ein Volume zugewiesen werden soll.

#### **Volume**

Volume, das einem Server zugewiesen werden soll.

#### <span id="page-68-1"></span>**Zuweisung von Attributen - Erweitert**

**"Use Next Available LUN" (Nächste verfügbare LUN verwenden)** 

Aktivieren Sie diese Option, um es dem Storage Center zu erlauben, die nächste verfügbare LUN zur Zuweisung des Volumes zu verwenden.

**"LUN to use when mapping to Volume" (LUN für die Zuweisung zum Volume)** Gibt eine LUN an, die zur Zuweisung des Volumes zu verwenden ist.

#### **"Use the next available LUN if specified LUN is unavailable" (Nächste verfügbare LUN verwenden, wenn die angegebene LUN nicht zur Verfügung steht)**

Aktivieren Sie diese Option, um es dem Storage Center zu erlauben, die nächste verfügbare LUN zur Zuweisung des Volumes zu verwenden, sofern die angegebene LUN nicht zur Verfügung steht.

- **"Volume used as Boot Volume" (Volume, das als Start-Volume verwendet wird)** Aktivieren Sie diese Option, um ein Volume als Start-Volume zuzuweisen.
- **"Maximum number of paths per server" (Höchstzahl von Pfaden pro Server)** Geben Sie für Multipath-Server einen Grenzwert für die Anzahl an Pfaden ein, die zur Zuweisung des Volumes zu verwenden sind.

#### **Erlauben Sie es dem Storage Center, automatisch den besten Controller zur Aktivierung des Volumes auszuwählen**

"For dual-controller Storage Centers" (Für Storage Center mit zwei Controllern). Aktivieren Sie diese Option, um es dem Storage Center zu erlauben, den Controller festzulegen, auf dem das Volume aktiviert wird.

#### **"Volume presented to server as read-only" (Volume wird em Server nur im Lesemodus übergeben)**

Aktivieren Sie diese Option, um das Volume nur mit Lesezugriff zuzuweisen.

#### **"Creating One or More Volumes" (Volume anlegen)**

Verwenden Sie den Dialog "Create Volume" (Volume anlegen) oder "Create Multiple Volumes" (Mehrere Volumes anlegen), um ein Volume in nur einem Schritt für ein anderes Storage Center anzulegen, zuzuweisen, bereitzustellen und zu replizieren.

- **1** Wählen Sie ein Storage Center aus, in dem Volumes angelegt werden sollen.
- **2** Wählen Sie aus dem Menü "Storage Center Tasks" (Storage Center Aufgaben) **Volumes > Create Volume** (Volumes > Volume anlegen) oder **Create Multiple Volumes** (Mehrere Volumes anlegen) aus
- **3** Geben Sie die Informationen zum Volume ein. Weitere Informationen zu den Volume-Optionen erhalten Sie unter [Volume-Attribute auf Seite 57](#page-66-1). Weitere Informationen zu den Zuordnungsoptionen erhalten Sie unter [Zuweisung von Attributen - Allgemein auf](#page-68-0)  [Seite 59](#page-68-0) und [Zuweisung von Attributen - Erweitert auf Seite 59.](#page-68-1)
- **4** Sobald Sie die Optionen für das Volume angegeben haben, klicken Sie auf **OK**, um das Volume anzulegen.

#### **Ein Volume bearbeiten**

Sie können den Namen, den übergeordneten Ordner, die Importoption oder das Wiedergabeprofil eines Volumes über die Option "Edit Settings" (Einstellungen bearbeiten) ändern. Weitere Optionen zu den Volumeattributen erhalten Sie unter [Zuweisung von](#page-68-0)  [Attributen - Allgemein auf Seite 59.](#page-68-0) Weitere Informationen zum Ändern der Volume-Zuweisungen erhalten Sie unter [Entfernen von Serverzuweisungen auf Seite 67](#page-76-0) oder [Einen Server einem Volume zuweisen auf Seite 67](#page-76-1).

- **1** Klicken Sie im Navigationsfenster der Ansicht "Storage Management" (Speicherverwaltung) mit der rechten Maustaste auf ein Volume.
- **2** Wählen Sie **Edit Settings** (Einstellungen bearbeiten).
- **3** Ändern Sie die Einstellungen für das Volume und klicken Sie auf **OK**.

#### **Ein Volume erweitern**

- **1** Klicken Sie im Navigationsfenster der Ansicht "Storage Management" (Speicherverwaltung) mit der rechten Maustaste auf das Volume, das Sie erweitern möchten.
- **2** Wählen Sie **Expand Volume** (Volume erweitern).
- **3** Geben Sie eine neue Größe für das Volume ein.
- **4** Klicken Sie auf **OK**.

#### **Löschen eines Volumes**

**1** Klicken Sie im Navigationsfenster der Ansicht "Storage Management" (Speicherverwaltung) oder im Server-Viewer mit der rechten Maustaste auf ein Volume, das Sie löschen möchten und klicken Sie auf **Delete** (Löschen). Das Fenster "Delete Volumes" (Volumes löschen) wird angezeigt.

**Anmerkung** Standardmäßig wird ein gelöschtes Volume in den Papierkorb verschoben. Sie können dieses Volume aus dem Papierkorb wiederherstellen. Sobald jedoch der Papierkorb gelöscht wurde, können die Daten auf diesem Volume nicht mehr wiederhergestellt werden.

- **2** (Optional und nicht empfohlen) Sie können das Volume sofort löschen, ohne die Metadaten in den Papierkorb zu verschieben, indem Sie **Purge Volume** (Delete from Recycle Bin) (Volume bereinigen (aus Papierkorb löschen)) auswählen.
- **3** Klicken Sie auf **OK**, um das Volume zu löschen. Das Volume wird zum Löschen markiert und in den Papierkorb verschoben.

#### **Anlegen eines Volume-Ordners**

**Anmerkung** Legen Sie die Volume-Ordner an, um entweder Volumes zu organisieren oder den Zugriff auf Volumes zu beschränken. Weitere Informationen zum Beschränken des Zugriffs für Benutzer und Gruppen finden Sie im Benutzhandbuch zum Storage Center System Manager.

- **1** Wählen Sie im Menü "Storage Center Tasks" (Storage Center Aufgaben) **Volumes > Create Volume Folder** (Volumes > Volume-Ordner anlegen) aus. Der Dialog "Create Volume Folder" (Volume-Ordner anlegen) wird angezeigt.
- **2** Geben Sie Folgendes ein:

**Name:** Geben Sie einen Namen für den Volume-Ordner an.

**Notes (Anmerkungen):** Geben Sie bei Bedarf Anmerkungen zu diesem Volume-Ordner ein.

**Parent Folder (Übergeordneter Ordner):** Klicken Sie auf **Change** (Ändern), um den übergeordneten Ordner für den neuen Ordner auszuwählen.

**3** Klicken Sie auf **OK**.

#### **Ändern eines Volume-Ordners**

- **1** Klicken Sie im Navigationsfenster der Ansicht "Storage Management" (Speicherverwaltung) mit der rechten Maustaste auf einen leeren Volume-Ordner und wählen Sie **Edit Settings** (Einstellungen bearbeiten) aus.
- **2** Ändern Sie eine der folgenden Einstellungen:

**Name:** Geben Sie einen neuen Namen für den Volume-Ordner ein.

**Notes (Anmerkungen):** Geben Sie bei Bedarf Anmerkungen zu diesem Volume-Ordner ein.

**Parent Folder (Übergeordneter Ordner):** Klicken Sie auf **Change** (Ändern), um den übergeordneten Ordner für diesen Ordner zu ändern.

**3** Klicken Sie auf **OK**.

#### **Einen Volume-Ordner löschen**

**Anmerkung** Es können nur leere Volume-Ordner gelöscht werden.

- 1 Klicken Sie im Navigationsfenster der Ansicht "Storage Management" (Speicherverwaltung) mit der rechten Maustaste auf einen leeren Volume-Ordner und wählen Sie **Delete** (Löschen) aus.
- **2** Klicken Sie auf **OK**, um das Volume zu löschen.

#### **Eine Wiedergabe für ein Volume anlegen**

- 1 Klicken Sie im Navigationsfenster der Ansicht "Storage Management" (Speicherverwaltung) mit der rechten Maustaste auf das Volume, für das Sie eine Wiedergabe anlegen möchten und wählen Sie **Create Replay** (Wiedergabe anlegen) aus. Der Dialog "Create Replay" (Wiedergabe anlegen) wird angezeigt.
- **2** Geben Sie Folgendes ein:

**Expiration (Ablaufzeitpunkt):** Geben Sie die Anzahl der Minuten, Stunden, Tage oder Wochen ein, nach denen die Wiedergabe ablaufen soll. Wenn Sie keinen Ablaufzeitpunkt für die Wiedergabe einstellen möchten, aktivieren Sie **Never Expire**  (Kein Ablaufzeitpunkt).

**Description (Beschreibung):** Geben Sie eine Beschreibung der Wiedergabe ein. Standardmäßig wird folgender Text eingegeben: "Manually Created" (Manuell angelegt)

**3** Klicken Sie auf **OK**.

#### **Anlegen eines Boots aus einer SAN-Kopie**

- **1** Klicken Sie im Navigationsfenster der Ansicht "Storage Management" (Speicherverwaltung) mit der rechten Maustaste auf das Volume, für das Sie ein Boot aus einer SAN-Kopie anlegen möchten und wählen Sie **Create Boot from SAN Copy** (Boot aus SAN-Kopie anlegen) aus.
- **2** Geben Sie die Bootinformationen aus der SAN-Kopie ein. Weitere Informationen zu den Volume-Optionen erhalten Sie unter [Volume-Attribute.](#page-66-1)
- **3** Klicken Sie auf **OK**, um den Boot aus der SAN-Kopie anzulegen.

#### **Anlegen einer Wiedergabe aus einem Wiedergabeprofil**

- **1** Klicken Sie im Navigationsfenster der Ansicht "Storage Management" (Speicherverwaltung) mit der rechten Maustaste auf ein Wiedergabeprofil und wählen Sie **Create Replay** (Wiedergabe anlegen) aus.
- **2** Geben Sie Folgendes ein:

**Expiration (Ablaufzeitpunkt):** Geben Sie die Anzahl der Minuten, Stunden, Tage oder Wochen ein, nach denen die Wiedergabe ablaufen soll Wenn Sie keinen Ablaufzeitpunkt für die Wiedergabe einstellen möchten, aktivieren Sie **Never Expire** (Kein Ablaufzeitpunkt).

**Description (Beschreibung):** Geben Sie eine Beschreibung der Wiedergabe ein. Standardmäßig wird folgender Text eingegeben: "Manually Created" (Manuell angelegt)

**3** Klicken Sie auf **OK**.

#### **Anwenden eines Wiedergabeprofils auf ein Volume**

- 1 Klicken Sie im Navigationsfenster der Ansicht "Storage Management" (Speicherverwaltung) mit der rechten Maustaste auf ein Wiedergabeprofil und wählen Sie **Apply to Volume(s)** (Auf Volume(s) anwenden) aus.
- **2** Wählen Sie eines oder mehrere Volumes aus, auf die das Wiedergabeprofil angewendet werden soll.
- **3** Wenn Sie die vorhandenen Wiedergabeprofile durch die Volumes ersetzen möchten, wählen Sie **Replace Existing Replay Profiles** (Vorhandene Wiedergabeprofile ersetzen) aus.
- **4** Klicken Sie auf **OK**.

#### **Anwenden eines Wiedergabeprofils auf alle Volumes, die einem Server zugewiesen sind**

- 1 Klicken Sie im Navigationsfenster der Ansicht "Storage Management" (Speicherverwaltung) mit der rechten Maustaste auf ein Wiedergabeprofil und wählen Sie **Apply to Server** (Auf Server anwenden) aus.
- **2** Wählen Sie den Server aus, auf den Sie das Wiedergabeprofil anwenden möchten.
- **3** Wenn Sie die vorhandenen Wiedergabeprofile durch die Volumen ersetzen möchten, wählen Sie **Replace Existing Replay Profiles** (Vorhandene Wiedergabeprofile ersetzen) aus.
- **4** Klicken Sie auf **OK**.

#### **Anlegen eines lokalen Wiederherstellungsvolumes aus einer Wiedergabe**

- 1 Klicken Sie im Navigationsfenster der Ansicht "Storage Management" (Speicherverwaltung) mit der rechten Maustaste auf das Volume, für das Sie eine Wiedergabe zum Anlegen eines lokalen Wiederherstellungsvolumes verwenden möchten.
- **2** Klicken Sie auf die Registerkarte **Replays** (Wiedergaben).
- **3** Klicken Sie in der Liste der verfügbaren Wiedergaben auf die Wiedergabe, aus der Sie ein lokales Wiederherstellungsvolume anlegen möchten und wählen Sie "Create Local Recovery" (Lokale Wiederherstellung anlegen) aus. Der Dialog "Create Local Recovery" (Lokale Wiederherstellung anlegen) wird angezeigt.
- **4** Geben Sie die Informationen für das Wiederherstellungsvolume ein. Weitere Informationen zu den Volume-Optionen erhalten Sie unter [Volume-Attribute auf](#page-66-0)  [Seite 57](#page-66-0).
- **5** Klicken Sie auf **OK**, um das lokale Wiederherstellungsvolume anzulegen.

#### **Einen Ablaufzeitpunkt vorgeben**

- **1** Klicken Sie im Navigationsfenster der Ansicht "Storage Management" (Speicherverwaltung) auf ein Volume.
- **2** Klicken Sie auf die Registerkarte **Replays** (Wiedergaben).
- **3** Wählen Sie mit der rechten Maustaste eine oder mehrere Wiedergabe(n), die ablaufen soll(en) und wählen Sie **Expire Replay** (Ablaufzeitpunkt für Wiedergabe einstellen) aus.
- **4** Klicken Sie auf **Yes** (Ja), um einen Ablaufzeitpunkt für die ausgewählte Wiedergabe vorzugeben.

# **Serververwaltung**

Der Enterprise Manager bietet zwei Ansichten der Storage Center Server:

- **Storage Management View (Speicherverwaltungsansicht)** Diese zeigt alle Server für das ausgewählte Storage Center an.
- **Servers Viewer**

Dieser zeigt alle registrierten Server für alle Storage Center an.

Die Server können über beide Anzeigen verwaltet werden. Dieses Kapitel beschreibt die Serververwaltung aus der Ansicht "Storage Management" (Speicherverwaltung). Informationen zum Registrieren von Servern im Server-Viewer und zum Erfassen der Daten zum Betriebssystem für die Server erhalten Sie unter [Verwendung des Viewers](#page-182-0)  ["Servers" \(Server\) auf Seite 173.](#page-182-0)

#### <span id="page-73-0"></span>**Serverattribute**

Beim Anlegen eines Servers werden Sie aufgefordert, diesem Server Attribute zuzuweisen. Die folgenden Beschreibungen führen sämtliche Server-Attribute auf.

#### **Name**

Geben Sie einen Namen für den Server ein.

#### **"Notes" (Anmerkungen)**

Geben Sie bei Bedarf Anmerkungen zum Server ein.

#### **"Operating System" (Betriebssystem)**

Wählen Sie das Betriebssystem des Servers aus. Zur Anzeige der Eigenschaften des Betriebssystems für das ausgewählte Betriebssystem klicken Sie auf .

#### **"Parent Folder" (Übergeordneter Ordner)**

Klicken Sie auf **Change** (Ändern), um den übergeordneten Ordner für den neuen Server auszuwählen.

#### **Server-Host-Bus-Adapter auswählen**

Wählen Sie aus der angezeigten HBA-Liste mindestens einen Host-Bus-Adapter (HBAs) für den Server aus oder geben Sie die HBA für den Server manuell ein.

#### **Server auswählen, der zum Cluster hinzugefügt werden soll**

Um einen vorhandenen Server zu einem Cluster zu ergänzen, klicken Sie auf **Add Existing Server** (Vorhandenen Server hinzufügen) und wählen Sie einen Server aus. Um einen Server aus einem Cluster zu entfernen, wählen Sie den Server aus und klicken Sie auf **Remove Selected** (Ausgewählten Server entfernen).

#### **iSCSI Name:**

Markieren Sie dies, um den iSCSI-Namen anzuzeigen. Markieren Sie dies, um die iSCSI-IP-Adresse anzuzeigen.

**Anmerkung** Sie können für einen HBA, der auf dem Server installiert wird, eine IP-Adresse hinzufügen und den Server unter dem iSCSI-Namen anzeigen. Sobald der iSCSI-HBA, der diese IP-Adresse verwendet, installiert ist, wird er konfiguriert und ist einsatzbereit.

#### **Anlegen eines Serverordners**

- 1 Klicken Sie im Navigationsfenster der Ansicht "Storage Management" (Speicherverwaltung) mit der rechten Maustaste auf das Serversymbol und wählen Sie "Create Server Folder" (Server-Ordner anlegen) aus. Der Dialog "Create Server Folder" (Server-Ordner anlegen) wird angezeigt:
- **2** Geben Sie Folgendes ein:

**Name:** Geben Sie einen Namen für den Ordner an.

**Notes (Anmerkungen):** Geben Sie bei Bedarf Anmerkungen zur Beschreibung des Ordners ein.

**Parent Folder (Übergeordneter Ordner):** Klicken Sie auf **Change** (Ändern), um den übergeordneten Ordner für den neuen Ordner auszuwählen.

**3** Klicken Sie auf **OK**, um den Ordner anzulegen.

#### **Einen Serverordner ändern**

- **1** Klicken Sie im Navigationsfenster der Ansicht "Storage Management" (Speicherverwaltung) mit der rechten Maustaste auf den Serverordner, den Sie ändern möchten und wählen Sie **Edit Settings** (Einstellungen bearbeiten) aus.
- **2** Ändern Sie eine der folgenden Einstellungen:

**Name:** Geben Sie einen neuen Namen für den Ordner ein.

**Notes (Anmerkungen):** Geben Sie bei Bedarf Anmerkungen zur Beschreibung des Ordners ein.

**Parent Folder (Übergeordneter Ordner):** Klicken Sie auf **Change** (Ändern), um den übergeordneten Ordner für den neuen Ordner auszuwählen.

**3** Klicken Sie auf **OK**.

#### **Einen Serverordner löschen**

**Anmerkung** Es können nur leere Serverordner gelöscht werden. Um Server in einen anderen Serverordner zu verschieben, gehen Sie in den Storage Center Systemmanager.

- 1 Klicken Sie im Navigationsfenster der Ansicht "Storage Management" (Speicherverwaltung) mit der rechten Maustaste auf den Serverordner, den Sie löschen möchten und wählen Sie **Delete** (Löschen) aus.
- **2** Klicken Sie auf **OK**, um den Ordner zu löschen.

# **Anlegen eines physischen Servers**

- 1 Klicken Sie im Navigationsfenster der Ansicht "Storage Management" (Speicherverwaltung) mit der rechten Maustaste auf das Serversymbol oder auf einen Serverordner und wählen Sie **Create Server** (Server anlegen) aus. Der Dialog "Create Server" (Server anlegen) wird angezeigt:
- **2** Geben Sie die Informationen zum neuen Server ein. Weitere Informationen zu den Server-Optionen erhalten Sie unter [Serverattribute auf Seite 64.](#page-73-0)
- **3** Klicken Sie auf **OK**.

#### **Anlegen eines virtuellen Servers**

- **1** Klicken Sie im Navigationsfenster der Ansicht "Storage Management" (Speicherverwaltung) mit der rechten Maustaste auf den physischen Server, auf dem Sie einen virtuellen Server anlegen möchten und wählen Sie **Create Virtual Server** (Virtuellen Server anlegen) aus. Der Dialog "Create Virtual Server" (Virtuellen Server anlegen) wird angezeigt:
- **2** Geben Sie die Informationen zum virtuellen Server ein. Weitere Informationen zu den Server-Optionen erhalten Sie unter [Serverattribute auf Seite 64.](#page-73-0)
- **3** Klicken Sie auf **OK**.

#### **Anlegen eines Server-Clusters**

Über Clusterserver können Sie Server in Serverclustern gruppieren. Sobald die Server in einem Cluster gruppiert sind, werden die Volumes, die einzelnen Servern im Cluster zugewiesen sind, allen Servern im Cluster zugewiesen.

**Anmerkung** Alle Server in einem Server-Cluster müssen auf dem gleichen Betriebssystem ausgeführt werden.

- **1** Wählen Sie aus dem Menü "Storage Center Tasks" (Storage Center-Aufgaben) **Server > Create Server Cluster** (Server > Server-Cluster anlegen) aus. Der Dialog "Create Server Cluster" (Server-Cluster anlegen) wird angezeigt:
- **2** Geben Sie die Informationen zum Server-Cluster ein. Weitere Informationen zu den Server-Optionen erhalten Sie unter [Serverattribute auf Seite 64.](#page-73-0)
- **3** Klicken Sie auf **OK**.

#### **Einen Server ändern**

- **1** Klicken Sie im Navigationsfenster der Ansicht "Storage Management" (Speicherverwaltung) mit der rechten Maustaste auf den Server, den Sie ändern möchten und wählen Sie **Edit Settings** (Einstellungen bearbeiten) aus.
- **2** Bearbeiten Sie die Servereinstellungen und klicken Sie auf **OK**.

#### **Einen Server einem Volume zuweisen**

- 1 Klicken Sie im Navigationsfenster der Ansicht "Storage Management" (Speicherverwaltung) mit der rechten Maustaste auf den Server oder das Volume, den/ das Sie zuweisen möchten und klicken Sie auf **Map Server to Volume** (Server einem Volume zuweisen).
- **2** Klicken Sie auf ein Volume, das dem Server zuzuweisen ist und anschließend auf **Next** (Weiter).
- **3** Um erweiterte Zuweisungsoptionen anzugeben, klicken Sie auf **Advanced Mapping** (Erweiterte Zuweisung). Geben Sie die erweiterten Zuweisungsoptionen ein und klicken Sie auf "Next" (Weiter).
- **4** Klicken Sie auf **OK**, um die Zuweisung anzulegen.

#### **Entfernen von Serverzuweisungen**

- **1** Klicken Sie im Navigationsfenster der Ansicht "Storage Management" (Speicherverwaltung) mit der rechten Maustaste auf den Server, für den Sie die Volumezuweisungen entfernen möchten und wählen Sie **Remove Mappings** (Zuweisungen entfernen) aus.
- **2** Wählen Sie die zu entfernenden Zuweisungen und klicken Sie auf **OK**.
- **3** Klicken Sie auf ein Volume, das dem Server zuzuweisen ist und anschließend auf **Next** (Weiter).

#### **Hinzufügen von HBAs zu einem Server**

- **1** Klicken Sie im Navigationsfenster der Ansicht "Storage Management" (Speicherverwaltung) mit der rechten Maustaste auf den Server, für den Sie einen HBA hinzufügen möchten. Wählen Sie **Add HBAs to Server** (HBA zu einem Server hinzufügen). Der Dialog "Add HBAs to Serve" (HBA zu einem Server hinzufügen) wird angezeigt.
- **2** Wählen Sie aus der Liste der verfügbaren HBAs mindestens einen HBA aus, der zum Server hinzugefügt wird.
- **3** Kreuzen Sie dies an, um den iSCSI-Namen (IQN) anzuzeigen. Kreuzen Sie dies aus, um die iSCSI-IP-Adresse anzuzeigen.
- **4** Klicken Sie auf **OK**.

#### **Fürgen Sie den HBA manuell zum Server hinzu.**

- **1** Klicken Sie im Navigationsfenster der Ansicht "Storage Management" (Speicherverwaltung) mit der rechten Maustaste auf den Server, für den Sie einen HBA hinzufügen möchten. Wählen Sie **Add HBAs to Server** (HBA zu einem Server hinzufügen). Der Dialog "Add HBAs to Server" (HBA zu einem Server hinzufügen) wird angezeigt.
- **2** Klicken Sie auf **Manually Add HBA** (HBA manuell hinzufügen). Das Fenster "Manually Add HBA to Server" (HBA manuell zu Server hinzufügen) wird angezeigt.
- **3** Geben Sie den Namen des HBA an.
- **4** Wähen Sie einen Transporttyp: **FC** oder **iSCSI**.
- **5** Klicken Sie auf **Back** (Zurück).
- **6** Klicken Sie im Dialog "Add HBAs to Server" (HBA zu Server hinzufügen) auf **OK**.

#### **Entfernen von HBAs von einem Server**

- **1** Klicken Sie im Navigationsfenster der Ansicht "Storage Management" (Speicherverwaltung) mit der rechten Maustaste auf den Server, von dem Sie einen HBA entfernen möchten. Wählen Sie **Remove HBAs from Server** (HBA von Server entfernen). Der Dialog "Remove HBAs from Server" (HBA vom Server entfernen) wird angezeigt.
- **2** Wählen Sie aus der Liste der aktuellen Server-HBA mindestens einen Host-Bus-Adapter (HBA) aus, der entfernt werden soll.
- **3** Klicken Sie auf **OK**.

# **Einen Server löschen**

**Warnung** Mit dem Löschen eines Servers werden auch alle Volume-Zuweisungen zum Server gelöscht.

- 1 Klicken Sie im Navigationsfenster der Ansicht "Storage Management" (Speicherverwaltung) mit der rechten Maustaste auf den Server, den Sie löschen möchten und wählen Sie **Delete** (Löschen) aus.
- **2** Klicken Sie auf **OK**.

#### **Anwenden eines Wiedergabeprofils auf einen Server**

- **1** Klicken Sie im Navigationsfenster der Ansicht "Storage Management" (Speicherverwaltung) mit der rechten Maustaste auf den Server, auf den Sie mindestens ein Wiedergabeprofil anwenden möchten und klicken Sie auf **Apply Replay Profiles to Server** (Wiedergabeprofile auf Server anwenden).
- **2** Wählen Sie mindestens ein Wiedergabeprofil aus, das auf die Servervolumes angewendet werden soll.
- **3** Wenn Sie die vorhandenen Wiedergabeprofile durch die Volumes ersetzen möchten, wählen Sie **Replace Existing Replay Profiles** (Vorhandene Wiedergabeprofile ersetzen) aus.
- **4** Klicken Sie auf **OK**.

# **Arbeiten mit NAS- und zNAS-Servern**

Der Enterprise Manager kommuniziert mit den Dell Compellent NAS- und zNAS-Servern über die IP-Adresse der Intelligent Platform Management Interface (IPMI) Card. Im Enterprise Manager 5.3:

- Wird der Microsoft-basierte NAS-Server mit der Hardware der Generation 2 geladen.
- Die Open-Source-basierte zNAS-Sserver wird mit der Hardware der Generation 3 geladen.

Weitere Informationen zur Einrichtung und Verwendung eines Dell Compellent NAS Servers erhalten Sie im:

- Einrichtungshandbuch für den Storage Center NAS
- •Benutzerhandbuch für den Storage Center NAS

Weitere Informationen zur Einrichtung und Verwendung eines Dell Compellent NAS Servers erhalten Sie im:

- Einrichtungshandbuch für den Storage Center zNAS
- Benutzerhandbuch für den Storage Center zNAS

Weitere Informationen zur IPMI-Konfiguration zu den NAS- und zNAS-Servern und zur IPMI-Konfiguration auf Dell Compellent Hardware erhalten Sie im Installations- und Setup-Handbuch zum Enterprise Manager 5.

# **Verwaltung der Wiedergabeprofile**

# **Was sind Wiedergaben und Wiedergabeprofile?**

Bei einer Wiedergabe handelt es sich um eine zeitabhängige Kopie von einem oder mehreren Volume(s). Bei einem Wiedergabeprofil handelt es sich um eine Sammlung von Regeln, die beschreiben, wann regelmäßig Wiedergaben für eines oder mehrere Volumen(s) aufzuzeichnen sind und zu welchem Zeitpunkt die Wiedergaben gelöscht werden (ablaufen). Standardmäßig bietet das Storage Center zwei Standard-Wiedergabeprofile: täglich und punktuell. Diese Wiedergabeprofile können nicht geändert oder gelöscht werden.

# <span id="page-79-0"></span>**Inkonsistente und konsistente Wiedergabe**

Ein konsistentes Wiedergabeprofil unterbindet die EA zu allen Volumes, denen das Wiedergabeprofil zugeordnet ist, bis die Wiedergaben für jedes Volume erstellt sind.

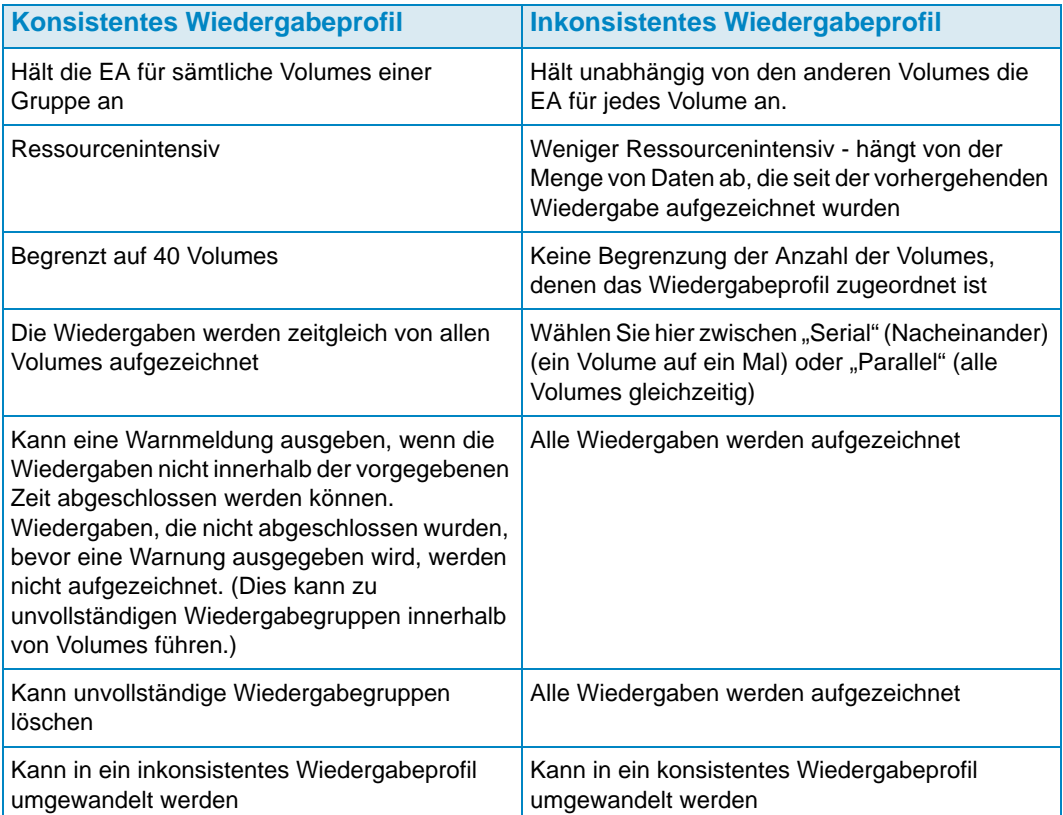

# **Anlegen eines Wiedergabeprofils**

**1** Rechtsklicken Sie auf ein Storage Center und wählen Sie **Tasks > Replay Profile > Create Replay Profile** (Aufgaben > Wiedergabeprofil > Wiedergabeprofil anlegen) aus. Das Fenster "Create Replay Profile" (Wiedergabeprofil anlegen) wird angezeigt.

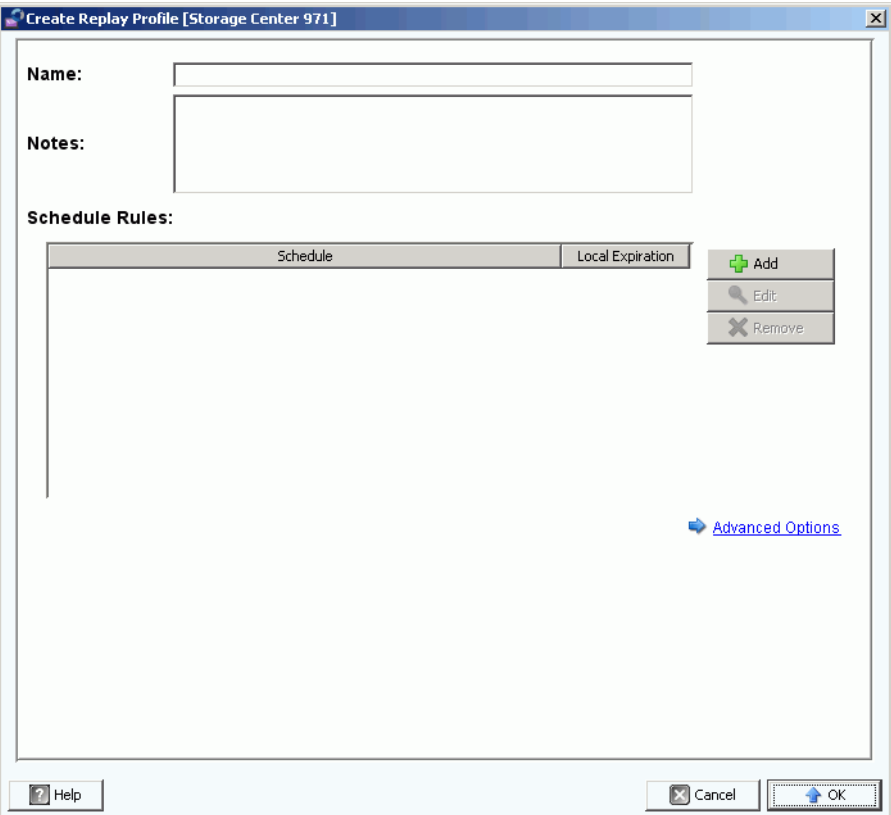

**2** Geben Sie Folgendes ein:

**Name:** Geben Sie einen Namen für das Wiedergabeprofil ein.

**Notes (Anmerkungen):** Geben Sie bei Bedarf Anmerkungen zum Profil ein.

**Scheduled Rules (Regelzuweisung):** Fügen Sie eine oder mehrere Regeln zum Profil hinzu.

**Advanced Options (Erweiterte Optionen):** Wählen Sie den Wiedergabeprofiltyp: Serial (Nacheinander), Parallel oder Consistent (Konsistent). Weitere Informationen zu Profiltypen erhalten Sie unter [Inkonsistente und konsistente Wiedergabe auf Seite 70.](#page-79-0)

**3** Nach Abschluss der Definition des Wiedergabeprofils klicken Sie auf **OK.**

# **Änderung eines Wiedergabeprofils**

**Anmerkung** Änderungen von Wiedergabeprofilen betreffen nur neue Wiedergaben, die mit dem geänderten Wiedergabeprofil aufgezeichnet wurden. Vorhandene Wiedergaben werden nicht geändert.

- **1** Rechtsklicken Sie auf ein benutzerdefiniertes Wiedergabeprofil und wählen Sie **Edit Settings** (Einstellungen bearbeiten) aus.
- **2** Bearbeiten Sie Folgendes:

**Name:** Geben Sie einen Namen für das Wiedergabeprofil ein.

**Notes (Anmerkungen):** Geben Sie bei Bedarf Anmerkungen zum Profil ein.

**Scheduled Rules (Regelzuweisung):** Fügen Sie Regeln zum Profil hinzu, bearbeiten Sie sie oder entfernen Sie sie.

**Advanced Options (Erweiterte Optionen):** Wählen Sie den Wiedergabeprofiltyp: Serial (Nacheinander), Parallel oder Consistent (Konsistent). Weitere Informationen zu Profiltypen erhalten Sie unter [Inkonsistente und konsistente Wiedergabe auf Seite 70.](#page-79-0)

**3** Nach Abschluss der Definition des Wiedergabeprofils klicken Sie auf **OK.**

#### **Anwenden eines Wiedergabeprofils auf ein Volume**

- **1** Rechtsklicken Sie auf ein Wiedergabeprofil und wählen Sie **Apply to Volume(s)** (Auf ein Volume anwenden) aus.
- **2** Wählen Sie eines oder mehrere Volume(s) aus, auf die das Wiedergabeprofil angewendet werden soll.
- **3** Klicken Sie auf **OK**.

#### **Anwenden eines Wiedergabeprofils auf ein Volume**

- **1** Rechtsklicken Sie auf ein Wiedergabeprofil und wählen Sie **Apply to Server(s)** (Auf einen Server anwenden) aus.
- **2** Wählen Sie eines oder mehrere Server aus, auf die das Wiedergabeprofil angewendet werden soll.
- **3** Klicken Sie auf **OK**.

#### **Löschen eines Wiedergabeprofils**

- **1** Klicken Sie auf das benutzerdefinierte Wiedergabeprofil, das Sie löschen möchten.
- **2** Achten Sie darauf, dass das Wiedergabeprofil nicht gerade von anderen Volumes verwendet wird.
- **3** Rechtsklicken Sie auf das Wiedergabeprofil, das Sie löschen möchten, und klicken Sie auf **Delete** (Löschen).
- **4** Klicken Sie auf **Yes** (Ja).

# **Änderung des Ablaufdatums von Wiedergabeprofilen für Remote-Wiedergaben**

Standardmäßig unterliegen die Wiedergabeprofile, die auf Remote-Volumes angewendet werden, denselben Ablaufregeln wie lokale Volumes. Bei Bedarf können Sie jedoch auch andere Ablaufregeln für Remote-Volumes eingeben.

- **1** Klicken Sie auf das Wiedergabeprofil, für das Sie die Ablaufregeln für Remote-Wiedergaben ändern möchten.
- **2** Klicken Sie in der Registerkarte **Rules** (Regeln) mit der rechten Maustaste auf den den Zeitplan und wählen Sie **Edit Remote Replay Expiration** (Ablaufdatum für Remote-Wiedergabe bearbeiten).
- **3** Führen Sie folgende Schritte durch:
	- **a** Wählen Sie das Remote Storage Center, für das Sie für die Wiedergaben eine Ablaufregel eingeben möchten.
	- **b** Geben Sie einen Zeitpunkt für den **Remote Expiration** (Remote-Ablauf) ein.
	- **c** Klicken Sie auf **OK**.

# **Verwaltung vonSpeicherprofilen**

Die Speicherprofile beschreiben das RAID-Level und die Ebenen, auf denen die Daten gespeichert werden. Soweit der Laufwerksplatz auf der ausgewählten Ebene nicht ausreicht, wird der Speicherplatz aus den anderen Ebenen vewendet, bis der Speicherplatz in der ausgewählten Ebene zur Verfügung steht. Alle Storage Centers bieten einen Satz an Standard-Speicherprofilen.

- Die Daten können zwischen RAID-Leveln innerhalb einer Ebene oder zwischen Ebenen migriert werden. Das System zeigt das empfohlene Speicherprofil zur Migration von Daten zwischen Ebenen an. Das Standardspeicherprofil für ein System mit Data Progression ist das empfohlene Speicherprofil
- Soweit Data Progression nicht lizenziert ist und ein RAID-10 und RAID-5-System verwendet, werden die Daten innerhalb einer Ebene (Laufwerksklasse) nach oben oder unten migriert, können jedoch nicht zwischen Ebenen migriert werden.
- Soweit Data Progression nicht lizenziert ist, hat ein System nur Zugriff auf die Speicherprofile, die eine einzige Speicherebene verwenden; Speicherprofile mit mehreren Ebenen stehen nicht zur Verfügung. Beim Standardspeicherprofil für ein System ohne Data Progression handelt es sich um das "High Priority Storage Profile" (Prioritätsspeicherprofil)

Standardmäßig werden die Speicherprofile automatisch angewandt und werden beim Anlegen eines Volumes nicht angezeigt. Um ein Speicherprofil auszuwählen, geben die Optionen unter "User Volume Defaults" (Benutzer-Volume-Standard) die Optionen zur Konfiguration von Standardvolumes vor. Weitere Informationen zur Änderung der Standardeinstellungen von Benutzer-Volumes erhalten Sie im Benutzerhandbuch für den Storage Center System Manager.

# **Anlegen eines Speicherprofils**

**Anmerkung** Um ein Speicherprofil anlegen zu können, muss dies in den Standardeinstellungen des Storage Center Benutzervolumes erlaubt sein

- **1** Wählen Sie ein Storage Center aus.
- **2** Wählen Sie aus dem Aufgabenmenü des Storage Centers **Storage Profile > Create Storage Profile** (Speicherprofil > Speicherprofil anlegen) aus. Das Fenster "Create Storage Profile" (Speicherprofil anlegen) wird angezeigt.
- **3** Geben Sie Folgendes ein:

**Name:** Geben Sie einen Namen für das Speicherprofil ein.

**RAID Level Used (Verwendete RAID-Ebene):** Wählen Sie die RAID-Ebenen aus, die das Speicherprofil verwenden soll.

**Storage Tiers Used (Verwendete Speicherebenen):** Wählen Sie mindestens eine Ebene für eine Verwendung durch das Speicherprofil aus.

**Notes (Anmerkungen):** Geben Sie optional Anmerkungen zum Speicherprofil ein.

**4** Klicken Sie auf **OK**.

# **Löschen eines Speicherprofils**

- **1** Klicken Sie im Navigationsfenster des "Storage Management" (Speicherverwaltung) mit der rechten Maustaste auf ein vom Benutzer angelegtes Speicherprofil.
- **2** Wählen Sie **Delete** (Löschen) aus. Das System fordert Sie zur Bestätigung auf.
- **3** Klicken Sie auf **OK**.

# **Objekte exportieren**

Export von Objektkopien der Benutzer, Server, Wiedergabeprofile und von QoS-Definitionen von einem Storage Center zum nächsten.

# - **Objekte exportieren**

- **1** Wählen Sie ein Storage Center und anschließend **Tasks > Export Objects** (Aufgaben > Exportobjekte) aus. Der Import/Export-Assistent wird angezeigt.
- **2** Wählen Sie ein Ziel-Storage Center für die exportierten Objekte und klicken Sie auf **Next** (Weiter).
- **3** Wählen Sie mindestens ein Exportobjekt aus: **Users** (Benutzer), **Server Definitions** (Serverdefinitionen), **Replay Profiles** (Wiedergabeprofile) und **QoS Definitions** (QoS-Definitionen).
- **4** Klicken Sie auf **Next** (Weiter). Das Bestätigungsfenster wird angezeigt.
- **5** Klicken Sie auf **Finish** (Fertig stellen). Das Fenster mit den Exportergebnissen wird angezeigt, das die Gesamtanzahl der Exportobjekte anzeigt.

**Anmerkung** Nur Serverobjekte, die sowohl im Quell- als auch im Ziel-Storage Center angezeigt werden, werden exportiert.

**6** Klicken Sie auf **OK**.

# **5 Verwendung von Live Volumes**

[Einführung](#page-87-0) **78** [Anlegen und Verwalten von Live Volumes](#page-89-0) **80**

# <span id="page-87-0"></span>**Einführung**

**Anmerkung** Im Storage Center 5.0 bis 5.1 handelt es sich bei Live Volume um eine getrennt lizenzierte Storage Center-Funktion, die ausschließlich Bewertungs- und Demonstrationszwecken dient. Die komplette Funktionalität und ein vollständiger Support für Live Volumes werden ab Storage Center 5.2 angeboten.

Bei den Storage Center Live Volumes handelt es sich um ein Paar Duplizierungsvolumes: ein Quell-Volume auf einem primären Storage Center, das in ein Ziel-Volume auf einem sekundären Storage Center dupliziert wird. Beide Volumes des Live-Volume-Duplizierungspaars können gleichzeitig aktiv sein, sodass das Quell-Volume auf dem primären Storage Center dem primären Storage Center zugewiesen sein und aktiv sein kann, während gleichzeitig das Ziel-Volume auf dem sekundären Storage Center dem sekundären Storage Center zugewiesen und aktiv ist.

Die Rollen für die primären/sekundären Storage Center, welche die Duplizierungsrichtung vorgeben, können automatisch oder manuell getauscht werden.

**Anmerkung** Standardmäßig werden die Daten aus dem Quell-Volume auf dem primären Storage Center in die unterste Speicherebene, die für das Ziel-Volume auf dem sekundären Storage Center konfiguriert ist, dupliziert. Verwendung der Einstellungen zum Bearbeiten von Live Volumes zur Änderung der Standardeinstellungen. Siehe [Bearbeiten der Einstellungen von Live Volume](#page-89-1)  [auf Seite 80.](#page-89-1)

# **Anforderungen**

Zum Anlegen von Live Volumes wird Folgendes erforderlich:

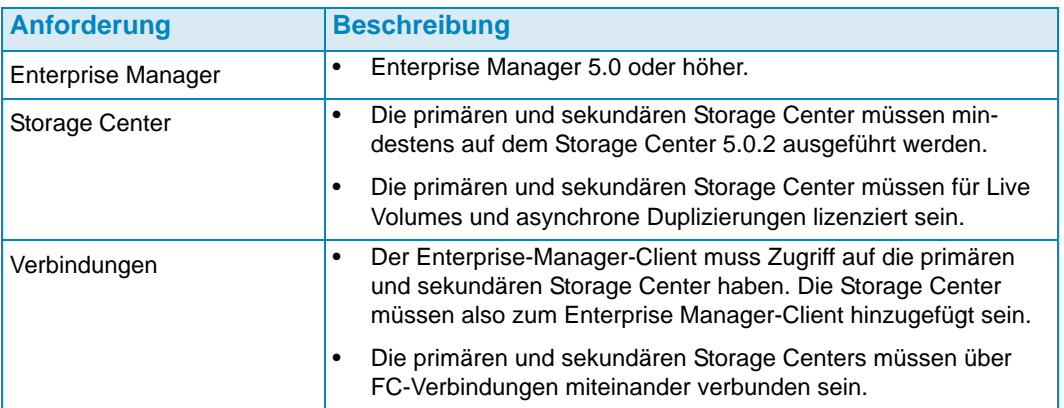

# **Live-Volume-Symbole**

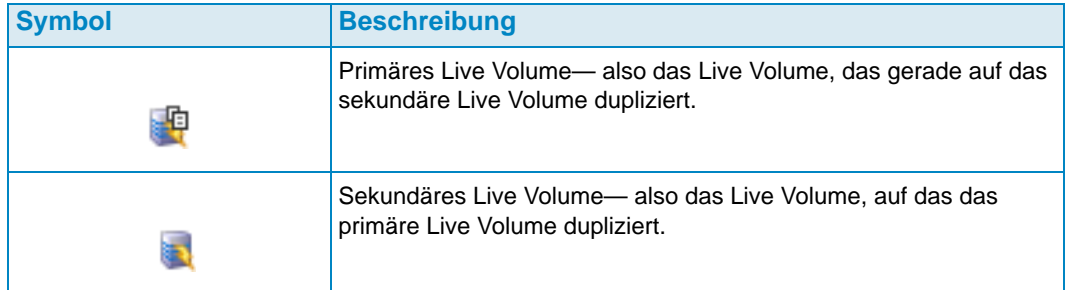

# **Live-Volume-Rollen und Rollentausch**

Standardmäßig ist ein neuer Satz aus Live Volumes - also ein primäres und ein sekundäres Live Volume - so eingerichtet, dass beide automatisch Rollen tauschen. Die Rollen der Live Volumes werden dann automatisch getauscht, wenn eine der folgenden Bedingungen eintritt:

- **Minimum time as Primary Live Volume (Mindestzeit als primäres Live Volume):** Mindestzeit als primäres Live Volume. Die Mindestzeit wird über das Attribut **Time as Primary before Swap** (Zeit als primäres Volume vor dem Tauschen) eingestellt. Siehe [Duplizierung, Live Volume und Verschieben von Attributen auf Seite 109](#page-118-0).
- **Minumum Storage Space Written to Secondary Live Volume (Mindestspeicherplatz, der auf dem sekundären Live Volume beschrieben wird):** Mindestspeicherplatz, der auf dem sekundären Live Volume beschrieben wird Die Mindestmenge wird über das Attribut **Min Amount for Swap** (Mindestmenge für Tausch) vorgegeben, das die Mindestspeichermenge in KB aufführt. Siehe [Duplizierung, Live Volume und Verschieben](#page-118-0)  [von Attributen auf Seite 109](#page-118-0).
- **Minimum Percentage of IO on Secondary Live Volume (Mindestprozentsatz der E/A auf sekundärem Live Volume):** E/A-Mindestprozentsatz auf dem sekundären Live Volume. Der E/A-Mindestprozentsatz auf dem sekundären Live Volume wird über das Attribut **Min Secondary % Usage for Swap** (Mindestprozentsatz für Tausch) vorgegeben. Siehe [Duplizierung, Live Volume und Verschieben von Attributen auf](#page-118-0)  [Seite 109.](#page-118-0)

# <span id="page-89-0"></span>**Anlegen und Verwalten von Live Volumes**

In diesem Kapitel erhalten Sie Schritt-für-Schritt-Anleitungen zum Anlegen und Verwalten von Live Volumes. Weitere Informationen zum Anlegen und zur Verwaltung von standardisierten Storage Center Volumes erhalten Sie unter [Verwaltung von Volumes auf Seite 57](#page-66-1).

### **Anlegen eines Live Volumes**

- **1** Rechtsklicken Sie auf ein Storage Center und wählen Sie **Tasks > Replication > Create Live Volume** (Aufgaben > Duplizierung > Live Volume anlegen).
- **2** Wählen Sie das sekundäre Storage Center und klicken Sie auf **Next** (Weiter).
- **3** Wählen Sie die zu duplizierenden Volumes und klicken Sie auf **Next** (Weiter).
- **4** Geben Sie alle Duplizierungs-, Ziel- und Live- Volume-Optionen an. Weitere Informationen zu den Optionen erhalten Sie unter [Duplizierung, Live Volume und](#page-118-0)  [Verschieben von Attributen auf Seite 109.](#page-118-0)
- **5** Klicken Sie auf **Next** (Weiter).
- **6** Um die Duplizierung von Volumes zu starten, klicken Sie auf **Start**. Der Enterprise Manager startet die Duplizierung und das Fenster mit den Duplizierungsergebnissen wird angezeigt.
- **7** Klicken Sie auf **Next** (Weiter). Der Assistent für Duplizierungen fragt Sie, ob Sie Wiederherstellungspunkte speichern möchten. Dell Compellent empfiehlt die Speicherung von Wiederherstellungspunkten.
- **8** Klicken Sie auf **Save Replication Restore State** (Zustand der Duplizierungswiederherstellung speichern). Der Assistent zum Speichern des Zustands der Duplizierungswiederherstellung wird angezeigt. Siehe [Speichern und Bestätigung](#page-125-0)  [von Duplizierungswiederherstellungspunkten auf Seite 116.](#page-125-0)

#### <span id="page-89-1"></span>**Bearbeiten der Einstellungen von Live Volume**

- **1** Gehen Sie zur Ansicht **Storage Management** (Speicherverwaltung) des Storage Centers, für das Sie die Zuweisungen zu einem Live Volume ändern wollen.
- **2** Rechtsklicken Sie auf das **Live Volume**, das Sie ändern möchten, und klicken Sie auf **Edit Settings** (Einstellungen bearbeiten).
- **3** Bearbeiten Sie den **Namen**, den **Parent Folder** (Übergeordneten Order) oder die **Replay Profile(s)** (Wiedergabeprofile).
- **4** Klicken Sie auf **OK**.

#### **Änderung der Einstellungen zur Duplizierung von Live Volumes**

- **1** Gehen Sie zum Viewer **Replications** (Duplizierungen).
- **2** Klicken Sie in der Registerkarte **Replications** (Duplizierungen) mit der rechten Maustaste auf eine **Live-Volume-Duplizierung** und wählen Sie **Edit Settings** (Einstellungen bearbeiten).
- **3** Bearbeiten Sie die Einstellungen des Live Volumes und klicken Sie auf **OK**. Siehe [Duplizierung, Live Volume und Verschieben von Attributen auf Seite 109](#page-118-0), um weitere Informationen zu den Live-Volume-Einstellungen zu erhalten.

#### **Tauschen der Live-Volume-Rollen**

- **1** Gehen Sie zum Viewer **Replications** (Duplizierungen).
- **2** Klicken Sie in der Registerkarte **Replications** (Duplizierungen) mit der rechten Maustaste auf eine Duplizierung eines **Live Volumes** und wählen Sie **Swap Primary Storage Center of Live Volume** (Tauschen des primären Storage Centers eines Live Volumes). Ein Zusammenfassungsdialog wird angezeigt.
- **3** Klicken Sie **OK**, um das primäre Storage Center mit dem sekundären Storage Center zu tauschen.

#### **Abbrechen eines primären Tauschvorgangs**

- **1** Gehen Sie zum Viewer **Replications** (Duplizierungen).
- **2** Klicken Sie in der Registerkarte **Replications** (Duplizierungen) mit der rechten Maustaste auf eine Duplizierung eines **Live Volumes**, die derzeit die Rollen tauscht und wählen Sie **Cancel Swap Roles** (Rollentauschen abbrechen).
- **3** Klicken Sie **OK**, um den Rollentauschvorgang abzubrechen.

#### **Entfernen der Einstellungen für Live Volumes**

- **1** Gehen Sie zum Betrachter **Replications** (Duplizierungen).
- **2** Klicken Sie in der Registerkarte **Replications** (Duplizierungen) mit der rechten Maustaste auf eine Duplizierung eines Live Volumes, für das Sie die **Live-Volume-Einstellungen** entfernen möchten und wählen Sie **Remove Live Volume Settings** (Live-Volume-Einstellungen entfernen).
- **3** Klicken Sie auf **OK**, um die Einstellungen zu entfernen.

#### **Umwandlung einer Duplizierung in Live Volumes**

- **1** Gehen Sie zum Betrachter **Duplizierungen**.
- **2** Klicken Sie in der Registerkarte Replications **Duplizierungen** mit der rechten Maustaste auf die Duplizierung, die Sie in eine **Live-Volume-Duplizierung** umwandeln möchten und wählen Sie **Convert to Live Volume** (In Live-Volume umwandeln).
- **3** Geben Sie die Live-Volume-Einstellungen ein und klicken Sie auf **OK**. Weitere Einzelheiten zu den Live-Volume-Einstellungen erhalten Sie unter [Duplizierung, Live](#page-118-0)  [Volume und Verschieben von Attributen auf Seite 109](#page-118-0).

### **Umwandlung eines Volumes in ein Live Volume**

- **1** Gehen Sie zur Ansicht Storage Management des Storage-Center-Volumes, das Sie umwandeln möchten.
- **2** Rechtsklicken Sie auf das Volume und wählen Sie **Convert to Live Volume** (Live Volume umwandeln). Der Assistent zum Umwandeln in ein Live Volume wird angezeigt.
- **3** Wählen Sie das Ziel-Storage-Center für die Duplizierung des Live Volumes und klicken Sie auf **Next** (Weiter).
- **4** Geben Sie die Einstellungen zur Duplizierung des Live Volumes ein. Weitere Informationen zu den Optionen erhalten Sie unter [Duplizierung, Live Volume und](#page-118-0)  [Verschieben von Attributen auf Seite 109.](#page-118-0)
- **5** Klicken Sie auf **OK**.

#### **Überwachung der Duplizierung des Live Volumes**

- **1** Gehen Sie zum Viewer "Replications" (Duplizierungen).
- 2 Klicken Sie in der Registerkarte "Replications" (Duplizierungen) auf das Live Volume, für das Sie die Duplizierung überwachen wollen.

Detaillierte Informationen zur Anzeige der Duplizierung erhalten Sie unter [Verwendung des](#page-135-0)  [Duplizierungsbetrachters auf Seite 126](#page-135-0).

# **6 Mit tragbaren Volumes arbeiten**

[Einführung](#page-93-0) **84** [Verwaltung tragbarer Volumes](#page-95-0) **86**

# <span id="page-93-0"></span>**Einführung**

Über die tragbaren Volumes kann ein Ort Volumes aus einem Quell-Storage-Center in ein Ziel-Storage-Center anhand von ausbaubaren USB-Festplatten duplizieren. Die tragbaren Volumes werden über die Enterprise-Manager-Speicherverwaltungsanzeige eingerichtet und verwaltet.

Zum allgemeinen Verfahren der Verwendung von tragbaren Volumes gehört Folgendes:

- **1** Das Starten einer Baseline-Duplizierung aus mindestens einem Quell-Volume auf einem Storage Center zu einem anderen Storage Center auf einer USB-Festplatte.
- **2** Wenn die Duplizierung abgeschlossen ist, müssen die USB-Festplatten zum Zielort verbracht werden und dort müssen die Daten zum Ziel-Storage-Center wiederhergestellt werden.
- **3** Nach Abschluss der Wiederherstellung werden die Quell- und Ziel-Volumes synchronisiert.

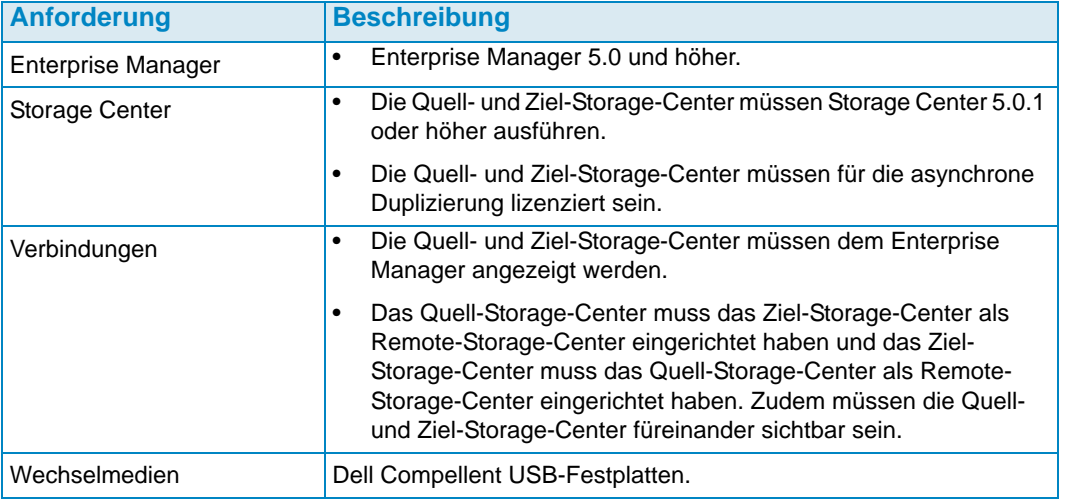

#### **Anforderungen**

# **Tragbare Volume-Knoten**

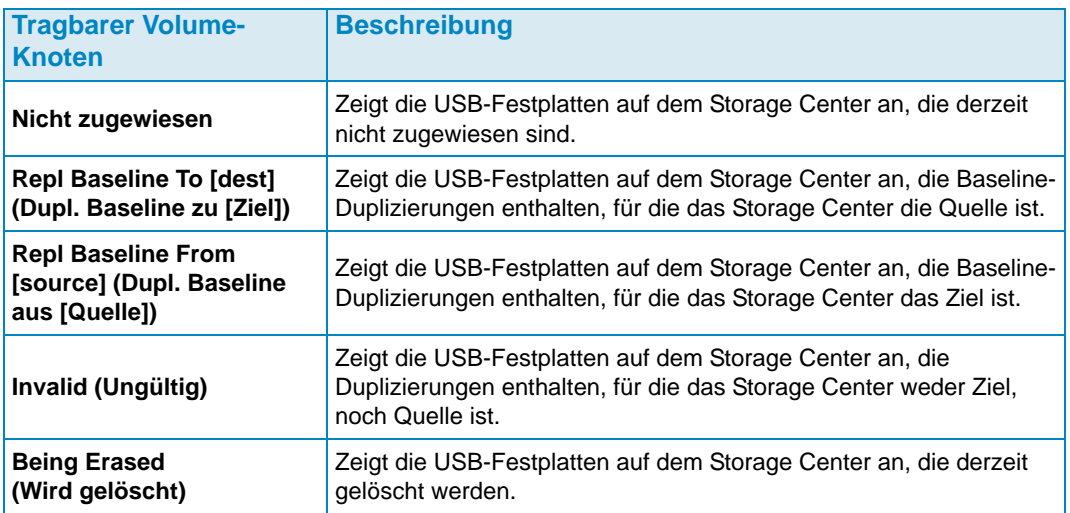

#### <span id="page-94-0"></span>**Tragbares Volume und tragbare Volume-Attribute löschen**

#### **1 Pass Full (1 Durchgang vollständig)**

Option zum Löschen des tragbaren Volumes: Führt einen Schreibdurchgang auf der Festplatte aus, bei dem alle Daten durch Nullen überschrieben werden.

#### **7 Pass Secure Erase (7 Durchgänge sicheres Löschen)**

Option zum Löschen des tragbaren Volumes: Führt sieben Schreibdurchgänge auf der Festplatte aus, bei denen zuerst alle Daten durch Nullen überschrieben werden und anschließend die Festplatte noch sechs weitere Male mit Datensequenzen überschrieben wird. Das sichere Löschen benötigt deutlich mehr Zeit bis zur Fertigstellung.

#### **Encryption Type (Verschlüsselungstyp)**

Wenn die Verschlüsselung aktiviert ist, wird der Verschlüsselungstyp AES (Advanced Encryption Standard) verwendet.

#### **Security Key (Sicherheitsschlüssel)**

Wenn **Use Encryption** (Verschlüsselung) aktiviert ist, geben Sie den Text ein, der als Sicherheitsschlüssel verwendet werden soll. Ein Sicherheitsschlüssel stellt sicher, dass der Verschlüsselungsschlüssel nicht als vollständige Datei zwischen zwei Storage Centers versandt wird. Ein Sicherheitsschlüssel kann bis zu 128 Stellen lang sein.

#### **Select Portable Volumes (Wählen Sie tragbare Volumes aus)**

Wählen Sie eine oder mehrere USB-Festplatten aus der Liste der verfügbaren Festplatten.

#### **Quick Erase (Schnell-Löschen)**

Option tragbares Volume löschen: Löscht das Verzeichnis für die Daten.

#### **Use Encryption (Verschlüsselung verwenden)**

Aktivieren Sie diese Option, wenn Sie die Daten auf der Festplatte verschlüsseln möchten.

# <span id="page-95-0"></span>**Verwaltung tragbarer Volumes**

Bevor Sie eine Duplizierung auf ein tragbares Volume starten, prüfen Sie Folgendes:

- Die Quell- und Ziel-Storage-Center entsprechen mindestens der Version 5.0.1 oder höher.
- Die Quell- und Ziel-Storage-Center sind für den Enterprise Manager Client sichtbar (hinzugefügt).
- Das Ziel-Storage-Center ist auf dem Quell-Storage-Center als Remote-Storage-Center definiert. Andernfalls konfigurieren Sie eine iSCSI-Verbindung für das Ziel-Storage-Center. Details finden Sie in [Konfiguration der iSCSI-Verbindungen auf Seite 111](#page-120-0).
- Die USB-Festplatte ist auf dem Quell-Storage-Center mit einem geeigneten USB-Port verbunden.

#### **Starten einer Duplizierungs-Baseline auf ein tragbares Volume**

**1** Rechtsklicken Sie auf das Quell-Storage-Center und wählen Sie **View > Storage Management** (Ansicht > Speicherverwaltung) aus. Der Knoten **Portable Volumes** (Tragbare Volumes) wird im Fensterbereich mit einem **Nicht zugewiesenen Knoten** angezeigt.

Find Portable Volumes **E**. Dnassigned

**Anmerkung** Der Knoten **Portable Volumes** (Tragbare Volumes) wird nur dann angezeigt, wenn mindestens eine Dell Compellent USB-Festplatte im Storage Center vorhanden ist.

- **2** Rechtsklicken Sie auf den Knoten **Portable Volumes** (Tragbare Volumes) und wählen Sie **Start Replication Baseline** (Duplizierungsbaseline starten) aus.
- **3** Wählen Sie das Ziel-Storage-Center und klicken Sie auf **Next** (Weiter).
- **4** Geben Sie die Attribute des tragbaren Volumes und die Festplatten an. Weitere Informationen zu den Attributen tragbarer Volumes erhalten Sie unter [Tragbares](#page-94-0)  [Volume und tragbare Volume-Attribute löschen auf Seite 85](#page-94-0).
- **5** Klicken Sie auf **Next** (Weiter).
- **6** Wählen Sie die zu duplizierenden Volumes aus und klicken Sie auf **Add Volumes** (Volumes hinzufügen). Jedes Mal, wenn Sie ein Volume hinzufügen wird die Angabe des geschätzten, vom Volume verwendeten Speicherplatzes aktualisiert.
- **7** Nach Abschluss des Hinzufügens von Volumes, klicken Sie auf **Next** (Weiter).
- **8** Geben Sie die Duplizierungsoptionen an. Weitere Informationen zu den Duplizierungsoptionen erhalten Sie unter [Duplizierung, Live Volume und Verschieben](#page-118-0)  [von Attributen auf Seite 109.](#page-118-0)
- **9** Klicken Sie auf Next (Weiter). Das Fenster "Replicate Volume(s) with Attributes" (Volumes mit Attributen duplizieren) wird angezeigt.

**10** Wenn Sie die Duplizierungseinstellungen für ein Volume ändern möchten:

- **a** Wählen Sie das Volume aus.
- **b** Klicken Sie auf **Edit Selected** (Ausgewählte bearbeiten).
- **c** Wählen Sie die neuen Optionen für das Volume und klicken Sie **OK**.
- **11** Um die Duplizierung der Volumes zu starten, klicken Sie **Start**. Das Fenster Duplizierungsergebnisse wird angezeigt.

**12** Klicken Sie auf **Finish** (Fertig stellen).

Im Quell-Storage-Center erstellt der Enterprise Manager einen Knoten eines **Portable Volume** (Tragebaren Konten) zur Duplizierung in das Ziel-Storage-Center. Beispiel:

Final Repl Baseline To [Storage Center 954] Portable Volume 971 - 1 [2GER1HCJ]

Im Ziel-Storage-Center erstellt der Enterprise Manager einen Knoten eines **Portable Volume** (Tragbaren Konten) zur Duplizierung aus dem Quell-Storage-Center. Beispiel:

**E**. Repl Baseline From [Storage Center 971] Portable Volume 971 - 1 [2GER1HCJ]

#### **Eine Festplatte zu einer Duplizierungsbaseline ergänzen**

Nachdem Sie eine erste Duplizierungsbaseline zum Ziel-Storage-Center angelegt haben, können Sie mehr wechselbare Festplatten zu der Duplizierung ergänzen, auf die die Duplizierung geschrieben wird.

- **1** Gehen Sie zur Anzeige **Storage Managment** (Speicherverwaltung) für das Quell-Storage-Center.
- **2** Klicken Sie im Knoten **Portable Volumes** (Tragbare Volumes) mit der rechten Maustaste auf **Repl of Baseline To [dest]** (Dupl der Baseline zu [Ziel]) und wählen Sie **Add Portable Volumes** (Tragbare Volumes hinzufügen).
- **3** Wählen Sie ein verfügbares tragbares Volume aus und klicken Sie auf **Finish** (Fertigstellen).

### **Ein Volume zu einem tragbaren Volume hinzufügen**

Nachdem Sie eine erste Baselineduplizierung zu einem Ziel-Storage-Center angelegt haben, können Sie Volumes hinzufügen, die in der Duplizierung berücksichtigt werden sollen.

- **1** Gehen Sie zur Anzeige **Storage Managment** (Speicherverwaltung) für das Quell-Storage-Center.
- **2** Klicken Sie im Knoten **Portable Volumes** (Tragbare Volumes) mit der rechten Maustaste auf **Repl of Baseline To [dest]** (Dupl der Baseline zu [Ziel]) für die Duplizierung, zu den Sie Volumes hinzufügen möchten und wählen Sie **Add Volumes** (Volumes hinzufügen).
- **3** Wählen Sie die zu duplizierenden Volumes aus und klicken Sie auf **Add Volumes** (Volumes hinzufügen). Jedes Mal, wenn Sie ein Volume hinzufügen wird die Angabe des geschätzten, vom Volume verwendeten Speicherplatzes aktualisiert.
- **4** Klicken Sie auf **Next** (Weiter). Das Fenster "Replicate Volume(s) with Attributes" (Volumes mit Attributen duplizieren) wird angezeigt.
- **5** Wenn Sie die Duplizierungseinstellungen für ein Volume ändern möchten:
	- **a** Wählen Sie das Volume aus.
	- **b** Klicken Sie auf **Edit Selected** (Ausgewählte bearbeiten).
	- **c** Wählen Sie die neuen Optionen für das Volume und klicken Sie **OK**.
- **6** Um die Duplizierung der Volumes zu starten, klicken Sie **Start**. Das Fenster Duplizierungsergebnisse wird angezeigt.
- **7** Klicken Sie auf **Finish** (Fertig stellen).

# **In einen Zeitplan für ein tragbares Volume umwandeln**

Mit der Zeitplanung für tragbare Volumes können Sie vorgeben, wann Kopier- und Wiederherstellungsvorgänge für ein tragbares Volume erlaubt werden und Sie können hier die Priorität für die Vorgänge vorgeben (Nicht erlaubt/Gering/Mittel/Hoch). Standardmäßig sind bei der Zeitplanung der tragbaren Volumes die Vorgänge zum Kopieren oder Wiederherstellen nicht eingeschränkt. Einrichtung eines Zeitplans für Vorgänge im Zusammenhang mit tragbaren Volumes:

- **1** Gehen Sie zur Anzeige **Storage Managment** (Speicherverwaltung) für das Quell-Storage-Center.
- **2** Rechtsklicken Sie auf den Knoten **Portable Volumes** (Tragbare Volumes) und wählen Sie **Edit Portable Volume Schedule** (Zeitplan für das tragbare Volume bearbeiten).

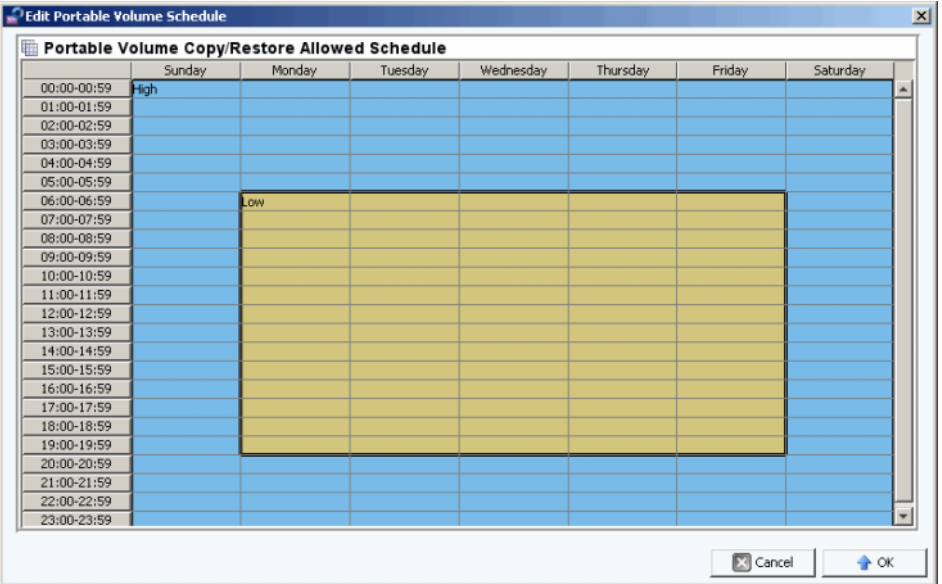

- **3** Verwenden Sie die Maus, um Zeitfenster auszuwählen und klicken Sie mit der rechten Maustaste zur Einstellung der ausgewählten Zeitfenster: **Not Allowed** (Nicht erlaubt), **Low** (Niedrig), **Medium** (Mittel) oder **High** (Hoch).
- **4** Klicken Sie **OK**, sobald Sie das Ändern des Zeitplans abgeschlossen haben.

# **Bearbeitung eines Verschlüsselungssicherheitsschlüssels**

- **1** Gehen Sie zur Anzeige **Storage Managment** (Speicherverwaltung) für das Quell-Storage-Center.
- **2** Klicken Sie im Knoten **Portable Volumes** (Tragbare Volumes) mit der rechten Maustaste auf **Repl Baseline to [dest]** (Dupl. Baseline zu [Ziel]), für die Sie den Sicherheitsschlüssel ändern möchten.

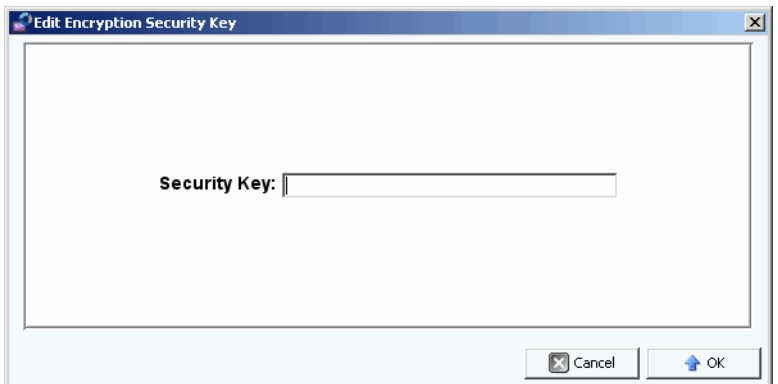

**3** Geben Sie einen neuen Sicherheitsschlüssel ein und klicken Sie auf **OK**.

#### **Den Namen eines tragbaren Volumes ändern**

- **1** Gehen Sie zur Anzeige **Storage Managment** (Speicherverwaltung) für das Quell-Storage-Center.
- **2** Öffnen Sie im Knoten **Portable Volumes** (Tragbare Volumes) den Knoten **Repl Baseline To [dest]** (Dupl. Baseline zu [Ziel]) und klicken Sie mit der rechten Maustaste auf ein tragbares Volume, das Sie ändern möchten und wählen Sie **Edit Settings** (Einstellungen bearbeiten) aus.
- **3** Geben Sie einen neuen Namen für das tragbare Volume ein und klicken Sie auf **OK**.

# **Ein tragbares Volume löschen**

- **1** Gehen Sie zur Anzeige **Storage Managment** (Speicherverwaltung) für das Quell-Storage-Center.
- **2** Klicken Sie im Knoten **Portable Volumes** (Tragbare Volumes) mit der rechten Maustaste auf das tragbare Volume im Ordner **Unassigned** (Nicht zugewiesen), das Sie löschen möchten und wählen Sie **Erase** (Löschen).

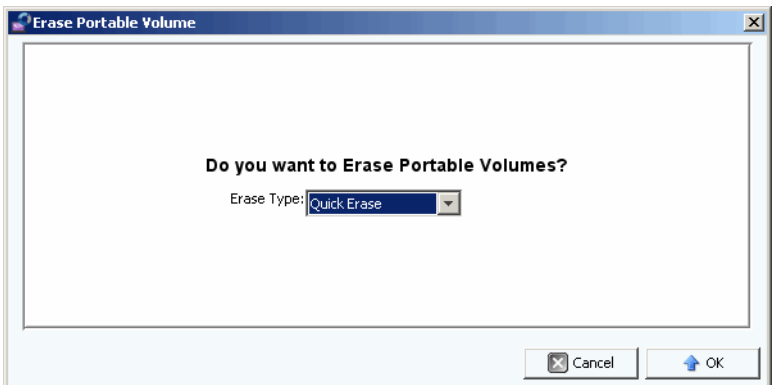

- **3** Wählen Sie die Lösch-Art aus. Weitere Informationen zu den Löschvorgängen für tragbare Volumes erhalten Sie unter [Tragbares Volume und tragbare Volume-Attribute](#page-94-0)  [löschen auf Seite 85.](#page-94-0)
- **4** Klicken Sie auf **OK**.

# **Die Duplizierung eines tragbaren Volumes abbrechen**

- **1** Gehen Sie zur Anzeige **Storage Managment** (Speicherverwaltung) für das Quell-Storage-Center.
- **2** Gehen Sie im Knoten **Portable Volumes** (Tragbare Volumes) auf die Duplizierung, die Sie abbrechen möchten und wählen Sie **Cancel Copy** (Kopieren abbrechen).

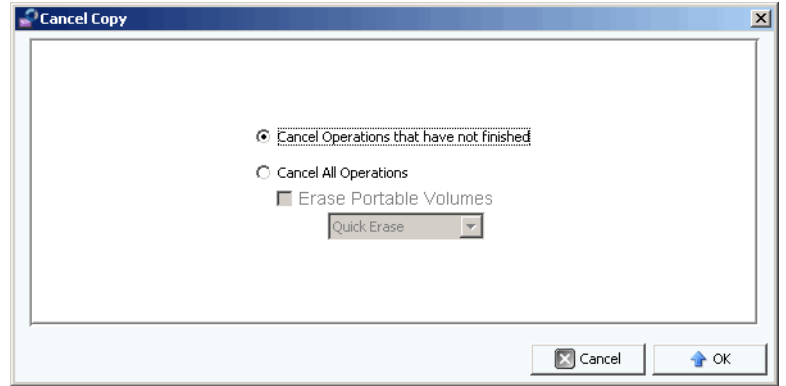

**3** Wählen Sie eine der folgenden Optionen:

**Cancel Operations that have not finished (Noch nicht beendete Voränge abbrechen):** Wählen Sie diese Option, um nur die noch nicht fertiggestellten Kopiervorgänge zu löschen.

**Cancel All Operations (Alle Vorgänge löschen):** Wählen Sie diese Option, um alle Vorgänge zu löschen.

**4** Wenn Sie **Cancel All Operations** (Alle Vorgänge löschen) ausgewählt haben, können Sie auch die tragbaren Volumes löschen.

Weitere Informationen zu den Löschvorgängen für tragbare Volumes erhalten Sie unter [Tragbares Volume und tragbare Volume-Attribute löschen auf Seite 85](#page-94-0).

**5** Klicken Sie auf **OK**.

# **Überwachung des Duplizierungsprozesses tragbarer Volumes**

- **1** Gehen Sie zur Anzeige **Storage Managment** (Speicherverwaltung) für das Quell-Storage-Center.
- **2** Klicken Sie im Knoten **Portable Volumes** (Tragbare Volumes) auf **Repl Baseline To [dest]** (Dupl. Baseline in [Ziel]. Die Informationen zur Duplizierung werden im Fensterbereich angezeigt.

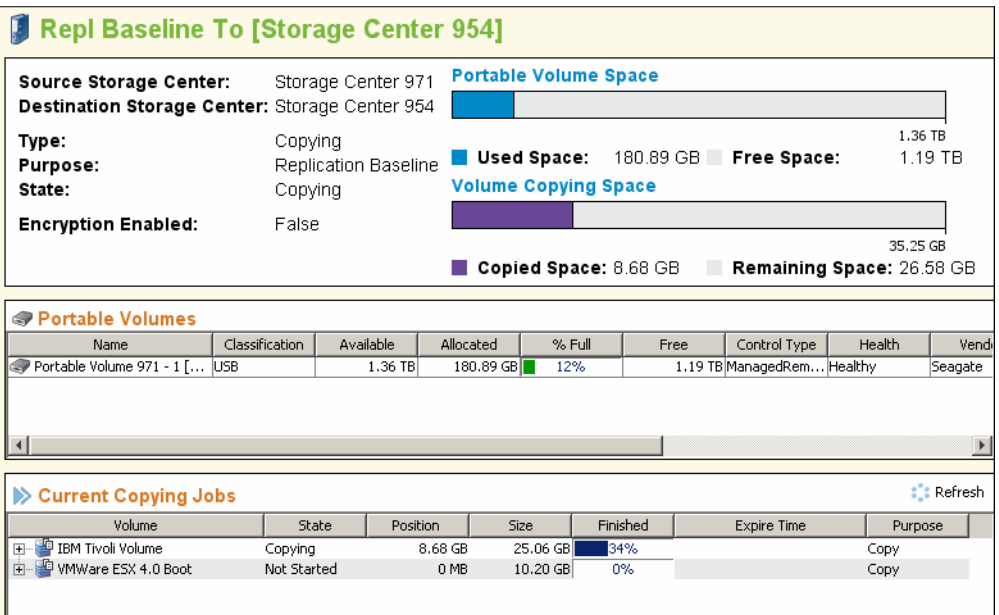

Die Anzeige führt Folgendes auf:

- **Summary of Replication Attributes (Zusammenfassung des Duplizierungsattribute):** Zeigt das Quell- und Ziel-Storage-Center, sowie Balkenanzeigen mit dem verwendeten Speicherplatz der tragbaren Volumes und den Kopierspeicherplatz an.
- **Portable Volumes Table (Tabelle zu den tragbaren Volumes):** Zeigt alle Attribute der tragbaren Volumes in Tabellenform an.
- **Current Copying Jobs Table (Tabelle der aktuellen Kopieraufträge):** Zeigt sämtliche Detail zu Kopieraufträgen in Tabellenform an.

# **Wiederherstellung eines tragbaren Volumes beim Ziel-Storage-Center**

- **1** Gehen Sie zur Anzeige **Storage Managment** (Speicherverwaltung) für das Quell-Storage-Center.
- **2** Klicken Sie im Knoten **Portable Volumes** (Tragbare Volumes) auf **Repl Baseline To [dest]** (Dupl. Baseline in [Ziel] und zeigen Sie die Zusammenfassung für die Duplizierung an.
- **3** Sobald der gesamte Kopiervorgang abgeschlossen ist und das tragbare Volume den Status **Ready to be Removed** (Bereit zum entfernen) anzeigt, entfernen Sie die tragbaren Volumes.
- **4** Schließen Sie im Ziel-Storage-Center die tragbaren Quell-Wiederstellungsvolumes auf allen verfügbaren USB-Ports an. Sie können die tragbaren Volumes in jeder beliebigen Reihenfolge anschließen.
- **5** Sobald die tragbaren Volumes mit dem Storage Center verbunden sind, liest das Storage Center sofort die Duplizierungen und beginnt mit der Erstellung der duplizierten Volumes.

#### **Überwachung des Wiederherstellungsprozesses tragbarer Volumes**

- **1** Gehen Sie zur Anzeige **Storage Management** (Speicherverwaltung) für das Ziel-Storage-Center.
- **2** Klicken Sie im Knoten **Portable Volumes** (Tragbare Volumes) auf **Repl Baseline To [dest]** (Dupl. Baseline in [Quelle]. Die Informationen zur Wiederherstellung werden im Fensterbereich angezeigt.

Die Anzeige führt Folgendes auf:

- **Summary of Replication Attributes (Zusammenfassung des Duplizierungsattribute):** Zeigt das Quell- und Ziel-Storage-Center, sowie Balkenanzeigen mit dem verwendeten Speicherplatz der tragbaren Volumes und den Kopierspeicherplatz an.
- **Portable Volumes Table (Tabelle zu den tragbaren Volumes):** Zeigt alle Attribute der tragbaren Volumes in Tabellenform an.
- **Current Restore Jobs Table (Tabelle der aktuellen Wiederherstellungsaufträge):** Zeigt sämtliche Details zu Wiederherstellungsaufträgen in Tabellenform an.

# **7** Viewer "Reports" (Berichte)

[Verwendung des Viewer "Reports" \(Berichte\)](#page-105-0) 96 [Automatisierte Berichte planen](#page-107-0) **98** [Sofortiges Erzeugen eines Berichtes](#page-110-0) **101**

# <span id="page-105-0"></span>Verwendung des Viewer "Reports" (Berichte)

Der Viewer **Reports** (Berichte) verwendet zum Anlegen und zur Anzeige der Berichte eine Technik aus **Business Objects Crystal Reports**.

# **→** Öffnen des Viewers "Reports" (Berichte)

• Klicken Sie im Fensterbereich **Reports** (Berichte) auf das Symbol **Reports** (Berichte). Das Fenster **Reports** (Berichte) wird angezeigt.

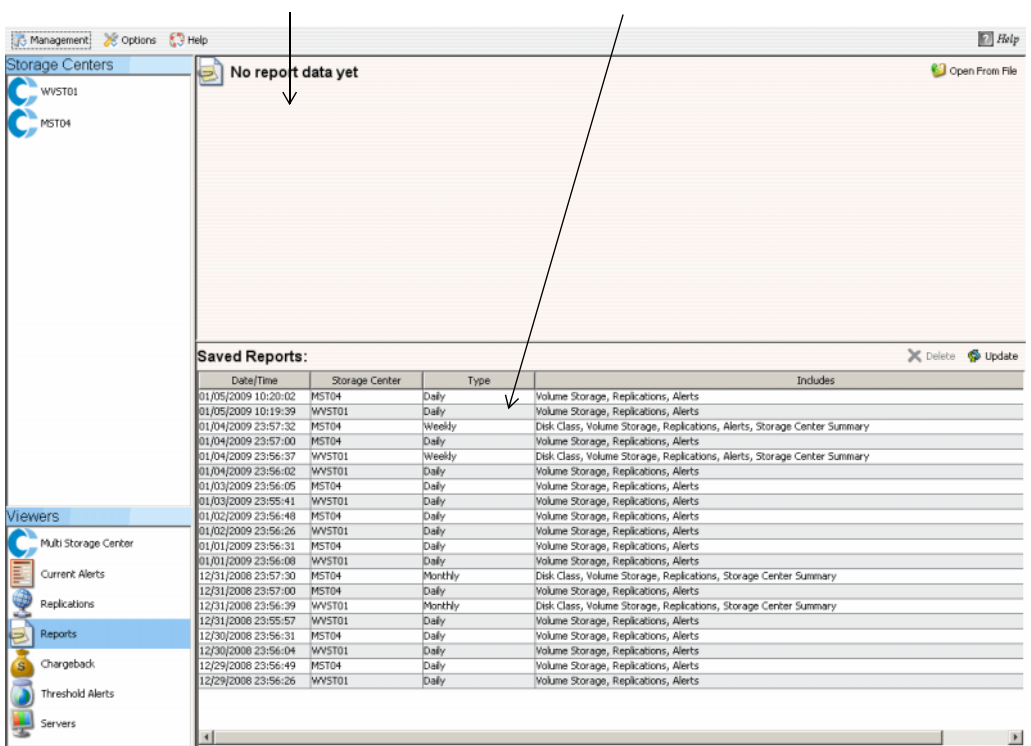

Viewer "Reports" (Berichte) Fensterbereich für gespeicherte Berichte

Der Viewer **Reports** (Berichte) zeigt zwei Fensterbereiche an:

- **Report Viewer (Berichtsbetrachter):** Anzeige eines geöffneten Berichts.
- **Saved Reports (Gespeicherte Berichte):** Führt alle gespeicherten Berichte in einer Tabelle auf.

# - **Anzeige eines gespeicherten Berichts**

Der Fensterbereich **Saved Reports** (Gespeicherte Berichte) zeigt alle gespeicherten Berichte an. Anzeige eines gespeicherten Berichts:

• Doppelklicken Sie auf den Namen des Berichts im Fensterbereich **Saved Reports** (Gespeicherte Berichte). Der Bericht wird angezeigt. Die folgenden Schaltflächen stehen im Viewer "Reports" (Berichte) zur Verfügung:

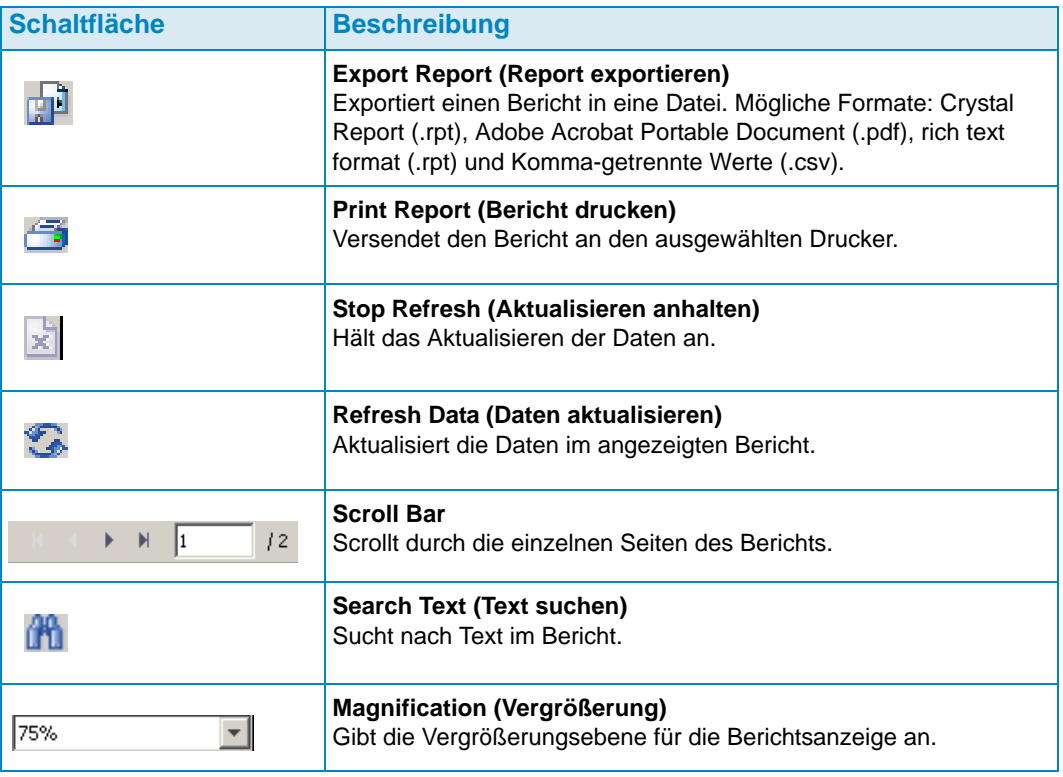

# - **Löschen eines gespeicherten Berichts**

- **1** Klicken Sie im Fensterbereich **Saved Reports** (Gespeicherte Berichte) auf den Bericht, den Sie löschen möchten.
- **2** Klicken Sie auf **X** Delete

# - **Aktualisierung eines gespeicherten Berichts**

- **1** Klicken Sie im Fensterbereich **Saved Reports** (Gespeicherte Berichte) auf den Bericht, den Sie aktualisieren möchten.
- **2** Klicken Sie auf **D** Update

# <span id="page-107-0"></span>**Automatisierte Berichte planen**

Der Data Collector erzeugt ausgehend von de folgenden Einstellungen automatisch Berichte:

- Global über **Data Collector Properties—Automated Reports** (Data-Collector-Eigenschaften - Automatische Berichte).
- Pro Storage Center in **Storage Center Properties—Automated Reports** (Storage-Center-Eigenschaften - Automatische Berichte).

Alle automatischen Berichte werden in der Datenbank gespeichert und später über den Viewer "Reports" (Berichte) angezeigt werden. Die Berichte können auch per E-Mail an Benutzer versandt oder in einem öffentlichen Verzeichnis abgespeichert werden, damit die Benutzer diese aufrufen können, ohne sich im Data Collector anmelden zu müssen.

**Anmerkung** Standardmäßig wird der Data Collector als Dienst ohne Benutzerkonto ausgeführt. Um automatisch erstellte Berichte in einem öffentlichen Verzeichnis abzuspeichern, das eine Domänen-Authentifizierung erfordert, richten Sie den Data Collector über die Windows-Verwaltungsdienste mit einem Domänen-Benutzerkonto ein.

# - **Einrichtung einer E-Mail-Adresse für automatische Berichte**

**Anmerkung** Vor Einrichtung einer E-Mail-Adresse, an die die automatischen Berichte versandt werden sollen, richten Sie einen SMTP-Server ein. Weitere Informationen zur Einrichtung des SMTP-Servers erhalten Sie unter [SMTP-](#page-27-0)[Server auf Seite 18.](#page-27-0)

- **1** Wählen Sie aus dem Menü **Management** (Verwaltung), **User Properties** (Benutzereigenschaften) aus.
- **2** Klicken Sie unter **General Properties** (Allgemeine Eigenschaften) auf **Change** (Ändern).
- **3** Geben Sie die E-Mail-Adresse ein, an die Sie die automatischen Berichte versenden möchten. Klicken Sie auf **Test Email** (E-Mail testen), um die Adresse zu testen.
- **4** Klicken Sie auf **Apply Changes** (Änderungen übernehmen).

- **Benachrichtigung, wenn ein neuer automatischer Bericht zur Verfügung steht**

- **1** Wählen Sie aus dem Menü **Management** (Verwaltung), **User Properties** (Benutzereigenschaften) aus.
- **2** Klicken Sie auf **Manage Events** (Ereignisse verwalten).
- **3** Klicken Sie auf **Change** (Ändern).
- **4** Wählen Sie **New Automated Report** (Neuer automatischer Bericht).
- **5** Klicken Sie auf **Apply Changes** (Änderungen übernehmen).
- **Benachrichtigung, wenn bei der Berichtserstellung Fehler auftreten**
	- **1** Wählen Sie aus dem Menü "Management" (Verwaltung), **User Properties** (Benutzereigenschaften) aus.
	- **2** Klicken Sie auf **Manage Events** (Ereignisse verwalten).
	- **3** Klicken Sie auf **Change** (Ändern).
	- **4** Wählen Sie **Automated Report Generation Errors** (Automatische Meldung von Fehlern bei der Berichtserstellung).
	- **5** Klicken Sie auf **Apply Changes** (Änderungen übernehmen).

## - **Einrichtung automatischer Berichte für alle Storage Center (globale Einstellungen)**

- **1** Wählen Sie aus dem Menü Verwaltung **Data Collector Properties** (Data-Collector-Eigenschaften).
- **2** Klicken Sie auf **Automated Reports** (Automatische Berichte).
- **3** Klicken Sie auf **Change** (Ändern).
- **4** Stellen Sie Folgendes ein:

**Global Automated Report Default Settings (Globale Standardeinstellungen für automatische Berichte):** Wählt die Berichte aus, die Sie automatisch für alle Storage Center anlegen möchten, sowie die Häufigkeit des Anlegens von Berichten.

**Global Automated Table Report Default Settings (Globale Standardeinstellungen für automatische Tabellenberichte):** Gibt die Einstellungen für E/A-Berichte und Speicherberichte vor.

**Chargeback Automated Report Settings (Chargeback-Einstellungen für automatische Berichte):** Wählen Sie Chargeback-Berichte aus, um Folgendes anzulegen: Chargeback bzw. Chargeback-Einsparungen.

#### **Automatische Berichtsoptionen:**

- **Store report in public directory (Bericht in öffentlichem Verzeichnis speichern):** Speichert automatische Berichte in einem öffentlichen Verzeichnis.
- **Directory (Verzeichnis):** Gibt das öffentliche Verzeichnis an, in dem die automatischen Berichte abgespeichert werden.
- **Attach automated report to email (Automatische Berichte als Anlage zu einer E-Mail anhängen):** Hängt automatische Berichte als Anlage an und versendet diese per E-Mail. Berichte werden im PDF-Format als E-Mail versandt
- **Attach table report to email (Tabellenbericht als Anlage zu einer E-Mail anhängen):** Hängt Tabellenberichte als Anlage an und versendet diese per E-Mail.
- **Select file type for table reports (Auswahl des Dateityps für Tabellenberichte):** Gibt den Tabellentyp für Tabellenberichte an.

**Anmerkung** Der Enterprise Manager versendet E-Mails an die E-Mail-Adresse, die unter den Benutzereigenschaften eingetragen ist. Weitere Anweisungen zur Eingabe der E-Mail-Adresse für den Enterprise Manager erhalten Sie unter [Einrichtung der E-Mail-Benachrichtigung auf Seite 12](#page-21-0).

**5** Klicken Sie auf **Apply Changes** (Änderungen übernehmen).

## - **Einrichtung automatischer Berichte für ein Storage Center**

- **1** Rechtsklicken Sie auf das Storage Center, für das Sie die automatischen Berichte anlegen möchten und wählen Sie **Edit Settings** (Einstellungen bearbeiten).
- **2** Klicken Sie auf **Automated Reports** (Automatische Berichte).
- **3** Klicken Sie auf **Change** (Ändern).
- **4** Heben Sie die Auswahl der Option **Use the Data Collector Global Settings** (Globale Einstellungen des Data Collectors verwenden) auf.
- **5** Wählen Sie die Berichte aus, die Sie automatisch erzeugen möchten.
- **6** Klicken Sie auf **Apply Changes** (Änderungen übernehmen).

## **Sofortiges Erzeugen eines Berichtes**

- **1** Wählen Sie aus dem Menü **Management** (Verwaltung) **Data Collector Properties**  (Data-Collector-Eigenschaften) aus.
- **2** Klicken Sie auf **Automated Reports** (Automatische Berichte).

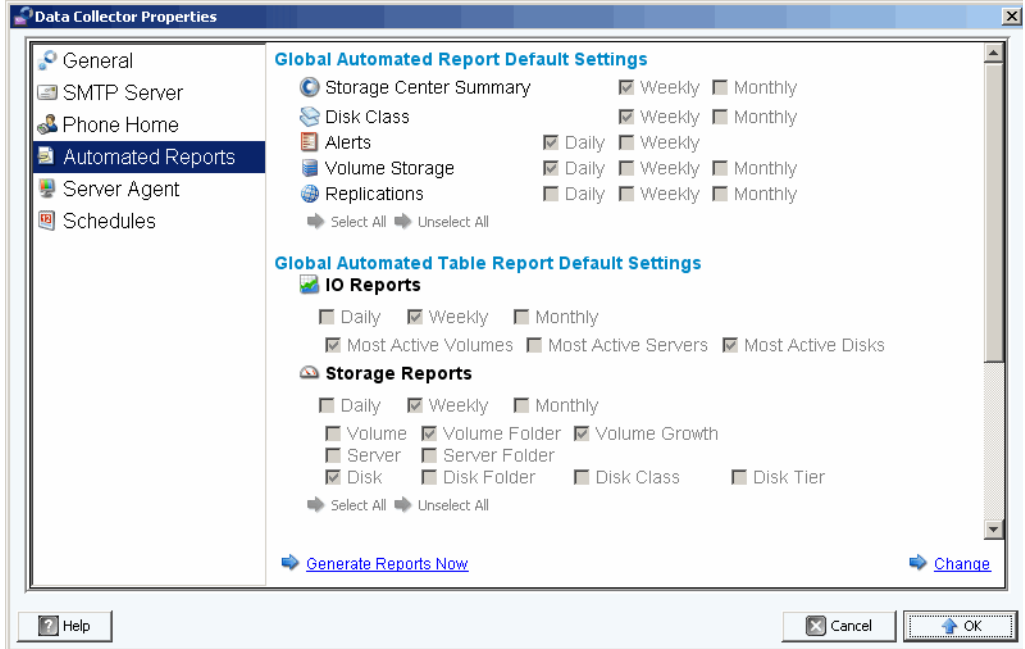

**3** Klicken Sie auf **Generate Reports Now** (Berichte sofort erzeugen). Der Dialog **Generate Report Now** (Bericht sofort erzeugen) wird angezeigt.

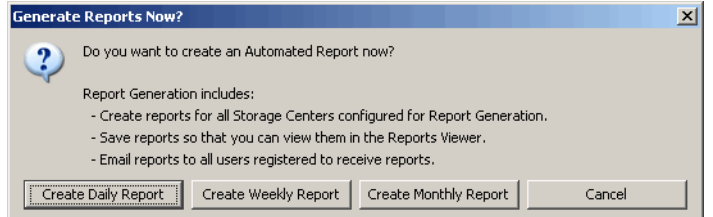

**4** Wählen Sie die Berichte aus, die Sie sofort erzeugen möchten.

**Anmerkung** Die täglichen, wöchentlichen und monatlichen Berichte hängen von den aktuellen Einstellungen zum Erzeugen von Berichten ab. Weitere Informationen zu den Einstellungen zum Erzeugen von Berichten erhalten Sie unter [Automatisierte Berichte planen auf Seite 98](#page-107-0).

- **5** Sobald das Erzeugen des Berichtes abgeschlossen ist, wird eine Meldung angezeigt. Klicken Sie auf **OK**, um die Meldung zu schließen.
- **6** Klicken Sie auf **OK,** um den Dialog Data-Collector-Eigenschaften zu schließen.

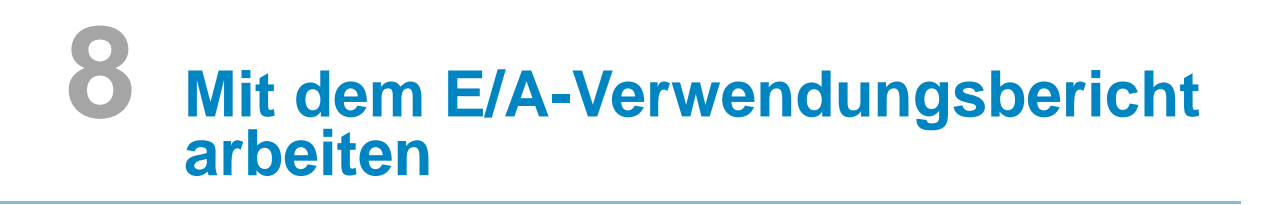

[Einführung](#page-113-0) **104** [Vergleich von E/A-Verwendungsobjekten](#page-114-0) **105**

## <span id="page-113-0"></span>**Einführung**

Der E/A-Verwendungsbericht ist ein Verlaufsbericht, in dem Leistungsraten angezeigt werden. Nutzen Sie einen E/A-Verwendungsbericht, um E/A-Raten zu vergleichen und das Storage Center zu überwachen, um sicherzustellen, dass es keine leistungsbezogenen Probleme gibt.

- **Um E/A-Verwendungsberichte anzuzeigen**
	- **1** Klicken Sie mit der rechten Maustaste auf ein Storage Center und wählen Sie **View > IO Usage Report** (Ansicht > E/A-Verwendungsbericht) aus.
	- **2** Wählen Sie den Zeitraum für die Ansicht aus und klicken Sie auf **OK**. Der **IO Usage Report** (E/A-Verwendungsbericht) wird angezeigt:

**Explorer-Modus:** Zeigt Komponenten eines Storage Centers an — Volumes, Server, Festplatten und Controller — in einer Strukturansicht auf der linken Seite des Berichts.

**Objekt-Vergleichsmodus:** Zeigt die Ansicht des Objektvergleichs. Siehe [Vergleich von](#page-114-0)  [E/A-Verwendungsobjekten auf Seite 105.](#page-114-0)

## - **Um Objekte, die in den E/A-Verwendungsberichten angezeigt werden, auszuwählen**

**1** Klicken Sie beim Anzeigen des E/A-Verwendungsberichts auf **Australian Exercis** . Der Dialog **IO Usage Properties** (E/A-Verwendungseigenschaften) wird angezeigt.

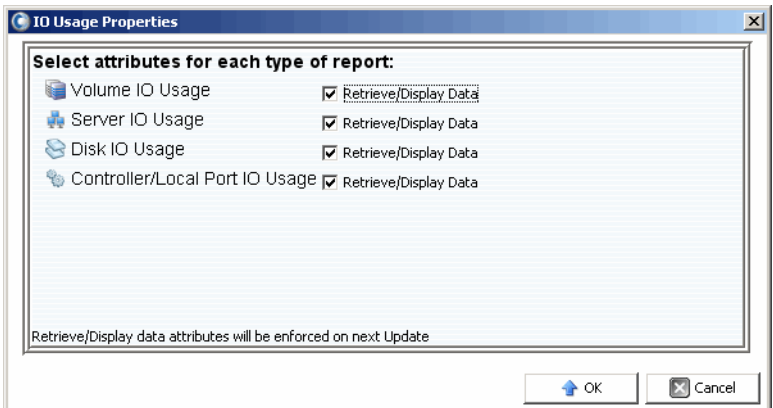

**2** Aktivieren (oder deaktivieren) Sie im Bericht anzuzeigende Objekte.

**Anmerkung** Eine Verringerung der Anzahl von anzuzeigenden Objekten, verringert die erforderlich Zeit für eine Aktualisierung des **E/A-Verwendungsberichts** (IO Usage Report).

**3** Klicken Sie auf **OK**.

## - **Um den Anzeigemodus des E/A-Verwendungsberichts zu ändern**

• Wenn der E/A-Verwendungsbericht angezeigt wird, wählen Sie im Pulldownmenü oben rechts auf dem Bildschirm entweder **Explorer View** (Explorer-Anzeige) oder **Object Comparison View** (Objekt-Vergleichsanzeige).

## <span id="page-114-0"></span>**Vergleich von E/A-Verwendungsobjekten**

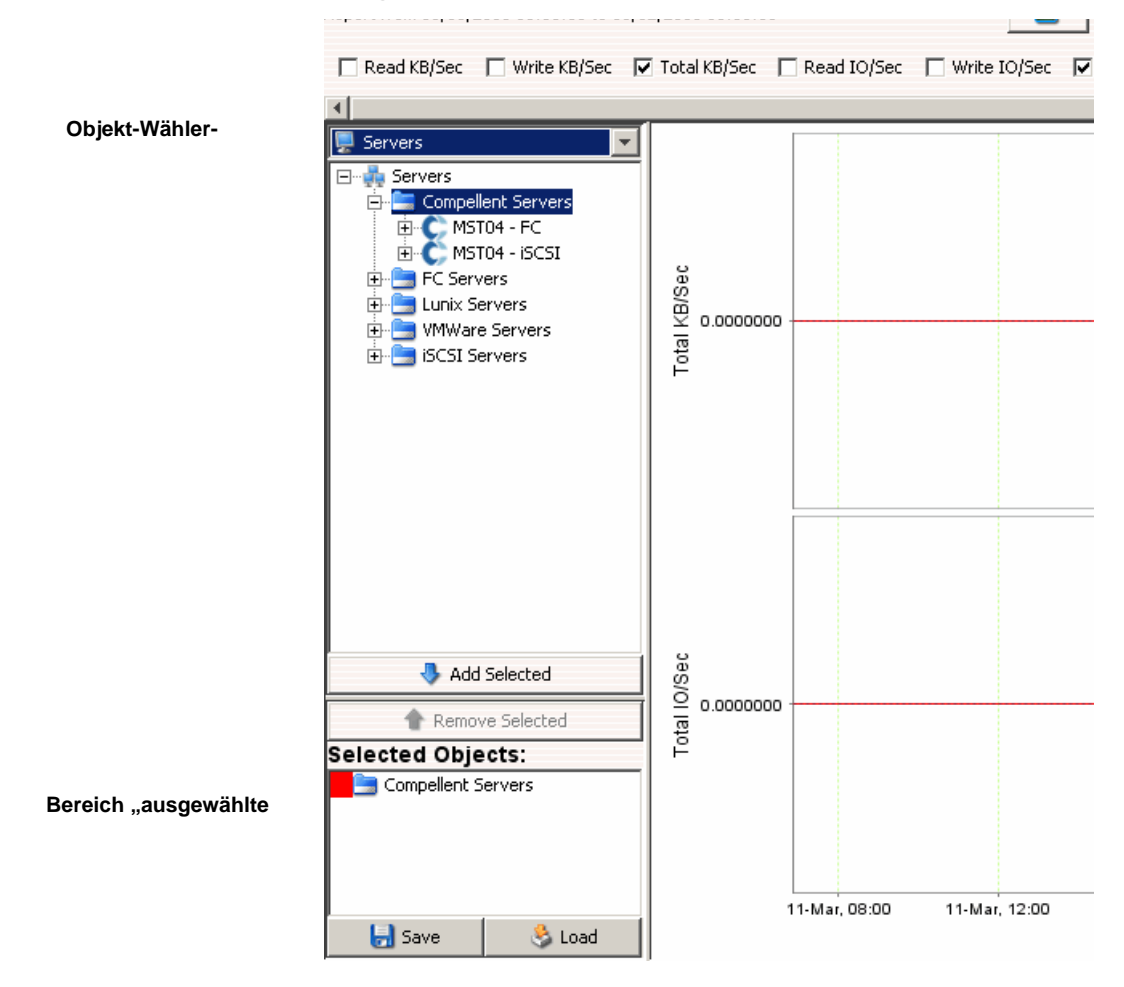

## - **Um zu vergleichende Objekte auszuwählen**

- **1** Stellen Sie sicher, dass der E/A-Verwendungsbericht in der **Object Comparison View** (Objektvergleichsanzeige) angezeigt wird.
- **2** Wählen Sie im Bereich **Object Selector** (Objekt-Wähler) die Objektgruppe aus: **Volumes, Servers** (Server), **Disks** (Festplatten) oder **Controllers** (Controller).
- **3** Wählen Sie mithilfe der Tasten **Add Selected** (Ausgewählte Objekte hinzufügen) und **Remove Selected** (Ausgewählte Objekte entfernen) die individuellen zu vergleichenden Objekte.

- **Um eine Einstellung für einen Objektvergleich zu speichern**

**1** Klicken Sie nach der Auswahl der zu vergleichenden Objekte auf **Save** (Speichern).

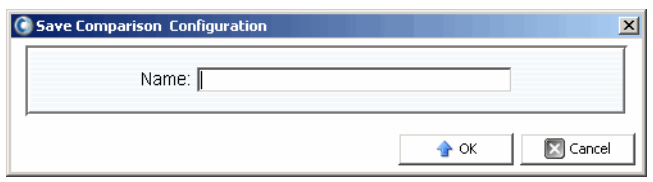

**2** Geben Sie einen Namen für die **Comparison Configuration** (Vergleichskonfiguration) ein und klicken Sie auf **OK.**

## - **So laden Sie eine Vergleichskonfiguration**

**1** Klicken Sie auf **Load** (Laden).

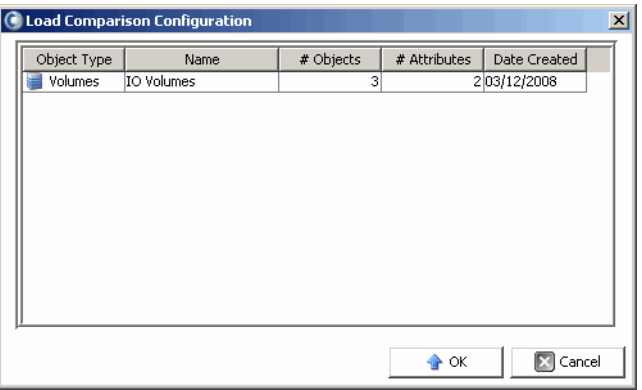

**2** Wählen Sie die zu ladende Konfiguration aus und klicken Sie auf **OK.**

## **9 Duplizierungen verwalten**

[Einführung](#page-117-0) **108** [Konfiguration der iSCSI-Verbindungen](#page-120-0) **111** [Arbeiten mit Quality-of-Service \(QoS\)-Definitionen](#page-121-0) **112** [Anlegen von simulierten Duplizierungen](#page-123-0) **114** [Anlegen von Duplizierungen](#page-124-0) **115** [Speichern und Bestätigung von Duplizierungswiederherstellungspunkten](#page-125-0) **116** [Duplizierungseigenschaften bearbeiten](#page-126-0) **117** [Verschieben von Volumes](#page-127-0) **118** [Volumes aus externen Geräten importieren](#page-129-0) **120** [Bestätigung von Wiederherstellungspunkten für die Duplizierung](#page-131-0) **122** [Anzeige der Duplizierungen für ein einziges System](#page-132-0) **123** [Verwendung des Duplizierungsbetrachters](#page-135-0) **126**

## <span id="page-117-0"></span>**Einführung**

Als Teil des gesamten Notfall-Wiederherstellungsplans kopiert die Duplizierung Volume-Daten aus einem Storage Center in ein anderes Storage Center, um diese gegen lokale oder regionale Datenrisiken zu schützen.

**Anmerkung** Standardmäßig werden die Daten aus dem Quell-Volume in die niedrigste Speicherebene des Ziel-Volumes dupliziert. Verwenden Sie den Befehl **Edit Replication Properties** (Duplizierungseigenschaften bearbeiten), um diese Vorgabe zu ändern. Siehe [Duplizierungseigenschaften bearbeiten auf](#page-126-0)  [Seite 117.](#page-126-0)

Mit dem Enterprise Manager kann ein Administrator einen Duplizierungsplan für die Storage Center einrichten, der eine komplette Strategie zur Notfallwiederherstellung unterstützt.

## **Duplizierungsanforderungen**

Die Duplizierung von Volumes von einem Storage Center auf ein anderes anhand des Enterprise Managers erfordert Folgendes:

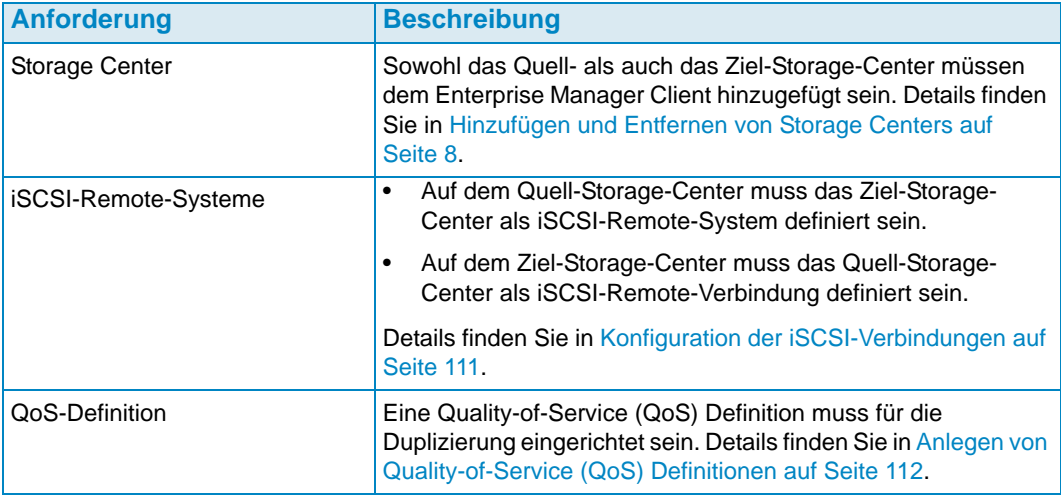

## **Verwendung der Option "Portable Volume" (Tragbare Volumes)**

Um den Start der Volume-Duplizierung zwischen Storage Centers und dem Enterprise Manager hin- und herzubewegen, gibt es die Funktion der tragbaren Volumes. Die Funktion der tragbaren Volumes ermöglicht einem Ort, eines oder mehrere Volume(s) aus einem Storage Center zum nächsten anhand eines ausbaubaren USB-Laufwerks zu duplizieren. Weitere Informationen zur Verwendung von tragbaren Volumes erhalten Sie unter [Mit tragbaren Volumes arbeiten auf Seite 83.](#page-92-0)

## **Option ..Live Volumes"**

Um die primären und sekundären Storage-Center-Rollen eines Paars duplizierender Volumes zu tauschen, bietet der Enterprise Manager die Funktion der Live Volumes. Weitere Informationen zum Anlegen und zur Verwaltung von Live Volumes erhalten Sie unter [Verwendung von Live Volumes auf Seite 77](#page-86-0).

### <span id="page-118-0"></span>**Duplizierung, Live Volume und Verschieben von Attributen**

Die folgende Liste enthält Beschreibungen aller Duplizierungs-, Live-Volume- und Verschiebeattribute.

#### **Automatically Swap Roles (Rollen automatisch tauschen)**

Nur für Live Volumes. Wählen Sie diese Option, um den Enterprise Manager zu berechtigen, die Rollen der primären und sekundären Volumes automatisch zu tauschen.

#### **Controller**

Nur für einzelne Ziel-Volumes. Geben Sie auf einem Dual-Controller-Storage-Center den Controller an, auf dem das duplizierte Volume aktiviert werden soll.

#### **Create Volume Folder Path on Destination (Volume-Ordnerpfad auf Ziel anlegen)**

Legt dieselbe Ordnerstruktur für das duplizierte Volume auf dem Ziel-Storage-Center an.

#### **Deduplication (Deduplizierung)**

Nur für die asynchrone Duplizierung. Aktivieren Sie diese Option, um nur die geänderten Teile des Wiedergabeverlaufs auf dem Quell-Volume und nicht alle Daten zu kopieren, die in jeder Wiedergabe enthalten sind.

#### **Delete Source volume mappings automatically when move starts (Die Quell-Volume-Zuweisungen automatisch beim Beginn des Verschiebens löschen)**

Die Löschung der Quell-Volume-Zuweisungen bedeutet, dass kein weiterer Traffic in das Quell-Volume geleitet wird und der Verschiebeprozess schneller ausgeführt werden kann. Wenn diese Option nicht ausgewählt ist, müssen die Quell-Volume-Zuweisungen manuell dann gelöscht werden, wenn gerade verschoben wird. Das Verschieben kann erst dann abgeschlossen werden, wenn alle Quell-Volume-Zuweisungen gelöscht sind.

#### **Delete Source volumes automatically when move is complete (Die Quell-Volumes automatisch bei Abschluss des Verschiebens löschen)**

Geben Sie an, ob die Quell-Volumes automatisch bei Abschluss des Verschiebens gelöscht werden sollen.

#### **Destination Volume Name Prefix (Ziel-Volume Namens-Präfix)**

Geben Sie ein Präfix für die Duplizierung ein. Für Duplizierungsvorgänge ist die Standardeinstellung **Repl of** (Dupl. von). Für Verschiebevorgänge ist die Standardeinstellung **Move of** (Verschieben von).

#### **Destination QoS Definition (Ziel-QoS-Definition)**

Nur für Live Volumes. Gibt die QoS-Definition an, die auf dem Ziel-Storage-Center zu verwenden ist.

#### **Folder (Ordner)**

Zielordner für das duplizierte Volume. Klicken Sie auf **Change** (Ändern) und wählen Sie einen Ordner aus.

#### **Min Amount for Swap (Mindestmenge für Tausch)**

Für Live Volumes, bei denen **Automatically Swap Roles** (Rollen automatisch tauschen) aktiviert ist. Gibt die Mindestmenge an Speicherplatz (in KB) an, der beim sekundären Storage Center beschrieben sein muss, bevor der Enterprise Manager die Rollen tauscht.

#### **Min Secondary % Usage for Swap (Min. Sekundär-%-Nutzung für Tausch)**

Für Live Volumes, bei denen **Automatically Swap Roles** (Rollen automatisch tauschen) aktiviert ist. Gibt den Mindestprozentsatz der E/A-Verwendung an, die auf dem sekundären Storage Center erforderlich wird, bevor der Enterprise Manager die Rollen tauscht.

#### **Name**

Nur für einzelne Volumes. Geben Sie den Namen für das duplizierte Volume auf dem Ziel-Storage-Center ein.

#### **QoS-Definition**

Wählen Sie eine QoS-Definition aus, die für die simulierte Duplizierung zu verwenden ist. Weitere Angaben zum Anlegen einer QoS-Definition erhalten Sie unter [Anlegen von](#page-121-1)  [Quality-of-Service \(QoS\) Definitionen auf Seite](#page-121-1) 112.

#### **Replicate Active Replay (Aktive Wiedergabe duplizieren)**

Nur für die asynchrone Duplizierung. Aktivieren Sie diese Option, um alle Eintragungen aus dem aktiven Wiedergabebereich des Volumes zu kopieren. Hinweis: Duplizierende aktive Wiedergaben haben unter Umständen einen erheblichen Bandweitenbedarf. Für Live Volumes ist die Standardeinstellung die Duplizierung der aktiven Wiedergaben. Wenn Sie diese Option für ein Live Volume deaktivieren, wird die Option automatisch aktiviert, wenn die Live Volumes entweder manuell oder automatisch die Rollen tauschen.

#### **Replicate to Lowest Tier (Auf unterste Ebene duplizieren)**

Gibt an, wie die Daten in das Ziel-Volume einer Duplizierung eingetragen werden. Standardmäßig werden die Daten auf die unterste Ebene dupliziert.

#### **Replication type (Duplizierungsart)**

Wählen Sie **Synchronous** (Synchron) oder **Asynchronous** (Asynchron). Dell Compellent empfiehlt die Anwendung Asynchroner Duplizierungen.

#### **Save Restore Points (Wiederherstellungspunkte speichern)**

Aktivieren Sie diese Option, um die Wiederherstellungspunkte automatisch zu speichern. Dabei handelt es sich um eine Standardeinstellung und Dell Compellent empfiehlt, die Wiederherstellungspunkte immer zu speichern.

#### **Server**

Klicken Sie auf **Change** (Ändern) und wählen Sie den Server aus, dem Sie die bewegten Volumes zuweisen möchten.

#### **Skip Initial Synchronization (Erstsynchronisation überspringen)**

Überspringt die erste Datenkopie der Wiedergaben. Verwenden Sie diese Option, um zu prüfen, ob die ausgewählte QoS-Definition die Volume-Aktivitäten unterstützen kann.

#### **Storage Type (Speichertyp)**

Wählen Sie den Speichertyp (die verfügbaren Speichertypen ergeben sich aus der Konfiguration des Ziel-Storage-Centers).

#### **Time as Primary before Swap (Zeit als Primäres vor dem Tauschen)**

Für Live Volumes, bei denen **Automatically Swap Roles** (Rollen automatisch tauschen) aktiviert ist. Gibt die Mindestzeit (in Minuten) an, zu denen das primäre Live Volume also solches verwendet werden muss, bevor der Tausch zugelassen wird. Der Standardwert ist 30 Minuten.

## <span id="page-120-0"></span>**Konfiguration der iSCSI-Verbindungen**

- **Um die Konfiguration der iSCSI-Verbindung für ein Remote-Storage-Center zu erstellen**
	- **1** Stellen Sie sicher, dass die Storage Center, für die Sie die iSCSI-Verbindungen konfigurieren möchten, im Enterprise Manager zur Verfügung stehen. (Weitere Informationen zum Hinzufügen von Storage Centers erhalten Sie unter [Hinzufügen](#page-17-0)  [und Entfernen von Storage Centers auf Seite 8.](#page-17-0))
	- **2** Wählen Sie das Storage Center aus, für das Sie eine iSCSI-Verbindung herstellen möchten und zeigen Sie die Ansicht **Storage Management** (Speicherverwaltung) an.
	- **3** Klicken Sie im **Storage Management** (Speicherverwaltung) mit der rechten Maustaste auf den Knoten **Remote- Storage-Centers** und wählen Sie **Configure iSCSI Connections** (iSCSI-Verbindungen konfigurieren). Es wird eine Liste der Storage Center angezeigt.
	- **4** Wählen Sie das Storage Center aus, für das Sie die Verbindung konfigurieren möchten und klicken Sie auf **Next** (Weiter).
	- **5** Wählen Sie Folgendes aus:

**Remote iSCSI Ports (Remote-iSCSI-Ports):** Wählen Sie die iSCSI-Ports auf dem Remote-Storage-Center aus, die sich mit den lokalen iSCSI-Ports verbinden sollen.

**Local iSCSI Ports (Lokale iSCSI-Ports):** Wählen Sie die iSCSI-Ports auf dem lokalen Storage-Center aus, die sich mit den Remote-iSCSI-Ports verbinden sollen.

**Network Speed (Netzwerkgeschwindigkeit):** Wählen Sie die Geschwindigkeit für das Netzwerk aus: **T1**, **T3/100 Megabit** oder **Gigabit oder höher**.

**Sync Remote Port Connections on Both Storage Centers (Remote-Portverbindungen auf beiden Storage Centers synchronisieren):** Aktivieren Sie diese Option, um die Remote-Port-Verbindungen auf beiden Storage Centers zu verbinden.

**Configure using NAT (Über NAT konfigurieren):** Aktivieren Sie diese Option, um die Verbindung über Network Address Translation (NAT) zu konfigurieren.

- **6** Wenn Sie **NAT** verwenden, klicken Sie auf **Next** (Weiter).
- **7** Richten Sie die **NAT-IP-Adresse** für die iSCSI-Ports auf beiden Storage Centers ein. Klicken Sie nach Abschluss des Vorgangs auf **Next** (Weiter).
- **8** Klicken Sie **OK**, um die Konfiguration abzuschließen.

## <span id="page-121-0"></span>**Arbeiten mit Quality-of-Service (QoS)-Definitionen**

Eine Quality-of-Service (QoS)-Definition definiert Folgendes:

- Verbindungseigenschaften, die dazu verwendet werden, die E/A für eine gleichwertige Verteilung der Verbindungsressourcen aufzuteilen.
- Bandbreitenbeschränkungen (optional). Eine QoS-Definition kann die Duplizierung auf von Ihnen eingestellte Fristen beschränken. Da Bandbreitenbegrenzungen System-Restkapazitäten benötigen, verwenden Sie diese Begrenzungen nur, wenn der Link gemeinsam mit anderem Traffic verwendet wird.

**Anmerkung** Der Assistent zum **Create QoS** (Anlegen von QoS) wird automatisch angezeigt, wenn Sie eine Duplizierung simulieren oder anlegen und keine QoS-Definition für das Quell-Storage-Center vorhanden ist.

## <span id="page-121-1"></span>**Anlegen von Quality-of-Service (QoS) Definitionen**

## - **Anlegen einer QoS-Definition**

- **1** Anzeige des **Duplizierungsbetrachters**.
- **2** Wäheln Sie das Storage Center, für das Sie eine QoS-Definition anlegen möchten und klicken Sie auf **Create QoS Node** (QoS-Knoten anlegen).
- **3** Wenn der Assistent **Create QoS** (QoS anlegen) angezeigt wird, geben Sie Folgendes ein:
	- **Name:** Geben Sie einen Namen für die QoS- Definition ein.
	- **Link Speed (Verbindungsgeschwindigkeit):** Wählen Sie eine Verbindungsgeschwindigkeit, die Ihrer Verbindung am nächsten kommt oder wählen Sie **Other** (Andere), um die entsprechende Verbindungsgeschwindigkeit im dargestellten Feld einzugeben. Der Wert Verbindungsgeschwindigkeit wird dazu verwendet, die Duplizierungs-Verbindungsressourcen zum Remote-System möglichst passend zu bemessen und zu verwenden. Diese Einstellung definiert nur die Verbindungsattribute.
	- **Number of Links (Anzahl der Verbindungen):** Geben Sie die Anzahl der Verbindungen ein. Wenn Sie mehr als eine Verbindung zum Remote-System haben, geben Sie die Zahl dort ein. Dieses passt die maximal zulässige Bandbreite an, ohne dass dazu die Einstellungen für die Kommunikationsverbindungen geändert werden müssten.
	- **BW Limited (BB-Begrenzung):** Aktivieren oder Deaktivieren von Bandbreitenbegrenzungen.
- **4** Wenn Sie die Bandbreitenbegrenzungen aktiviert haben, klicken Sie auf **Next** (Weiter). Es wird ein Raster mit den Stunden und Tagen angezeigt. Rechtsklicken Sie auf einen Zeitabschnitt und/oder Tage, um einen Grenzwert festzulegen.
- **5** Klicken Sie auf **Finish** (Fertig stellen).

## **Bearbeitung eines Quality-of-Service (QoS) Knotens**

## - **Bearbeitung eines QoS-Knotens**

- **1** Anzeige des Viewers **Replications** (Duplizierung).
- **2** Wählen Sie ein Storage Center und klicken Sie anschließend auf die Registerkarte **QoS Definitions** (QoS- Definitionen). Es wird eine Liste der QoS-Definitionen angezeigt.
- **3** Rechtsklicken Sie auf die Definition, die Sie bearbeiten möchten und wählen Sie **Edit Settings** (Einstellungen bearbeiten). Der Dialog **Edit QoS Node** (QoS-Knoten bearbeiten) wird angezeigt.
- **4** Ändern Sie die Einstellungen für **Name**, **link speed** (Verbindungsgeschwindigkeit) oder **bandwidth limits** (Bandbreitenbegrenzung). Wenn die **bandwidth limits** (Bandbreitenbegrenzungen) aktiviert sind, klicken Sie auf **Next** (Weiter), um die Grenzwerte zu definieren.
- **5** Sobald Sie das Bearbeiten der Definition abgeschlossen haben, klicken Sie aud **Finish** (Fertigstellen).

## **Löschen eines Quality-of-Service (QoS) Knotens**

**Anmerkung** Sie können QoS-Knoten nur dann löschen, wenn diese nicht gerade durch einen Duplizierungsvorgang verwendet werden.

## - **Löschen eines QoS-Knotens**

- **1** Anzeige des Viewers **Replications** (Duplizierung).
- **2** Wählen Sie ein Storage Center und klicken Sie anschließend auf die Registerkarte **QoS Definitions** (QoS- Definitionen). Es wird eine Liste der QoS-Definitionen angezeigt.
- **3** Rechtsklicken Sie auf die Definition, die Sie löschen möchten und wählen Sie **Delete** (Löschen).
- **4** Klicken Sie **OK**, um den Löschvorgang zu bestätigen.

## <span id="page-123-0"></span>**Anlegen von simulierten Duplizierungen**

Mit simulierten Duplizierungen können Sie die Systemanforderung der Duplizierung einschätzen. Simulieren Sie Duplizierungen, um ein optimales Gleichgewicht aus Volumes, Wiedergabe-Zeitplänen, Bandbreitenplänen und der Wiederherstellung herzustellen.

## - **Anlegen einer simulierten Duplizierung**

**1** Rechtsklicken Sie auf ein Storage Center und wählen Sie **Tasks > Replication > Simulate Replicate Volumes** (Aufgaben > Duplizierung > Volume-Duplizierung simulieren). Der Assistent für **Replications** (Duplizierungen) wird angezeigt.

**Anmerkung** Wenn noch keine Quality-of-Service (QoS) Definition vorgenommen wurde, wird der QoS-Assistent angezeigt. Siehe Anlegen einer [Anlegen von Quality](#page-121-1)[of-Service \(QoS\) Definitionen auf Seite 112](#page-121-1) QoS-Definition

- **2** Wählen Sie die Volumes, für die Sie Duplizierungen simulieren möchten und klicken Sie auf **Next** (Weiter).
- **3** Geben Sie die Duplizierungsoptionen an und klicken Sie auf **Next** (Weiter).

Weitere Informationen zu Duplizierungsoptionen erhalten Sie unter [Duplizierung, Live](#page-118-0)  [Volume und Verschieben von Attributen auf Seite 109](#page-118-0).

- **4** Wenn das Fenster **Simulate Volume(s) with Attributes** (Volumes mit Attributen simulieren) angezeigt wird, überprüfen Sie die Einstellungen von **Simulate Replication** (Duplizierung simulieren) und klicken Sie auf **Start**, um die **Simulierte Duplizierung** zu starten Das Fenster **Replication Results** (Duplizierungsergebnisse) wird angezeigt.
- **5** Wenn der Status für die einzelnen Volumes der Duplizierung erfolgreich gestartet hat, klicken Sie auf **Finish** (Fertigstellen).

## <span id="page-124-0"></span>**Anlegen von Duplizierungen**

**Anmerkung** Wenn keine Quality-of-Service (QoS) Definition vorgenommen wurde, wird der QoS-Assistent während des Einsatzes des Assistenten zum Anlegen von Duplizierungen angezeigt. Siehe Anlegen einer [Anlegen von Quality-of-](#page-121-1)[Service \(QoS\) Definitionen auf Seite 112](#page-121-1) QoS-Definition

## - **Volumes duplizieren**

- **1** Rechtsklicken Sie auf ein Storage Center und wählen Sie **Tasks > Replication > Replicate Volumes** (Aufgaben > Duplizierung > Volume-Duplizierung) aus. Der Assistent für **Replications** (Duplizierungen) wird angezeigt.
- **2** Wählen Sie das Ziel-Storage-Center, in das Sie die Volumes duplizieren möchten und klicken Sie auf **Next** (Weiter). Der Dialog **Select Volumes to Replicate** (Auswahl der zu duplizierenden Volumes) wird angezeigt.
- **3** Wählen Sie die zu duplizierenden Volumes aus und klicken Sie auf **Next** (Weiter).
- **4** Geben Sie die Duplizierungsoptionen an, die auf alle Volumes anzuwenden sind.

Weitere Informationen zu Duplizierungsoptionen erhalten Sie unter [Duplizierung, Live](#page-118-0)  [Volume und Verschieben von Attributen auf Seite 109](#page-118-0).

**Anmerkung** Wenn mehr als ein Volume bei der Duplizierung verwendet wird, gelten diese Einstellungen für die Duplizierung aller Volumes. Sie können die Duplizierungseinstellungen einzelner Volumes vor dem Starten der Duplizierung bearbeiten.

- **5** Klicken Sie auf **Next** (Weiter). Eine Zusammenfassung der Duplizierungseinstellungen wird angezeigt.
- **6** Wenn Sie die Duplizierungseinstellungen für ein Volume ändern möchten:
	- **a** Wählen Sie ein Volume und klicken Sie auf **Edit Selected** (Ausgewählte bearbeiten).
	- **b** Bearbeiten Sie die Duplizierungseinstellungen für das Volume und klicken Sie auf **OK**.
- **7** Um die Duplizierung der Volumes zu starten, klicken Sie auf **Start**. Der Enterprise Manager startet die Duplizierung und die Duplizierungsergebnisse werden angezeigt.
- **8** Klicken Sie auf **Next** (Weiter). Der Assistent für Duplizierungen fragt Sie, ob Sie die Wiederherstellungspunkte speichern möchten. Dell Compellent empfiehlt das Abspeichern der Wiederherstellungspunkte.
- **9** Klicken Sie auf **Save Replication Restore State** (Duplizierungs-Wiederherstellungszustand speichern). Der Assistent zum Speichern des Duplizierungswiederherstellungszustands wird angezeigt. Siehe [Speichern und](#page-125-0)  [Bestätigung von Duplizierungswiederherstellungspunkten auf Seite 116](#page-125-0).

## <span id="page-125-0"></span>**Speichern und Bestätigung von Duplizierungswiederherstellungspunkten**

Die Duplizierungswiederherstellungspunkte enthalten alle Informationen über laufende Duplizierungen einschließlich der Volumes, die gerade dupliziert werden, zu den Ziel-Storage-Centers für die Duplizierungen und den QoS-Definitionen, die für die Duplizierungen verwendet werden. Wenn ein Storage Center ausfällt, werden die diese Daten zur Notfall-Wiederherstellung verwendet.

- **Speichern der Duplizierungswiederherstellungspunkte für ein Storage Center**

- **1** Greifen Sie auf den **Save Restore Points-Assistenten** (Speichern der Wiederherstellungspunkte):
	- Klicken Sie aus dem Viewer **Replications** (Duplizierungen) auf die Option **Save Restore Points** (Wiederherstellungspunkte speichern) oben rechts in der Anzeige.

oder

- Wählen Sie **Replication Recovery > Save Restore Points**  (Duplizierungswiederherstellung > Wiederherstellungspunkte speichern) aus.
- **2** Wählen Sie die Storage Center aus, für die Sie die Duplizierungswiederherstellungspunkte speichern möchten.
- **3** Klicken Sie auf **Next** (Weiter).
- **4** Wenn Sie die Duplizierungen nicht gelöscht oder abgebrochen haben, teilt Ihnen das System mit, dass es das Speichern der Wiederherstellungspunkte abgeschlossen hat.
- **5** Wenn Sie die Duplizierungen abgebrochen oder gelöscht haben, wird das Fenster **Inactive Replication** (Inaktive Duplizierung) angezeigt.

Löschen inaktiver Wiederherstellungspunkte:

• Wählen Sie die Duplizierungen aus, die nicht mehr aktiv sind und klicken Sie auf **Delete selected Restore Points** (Ausgewählte Wiederherstellungspunkte löschen).

Duplizierungen bestätigen:

- **a** Klicken Sie auf **Validate Replications** (Duplizierungen bestätigen). Der Enterprise Manager zeigt eine Liste der Duplizierungen an.
- **b** Klicken Sie auf die Duplizierung, die Sie wiederherstellen/neu starten möchten und anschließend auf **Restore/Restart Replication** (Duplizierung wiederherstellen/neu starten).
- **c** Klicken Sie auf eine gültige Duplizierung, für die die Wiederherstellungspunkte bereits gespeichert sind und anschließend auf **Activate DR Site** (Notfallwiederherstellungsort aktivieren.
- **6** Klicken Sie auf **OK**.

## <span id="page-126-0"></span>**Duplizierungseigenschaften bearbeiten**

- **Bearbeiten der Eigenschaften einer vorhandenen Duplizierung**
	- **1** Anzeige des Viewers **Replications** (Duplizierung).
	- **2** Klicken Sie auf die Registerkarte **Replications** (Duplizierungen).
	- **3** Klicken Sie mit der rechten Maustaste auf eine Duplizierung und wählen Sie **Edit Settings** (Einstellungen bearbeiten). Der Dialog mit den Duplizierungseigenschaften wird angezeigt. Weitere Einzelheiten zu den Duplizierungseigenschaften erhalten Sie unter [Duplizierung, Live Volume und Verschieben von Attributen auf Seite 109.](#page-118-0)
	- **4** Bearbeiten Sie die Duplizierungseigenschaften und klicken Sie auf **OK**, um den Dialog zu schließen.

## <span id="page-127-0"></span>**Verschieben von Volumes**

Das Verschieben von Volumes ähnelt den Duplizierungen. Wenn jedoch ein Volume vollständig in das Zielsystem verschoben wird, hält die Duplizierung an. Verwenden Sie **Move Volumes** (Volumes verschieben), wenn Sie eines der folgenden Ziele verfolgen:

- Das aktuelle Storage Center komplett durch ein neues Storage Center zu ersetzen, mit dem alle Volumes verschoben werden sollen.
- Installation eines zweiten Storage-Center-Controllers und ausgewogene Verteilung der Last auf die beiden Systeme.

## - **Volumes in ein anderes Storage Center verschieben**

**1** Rechtsklicken Sie im Einzelbild Storage Center auf das Quell-Storage-Center. Wählen Sie aus dem Kontextmenü **Task > Replication > Move Volumes**  (Aufgabe > Duplizierung > Volumes verschieben) aus.

**Anmerkung** Wenn kein QoS definiert ist, wird der QoS-Assistent angezeigt. Befolgen Sie die Schritte zum [Anlegen von Quality-of-Service \(QoS\) Definitionen auf](#page-121-1)  [Seite 112](#page-121-1) Anlegen einer QoS-Definition.

- **2** Wenn der Assistent **Move Volumes** (Volumes verschieben) angezeigt wird, wählen Sie ein Storage Center, auf das Sie die Volumes verschieben möchten und klicken Sie **Next** (Weiter).
- **3** Wählen Sie die zu verschiebenden Volumes aus und klicken Sie auf **Next** (Weiter).
- **4** Wählen Sie die Attribute **Move** (Verschieben) und klicken Sie auf **Next** (Weiter). Weitere Einzelheiten zu den **Verschiebeeigenschaften** erhalten Sie unter [Duplizierung, Live](#page-118-0)  [Volume und Verschieben von Attributen auf Seite 109.](#page-118-0) Eine Zusammenfassung aller zu verschiebenden Volumes und der dazugehörigen Verschiebeattribute wird angezeigt.
- **5** Ändern der **Verschiebe-**Attribute für ein Volume:
	- **a** Wählen Sie ein Volume aus der Liste und klicken Sie auf **Edit Settings** (Einstellungen bearbeiten).
	- **b** Bearbeiten Sie die Verschiebeattribute für das Volume und klicken Sie auf **OK**.
- **6** Wenn Sie bereit sind, die Volumes zu verschieben, klicken Sie auf **Start**.

Das Fenster **Replication Move Progress** (Verschiebefortschritt Duplizierung) wird angezeigt und zeigt den Namen des zu verschiebenden Volumes sowie den Namen des Ziel-Volumes an.

- **Volume:** Listet die Quell-Volumes auf, die verschoben werden.
- **Destination Volume (Ziel-Volume):** Listet die Namen der Volumes im Ziel-Storage-Center auf.
- **State (Status):** Weist auf den Status des Verschiebeprozesses hin. **Waiting** (Warten), **Mapping Broken** (Zuweisung beschädigt), **Replicating** (Wird dupliziert), **Finished** (Fertiggestellt) oder **Error** (Fehler).
- **CMM Total (CMM gesamt):** Menge an Daten, die verschoben wurden.
- **Remaining (Verbleibend):** Menge an Daten auf dem Volume, die noch verschoben werden müssen.
- **Finished (Fertiggestellt):** Prozentsatz an Daten, die verschoben wurden.
- **Status:** Details zum **Status** des **Verschiebeprozesses**.
- Wenn Sie nicht ausgewählt haben, dass die Zuordnungen im Fenster **Select Attributes of Move** (Verschiebeattribute auswählen) gelöscht werden, löschen Sie sie jetzt, indem Sie auf **Delete Mappings on Source Volume** (Zuordnungen auf Quell-Volume löschen) klicken. Das Verschieben kann erst abgeschlossen werden, wenn die Zuordnungen gelöscht sind.
- Wenn Sie nicht ausgewählt haben, dass das Quell-Volume im Fenster **Select Attributes of Move** (Verschiebeattribute auswählen) gelöscht wird, können Sie auf "Delete Source Volume" (Quell-Volume löschen) klicken. Das Löschen von Quell-Volumes ist optional.
- **7** Klicken Sie auf **Finish** (Fertig stellen).

## <span id="page-129-0"></span>**Volumes aus externen Geräten importieren**

Die Option **Import Volumes from External Devices** (Volumes aus externen Geräten importieren) verschiebt in strukturierter und kontrollierter Form Daten aus Speicher-Arrays Dritter (die nicht von Dell Compellent stammen) auf das Dell Compellent Storage Center.

**Warnung** Verwenden Sie diesen Prozess nicht, um Volumes aus einem Storage Center einzulesen. Um Daten aus einem anderen Storage Center zu verschieben, verwenden Sie **Move Volumes** (Volumes verschieben). Siehe [Verschieben von](#page-127-0)  [Volumes auf Seite](#page-127-0) 118.

Bevor Sie den Einleseprozess beginnen, stellen Sie sicher, dass das Storage Center, in das Sie die externen Daten importieren, die folgenden Anforderungen erfüllt:

- Für Storage Center vor Version 5.1 muss das Storage Center für die synchrone Duplizierung lizenziert sein.
- Storage Center haben einen Laufwerksordner mit einer voreingestellten Speicherart zum Empfang externer Daten.
- Storage-Center-Objekte, die im Einleseprozess verwendet werden wie beispielsweise Server, Volume-Ordner, Wiedergabeprofile und Benutzereigenschaften, sind bereits im Storage Center definiert.

## - **Volumes aus externen Geräten auf ein Dell Compellent Storage Center laden**

- **1** Rechtsklicken Sie auf Storage Center und wählen Sie **Tasks > Replication > Import Volumes from External Devices** (Aufgaben > Duplizierung > Volumes aus externen Geräten importieren) aus. Der Assistent zum **Import External Devices** (Import aus externen Geräten) wird angezeigt und beschreibt die Voraussetzungen zum Einlesen externer Daten. Sobald alle Bedingungen erfüllt sind, klicken Sie auf **Next** (Weiter), um den Assistenten zu starten.
- **2** Wählen Sie mindestens ein einzulesendes externes Laufwerk aus und klicken Sie auf **Next** (Weiter). Das Fenster **Select Volume Properties** (Volume-Eigenschaften auswählen) wird angezeigt.
- **3** Wählen Sie die Volume-Eigenschaften einschließlich **Name**, **volume folder** (Volume-Ordner), **Server**, **cache setting** (Cache-Einstellung), **Storage profile** (Speicherprofil) und **Replay profile** (Wiedergabeprofil). Der Standard-Volume-Name ist **Volume of [fortlaufende Nummer des externen Laufwerks]**. Cache-Einstellung, Speicherprofil und Wiedergabeprofil verwenden die Storage-Center-Standardvorgaben für diese Volume-Attribute. Sie können bei der Änderung der Einstellungen mehrere Volumes auf einmal ändern.
- **4** Klicken Sie auf **Next** (Weiter). Das Fenster **Load Properties** (Ladeeigenschaften) wird eingeblendet. Wählen Sie die Ladeeigenschaften aus:
	- Wählen Sie die Höchstzahl der einzulesenden Volumes aus. Um alle Volumes auf ein Mal einzulesen, geben Sie 0 ein. Um eine geringere Anzahl von Volumes einzulesen, geben Sie die entsprechende Anzahl ein. Da der Einleseprozess sehr Prozessor-intensiv sein kann, lesen Sie nicht mehr als fünf auf ein Mal ein. Das System liest die Volumes in der Reihenfolge ein, in der sie in der Liste angezeigt werden. Bewegen Sie ein Volume innerhalb der Liste nach oben oder unten, indem Sie die Pfeiltasten verwenden.
	- Wählen Sie den **QoS Node** (QoS-Knoten) für den Einlesevorgang.
	- Wählen Sie einen **Laufwerksordner**, in dem die Volumes angelegt werden.
- **5** Klicken Sie auf **Next** (Weiter). Das Fenster **Load From External Devices** (Aus externen Geräten einlesen) wird angezeigt. Das Fenster überwacht den Einlesevorgang für jedes externe Gerät sowie die Menge an Daten, die nach wie vor einzulesen sind.

## <span id="page-131-0"></span>**Bestätigung von Wiederherstellungspunkten für die Duplizierung**

## - **Bestätigung von Wiederherstellungspunkten für die Duplizierung**

- **1** Wählen Sie aus dem Menü Optionen **Replication Recovery > Validate Replication Restore Points** (Notfall-Wiederherstellung > Bestätigung von Wiederherstellungspunkten). Der Enterprise Manager prüft alle gespeichert Wiederherstellungen und stellt sicher, dass diese nach wie vor laufen. Ist dies nicht der Fall, stellt das System Notfall-Wiederherstellungsoptionen zusammen, dazu gehören:
	- **Good (Gut):** Die Duplizierung steht und läuft reibungslos.
	- **Warning (Warnung):** Es gibt Probleme mit der Duplizierung. Sehen Sie in der Spalte Status/Ursache nach, warum die Duplizierung nicht mehr ausgeführt werden kann. Diese Duplizierung kann zur Notfall-Wiederherstellung verwendet werden.
	- **Error (Fehler):** Die Duplizierung wird nicht ausgeführt. Sehen Sie in der Spalte Status/Ursache nach, warum die Duplizierung nicht mehr ausgeführt werden kann. Dies kann darauf zurückzuführen sein, dass das Ziel-System nicht mehr zur Verfügung steht oder dass das Quell- und das Ziel-Volume nicht mehr zur Verfügung stehen und nicht mehr ausgeführt werden.
- **2** Wenn eine Duplizierung sich im Zustand der Warnung oder eines Fehlers befindet, klicken Sie auf **Delete Non-Active Restore Points** (Inaktive Wiederherstellungspunkte löschen), wenn Sie möchten, dass die Duplizierung gelöscht oder abgebrochen wird.
- **3** Wenn eine Duplizierung den Status einer Warnung hat, können Sie:
	- **Activate a Disaster Recovery Site** (Notfall-Wiederherstellungsort aktivieren) anklicken. Dies führt Sie zum Assistenten für die Notfall-Wiederherstellung. Weitere Informationen erhalten Sie unter [Aktivierung der Notfall-Wiederherstellung auf](#page-215-0)  [Seite 206.](#page-215-0)
	- Oder Sie klicken auf **Restore or Restart to Original System** (In das Ursprungssystem wiederherstellen oder neu starten). Dies führt Sie zum Assistenten für einen Neustart/zur Wiederherstellung in das Ursprungssystem. Weitere Informationen erhalten Sie unter [In den Zielort neu starten oder](#page-216-0)  [wiederherstellen auf Seite 207](#page-216-0).

## <span id="page-132-0"></span>**Anzeige der Duplizierungen für ein einziges System**

Die Ansicht **Replications** (Duplizierungen) zeigt die historischen und aktuellen Duplizierungsdaten und führt den Fortschritt der Duplizierungen auf und vergleicht Duplizierungen.

• Rechtsklicken Sie auf ein Storage Center und wählen Sie **View > Replications** (Ansicht > Duplizierungen). Die Ansicht **Replications** (Duplizierungen) wird angezeigt.

Klicken Sie oben rechts entweder auf die Registerkarte **Replications** (Duplizierung) oder auf **QoS- Definition**.

## **Registerkarte "Replications" (Duplizierungen)**

Klicken Sie im Fenster Duplizierungen auf die Registerkarte **Replications** (Duplizierungen). Die Ansicht "Replications" (Duplizierungen) wird angezeigt.

## - **Speichern von Wiederherstellungspunkten**

• Klicken Sie auf **Save Restore Points** (Wiederherstellungspunkte speichern). Lesen Sie [Speichern und Bestätigung von Duplizierungswiederherstellungspunkten auf Seite 116](#page-125-0).

## - **Bestätigung von Wiederherstellungspunkten**

• Klicken Sie auf **Validate Restore Point** (Wiederherstellungspunkt bestätigen). Lesen Sie [Bestätigung von Wiederherstellungspunkten für die Duplizierung auf Seite 122.](#page-131-0)

#### **Duplizierungsattribute**

- **Source System Attributes** (Quell-System-Attribute): Name und Volume des Quell-Volumes.
- **Destination System Attributes** (Ziel-System-Attribute): Name, Volume und Wiederherstellungszeitpunkt des Zielsystems. Beim Wiederherstellungszeitpunkt handelt es sich um das Datum und die Uhrzeit der zuletzt eingefrorenen Wiedergabe. Wenn Sie einen Notfallwiederherstellungsort oder eine Wiederherstellung aus einem Notfallwiederherstellungsort aktivieren, ist das die Zeit, zu der die Wiedergabe wieder gespeichert wird.
- **Attribut** 
	- **Type (Art):** Duplizierungsart: Spiegel oder Kopie.
	- **State (Status):** Duplizierungsobjektstatus: wenn der Status synchronisiert ist, ist die Duplizierung aktuell.
	- **Wiedergabe:** Die Wiedergabe, die derzeit dupliziert wird. Aktiv bedeutet, dass alle eingefrorenen Wiedergaben dupliziert wurden.
	- **Left (Übrig):** Speicherplatz, der übrig ist, um die Duplizierung in den synchronisierten Zustand zu überführen (in MB oder GB).
	- **Finished (Fertiggestellt):** Prozentsatz der Duplizierung, der fertiggestellt ist. Bei 100 % ist die Duplizierung synchronisiert.
- **Duplizierungsattribute** 
	- **Type (Typ):** Async oder Sync.
	- **State (Status):** Asynchrone Kopie, synchronisierte Kopie oder Leerlauf.
	- **Behind (Rückstand):** Eine asynchrone Duplizierung kann einen Rückstand zu dem aufweisen, was zum Ziel-Volume versandt wurde. Dabei handelt es sich um die Menge an Daten, die diesem Rückstand zugeordnet sind, in KB, MB oder GB.
	- **QoS-Knoten:** Die QoS-Definition, durch die die Duplizierung ausgeführt wird.
	- **Copy Active:** Aktive Kopie: "True", wenn die Duplizierung die aktive Wiedergabe kopiert und "False", falls nicht.
	- **Deduplicate (Deduplizieren):** "True", wenn die Duplizierung nur die geänderten Teile des Wiedergabeverlaufs kopiert und "False", wenn sie alle Daten erfasst.
- **Live Volume:** Weist darauf hin, ob es sich beim duplizierenden Volume um ein Live Volume handelt und zeigt die Quell- und Ziel-Status an.

Wenn eine Duplizierung ausgewählt wird, zeigt der Fensterbereich die Daten aus der ausgewählten Duplizierung an:

#### **Wiedergaben**

- Nach links zeigt eine Tabelle die Wiedergaben an, die im Quell-Volume zur Verfügung stehen. Die Wiedergabe, die gerade dupliziert wird, ist durch einen grünen Pfeil kenntlich gemacht.
- Nach rechts zeigt eine Tabelle die Wiedergaben auf dem Ziel-Volume an. Die Wiedergabe des Ziel-Volumes zeigt die Größe, Einfrierdauer und den Ablaufzeitpunkt an. Wenn Sie eine Tabelle aus einer dieser Tabellen auswählen, wird automatisch die entsprechende Wiedergabe aus der anderen Tabelle ausgewählt.

#### **Historischer Verlauf**

- Das Diagramm "CMM MB Remaining" (Verbleibende MB CMM) zeigt die Menge an MB an, die bis zum Abschluss der Duplizierung noch ausstehen.
- Das Diagramm "CMM Percent Done" (CMM-Prozentsatz fertiggestellt) verweist auf den abgeschlossenen Prozentsatz der Duplizierung.
- Das Diagramm "Replication Behind" (Duplizierungsrückstand) zeigt an, wie weit eine async. Duplizierung zu einem beliebigen Zeitpunkt im Rückstand ist.

#### **Historische E/A-Berichte**

Zeigt zwei Diagramme für eine historische Ansicht der Menge an E/A, auf denen eine Duplizierung ausgeführt wird.

- Das Diagramm "Replication IO Per Second" (Duplizierung-E/A pro Sekunde) zeigt die Menge an E/A-Vorgängen an, die die Duplizierung in einer Sekunde bewältigt.
- Das Diagramm "Replication KB Per Second" (Duplizierungs-KB pro Sekunde) zeigt die Menge an KB an, die von der Duplizierung in einer Sekunde übertragen werden.

## **Registerkarte QoS-Knoten**

- **Name:** Der Name der QoS-Definition.
- **Link Speed (Verbindungsgeschwindigkeit):** Die definierte Geschwindigkeit der QoS-Definition.
- **BW Limited (Bandbreitenbegrenzung):** "True", wenn QoS die Bandbreite beschränkt.
- **BW Limited (Bandbreitenbegrenzung):** Wenn der QoS die Bandbreite begrenzt, wird die Bandbreitenbegrenzung angezeigt.
- **# Replications (# Duplizierungen):** Die Anzahl der Duplizierungen, die diesen QoS-Knoten verwenden.
- **CMM Left (CMM-Rückstand):** Der Gesamtwert der CMM aus allen Duplizierungen, die diese QoS-Definition verwenden.
- **Async Behind (Async-Rückstand):** Der Gesamtwert des Async-Rückstands für alle Duplizierungen, die diese QoS-Definition verwenden.
- **CMM Finished (CMM fertiggestellt):** Der Gesamtwert des abgeschlossenen Prozentsatzes aus allen Duplizierungen, die diese QoS-Definition verwenden.

Wenn eine Wiedergabe ausgewählt wird, werden die folgenden Informationen über die Registerkarten am Ende der Anzeige aufgeführt.

#### **Replications (Duplizierungen)**

• Anzeige einer Tabelle aller Duplizierungen, die mit dem QoS-Knoten assoziiert sind. Durch Doppelklicken auf eine Duplizierung, wird das Duplizierungsfenster mit der ausgewählten Duplizierung angezeigt.

#### **Schedule (Zeitplan)**

• Anzeige eines Zeitplanrasters der prozentualen Verwendung der Verbindungsgeschwindigkeit für den QoS-Knoten jederzeit in der gesamten Woche.

#### **Progress Reports (Fortschrittsberichte)**

Zeigt drei Diagramme mit dem historischen Fortschritt aller Duplizierungen in der QoS-Definition.

- Das Diagramm "CMM MB Remaining" (Verbleibende MB CMM) zeigt die Menge an MB an, die bis zum Abschluss der Duplizierung noch ausstehen.
- Das Diagramm "CMM Percent Done" (CMM-Prozentsatz fertiggestellt) verweist auf den abgeschlossenen Prozentsatz der Duplizierung.
- Das Diagramm "Replication Behind" (Duplizierungsrückstand) zeigt an, wie weit eine async. Duplizierung zu einem beliebigen Zeitpunkt im Rückstand ist.

#### **IO Reports (E/A-Bericht)**

Zeigt die historische Ansicht der Anzahl aller E/As in allen Duplizierungen in der QoS-Definition.

- Das Diagramm "Replication IO Per Second" (Duplizierung-E/A pro Sekunde) zeigt die Menge an E/A-Vorgängen an, die die Duplizierung in einer Sekunde bewältigt.
- Das Diagramm "Replication KB Per Second" (Duplizierungs-KB pro Sekunde) zeigt die Menge an KB an, die von der Duplizierung in einer Sekunde übertragen werden. Eine Zeile zeigt die Bandbreitenbegrenzung für die QoS-Definition zu einem bestimmten Zeitpunkt an, damit Sie sehen können, wieviel der Bandbreite die QoS-Definition verwendet.

## <span id="page-135-0"></span>**Verwendung des Duplizierungsbetrachters**

Der Duplizierungsbetrachter zeigt die Duplizierungen für alle Storage Center an. Anzeige der Duplizierungen für alle Storage Centers:

• Klicken Sie in der Ansicht "Betrachter" auf **Replications** (Duplizierungen).

Der Duplizierungsbetrachter zeigt die Informationen in zwei Einzelbildern an:

- **Replication Information** (Duplizierungsinformationen): Das mittlere Einzelbild zeigt die Informationen zu Duplizierungen an.
- **Source Volume Replays** (quell-Volume-Wiedergaben): Das untere Einzelbild zeigt die Wiedergaben, die historischen Fortschrittsberichte und die historischen E/A-Berichte an.

## **Duplizierungsinformation**

Die Informationsanzeige hängt davon ab, ob Sie ein Storage Center oder eine QoS-Definition auswählen.

#### **Informationen zum Quell-System**

Klicken Sie im Fenster auf ein System, um sich die Duplizierungsinformationen zu diesem System anzeigen zu lassen. Unabhängig davon, ob Sie auf ein Duplizierungssystem (linkes Fenster) oder ein Zielsystem (rechtes Fenster) klicken, sind die Informationen dieselben.

Um sich alle Duplizierungen und Verschiebungen aus dem ausgewählten System anzeigen zu lassen, klicken Sie auf **Replications** (Duplizierungen) in der Registerkarte **From Systems** (Aus dem System). Die Duplizierungstabelle wird angezeigt:

- **Source System Attributes (Quell-System-Attribute):** Name und Volume des Quell-Volumes.
- **Destination System Attributes (Ziel-System-Attribute):** Name, Volume und Wiederherstellungszeitpunkt des Zielsystems. Beim Wiederherstellungszeitpunkt handelt es sich um das Datum und die Uhrzeit der zuletzt eingefrorenen Wiedergabe. Wenn Sie einen Notfallwiederherstellungsort oder eine Wiederherstellung aus einem Notfallwiederherstellungsort aktivieren, ist das die Zeit, zu der die Wiedergabe erneut gespeichert wird.

#### **CMM-Attribute**

- **Type (Art):** Duplizierungsart: Spiegel oder Kopie.
- **State (Status):** Duplizierungsobjektstatus. Wenn der Status synchronisiert ist, ist die Duplizierung aktuell.
- **Replay (Wiedergabe):** Die Wiedergabe, die derzeit dupliziert wird. Aktiv bedeutet, dass alle eingefrorenen Wiedergaben dupliziert wurden.
- **Left (Übrig):** Speicherplatz, der übrig ist, um die Duplizierung in den synchronisierten Zustand zu überführen (in MB oder GB).
- **Finished (Fertiggestellt):** Prozentsatz der Duplizierung, der fertiggestellt ist. Bei 100 % ist die Duplizierung synchronisiert.

#### **Duplizierungsattribute**

- **Type (Art):** Duplizierungsart: async. oder sync.
- **State (Status):** Duplizierungsstatus: async. Kopie, sync. Kopie, etc.
- **Behind (Rückstand):** Eine async. Duplizierung kann einen Rückstand der Daten aufweisen, die an das Ziel-Volume versandt werden. Dabei handelt es sich um die Menge an Daten, die diesem Rückstand zugeordnet sind, in KB, MB oder GB.
- **QoS Node (QoS-Knoten):** Die QoS-Definition, durch die die Duplizierung ausgeführt wird.
- **Copy Active (Aktive Kopie):** "True", wenn die Duplizierung die aktive Wiedergabe kopiert und "False", falls nicht.
- **Deduplicate (Deduplizieren):** "True", wenn die Duplizierung nur die geänderten Teile des Wiedergabeverlaufs kopiert und "False", wenn sie alle Daten erfasst.

Um sich die Wiedergaben einer spezifischen Duplizierung anzeigen zu lassen, klicken Sie auf eine Duplizierung in der Duplizierungstabelle und anschließend auf die Registerkarte **Replays** (Duplizierung) am Ende des Fensters.

- Das linke Einzelbild aus der Tabelle "Systeminformationen Wiedergaben" zeigt die Wiedergaben, die auf dem Quell-Volume zur Verfügung stehen. Eine Wiedergabe, die gerade dupliziert wird, wird durch einen grünen Pfeil kenntlich gemacht.
- Das rechte Einzelbild aus der Tabelle "Systeminformationen Wiedergaben" zeigt die Wiedergaben auf dem Zielvolume einschließlich des Datums und der Uhrzeit des Einfrierens der Wiedergabedaten, das Ablaufdatum für die Wiedergabe sowie deren Größe an. Die Auswahl einer Wiedergabe aus einer der Tabellen zeigt automatisch die entsprechende Wiedergabe in der anderen Tabelle an.

Um sich die Wiedergaben eine spezifischen Duplizierung anzeigen zu lassen, klicken Sie auf eine Duplizierung in der Duplizierungstabelle und anschließend auf die Registerkarte **Historical Progress Reports** (Historische Fortschrittsberichte) am Ende des Fensters.

- **CMM MB Remaining** (Ausstehende CMM-MB) zeigt die Anzahl der MB an, die in der Duplizierung noch ausstehen.
- Das Diagramm **CMM Percent Done** (CMM-Prozentsatz fertiggestellt) verweist auf den abgeschlossenen Prozentsatz der Duplizierung.
- **Replication Behind** (Duplizierungsrückstand) zeigt die Menge an Daten an, die den Systemen bei einer async. Duplizierung zu einem beliebigen Zeitpunkt noch fehlen.

Um sich die historischen E/A einer spezifischen Duplizierung anzeigen zu lassen, klicken Sie auf eine Duplizierung in der Duplizierungstabelle und anschließend auf die Registerkarte **Historical IO Reports** (Historische E/A-Berichte) am Ende des Fensters.

- **Replication IO Per Second** (Duplizierung E/A pro Sekunde) zeigt die EA-Menge pro Sekunde an, die dupliziert wird.
- **Replication KB Per Second** (Duplizierungs-KB pro Sekunde) zeigt die Menge an KB an, die durch die Duplizierung pro Sekunde übertragen werden.

#### **Registerkarte QoS-Definition**

Um sich die QoS-Informationen anzeigen zu lassen, klicken Sie auf ein System im obersten Einzelbild. Dann klicken Sie auf die Registerkarte **QoS.** Das System zeigt eine Liste der QoS-Definitionen an, die für dieses System definiert sind, einschließlich von:

- **Name:** Name der QoS-Definition.
- **Link Speed (Verbindungsgeschwindigkeit):** Die definierte Geschwindigkeit der QoS-Definition.
- BW Limited (Bandbreitenbegrenzung): "True", wenn QoS die Bandbreite beschränkt.
- **BW Limited (Bandbreitenbegrenzung):** Wenn der QoS die Bandbreite begrenzt, wird die Bandbreitenbegrenzung angezeigt.
- **# Replications (# Duplizierungen):** Die Anzahl der Duplizierungen, die diesen QoS-Knoten verwenden.
- **CMM Left (CMM-Rückstand):** Der Gesamtwert der CMM aus allen Duplizierungen, die diese QoS-Definition verwenden.
- **Async Behind (Async-Rückstand):** Der Gesamtwert des Async--Rückstands für alle Duplizierungen, die diese QoS-Definition verwenden.
- **CMM Finished (CMM fertiggestellt):** Der Gesamtwert des abgeschlossenen Prozentsatzes aus allen Duplizierungen, die diese QoS-Definition verwenden.

## **Bearbeitung einer Duplizierungsdefinition**

Bearbeiten der Eigenschaften einer vorhandenen Duplizierung

- **1** Anzeige des Viewers **Replication** (Duplizierung).
- **2** Klicken Sie auf die Registerkarte **Replications** (Duplizierungen).
- **3** Klicken Sie mit der rechten Maustaste auf eine Duplizierung und wählen Sie **Eigenschaften**. Der Dialog mit den Duplizierungseigenschaften wird angezeigt.
- **4** Ändern Sie Folgendes:

**Copy Active (Aktive kopieren):** Aktivieren oder deaktivieren Sie das Kopieren der aktiven Daten.

**Deduplizieren:** Aktivieren oder deaktivieren Sie die Deduplizierung.

**QoS-Knoten:** Wählen Sie einen QoS-Knoten für die Duplizierung.

**5** Klicken Sie auf **OK**, um das Fenster zu schließen.

## **Eine Duplizierung löschen**

Eine Duplizierung löschen:

- **1** Anzeige des Viewers **Replication** (Duplizierung).
- **2** Klicken Sie auf die Registerkarte **Replications** (Duplizierungen).
- **3** Klicken Sie mit der rechten Maustaste auf eine Duplizierung und wählen Sie **Delete** (Löschen). Der Dialog mit den Duplizierungseigenschaften wird angezeigt.
- **4** Wählen Sie die Optionen für den Löschvorgang aus:

**Put Destination Volume in Recycle Bin (Ziel-Volume im Papierkorb löschen):** Verwenden Sie diese Option, wenn Sie das Ziel-Volume in den Papierkorb im Ziel-Storage-Center geben möchten.

**Purge Destination Volume (Delete from Recycle Bin) (Aus Ziel-Volume entfernen (Aus Papierkorb löschen):** Aktivieren Sie diese Option, wenn Sie das gelöschte Ziel-Volume auch aus dem Papierkorb löschen möchten.

**Warnung** Wenn Sie das Ziel-Volume in der Form löschen, können Sie das Volume nicht mehr wiederherstellen, das vollständig aus dem Storage Center gelöscht ist.

#### **Delete Saved Replication Restore Point (Gespeicherte**

**Duplizierungswiederherstellungspunkte löschen):** Aktivieren Sie diese Option, um alle gespeicherten Wiederherstellungspunkte für die Duplizierung zu löschen.

**5** Klicken Sie **OK**, um den Löschvorgang abzuschließen.

## **Eine Duplizierung anhalten**

**Anmerkung** Nur solche Duplizierungen, die gerade ausgeführt werden, können angehalten werden.

Anhalten einer Duplizierung:

- **1** Anzeige des Viewers **Replication** (Duplizierung).
- **2** Klicken Sie auf die Registerkarte **Replications** (Duplizierungen).
- **3** Klicken Sie mit der rechten Maustaste auf eine Duplizierung und wählen Sie **Pause** (Anhalten).

Der Enterprise Manager hält die Duplizierungen an. Im Viewer Replication (Duplizierung) wird die Duplizierung als angehalten angezeigt.

## **Wiederaufnahme der Duplizierung**

Um die Duplizierung wieder aufzunehmen, die zuvor angehalten wurde:

- **1** Anzeige des Viewers **Replication** (Duplizierung).
- **2** Klicken Sie auf die Registerkarte **Replications** (Duplizierungen).
- **3** Klicken Sie mit der rechten Maustaste auf eine Duplizierung und wählen Sie **Resume** (Fortfahren).

Der Enterprise Manager führt die Duplizierungen fort.

# **10 Charting Viewer**

[Einführung](#page-143-0) **134** [Herunterladen und Installation von Charting Viewer](#page-144-0) **135** [Verwendung von Charting Viewer](#page-146-0) **137** [Anzeige der Storage-Center-Diagramme](#page-149-0) **140** [Diagramm als PNG-Bild speichern](#page-151-0) **142** [Ein Diagramm ausdrucken](#page-152-0) **143** [Herein- und Herauszoomen](#page-153-0) **144**

## <span id="page-143-0"></span>**Einführung**

Der Storage Center Charting Viewer zeigt die E/A-Leistungsstatistiken für Volumes, Server, Festplatten und Controller in Echtzeit an. Der Charting Viewer steht über den Enterprise Manager oder als Stand-Alone-Anwendung zur Verfügung:

- Wenn Sie den Enterprise Manager verwenden, haben Sie über den Enterprise Manager Client Zugriff auf die Charting View. Siehe [Verwendung von Charting Viewer auf](#page-146-0)  [Seite 137.](#page-146-0)
- Ohne Enterprise Manager laden Sie die Stand-Alone-Version des Charting Viewers herunter und installieren Sie sie. Siehe [Herunterladen und Installation von Charting](#page-144-0)  [Viewer auf Seite 135](#page-144-0).
# **Herunterladen und Installation von Charting Viewer**

#### **Charting Viewer Systemanforderungen**

Der Storage Center Charting Viewer benötigt:

- Microsoft Windows XP, Microsoft Windows Vista oder Microsoft Windows 7.
- Microsoft .NET Framework 2.0 oder höher.
- Java Runtime Environment (JRE) 1.6.

#### **Charting-Viewer-Installationsprozess**

Herunterladen und Installation des Storage Center Charting Viewers:

- **1** Gehen Sie auf das Kundenportal von Dell Compellent:<http://customer.compellent.com>.
- **2** Suchen Sie nach der Charting Viewer Setup-Datei und laden Sie sie herunter.
- **3** Doppelklicken Sie auf die Setup-Datei. Der Installationsassistent wird angezeigt.

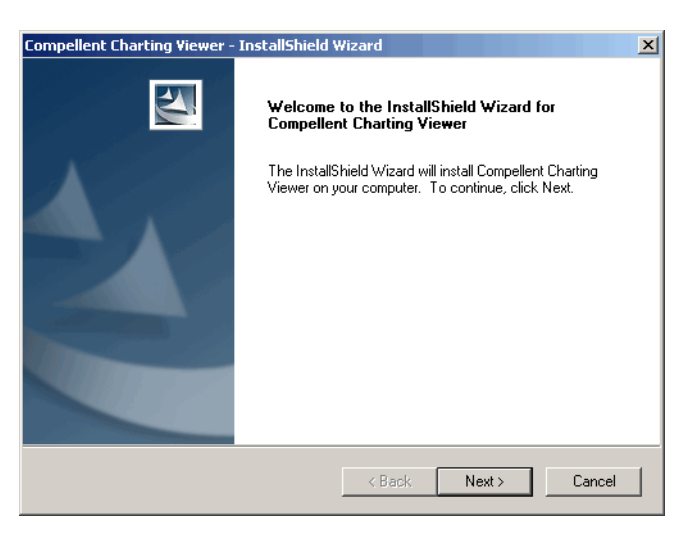

**4** Klicken Sie auf **Next** (Weiter). Das Fenster mit der Lizenzvereinbarung wird angezeigt.

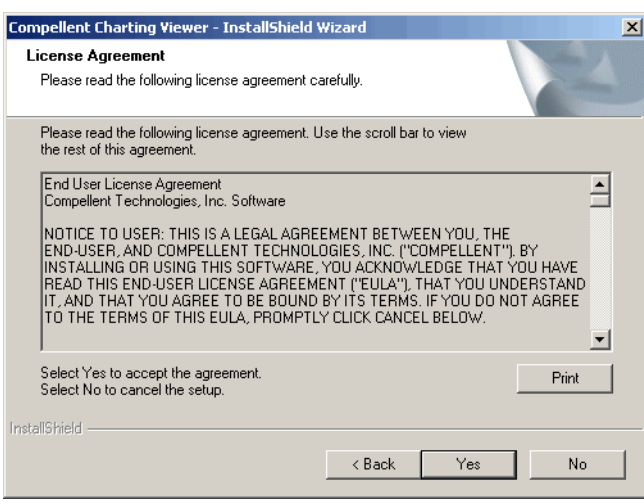

- **5** Klicken Sie auf **Yes** (Ja), um die Lizenzvereinbarung zu akzeptieren. Der Installationsassistent installiert Charting Viewer.
- **6** Klicken Sie nach Abschluss der Installation auf **Finish** (Fertigstellen), um den Assistenten zu beenden.

# **Verwendung von Charting Viewer**

#### **Starten von Charting Viewer**

Starten Sie Charting Viewer aus dem Enterprise Manager:

• Rechtsklicken Sie auf ein Storage Center und wählen Sie **View > Charting Viewer**  (Ansicht > Charting Viewer).

Starten von Charting Viewer als Stand-Alone-Anwendung:

**1** Wählen Sie aus dem Windows Startmenü **Compellent Technologies > Compellent Charting Viewer** aus. Das Dialogfeld "Login" (Anmelden) wird eingeblendet.

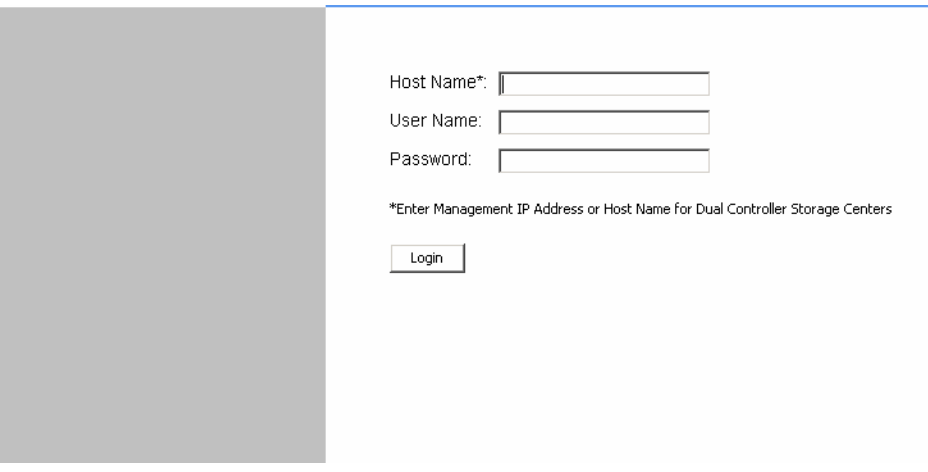

- **2** Geben Sie Folgendes ein:
	- **Host-Name:** Geben Sie den Storage Center Host-Namen an, für den Sie die Diagramme anzeigen wollen.
	- **User Name/Password (Benutzername/Kennwort):** Geben Sie den Benutzernamen und das Kennwort aus dem Storage Center ein.
- **3** Klicken Sie auf **Login** (Anmelden).

#### **Verwendung der Bedienelemente aus Charting Viewer**

Der Charting Viewer bietet Symbolleisten zur Steuerung der Anzeigen.

- [Steuerung der Datenerfassung und Navigation](#page-147-0)
- [Steuerungen für die Diagrammberichte](#page-147-1)

#### <span id="page-147-0"></span>**Steuerung der Datenerfassung und Navigation**

Verwenden Sie zur Steuerung er Datenerfassung und Navigation die folgenden Schaltflächen:

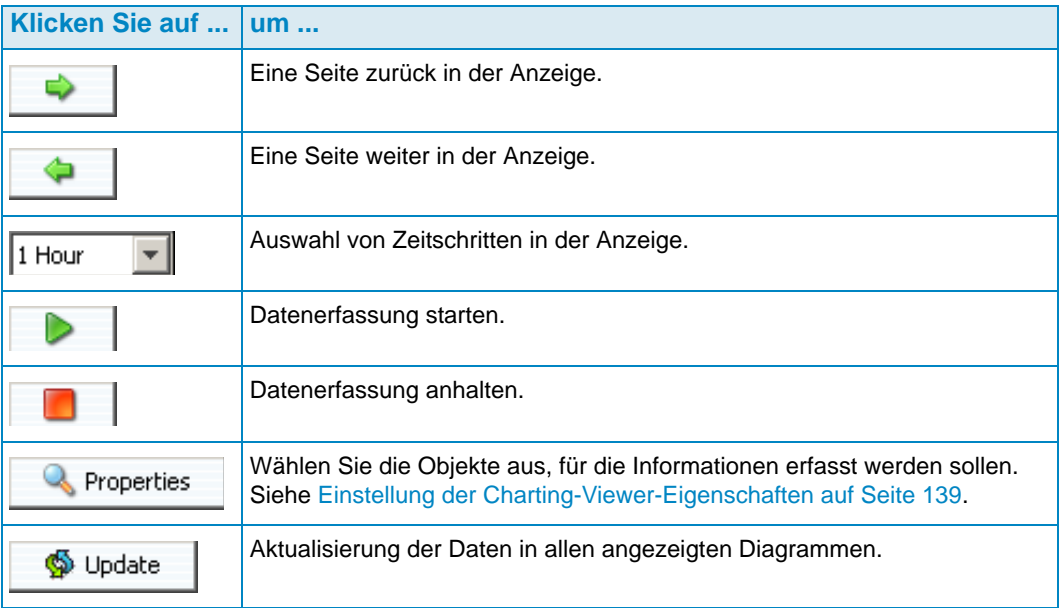

#### <span id="page-147-1"></span>**Steuerungen für die Diagrammberichte**

Verwenden Sie die folgenden Schaltflächen, um einzustellen, wie die Charting-Viewer-Berichte angezeigt werden:

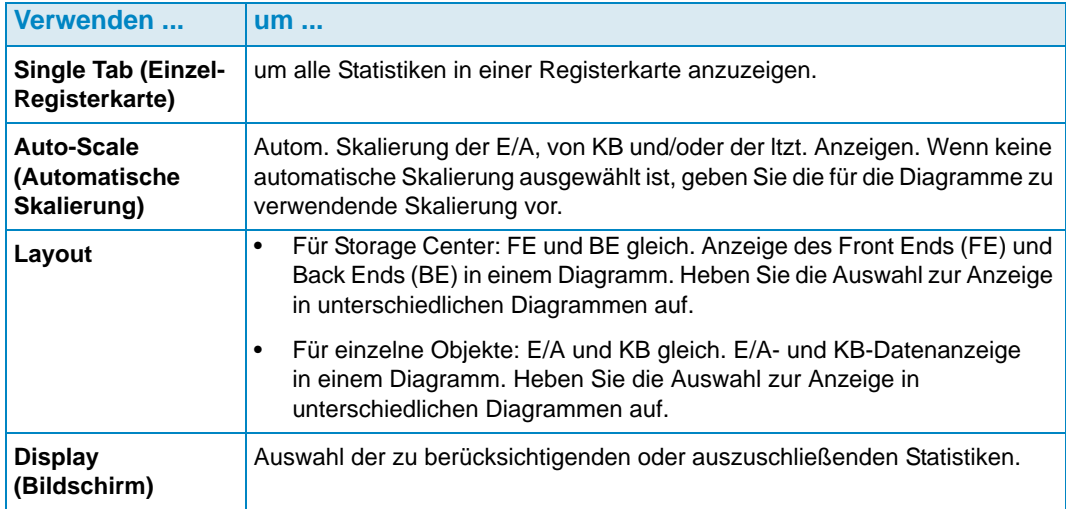

#### <span id="page-148-0"></span>**Einstellung der Charting-Viewer-Eigenschaften**

Einstellung der Charting-Viewer-Eigenschaften:

1 Klicken Sie bei Anzeige des Charting Viewer auf **Quality Properties** Der Dialog "Charting Properties" (Charting-Eigenschaften) wird angezeigt.

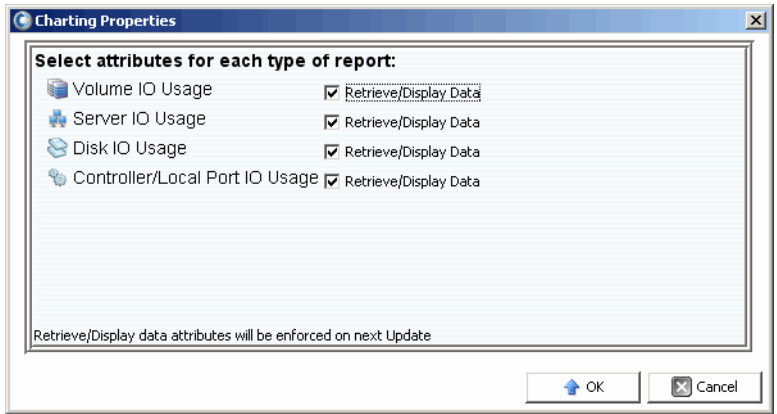

- **2** Wählen Sie die Objekte aus, für die Sie Informationen erfassen und anzeigen möchten:
	- **Volume IO Usage (E/A-Volume-Nutzung):** Erfassung und Anzeige der E/A-Statistiken für alle Volumes, Volume-Ordner und einzelne Volumes.
	- **Server IO Usage (Server-E/A-Nutzung):** Erfassung und Anzeige der E/A-Statistiken für alle Server, Server-Ordner und einzelne Server.
	- **Disk IO Usage (Festplatten-E/A-Nutzung):** Erfassung und Anzeige der E/A-Statistiken für alle Festplatten, Festplatten-Ordner und einzelne Festplatten.
	- **Controller/Local Ports IO Usage (E/A-Nutzung Controller/lokale Ports):** Erfassung und Anzeige der E/A-Statistiken für alle Controller, einzelne Controller und einzelne Ports auf einem Controller.

**Anmerkung** Der Charting Viewer zeigt immer die System-E/A-Nutzung an.

**3** Klicken Sie auf **OK**, um den Dialog zu schließen.

### **Anzeige der Storage-Center-Diagramme**

Der Charting Viewer bietet die folgenden Diagrammarten:

- System Charts (Systemdiagramme)
- Volume Charts (Volume-Diagramme)
- Server Charts (Server-Diagramme)
- Disk Charts (Laufwerk-Diagramme)
- Controller/Port Charts (Controller-/Port-Diagramme)

#### **Anzeige des System-Diagramms**

Zur Anzeige des System-Diagramms:

- **1** Klicken Sie in der Charting-Viewer-Navigationsstruktur auf das Symbol **System**. Das Fenster "System Chart" (System-Diagramm) wird angezeigt.
- **2** Klicken Sie auf eine Registerkarte, um sich Folgendes anzeigen zu lassen:
	- KB Performance (KB-Leistung)
	- IO Performance (E/A-Leistung)
	- System IO Pending (System-E/A ausstehend)

#### **Anzeige der Volume-Diagramme**

Zur Anzeige des Volume-Diagramms:

- **1** Wählen Sie aus der Charting-Viewer-Navigationsstruktur das Symbol **Volume**, einen Volume-Ordner oder ein einzelnes Volume. Das Fenster "Volume Chart" (Volume-Diagramm) wird angezeigt.
- **2** Klicken Sie auf eine Registerkarte, um sich Folgendes anzeigen zu lassen:
	- Volumes IO (Volume-E/A)
	- Volumes latency (Volume-Latenzzeit)
	- Volumes IO Pending (Volume-E/A ausstehend)

#### **Anzeige der Server-Diagramme**

Zur Anzeige des Server-Diagramms:

- **1** Wählen Sie aus der Charting-Viewer-Navigationsstruktur das Symbol **Server**, einen Server-Ordner oder einen einzelnen Server. Das Fenster "Server Chart" (Server-Diagramm) wird angezeigt.
- **2** Klicken Sie auf eine Registerkarte, um sich Folgendes anzeigen zu lassen:
	- Servers IO (Server-E/A)
	- Servers Latency (Server-Latenzzeit)

#### **Anzeige der Laufwerk-Diagramme**

Zur Anzeige des Laufwerk-Diagramms:

- **1** Wählen Sie aus der Charting-Viewer-Navigationsstruktur das Symbol Laufwerk, einen Laufwerksordner oder ein einzelnes Laufwerk. Das Fenster "Disk Chart" (Laufwerksdiagramm) wird angezeigt.
- **2** Klicken Sie auf eine Registerkarte, um sich Folgendes anzeigen zu lassen:
	- Disks IO/Sec (Laufwerk-E/A/Sek.)
	- Disks KB/Sec (Laufwerk-KB/Sek.)

#### **Anzeige der Controller- und lokalen Port-Diagramme**

Zur Anzeige der Controller- und lokalen Port-Diagramme:

- **1** Klicken Sie in der Charting-Viewer-Navigationsstruktur auf das Symbol **Controller**, einen einzelnen Controller, ein Symbol für eine Portart oder einen einzelnen Port. Das Fenster "Controller/Ports Chart" (Controller-Port-Diagramm) wird angezeigt.
- **2** Klicken Sie auf eine Registerkarte, um sich Folgendes anzeigen zu lassen:
	- Local Ports IO (E/A lokale Ports)
	- Local Ports Latency (Latenzzeit lokale Ports)
	- CPU/Memory (for controllers only) [CPU/Speicher (nur für Controller)]

# **Diagramm als PNG-Bild speichern**

Um Diagramme als PNG-Bild zu speichern:

- **1** Rechtsklicken Sie auf das Diagramm, das Sie speichern möchten und klicken Sie auf **Save As** (Speichern unter).
- **2** Suchen Sie nach dem Verzeichnis, in dem Sie das Diagrammbild abspeichern möchten und geben Sie einen Namen für die Datei ein.
- **3** Klicken Sie auf **OK**.

# **Ein Diagramm ausdrucken**

Um ein Diagramm auszudrucken:

**1** Rechtsklicken Sie auf das Diagramm, das Sie ausdrucken möchten und klicken Sie auf Print (Drucken). Der Dialog "Page Setup" (Seite einrichten) wird angezeigt.

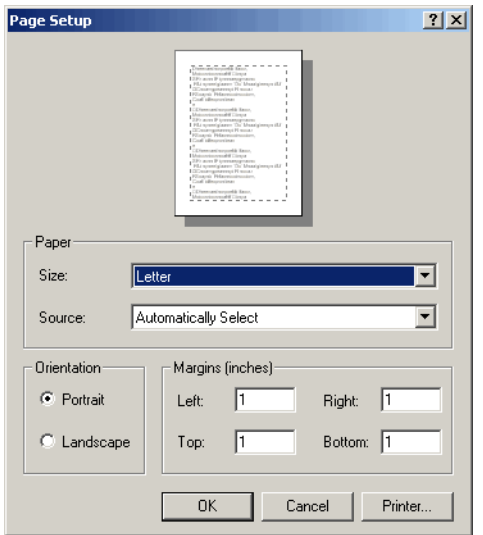

- **2** Wählen Sie aus den folgenden Optionen:
	- **Paper Size (Papiergröße):** Wählen Sie aus der Liste die passende Papiergröße.
	- Paper Source (Papierquelle): Wählen Sie "Automatically Select" (Automatische Auswahl) oder "Only One" (Nur eine).
	- Orientation (Ausrichtung): Wählen Sie Portrait oder "Landscape" (Landschaft).
	- **Margins (Seitenränder):** Geben Sie die Seitenränder links, rechts, oben und unten ein.
- **3** Klicken Sie auf **OK**.

# **Herein- und Herauszoomen**

Um zu Daten in einem Diagramm hereinzuzoomen:

• Klicken Sie auf den Bereich, den Sie anzeigen möchten, und ziehen Sie ihn größer.

Zurücksetzen des Diagramms auf die Standardeinstellungen:

• Doppelklicken Sie auf das Diagramm.

# **11 Verwendung von Chargeback**

[Einführung](#page-155-0) **146** [Konfiguration von Chargeback](#page-156-0) **147** [Abteilungen hinzufügen oder ergänzen](#page-161-0) **152** [Anzeige der Chargeback-Berichte](#page-164-0) **155** ["Green Reports" \(Umweltberichte\)](#page-168-0) **159**

# <span id="page-155-0"></span>**Einführung**

Mit Chargeback können Sie den Speicherverbrauch für Dell Compellent Storage Center auf Grundlage vollständiger oder abteilungsabhängiger Kosteneinstellungen rückbelasten. Mit Chargeback können Sie:

- Auswählen, wie Sie die Speichernutzung berechnen. So können Sie beispielsweise nach gesamter verwendeter Speichernutzung oder nach gesamtem konfiguriertem Speicher berechnen. Zudem können Sie die Basiskosten für das Speichern pro Laufwerksklasse oder pro Speicherebene vorgeben.
- Einrichtung von Abteilungen für die Berechnung der Speichervorgänge und Zuweisung von Volumes zu Abteilungen. Sie können Zuschläge oder Nachlässe definieren, die auf die Gesamtkosten angewendet werden und Zeilenelemente für zusätzliche Rechnungspositionen ergänzen.

# <span id="page-156-0"></span>**Konfiguration von Chargeback**

**Anmerkung** Bevor Sie Chargeback konfigurieren, müssen Sie sicherstellen, dass alle Storage Centers, die Sie mit Chargeback verwalten möchten, zum Enterprise Manager hinzugefügt sind. Weitere Anweisungen zum Hinzufügen und Entfernen von Storage Centers erhalten Sie unter [Hinzufügen und Entfernen](#page-17-0)  [von Storage Centers auf Seite 8.](#page-17-0)

Konfiguration von Chargeback:

- **1** Wählen Sie den Viewer **Chargeback**.
- **2** Klicken Sie auf **E** Configure . Der Enterprise Manager verbindet sich mit allen Storage Centers und erfasst die Informationen. Der Assistent zur Konfiguration von Chargeback wird angezeigt.

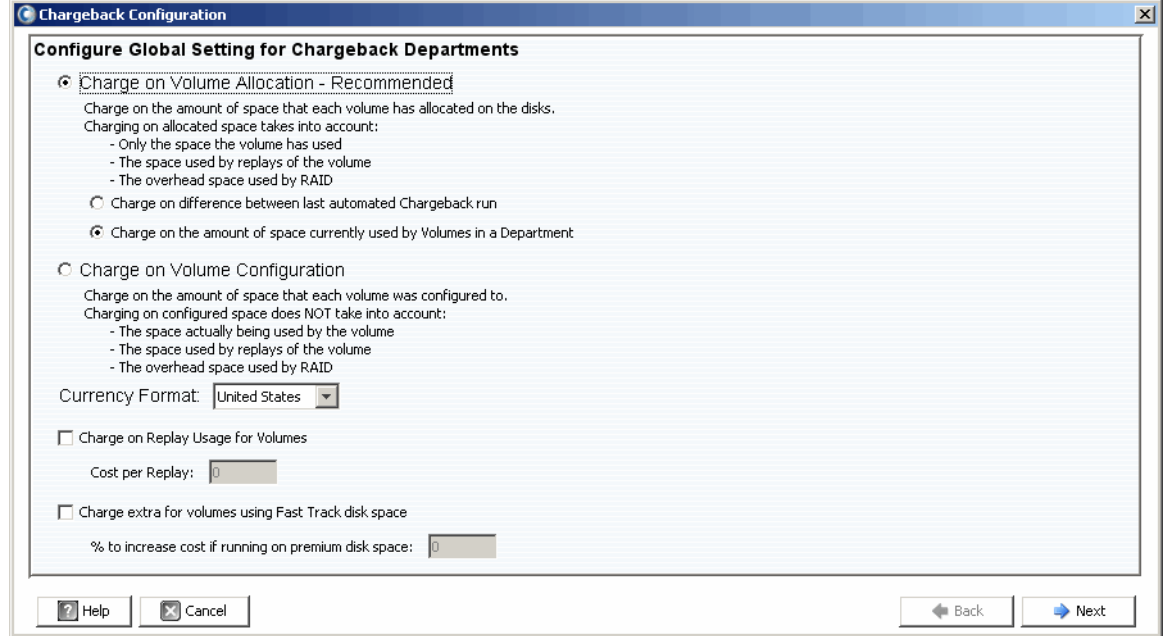

**3** Wählen Sie aus, ob Sie die Berechnung nach Volume-Zuweisung oder Volume-Konfiguration vornehmen möchten:

**Charge on Volume Allocation - Recommended (Berechnung nach Volume-Zuweisung - Empfohlen):** Berechnet das Speichern nach der Volume-Zuweisung. Wenn Sie sich für diese Option entscheiden, wählen Sie eine der folgenden Optionen aus:

• **Charge on difference between last automated Chargeback run (Berechnung nach der Differenz seit der letzten automatischen Ausführung von Chargeback):** Berechnet Änderungen der Volume-Speichernutzung seit der letzten automatischen Ausführung von Chargeback.

• **Charge on the amount of space currently used by Volumes in Department (Berechnung entsprechend dem Speicherplatz, der derzeit von Volumes in der Abteilung belegt wird):** Berechnung für die gesamte Volume-Speicherung, von der derzeit in der Abteilung Gebrauch gemacht wird.

**Charge on Volume Configuration (Berechnung nach Volume-Konfiguration):**  Berechnung für den gesamten konfigurierten Speicherplatz zu einem Volume.

**4** Auswahl des Währungsformats.

**Anmerkung** Die Kosteneinheiten bei Chargeback ergeben sich aus der Auswahl des Währungsformats. Wenn beispielsweise als Währungsformat die USA ausgewählt wurden, verstehen sich die Kosteneinheiten in Dollar.

- **5** Beschreibung der Optionen Wiedergabe und Fast Track:
	- **Charge on Replay Usage for Volumes (Berechnung nach Wiedergabenutzung für Volumes):** Berechnet anhand der Wiedergabenutzung für Volumes. Soweit ausgewählt, geben Sie die **Cost per Replay** (Kosten pro Wiedergabe) ein.
	- **Charge Extra for volumes using Fast Track disk space (Zusatzkosten für Volumes, die Fast-Track-Speicherplatz nutzen):** Berechnet höhere Kosten für Fast-Track-Speicherplatz. Bei Auswahl geben Sie die **% der Erhöhung der Kosten an, wenn dieser Premium-Speicherplatz verwendet wird**.

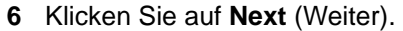

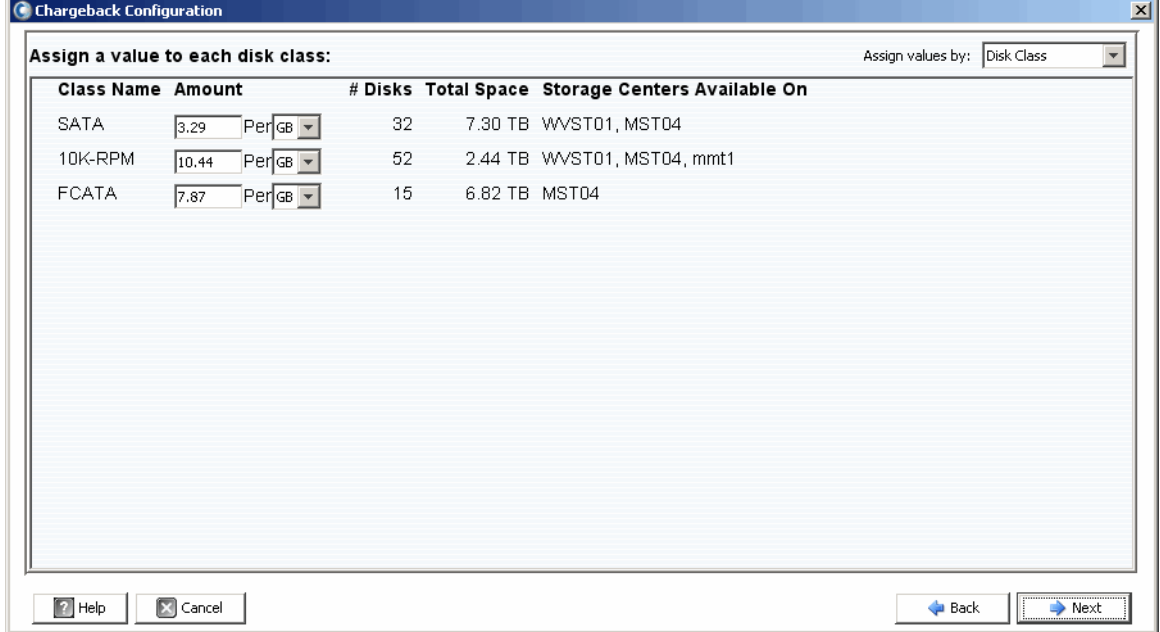

- **7** Verwenden Sie rechts oben im Dialog die Menüauswahl und wählen Sie die Methode zur Zuweisung der Grundkosten für die Speicherung: **Disk class** (Laufwerksklasse) oder **Advanced Options** (Erweiterte Optionen).
	- **Disk Class (Laufwerksklasse):** Geben Sie für jede verfügbare Laufwerksklasse einen Betrag ein, der pro angegebener Speicherplatzeinheit (Megabyte (MB), Gigabyte (GB) oder Terabyte (TB) zu berechnen ist. Die Einheit für diese Beträge ergibt sich wiederum aus dem **Währungsformat**. Für die USA wird dieser Betrag in Dollar ausgewiesen.
	- **Advanced Options (Erweiterte Optionen):** Weisen Sie für jedes Storage Center die Kosten für jede verfügbare Ebene zu.
- **8** Klicken Sie auf **Next** (Weiter). Der Dialog "Chargeback Departments" (Chargeback Abteilungen) wird angezeigt:

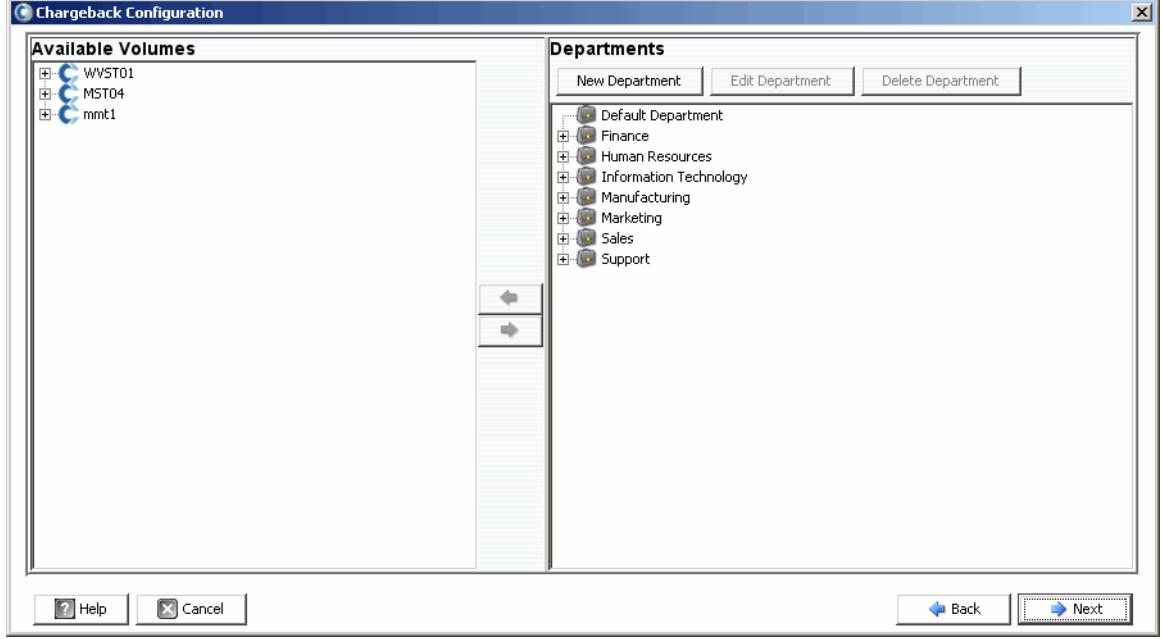

- **9** Führen Sie die folgenden Schritte durch:
	- Verwenden Sie den rechten Fensterbereich des Dialogs, um Abteilungen anzulegen, zu bearbeiten oder zu löschen. Details finden Sie in [Abteilungen](#page-161-0)  [hinzufügen oder ergänzen auf Seite 152.](#page-161-0)
	- Geben Sie für jede Abteilung Volume-Zuweisungen hinzu oder entfernen Sie diese: Verwenden Sie die Schaltflächen  $\Leftrightarrow$  und  $\Leftrightarrow$  , um einzelne Volumes oder Volume-Ordner zuzuweisen oder deren Zuweisung aufzuheben.

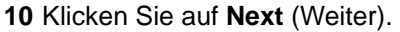

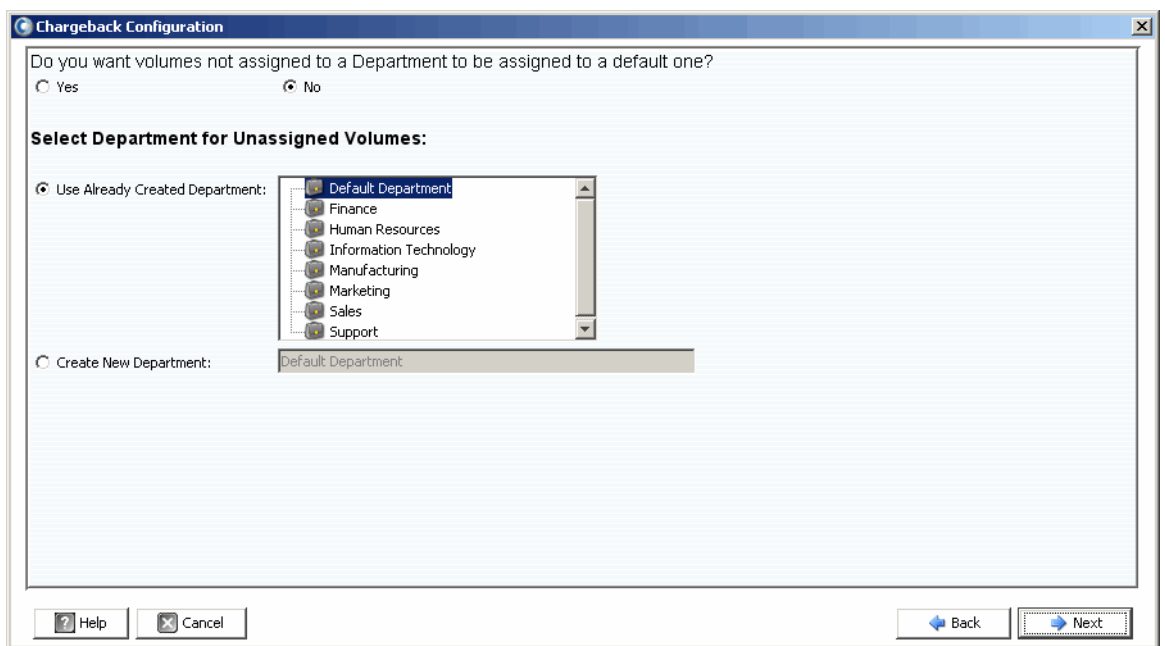

- **11** Geben Sie ein, ob nicht zugewiesene Volumes einer Abteilung zugewiesen werden sollten:
	- **Yes (Ja):** Weist nicht zugewiesene Volumes einer Abteilung zu. Wählen Sie die Abteilung für nicht zugewiesene Laufwerke aus:

**Use Already Created Department (Bereits angelegte Abteilung verwenden):**  Wählen Sie eine Abteilung aus, der Sie alle nicht zugewiesenen Volumes zuweisen wollen.

**Create New Department (Neue Abteilung anlegen):** Geben Sie den Namen einer neuen Abteilung ein, der nicht zugewiesene Volumes zuzuweisen ist.

• **No (Nein):** Weist keine nicht zugewiesenen Volumes zu.

**12** Klicken Sie auf **Next** (Weiter).

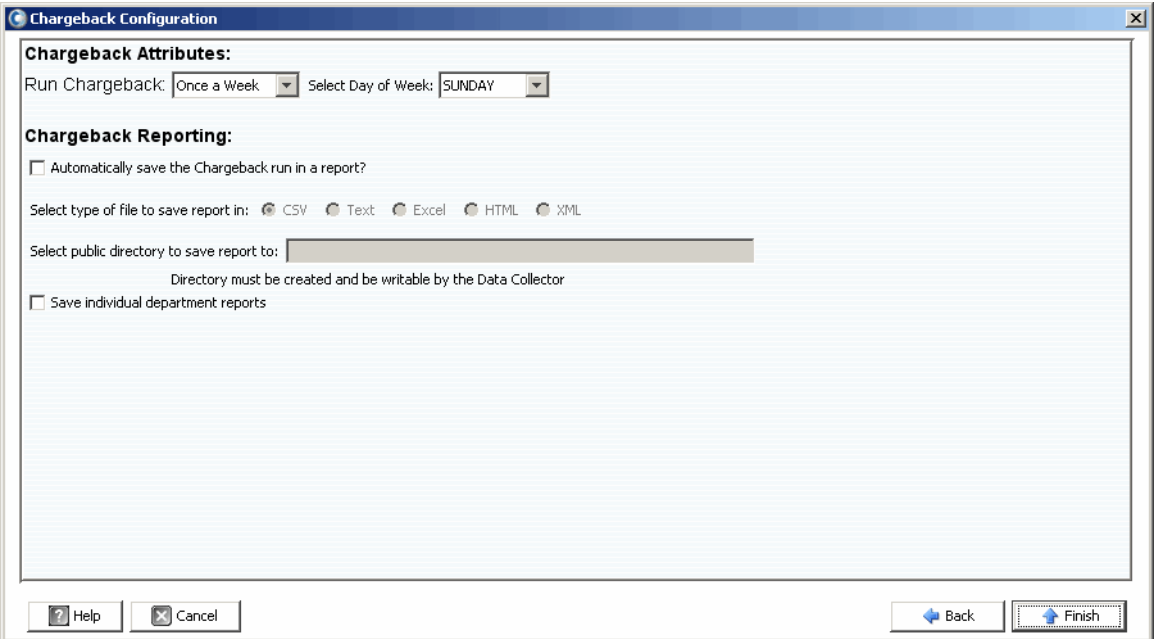

**13** Spezifikation der Chargeback-Attribute:

• **Run Chargeback (Chargeback ausführen):** Wählen Sie aus, wie oft das automatische Chargeback ausgeführt werden soll: täglich, wöchentlich, monatlich oder vierteljährlich.

Die täglichen Berichte werden täglich um Mitternacht ausgeführt, die wöchentlichen Berichte um Mitternacht des angegebenen Tages und die monatlichen Berichte um Mitternacht am letzten Tag des Montags und die vierteljährlichen Berichte werden um Mitternacht des letzten Tages im Vierteljahr ausgeführt (31. März, 30. Juni, 30. September und 31. Dezember).

• **Select Day of Week (Wochentag wählen):** Für **Once a Week** (Einmal wöchentlich). Wählen Sie den Wochentag für die Ausführung von Chargeback aus.

**14** Angabe der Chargeback-Reportingoptionen:

- **Automatically save the Chargeback run in a report (Chargeback automatisch in einem Bericht speichern):** Speichert den Chargeback-Bericht automatisch in einem Bericht.
- **Select type of file to save report in (Wählen Sie den Dateityp für den Bericht):**  Wählen Sie das Format für die Chargeback-Berichte: CSV, Text, Excel, HTML oder XML.
- **Select public directory to save report to (Wählen Sie ein öffentliches Verzeichnis zum Speichern der Berichte):** Geben Sie den vollständigen Pfad zu einem vorhandenen öffentlichen Verzeichnis ein, in dem Sie die Berichte abspeichern möchten. Das Verzeichnis muss sich auf demselben Server befinden wie der Data Collector.
- **Save individual department reports (Einzelne Abteilungsberichte speichern):**  Speichert einzelne Abteilungsberichte.

**15** Klicken Sie auf **Finish** (Fertig stellen).

# <span id="page-161-0"></span>**Abteilungen hinzufügen oder ergänzen**

Der Dialog "Chargeback Configuration" (Chargeback-Konfiguration) zum Anlegen und Ändern von Abteilungen bietet zwei Ansichten: verfügbare Volumes und Abteilungen.

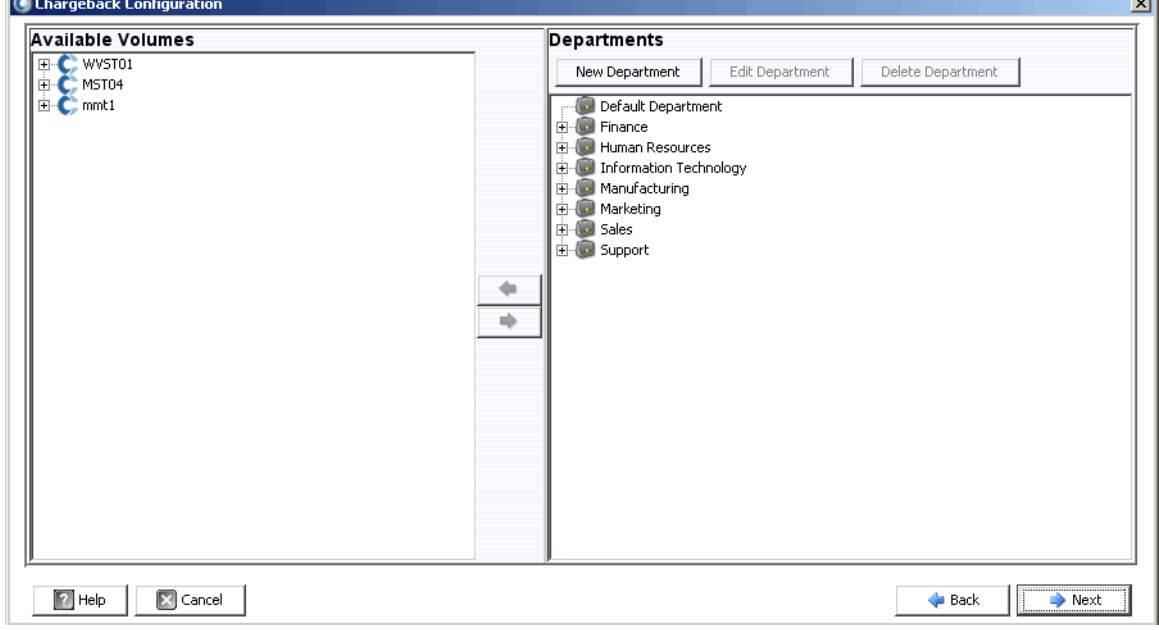

#### <span id="page-161-1"></span>**Anlegen einer Abteilung**

Anlegen einer Abteilung:

1 Klicken Sie im Fenster "Department" (Abteilungen) auf <sup>New Department . Der Dialog</sup> "Create New Department" (Neue Abteilung anlegen) wird angezeigt.

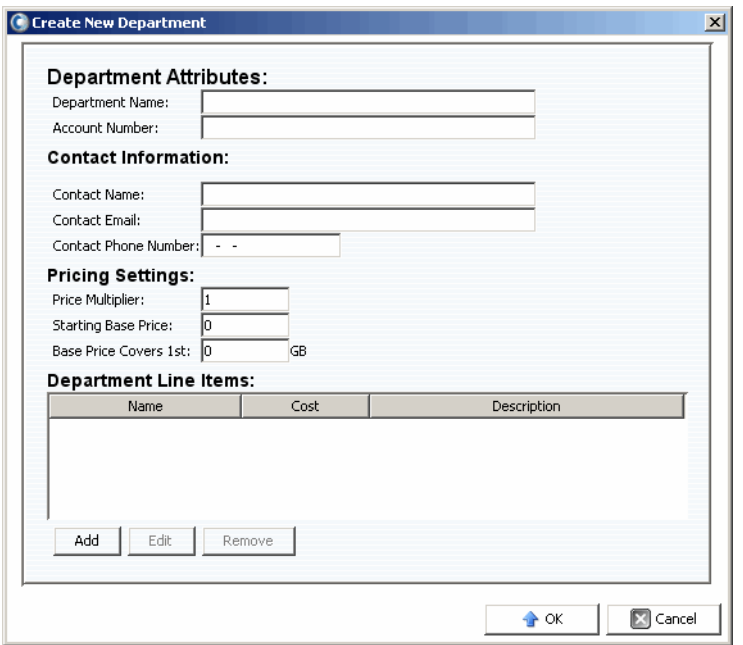

 $\sim$ 

- **2** Geben Sie die Abteilungsattribute ein: Abteilungsname und Kontonummer.
- **3** Geben Sie die Kontaktinformationen ein: Ansprechpartner, E-Mail-Adresse und Telefonnummer der Ansprechpartners.
- **4** Geben Sie die Preiseinstellungen ein:
	- **Price Multiplier (Preismultiplikator):** Geben Sie einen Prozentsatz ein, der auf die Gesamtkosten anzuwenden ist (Laufwerksklasse oder Erweiterte Optionen) und geben Sie einen Zuschlag zur Erhöhung der Kosten oder einen Nachlass zur Senkung der Kosten ein.

**Premium (Zuschlag):** Um einen Preiszuschlag einzugeben, geben Sie den Prozentsatz ein, um den die Gesamtkosten erhöht werden sollen. So wendet 10 beispielsweise einen Zuschlag von 10 % an.

**Discount (Nachlass):** Um einen Nachlass anzuwenden, geben Sie den Prozentsatz ein, um den die Gesamtkosten zu senken sind. Geben Sie beispielweise 5 ein, um einen Nachlass von 5 % anzuwenden.

Standardmäßig ist als Preismultiplikator 100 eingetragen, also 100 % der Gesamtkosten.

- **Starting Base Price (Anfangsgrundpreis):** Geben Sie einen Grundpreis für die Speicherung ein. Die Standardeinstellung ist 0.
- **Base Price Covers 1st (Grundpreis für die 1.):** Geben Sie eine Speichermenge an, über die hinaus die Gesamtkosten und Preismultiplikatoren angewandt werden.
- **5** Die Zeilenelemente nach Bedarf bearbeiten oder ergänzen:

#### **Hinzufügen eines Zeilenelementes:**

**a** Klicken Sie auf <sup>Add</sup> . Der Dialog "Add New Line" (Neue Zeile hinzufügen) wird angezeigt.

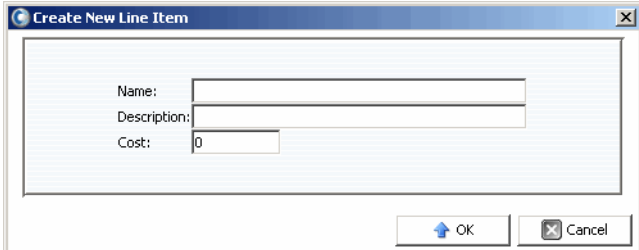

- **b** Geben Sie Folgendes ein:
	- **Name:** Geben Sie einen Namen für das Zeilenelement ein.
	- **Description (Beschreibung):** Geben Sie eine Beschreibung für das Zeilenelement ein.
	- **Cost (Kosten):** Geben Sie die Kosten für das Zeilenelement ein.
- **c** Klicken Sie auf **OK**.

#### **Bearbeiten eines Zeilenelementes:**

- **a** Wählen Sie das Zeilenelement aus, das Sie bearbeiten möchten, und klicken Sie auf Edit .
- **b** Bearbeiten Sie das Zeilenelement und klicken Sie auf **OK**.

#### **Löschen eines Zeilenelementes:**

- Wählen Sie das Zeilenelement aus, das Sie löschen möchten, und klicken Sie auf Remove .
- **6** Nach Definition der Abteilung klicken Sie auf **OK**.

#### **Bearbeiten einer Abteilung**

Bearbeiten einer Abteilung:

- 1 Klicken Sie im Fenster "Department" (Abteilungen) auf **Edit Department**
- **2** Bearbeiten Sie die Abteilung entsprechend Ihrem Bedarf. Weitere Informationen zu den Abteilungsoptionen erhalten Sie unter [Anlegen einer Abteilung auf Seite 152.](#page-161-1)
- **3** Nach dem Bearbeiten der Abteilung klicken Sie auf **OK**.

#### **Eine Abteilung löschen**

Eine Abteilung löschen:

- **1** Wählen Sie in der Ansicht "Abteilungen" die Abteilung aus und klicken Sie auf Delete Department .
- **2** Klicken Sie zum Löschen der Abteilung auf "Yes" (Ja).
- **3** Klicken Sie auf **OK**, um den Dialog Abteilungen zu schließen.

## <span id="page-164-0"></span>**Anzeige der Chargeback-Berichte**

Während der Chargeback-Konfiguration (siehe [Konfiguration von Chargeback auf](#page-156-0)  [Seite 147](#page-156-0)) wurde die Häufigkeit der automatischen Chargeback-Ausführungen eingestellt. Sie können sich die Chargeback-Berichte anzeigen lassen, die bei einer früheren Ausführung von Chargeback erstellt wurden oder Sie können Chargeback ausführen, um neue Berichte anlegen zu lassen.

#### **Chargeback ausführen, um neue Berichte erstellen zu lassen**

Um einen neuen Chargeback-Bericht für das aktuelle Datum und die aktuelle Uhrzeit erstellen zu lassen:

- **1** Wählen Sie den Viewer **Chargeback**.
- **2** Klicken Sie oben rechts in der Anzeige auf **...** Run Now

Chargeback wird durchgeführt und die entsprechenden Berichte werden angezeigt.

#### **Anzeige eines vorhandenen Chargeback-Berichts**

Anzeige eines Chargeback-Berichts für einen vorhandenen Chargeback-Durchgang:

- **1** Wählen Sie den Viewer **Chargeback**.
- 2 Wählen Sie oben rechts in dieser Anzeige die Symbolleiste "Chargeback Run" (Chargeback-Ausführung), um den Chargeback-Vorgang auszuwählen, zu dem Sie sich die Berichte anzeigen lassen möchten:

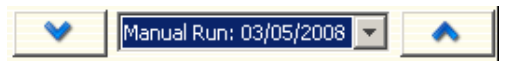

Die Chargeback-Berichte für den ausgewählten Vorgang werden angezeigt.

#### **Beschreibungen der Chargeback-Berichte**

Für jeden Chargeback-Vorgang werden die folgenden Berichte erstellt:

- [Departments Chart \(Abteilungsdiagramm\)](#page-165-0)
- [Departments Table \(Abteilungstabelle\)](#page-165-1)
- [Einsparungen im Vergleich zu klassischen SAN](#page-166-0)

#### <span id="page-165-0"></span>**Departments Chart (Abteilungsdiagramm)**

Das Abteilungsdiagramm enthält eine Balkenanzeige zu allen Abteilungen. Für jede Abteilung, die durch einen Balken wiedergegeben wird, zeigt der Balken die Summe aller Kosten für die Abteilung aus dem Chargeback-Vorgang

#### <span id="page-165-1"></span>**Departments Table (Abteilungstabelle)**

Die Abteilungstabelle enthält eine erweiterbare Struktur zu den Chargeback-Abteilungen und Volumes, die den einzelnen Departments zugeordnet sind.

Die Tabelle enthält die folgenden Spalten:

- **Name:** Abteilungs- oder Volume-Name.
- **NumVolumes (Anz. Volumes):** Anzahl der Volumes, die der entsprechenden Abteilung zugewiesen sind.
- **Total Cost (Gesamtkosten):** Gesamtbetrag, der nach Abteilung oder Volume berechnet wird.
- **Total Size (Gesamtgröße):** Speicherplatz, den die Abteilung oder das Volume verwenden.
- **Base Cost (Grundkosten):** Grund-Anfangskosten, die dieser Abteilung zugewiesen sind.
- **Base Size (Grundgröße):** Speichermenge, die mit diesem Grundpreis abgedeckt ist, bevor der Abteilung die Speicherung berechnet wird.
- **Tier 1, 2, 3 Cost (Kosten für Ebene 1, 2, 3):** Kosten, die der Abteilung oder dem Volume berechnet werden, die sich in Ebene 1, 2 oder 3 befinden.
- **Tier 1, 2, 3 Size (Größe Ebene 1, 2 oder 3) :** Der Speicherplatz, den die Abteilung oder das Volume nutzen, die sich in Ebene 1, 2 oder 3 befinden.
- **Contact Information (Kontaktinformationen):** Name, Telefonnummer und E-Mail-Adresse des Ansprechpartners oder der Abteilung.
- **Account Number (Kontonummer):** Einmalige Nummer, die bei Erstellung der Abteilung zugewiesen wurde. Diese kann unter "Chargeback Department Properties" (Eigenschaften der Chargeback-Abteilungen) geändert werden.
- **Config Cost (Kostenkonfiguration):** Kosten, die der Abteilung auf Grundlage der Konfigurationskosten für die Laufwerksklassen berechnet würden. Die Kostenkonfiguration beinhaltet keine Kosten des Preismultiplikators oder aus dem Anfangsgrundpreis.
- **Multiplier (Multiplikator):** Betrag, mit dem die Kosten multipliziert werden.

• **Line Items (Zeilenelemente):** Kosten der einzelnen Zeilenelemente.

Bei Auswahl einer Abteilung oder eines Volumes werden in der unteren Hälfte des Fensters der gesamte Speicherplatz und die Kosten für die Abteilung aufgeführt. Das Diagramm weist auf den Betrag hin, der der Abteilung im Vergleich zu den ursprünglich konfigurierten Kosten in Rechnung gestellt wird.

#### **Bearbeitung der Abteilungseigenschaften:**

- **1** Klicken Sie in der Tabelle Abteilungen mit der rechten Maustaste auf eine **Abteilung**  und wählen Sie **Properties** (Eigenschaften). Das Fenster "Edit Configuration" (Konfiguration bearbeiten) wird angezeigt.
- **2** Bearbeiten Sie die Abteilungseigenschaften und klicken Sie auf **OK**.

#### **Abspeichern eines Abteilungsberichts in einer Datei:**

- **1** Klicken Sie in der Tabelle Abteilungen mit der rechten Maustaste auf eine **Abteilung** und wählen Sie **Save Report** (Bericht speichern).
- **2** Wählen Sie einen Ausgabetyp aus: CSV, Text, Excel, HTML, XML oder PDF.
- **3** Geben Sie einen Namen für den abgespeicherten Bericht ein und klicken Sie auf **OK**.

#### <span id="page-166-0"></span>**Einsparungen im Vergleich zu klassischen SAN**

Einsparungen im Vergleich zu den klassischen SAN Diagrammen zeigen die geschätzten Kosten und die Speicherbedarfseinsparungen an, die durch den Einsatz eines Dell Compellent Storage Center im Vergleich zu einer klassischen SAN-Konfiguration möglich wurden. Die geschätzten Einsparungen werden auf Storage-Center-Grundlage berechnet.

**Anmerkung** Alle Kostenschätzungen für Storage Centers und klassische SANs, die bei den Einsparungen berücksichtigt werden, im Vergleich zu Die klassischen SAN-Berichte beruhen auf den Kosten, die derzeit in Chargeback konfiguriert sind. Weitere Informationen zur Einrichtung der Kosten für Chargeback erhalten Sie unter [Konfiguration von Chargeback auf Seite 147](#page-156-0).

#### **Dynamische Kapazitätseinsparungen**

Das Diagramm "Dynamic Capacity Savings" (Dynamische Kapazitätseinsparungen) zeigt einen geschätzten Kostenbetrag und die Speicherplatzeinsparungen an, die durch Verwendung eines Storage Centers mit dynamischer Kapazität im Vergleich zu einer klassischen SAN-Konfiguration möglich werden.

Die Storage Center weisen den Speicherplatz nach Bedarf zu, während klassische SAN den Speicherplatz dann zuweisen, wenn ein Volume angelegt wird. Der Bericht "Dynamic Capacity Savings" (Dynamische Kapazitätseinsparungen) zeigt Folgendes an:

- Die Gesamtkosten dafür, dass ein Storage Center die aktiven Daten speichert (der gesamte aktive Speicherplatz, der für alle Volumes in Anwendung der Preise verwendet wird, die für Chargeback eingetragen sind). Diese Kosten berücksichtigen keine Wiedergaben und keinen Speicherplatz, der durch die RAID-Restkapazität verwendet wird.
- Gesamtkosten für ein klassisches SAN mit demselben Speicherplatz für Server in Anwendung der Preise, die für Chargeback eingetragen sind.
- Kosteneinsparungen, die durch die Verwendung der dynamischen Kapazität im Vergleich zu einem klassischen SAN möglich werden.
- Speicherplatz, der durch die Verwendung der dynamischen Kapazität im Vergleich zu einem klassischen SAN freigestellt wird.

#### **"Data Instant Replay Savings" (Einsparungen durch sofortige Datenwiedergabe)**

Das Diagramm "Data Instant Replay Savings" (Einsparungen durch sofortige Datenwiedergabe) zeigt die geschätzten Kosten und Einsparungen an Speicherplatz, die durch die Verwendung der direkten Datenwiedergaben des Storage Centers im Vergleich zu klassischen SAN Kopien zu einem bestimmten Zeitpunkt möglich werden.

Die direkte Datenwiedergabe weist einer Wiedergabe nur dann Speicherplatz zu, wenn die Daten geschrieben werden und speichert nur das Delta zwischen Wiedergaben. Ein klassisches SAN weist jeder Kopie zu einem bestimmten Zeitpunkt eigenen Speicherplatz zu.

Das Diagramm "Data Instant Replay Savings" (Einsparungen durch sofortige Datenwiedergabe) wird angezeigt:

- Gesamtkosten dafür, dass ein Storage Center die historischen Daten speichert, indem der gesamte Speicherplatz hinzugefügt wird, der für alle Volumes verwendet wird.
- Gesamtkosten, die dafür entstehen, dass ein klassisches SAN dieselbe Menge an historischen Daten zur Verfügung hält.
- Geschätzte Einsparungen, die dadurch berechnet werden, dass die Gesamtkosten von den Gesamtkosten eines klassischen SAN abgezogen werden.
- Geschätzte Einsparungen an Speicherplatz, die dadurch berechnet werden, dass der gesamte Speicherplatz von dem gesamten Speicherplatz abgezogen wird, den ein klassisches SAN benötigt.

#### **"Data Progression Savings" (Datenfortschrittseinsparungen)**

Das Diagramm "Data Progression Savings" (Datenfortschrittseinsparungen) zeigt die geschätzten Kosteneinsparungen, die dadurch ermöglicht werden, dass ein Storage Center mit Datenfortschritt verwendet wird, im Vergleich zu einem klassischen SAN. Weitere Informationen zu den Funktionen des Storage-Center-Datenfortschritts erhalten Sie im Benutzerhandbuch zum Storage Center Manager.

Das Diagramm "Data Progression Savings" (Datenfortschrittseinsparungen) zeigt Folgendes an:

- Für jede Speicherebene die Storage-Center-Kosten und die Kosten, die im Vergleich zu einem klassischen SAN eingespart werden, wenn alle Daten auf einer einzigen Ebene oder einem RAID 10 gespeichert werden.
- Gesamtkosten für die Verwendung eines Storage Centers im Vergleich zu den Kosten eines klassischen SAN.

# <span id="page-168-0"></span>**"Green Reports" (Umweltberichte)**

Die Umweltberichte zeigen die Strom- und CO2-Einsparungen, die durch die Verwendung eines Storage Centers im Vergleich zu einem klassischen SAN möglich wurden.

#### **Einstellung der Umwelteigenschaften**

Unter "Green Properties" (Umwelteigenschaften) können die Werte zur Berechnung der Energieeinsparungen eingetragen werden, die im Umweltbericht angezeigt werden.

**Anmerkung** Weitere Einzelheiten zu den Umwelteigenschaften erhalten Sie unter [Richtlinien zur Einstellung der Umwelteigenschaften auf Seite 160.](#page-169-0)

Einstellung der Umwelteigenschaften:

- **1** Wählen Sie den Viewer **Chargeback**.
- 2 Klicken Sie auf **C**. Green Properties | Der Dialog "Green Properties" (Umwelteigenschaften) wird angezeigt.

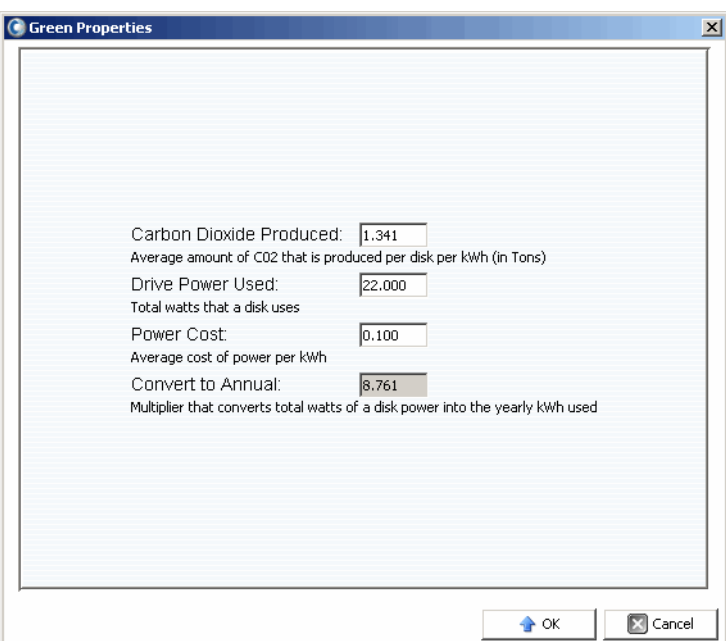

- **3** Geben Sie für die folgenden Elemente die Werte ein:
	- **Carbon Dioxide Produced (Produziertes Kohlendioxid):** Geben Sie die Durchschnittsmenge an CO2 in Pfund an, die pro Laufwerk und kWh produziert wird. Die Standardeinstellung ist 1,341.
	- **Drive Power Used (Verwendete Laufwerksleistung):** Geben Sie die Wattgesamtanzahl an, die pro Laufwerk verwendet wird. Die Standardeinstellung ist 22,00.
	- **Power Cost (Stromkosten):** Geben Sie die durchschnittlichen Stromkosten pro kWh an. Die Standardeinstellung ist 0,100.
- **Convert to Annual** (In Jahreswerte umrechnen): Zeigt den festgelegten Multiplikator an, der zur Berechnung der jährlichen kWh aus der Laufwerks-Wattbeanspruchung angesetzt wird. Es ist hier ein Wert von 8,761 festgelegt.
- **4** Klicken Sie auf **OK**, um den Dialog zu schließen.

#### <span id="page-169-0"></span>**Richtlinien zur Einstellung der Umwelteigenschaften**

Verwenden Sie die folgenden Ressources als Richtlinien zur Einstellung der Umwelteigenschaften:

#### **Durchschnittliche Stromkosten pro Region in den USA**

Für die durchschnittlichen Stromkosten pro Region in den USA:

http://[www.eia.doe.gov/cneaf/electricity/epm/table5\\_6\\_b.html](http://www.eia.doe.gov/cneaf/electricity/epm/table5_6_b.html)

#### **Stromverbrauchsdaten für die Storage-Center-Komponenten**

Weitere Daten zum Stromverbrauch der einzelnen Storage-Center-Komponenten erhalten Sie aus der folgenden Tabelle:

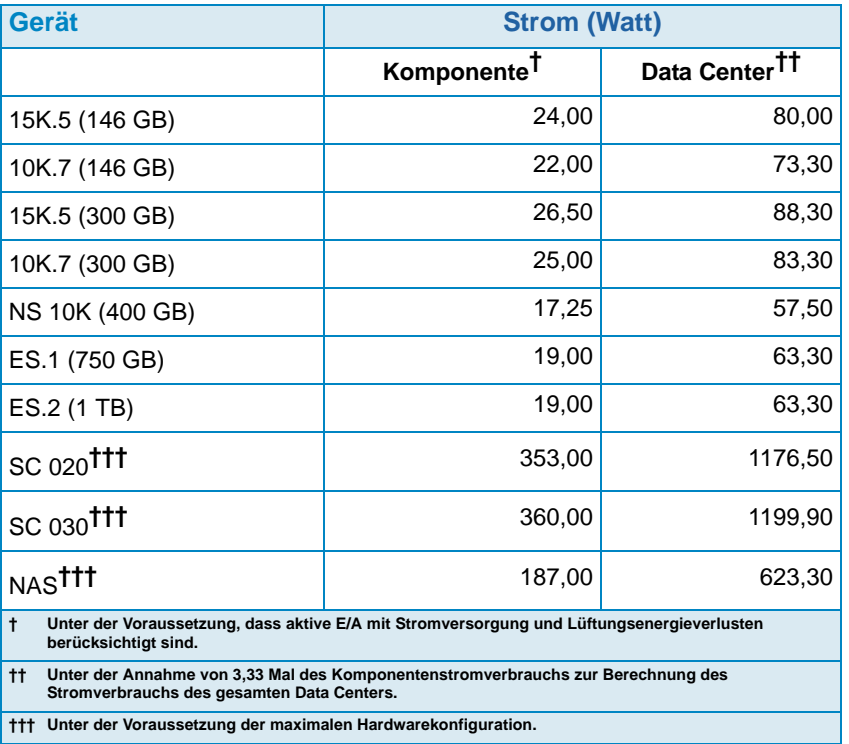

#### **Anzeige der Umweltberichte**

Anzeige der Umweltberichte.

- **1** Wählen Sie den Viewer **Chargeback**.
- **2** Klicken Sie auf die Registerkarte **Savings vs. Traditional SAN** (Einsparungen im Vergleich zu klassischen SAN).
- **3** Klicken Sie auf die Registerkarte **Green Savings Report** (Umweltbericht) Der Umweltbericht wird angezeigt.

# **12 Verwendung von Grenzwertwarnungen**

[Einführung](#page-173-0) **164** [Erstellung und Anwendung von Grenzwertdefinitionen](#page-174-0) **165** [Ausführung von Grenzwertabfragen](#page-178-0) **169** [Verwendung des Viewers der Grenzwertwarnungen](#page-179-0) **170**

# <span id="page-173-0"></span>**Einführung**

Im Viewer für die Grenzwertwarnungen können Sie Folgendes machen:

- Ausführung von Grenzwertabfragen, über die Sie minutengenaue Nutzungsdaten zu den E/A, zum Speicher und zu Duplizierungen erhalten. Siehe [Ausführung von](#page-178-0)  [Grenzwertabfragen auf Seite 169](#page-178-0).
- Eingabe von Grenzwertdefinitionen und Anwendung der Grenzwerte zur Überwachung der Storage-Center-E/A, des Speichers und der Nutzung der Duplizierungen. Siehe [Erstellung und Anwendung von Grenzwertdefinitionen auf Seite 165](#page-174-0).
- Anzeige der aktuellen und vergangenen Warnmeldungen. Siehe [Verwendung des](#page-179-0)  [Viewers der Grenzwertwarnungen auf Seite 170.](#page-179-0)

# <span id="page-174-0"></span>**Erstellung und Anwendung von Grenzwertdefinitionen**

Der Enterprise Manager stellt Ihnen drei Arten von Grenzwerten zur Verfügung, von denen jeder der Verwendung der Ressourcen des Storage Centers entspricht:

- IO Usage (E/A-Verwendung)
- Storage Usage (Speicherverwendung)
- Replication Usage (Duplizierungsverwendung)

Jeder Grenzwerttyp umfasst eine Zielklasse von Objekten, auf die er angewandt werden kann. So lässt sich beispielsweise ein Grenzwert für die E/A-Verwendung für ein gesamtes Storage Center, für Volumes, Server, Festplatten, Controller oder lokale Ports definieren. Ein Grenzwert für die Speicherverwendung kann für komplette Storage Center oder Volumes und ein Grenzwert für die Verwendung von Duplizierungen kann für Duplizierungen oder QoS-Knoten definiert werden.

Nach Definition des Grenzwerttyps und der Zielobjektklasse, wenden Sie den Grenzwert auf eines oder mehrere Objekte in der Zielklasse an. Sie können beispielsweise einen Grenzwert der Speicherverwendung für die Volumes der Zielobjektklasse vorgeben und dann diesen Grenzwert auf spezifische Volume-Ordner oder einzelne Volumes anwenden. Die folgenden Tabellen führen alle Grenzwerttypen und entsprechenden Klassen und Grenzwertdefinitionen auf.

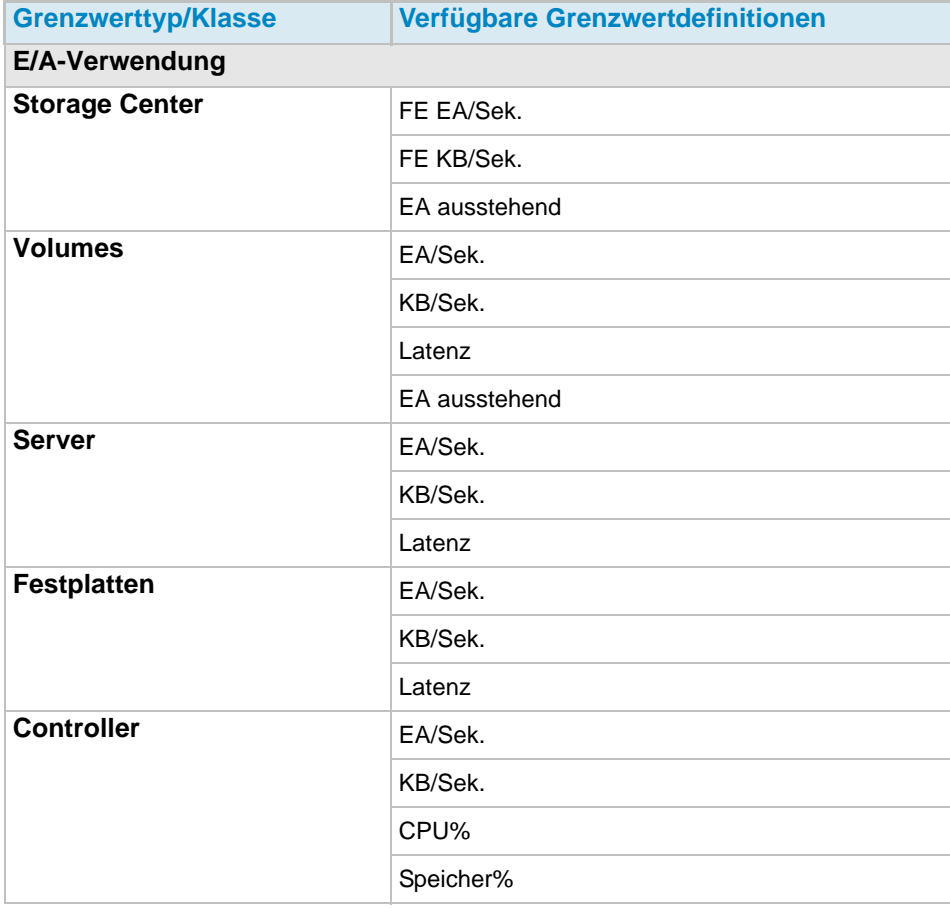

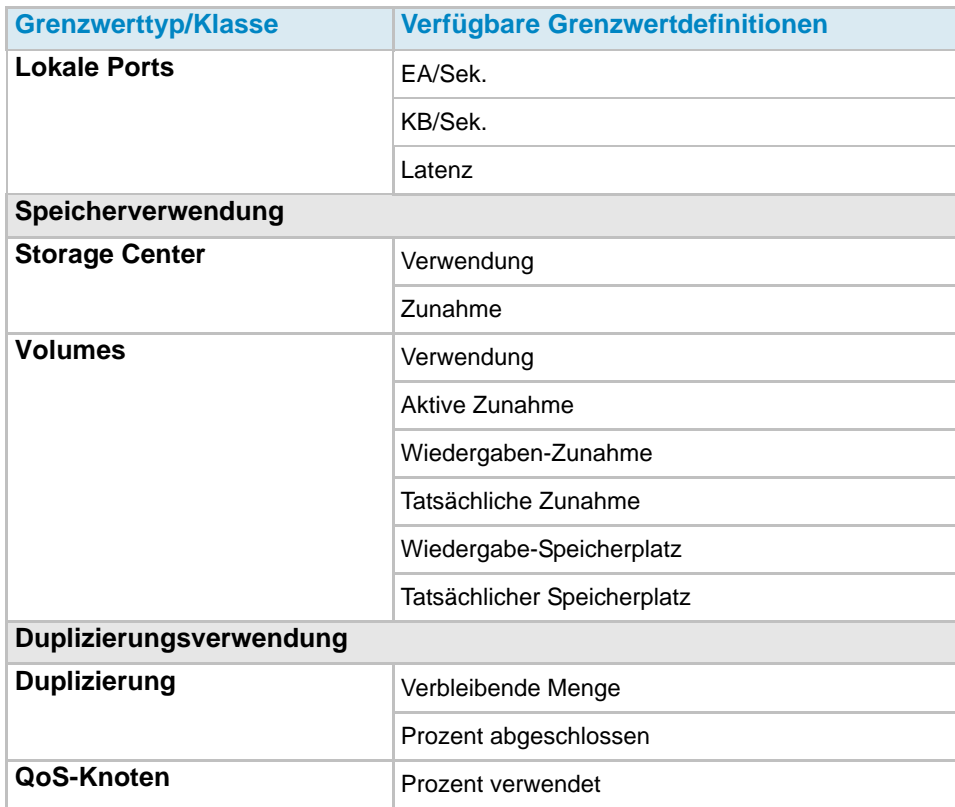

#### **Anlegen einer Grenzwertdefinition**

Anlegen einer Grenzwertwarnung:

- **1** Klicken Sie im Fenster "Viewers" auf Threshold Alerts (Grenzwertwarnungen). Das Grenzwertfenster wird angezeigt.
- **2** Klicken Sie auf die Registerkarte **Threshold Definitions** (Grenzwertdefinitionen) oben im Fenster.
- **3** Klicken Sie auf **New Definition** (Neue Definition). Das Fenster **Alert Threshold Definition Configuration** (Konfiguration einer Warngrenzwert-Definition) wird angezeigt.

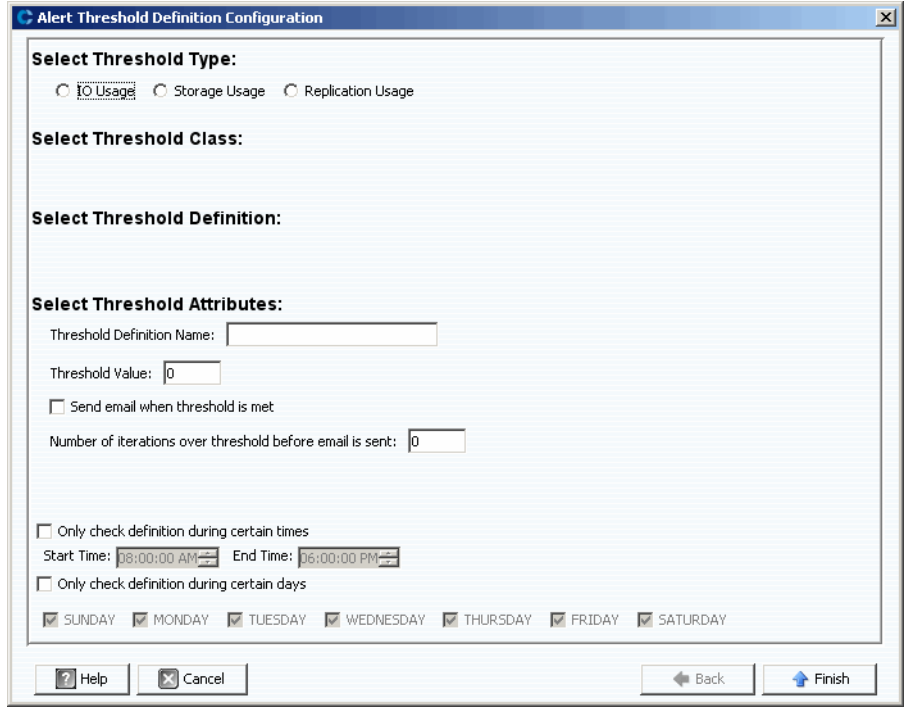

- **4** Einrichtung des Grenzwerts:
	- **a** Wählen Sie den Grenzwerttyp **IO Usage** (E/A-Verwendung), **Storage Usage** (Speicherverwendung) oder **Replication Usage** (Duplizierungsverwendung) aus.
	- **b** Wählen Sie die Grenzwert-Zielobjektklasse.
	- **c** Wählen Sie die Grenzwertdefinition für den Typ und die Klasse.
- **5** Wählen Sie die Grenzwertattribute:
	- **a** Geben Sie einen einmaligen Namen für die Grenzwertdefinition ein.
	- **b** Geben Sie als Grenzwert einen Wert ein, oberhalb dessen das System eine Warnung ausgibt.
	- **c** Wählen Sie aus, ob eine E-Mail versandt werden soll, wenn der Grenzwert erreicht wird.
	- **d** Wählen Sie aus, wie häufig der Grenzwert überschritten werden muss, bevor eine E-Mail versandt wird.
	- **e** Geben Sie optional eine Uhrzeit oder einen Tag an, zu denen die Einhaltung des Grenzwerts überprüft werden soll.
- **6** Klicken Sie auf **Finish** (Fertig stellen). Der Grenzwertdefinition ist angelegt und wird in der Tabelle Grenzwertdefinitionen angezeigt.

#### **Anwendung eines definierten Grenzwerts**

Nach Definition eines Grenzwerts wenden Sie diesen auf spezifische Objekte von Storage Center-Komponenten an.

Anwendung eines Grenzwertes auf mindestens ein Storage Center-Objekt:

- **1** Klicken Sie im Fenster "Viewers" auf **Threshold Alerts** (Grenzwertwarnungen). Das Fenster "Threshold" (Grenzwert) wird angezeigt.
- **2** Klicken Sie auf **Threshold Definitions** (Grenzwertdefinitionen).
- **3** Klicken Sie in der Liste der Grenzwertdefinitionen auf eine Definition, die nicht für alle Objekte gilt. (Die Spalte **All Objects** (Alle Objekte) in den Grenzwertdefinitionen zeigt **False** (Trifft nicht zu) an.)
- **4** Klicken Sie auf **New Objects** (Neue Objekte). Das Fenster zur Definition der Grenzwertwarnung wird angezeigt und führt alle verfügbaren Storage Center auf.
- **5** Wählen Sie die Objekte aus, auf die Sie den Grenzwert anwenden möchten:
- **6** Nach Abschluss der Objektauswahl klicken Sie auf **Finish** (Fertigstellen).

#### **Eine Grenzwertdefinition bearbeiten**

Bearbeitung einer vorhandenen Grenzwertdefinition:

- **1** Klicken Sie im Fenster "Viewers" auf **Threshold Alerts** (Grenzwertwarnungen). Das Grenzwertfenster wird angezeigt.
- **2** Klicken Sie auf die Registerkarte **Edit Definition** (Definition bearbeiten) oben im Fenster. Das Fenster "Alert Threshold Definition Configuration" (Konfiguration einer Warngrenzwert-Definition) wird angezeigt. Hier können Sie den Namen der Definition, den Fehlergrenzwert, die Einstellungen zur Benachrichtigung per E-Mail, die Anzahl der Grenzwertüberschreitungen, bevor eine E-Mail versandt wird, sowie die Uhrzeit/das Datum vorgeben, zu denen der Grenzwert überprüft werden soll.
- **3** Klicken Sie auf **Finish** (Fertig stellen).

#### **Löschen einer Grenzwertdefinition**

Löschen einer Definition:

- **1** Klicken Sie im Fenster "Viewers" auf **Threshold Alerts** (Grenzwertwarnungen). Das Fenster "Threshold" (Grenzwert) wird angezeigt.
- **2** Klicken Sie auf die Registerkarte **Delete Definition** (Definition löschen) oben im Fenster.
- **3** Das System fordert Sie zur Bestätigung auf.
- **4** Klicken Sie auf **Yes** (Ja).

### <span id="page-178-0"></span>**Ausführung von Grenzwertabfragen**

Im Gegensatz zu den Grenzwertdefinitionen, die der Enterprise Manager permanent überwacht, können Sie Grenzwertabfragen anlegen, speichern und ausführen, die die Nutzung des Storage Centers sofort überwachen. Ausführung einer Grenzwertabfrage:

- **1** Klicken Sie im Fenster "Viewers" auf **Threshold Alerts** (Grenzwertwarnungen).Das Grenzwertfenster wird angezeigt.
- **2** Klicken Sie auf die Registerkarte **Threshold Queries** (Grenzwertabfragen). Das Fenster "Threshold Queries" (Grenzwertabfragen) wird angezeigt. (Zuvor gespeicherte Abfragen werden in einem Fenster links vom Abfragen-Fenster angezeigt.)
- **3** Wenn Sie die Abfrage speichern möchten:
	- **a** Geben Sie einen Namen für die Abfrage ein.
	- **b** Wählen Sie **Public** (Öffentlich) aus, um die Abfrage allen Benutzern zur Verfügung zu stellen.
- **4** Einrichtung der Abfrage:
	- **a** Geben Sie den Umfang des Grenzwertes an: entweder für alle Storage Centers oder für ein spezifisches Storage Center.
	- **b** Wählen Sie den Grenzwerttyp "IO Usage" (E/A-Verwendung), "Storage Usage" (Speicherverwendung) oder "Replication Usage" (Duplizierungsverwendung).
	- **c** Wählen Sie die Grenzwertklasse. Die verfügbaren Grenzwertklassen hängen vom ausgewählten Grenzwerttyp ab.
	- **d** Wählen Sie die Grenzwertdefinition. Die verfügbaren Grenzwertdefinitionen hängen sowohl vom ausgewählten Typ als auch von der ausgewählten Klasse ab.
	- **e** Wählen Sie die Anfangs- und Endzeit für die Abfrage.
	- **f** Geben Sie einen Grenzwert ein.
- **5** Klicken Sie auf **Run query** (Abfrage ausführen). Die Ergebnisse der Abfrage werden in der Tabelle in der Fenstermitte angezeigt. Rechtsklicken Sie auf eine Zeile in der Tabelle, um sich die Daten einer Struktur anzeigen zu lassen.
- **6** Verwendung von Zurücksetzen, Speichern, Bearbeiten und Exportieren:
	- Klicken Sie auf **Save** (Speichern), um die Abfragedefinition zu speichern.
	- Klicken Sie auf **Edit** (Bearbeiten), um die Definition einer vorhandenen Abfrage zu bearbeiten.
	- Klicken Sie auf **Reset** (Zurücksetzen), um alle Werte der Abfragesymbolleiste auf die ursprünglichen Werte zurückzusetzen.
	- Klicken Sie auf **Save Query Results** (Abfrageergebnisse speichern), um die Ergebnisse einer Abfrage zu exportieren.

#### <span id="page-179-0"></span>**Verwendung des Viewers der Grenzwertwarnungen**

Der Viewer der Grenzwertwarnungen zeigt die Warnungen an, die durch Grenzwertabfragen und -definitionen erzeugt werden.

#### **Aktuelle Grenzwertwarnungen**

Die Tabelle "Current alert" (Aktuelle Grenzwerte) zeigt die Storage-Center-Objekte an, die derzeit die ihnen zugewiesene Grenzwertdefinition übersteigen.

Anzeige der aktuellen Grenzwertwarnungen:

- **1** Klicken Sie im Fenster "Viewers" auf **Threshold Alerts** (Grenzwertwarnungen). Das Fenster "Threshold Alerts" (Grenzwertwarnungen) wird angezeigt.
- **2** Klicken Sie auf die Registerkarte **Current Threshold Alerts** (Aktuelle Grenzwertwarnungen). Die Registerkarte aktuelle Grenzwertwarnungen zeigt alle Objekte (System, Festplatten, Volumes) an, die in dem Zeitraum, seit dem die Grenzwertwarnungen das letzte Mal ausgeführt wurden, einen definierten Grenzwert überschritten haben. Die Abfrage der Speicherverwendung wird einmal täglich und die der E/A-Verwendung wird alle 15 Minuten ausgeführt. Standardmäßig zeigt das System alle Definitionen und alle Typen an.
- **3** Filtern Sie die Liste durch Auswahl der einzelnen Storage Centers, Warndefinitionen bzw. Warntypen.

Speichern von Warndaten:

- **1** Im Viewer Grenzwertwarnungen klicken Sie entweder auf die Registerkarte **Current Threshold Alerts** (Aktuelle Grenzwertwarnungen) oder auf **Historical Threshold Alerts** (Historische Grenzwertwarnungen).
- **2** Auf Save (Speichern) klicken. Das Fenster "Save Threshold Alerts" (Grenzwertwarnungen speichern) wird angezeigt.
- **3** Geben Sie Folgendes ein:
	- Wählen Sie **Current Threshold Alerts** (Aktuelle Grenzwertwarnungen) oder **Historical Threshold Alerts** (Historische Grenzwertwarnungen) aus.
	- Wählen Sie den Ausgabetyp: CSV, text, Excel, HTML, XML, oder PDF.
	- Suchen Sie den Dateinamen oder geben Sie einen ein.
- **4** Klicken Sie auf **OK**.

Aktualisierung der aktuellen Warndaten:

- **1** Wählen Sie eine Warnung aus.
- **2** Klicken Sie auf **Update** (Aktualisieren).
Um sich die Warndefinition anzeigen zu lassen, die eine Warnung ausgegeben hat, klicken Sie auf das Fenster "Current Alerts" (Aktuelle Warnungen):

- **1** Rechtsklicken Sie auf eine Warnung. Das aktuelle Warnungskontextmenü wird angezeigt.
- **2** Klicken Sie im Warnungskontextmenü auf **Go to Definition** (Gehe zur Definition).
- **3** Das Fenster "Threshold Definition" (Grenzwertdefinitionen) wird angezeigt. Die Grenzwertdefinition, die die Warnung ausgelöst hat, wird markiert.

Anzeige der Speicher- oder E/A-Verwendung:

- **1** Rechtsklicken Sie auf eine Warnung. Das aktuelle Warnungskontextmenü wird angezeigt.
- **2** Wählen Sie im Warnungskontextmenü einen Server aus und anschließend **Show in Storage Usage Tab** (Speicherverwendung anzeigen) oder **Show in IO Usage Tab**  (EA-Verwendung anzeigen).

#### **Historische Grenzwertwarnungen**

Die Warnungen aus der Tabelle der historischen Warnmeldungen beziehen sich auf Storage Center-Objekte, die nicht weiter die ihnen zugewiesene Grenzwertdefinition übersteigen, dies jedoch getan haben.

Anzeige der historischen Grenzwertwarnungen:

- 1 Klicken Sie im Fenster "Viewers" auf **Threshold Alerts** (Grenzwertwarnungen).
- **2** Klicken Sie auf die Registerkarte **Historical Threshold Alerts** (Historische Grenzwertwarnungen). Das Fenster mit den historischen Grenzwertwarnungen wird angezeigt.
- **3** Rechtsklicken Sie auf die Warnmeldung, um sich das Kontextmenü der historischen Grenzwertwarnungen anzeigen zu lassen.
	- Anzeige der Warndefinition.
	- Anzeige des Storage Center-Fensters (entweder E/A-Verwendung, Speicherverwendung oder Storage Center Explorer), die die Statistiken für dieses Objekt anzeigen.
	- Löschen der Grenzwertwarnung aus der Datenbank.

Im oberen linken Teil der Registerkarte können Sie sich die Anzahl der Warnmeldungen zu einer Grenzwertwarn-Definition anzeigen lassen.

- Wählen Sie "Alle Definitionen", um die Tabelle nach Typ, Klasse und Definition zu filtern.
- Speichern Sie die Daten.

Aktualisieren Sie die Tabelle mit den aktuellen Informationen.

## **13 Verwendung des Viewers "Servers" (Server)**

[Einführung](#page-183-0) **174** [Einen Server registrieren](#page-185-0) **176** [Einen Server Agent manuell einem Storage Center Server zuweisen](#page-186-0) **177** [Anlegen von Ordnern für die Server](#page-187-0) **178** [Einen Server in einen anderen Ordner verschieben](#page-188-0) **179** [Einen virtuellen Server einem Storage Center zuweisen](#page-189-0) **180** [Einstellung der globalen Eigenschaften für alle Server Agents](#page-190-0) **181** [Planung der automatischen Space Recovery](#page-191-0) **182** [Einrichtung der E-Mail-Benachrichtigung für Space Recovery](#page-197-0) **188** [Dialog "Server Agent Properties" \(Server-Agent-Eigenschaften\)](#page-206-0) **197** [Anzeige der Server-Agent-Informationen](#page-200-0) **191** [Anzeige und Verwaltung eines NAS- oder zNAS-Servers](#page-203-0) **194** [Dialog "Server Agent Properties" \(Server-Agent-Eigenschaften\)](#page-206-0) **197** [Dialog "Server Agent Server Properties" \(Server-Agent-Servereigenschaften\)](#page-207-0) **198** [Dialog "Server Agent Volume Properties" \(Server-Agent-Volume-Eigenschaften\)](#page-209-0) **200**

## <span id="page-183-0"></span>**Einführung**

Der Viewer "Enterprise-Manager-Server" erfasst Ansichten zum Betriebssystem der physischen und virtuellen Server auf den Storage Centers.

#### **Unterstützte Servertypen**

Der Viewer "Servers" kann die Informationen aus den folgenden Servertypen erfassen, anzeigen und verwalten:

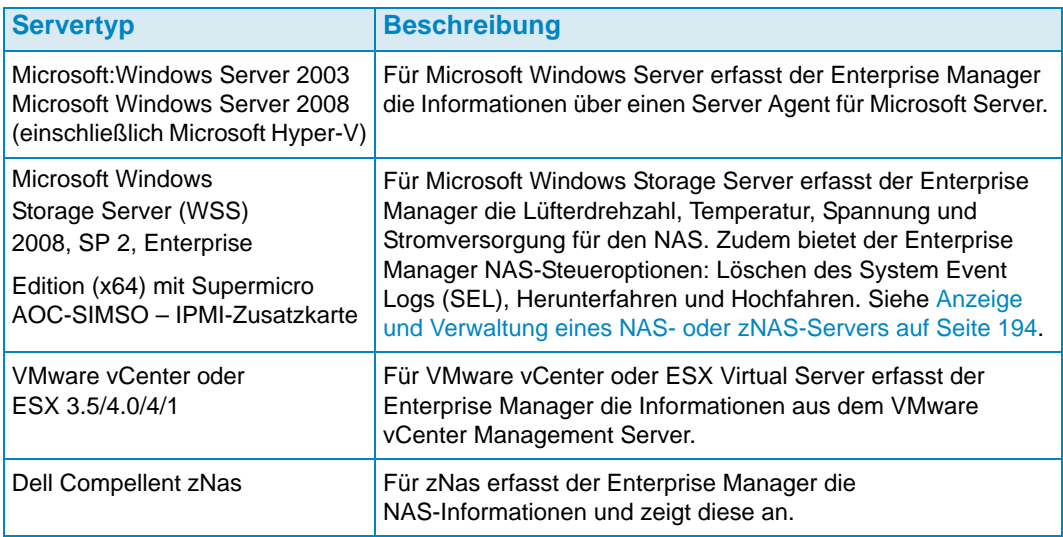

- Informationen zur Installation von Server Agents erhalten Sie im Installations- und Setup-Handbuch für den Enterprise Manager.
- Informationen zum Storage Center NAS erhalten Sie im Setup-Handbuch zum Storage Center NAS Storage Solution, sowie im Benutzerhandbuch zum Storage Center NAS Storage Solution.
- Informationen zu Dell Compellent zNAS erhalten Sie im Benutzerhandbuch Storage Center zNAS Storage Solution.

#### **Serversymbole**

Im Viewer "Servers" verwendet der Enterprise Manager Symbole zur Kenntlichmachung der Servertypen.

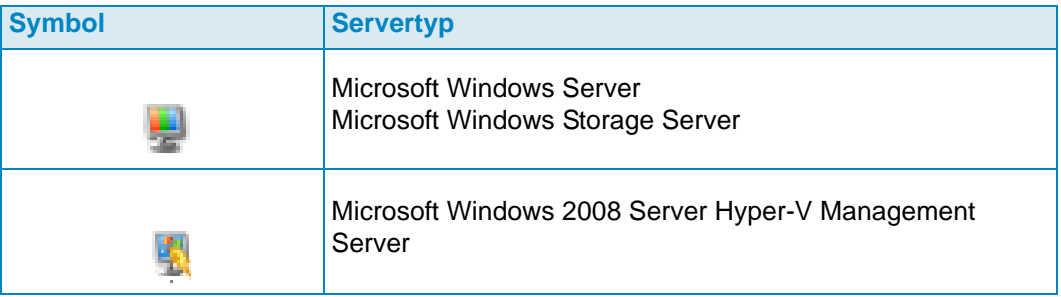

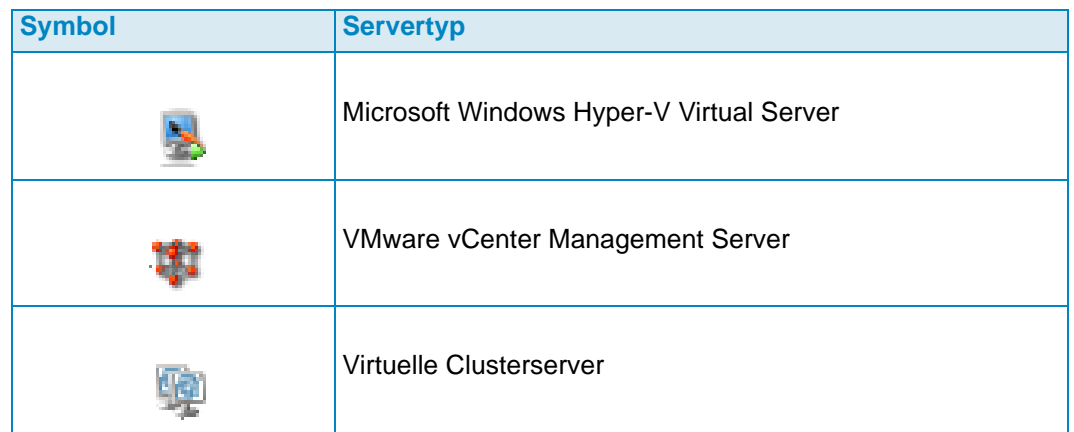

## <span id="page-185-0"></span>**Einen Server registrieren**

Um einen physischen oder virtuellen Server in den Viewer "Servers" aufzunehmen, müssen Sie den Server mit dem Enterprise Manager Data Collector registrieren. Für Microsoft Windows Server und für Microsoft Windows Storage Server müssen Sie vor der Registrierung des Servers einen Dell Compellent Server Agent für Microsoft Server auf dem Server installieren.

**Anmerkung** Bevor Sie einen Microsoft Windows Server registrieren, stellen Sie sicher, dass der Server Agent für Microsoft Server installiert ist und auf dem Server ausgeführt wird. Weitere Informationen zur Installation des Server Agent für Microsoft Server erhalten Sie im Installations- und Setup-Handbuch für den Enterprise Manager.

Einen Server registrieren:

- **1** Zeigen Sie im Enterprise Manager den Viewer **Server** an.
- 2 Klicken Sie auf Register Server (Server registrieren). Der Dialog "Register Server" (Server registrieren) wird angezeigt.
- **3** Geben Sie Folgendes ein:

**Select Operating System (Betriebssystem auswählen):** Wählen Sie das Betriebssystem des Servers aus: Microsoft Windows 2003/2008 oder VMware vCenter oder ESX 3.5/4.0/4.1 oder zNas.

**Host/IP:** Geben Sie entweder den Hostnamen oder die IP-Adresse für den Server ein. Geben Sie für VMware ESX Server die IP-Adresse des VMware vCenter Management Servers ein.

**Port:** Geben Sie den Port für den Server ein. Standard ist 27355.

**User Name/Password (Benutzername/Kennwort):** Für Nicht-Microsoft Windows Server. Geben Sie einen Administrator-Benutzernamen und ein Passwort für den Server ein.

**Use https protocol (https-Protokoll verwenden):** für Nicht-Microsoft Windows Server. Verwenden Sie diese Option, um das Https-Protokoll zu verwenden, um die Verbindung zum Server herzustellen.

**IPMI Interface IP Address (IPMI-Interface IP-Adresse):** nur für NAS. Geben Sie die IP-Adresse der IPMI-Schnittstellenkarte ein.

**IPMI Interface User (IPMI-Interface-Benutzer):** nur für NAS. Geben Sie den IPMI-Benutzernamen ein.

**IPMI Interface Password (IPMI-Interface-Kennwort):** nur für NAS. Geben Sie das IPMI-Kennwort ein.

**Automatically Manage on Storage Center (Automatisch auf Storage Center verwalten):** Wählen Sie diese Option, um den Server (sowie alle virtuellen Server) automatisch auf dem Storage Center anzulegen und zu verwalten.

**Select Parent Folder (Übergeordneten Server auswählen):** Wählen Sie einen übergeordneten Ordner im Viewer "Servers" für den Server.

**4** Klicken Sie auf **Finish** (Fertig stellen).

Der Enterprise Manager registriert den Server mit dem Data Collector und zeigt anschließend den Server im Viewer "Servers" an.

## <span id="page-186-0"></span>**Einen Server Agent manuell einem Storage Center Server zuweisen**

Soweit erforderlich, können Sie manuell einen registrierten Server Agent einem Storage Center Server zuweisen, indem Sie die Registerkarte "Server Agent Server Properties Storage Center Server" (Server-Agent-Servereigenschaften für den Storage Center Server) verwenden.

- 1 Rechtsklicken Sie im Viewer "Servers" mit der rechten Maustaste auf den Server, den Sie manuell einem Storage Center Server zuweisen möchten und klicken Sie auf **Edit Settings** (Einstellungen bearbeiten). Die Server-Agent-Servereigenschaften werden angezeigt.
- **2** Klicken Sie auf **Storage Center Server**.
- **3** Eine Zuordnung zu einem Storage Center Server hinzufügen:
	- **a** Klicken Sie auf **Add** (Hinzufügen).
	- **b** Wählen Sie aus der Liste der verfügbaren Storage Centers ein Storage Center aus und klicken Sie auf **OK**.
	- **c** Wählen Sie den Server aus, dem Sie den Server Agent zuweisen möchten und klicken Sie auf **OK**.
	- **d** Klicken Sie auf **OK**, um den Dialog Server-Agent-Servereigenschaften zu schließen.
- **4** Zuordnungen entfernen:
	- **a** Markieren Sie die Zuordnung, die Sie entfernen möchten, und klicken Sie auf **Remove** (Entfernen).
	- **b** Klicken Sie auf **OK**, um den Dialog Server-Agent-Servereigenschaften zu schließen.

## <span id="page-187-0"></span>**Anlegen von Ordnern für die Server**

Sie können Ordner anlegen, mit denen Sie die Server im Viewer "Servers" organisieren können.

Anlegen eines Ordners:

- **1** Zeigen Sie im Enterprise Manager den Viewer **Server** an.
- **2** Rechtsklicken Sie auf das Serversymbol und wählen Sie **Create Folder** (Ordner anlegen). Der Dialog "Ordner anlegen" wird angezeigt.

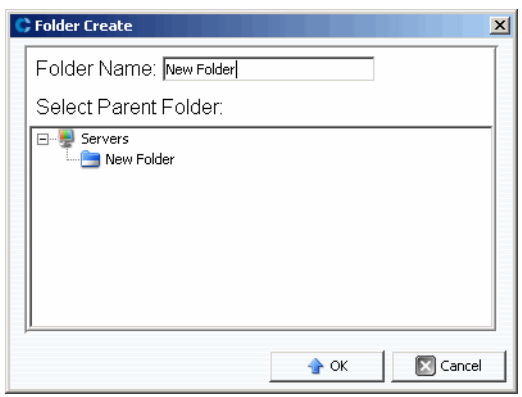

- **3** Geben Sie einen Namen für den Ordner ein und wählen Sie dessen Speicherort.
- **4** Klicken Sie auf **OK**.

## <span id="page-188-0"></span>**Einen Server in einen anderen Ordner verschieben**

Einen Server in einen anderen Ordner verschieben:

- **1** Zeigen Sie im Enterprise Manager den Viewer **Server** an.
- **2** Rechtsklicken Sie auf den Server, den Sie in einen anderen Ordner verschieben möchten und wählen Sie **Edit Settings** (Einstellungen bearbeiten). Der Dialog Server-Agent-Eigenschaften wird angezeigt.
- **3** Klicken Sie auf **Parent Folder** (Übergeordneter Ordner).
- **4** Klicken Sie auf **Change** (Ändern).
- **5** Wählen Sie einen übergeordneten Ordner für den Server und klicken Sie auf **Apply Changes** (Änderungen übernehmen).

## <span id="page-189-0"></span>**Einen virtuellen Server einem Storage Center zuweisen**

**Anmerkung** Nur solche Server, die nicht so eingestellt sind, dass sie automatisch in einem Storage Center verwaltet werden, können einem Storage Center zugewiesen werden. Weitere Informationen zur **Aktivierung oder Deaktivierung der automatischen Verwaltung** im Storage Center erhalten Sie unter [Dialog](#page-207-0)  "Server Agent Server Properties" (Server-Agent-Servereigenschaften) auf [Seite 198](#page-207-0).

Einen virtuellen Server aus dem Viewer "Servers" einem Storage Center zuweisen:

- **1** Rechtsklicken Sie auf einen virtuellen Server, der nicht automatisch im Storage Center verwaltet wird.
- **2** Wählen Sie **Assign Virtual Server [Storage Center]** (Virtuellen Server zuweisen [Storage Center]) aus.

Der Enterprise Manager erfasst die Informationen zum Server aus dem Storage Center. Soweit der Server im Storage Center nicht vorhanden ist, kann er dem Storage Center nicht zugewiesen werden.

## <span id="page-190-0"></span>**Einstellung der globalen Eigenschaften für alle Server Agents**

Einstellung der globalen Eigenschaften zur Erfassung der Microsoft Windows Serverinformationen aus Server Agents für Microsoft Server:

- 1 Klicken Sie im Fenster "Viewers" auf das Symbol Server.
- **2** Klicken Sie oben rechts in der Anzeige auf **Edit Settings** (Einstellungen bearbeiten). Der Dialog Data-Collector-Eigenschaften wird angezeigt.
- **3** Klicken Sie auf **Server Agent**.
- **4** Klicken Sie auf **Change** (Ändern).
- **5** Geben Sie Folgendes an:
	- **Gather Server Agent Information automatically every hour (Server-Agent-Informationen automatisch jede Stunde erfassen):** Erfasst die Server-Agent-Informationen automatisch jede Stunde.
	- **Get Stats for last (# Days) (Statistiken für die letzten (# Tage) beziehen):** Geben Sie die Anzahl der Tage an, für die Sie die Statistiken erfassen möchten.
	- **Allow Data Collector to automatically run Space Recovery (Data Collector zur automatischen Ausführung der Space Recovery berechtigen):** Aktivieren Sie diese Option, um den Data Collector zu berechtigen, die Space Recovery automatisch auszuführen.
- **6** Klicken Sie auf **Apply Changes** (Änderungen anwenden).

## <span id="page-191-0"></span>**Planung der automatischen Space Recovery**

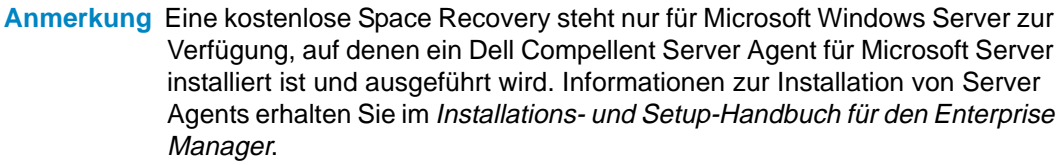

**Anmerkung** Für Server, die iSCSI HBAs ausführen, erkennt der Enterprise Manager nicht automatisch die WWNs für den Server. Um die Listen der WWNs zu vervollständigen und die Space Recovery auszuführen, müssen Sie den Server manuell den Storage Center(s) zuweisen. Details finden Sie in [Einen](#page-186-0)  [Server Agent manuell einem Storage Center Server zuweisen auf Seite 177](#page-186-0).

Windows meldet, dass die Space Recovery nicht verwendeten Speicherplatz findet und wiederherstellt. Die Menge an Speicherplatz, die wiederhergestellt werden kann, ergibt sich aus der Häufigkeit und dem Ablauf der Storage-Center-Wiedergaben. Generell führen häufigere Storage-Center-Wiedergaben mit kürzeren Ablaufzeiten zu mehr wiederherstellbarem Speicherplatz. Um für eine Freigabe in Frage zu kommen, muss eine Wiedergabe ablaufen, ohne dass Storage Center Ansichtsvolumes angehängt sind.

#### **Space-Recovery-Systemanforderungen**

Space Recovery benötigt Folgendes:

- Space Recovery kann nur auf einem Windows-NTFS-Dateisystem ausgeführt werden.
- Space Recovery kann nur Speicherplatz auf Festplatten wiederherstellen, die von Windows als Basic initialisiert wurden und Space Recovery kann keinen Speicherplatz auf Festplatten freigeben, die von Windows als Dynamic initialisiert wurden.
- Space Recovery kann keinen Speicherplatz aus Volumes wiederherstellen, die über Windows-Mirrorfunktione gestriped oder gespiegelt wurden.

#### **Empfehlungen für Space Recovery**

Halten Sie sich für die Ausführung von Space Recovery an die folgenden Richtlinien:

- Planen Sie die Ausführung der Space Recovery einmal wöchentlich während der Außerbetriebszeiten. Auch wenn Sie Space Recovery sofort auf jedem Volume ausführen können, empfiehlt es sich zur Maximierung der Menge an wiederhergestelltem Speicherplatz, die Ausführung ein Mal pro Woche einzuplanen.
- Anzeige der Speichertrends auf den Volumes bei der Ausführung von Space Recovery, um die Fortschrittsergebnisse bewerten zu können. Da regelmäßig geplante Space-Recovery-Aktionen nach und nach mehr Speicherplatz wiederherstellen, zeigen Sie sich die Speichertrends auf den Volumes an, während Space Recovery ausgeführt wird, um die Fortschrittsergebnisse bewerten zu können.

#### **Automatische Space-Recovery-Steuerungen**

Die automatische Space Recovery wird durch drei hierarchische Eigenschaftsdialoge gesteuert:

- **Data Collector Server Agent Properties (Data Collector Server-Agent-Eigenschaften):** Verwenden Sie die Data Collector Server-Agent-Eigenschaften, um die automatische Space Recovery für alle Server und Volumes zu aktivieren und optional einen globalen Standardplan für alle Server und Volumes einzurichten. Siehe [Aktivierung der Space Recovery und Einstellung eines globalen Space-](#page-192-0)[Recovery-Plans auf Seite 183.](#page-192-0)
- **Server Agent Server Properties (Server-Agent-Servereigenschaften):** Wenn Space Recovery aktiviert ist, verwenden Sie Server Agent-Servereigenschaften, um eine standardisierte Space-Recovery-Planung für alle Volumes auf einem Server einzurichten. Verwenden Sie diesen Dialog zudem, um anzugeben, ob ein Volume auch die automatische Space Recovery einplanen kann. Siehe [Planung der Space Recovery](#page-193-0)  [für alle Volumes auf einem Server auf Seite 184](#page-193-0) und Dialog "Server Agent Server [Properties" \(Server-Agent-Servereigenschaften\) auf Seite 198](#page-207-0).
- **Server Agent Volume Properties (Server-Agent-Volume-Eigenschaften):** Wenn die automatische Space Recovery aktiviert ist und die Servereigenschaften die Volumes berechtigen, die Space Recovery einzuplanen, verwenden Sie diesen Dialog, um einen Space-Recovery-Plan für das einzelne Volume vorzugeben. Siehe [Planung der Space](#page-195-0)  [Recovery für ein einzelnes Volume auf Seite 186](#page-195-0) und Dialog "Server Agent Volume [Properties" \(Server-Agent-Volume-Eigenschaften\) auf Seite 200.](#page-209-0)

#### <span id="page-192-0"></span>**Aktivierung der Space Recovery und Einstellung eines globalen Space-Recovery-Plans**

Aktivierung von Space Recovery und Vorgabe eines globalen Plans:

- **1** Klicken Sie im Fenster "Viewers" auf das Symbol Server.
- **2** Klicken Sie oben rechts in der Anzeige auf **Edit Settings** (Einstellungen bearbeiten). Der Dialog Data-Collector-Eigenschaften wird angezeigt.
- **3** Klicken Sie auf **Server Agent**.
- **4** Klicken Sie auf **Change** (Ändern).
- **5** Geben Sie Folgendes an:
	- Aktivieren Sie die Option **Allow Data Collector to automatically run Space Recovery** (Data Collector berechtigen, Space Recovery automatisch auszuführen).
	- Wählen Sie eine Uhrzeit, zu der Space Recovery automatisch ausgeführt wird.
- **6** Klicken Sie auf **Apply Changes** (Änderungen anwenden).

#### <span id="page-193-0"></span>**Planung der Space Recovery für alle Volumes auf einem Server**

Planung der Space Recovery für alle Volumes auf einem Server:

- **1** Stellen Sie sicher, dass Space Recovery aktiviert ist. Siehe [Aktivierung der Space](#page-192-0)  [Recovery und Einstellung eines globalen Space-Recovery-Plans auf Seite 183](#page-192-0).
- 2 Klicken Sie im Fenster "Viewers" auf das Symbol Server.
- **3** Rechtsklicken Sie auf den Server, für den Sie einen Zeitplan für alle Volumes vorgeben möchten und klicken Sie auf **Edit Settings** (Einstellungen bearbeiten). Der Dialog Server-Agent-Servereigenschaften wird angezeigt.
- **4** Klicken Sie auf **Space Recovery**.
- **5** Klicken Sie auf **Change** (Ändern).
- **6** Geben Sie Folgendes an:
	- **Allow volumes on this server to schedule Space Recovery (Volumes auf diesem Server berechtigen, die Space Recovery zu planen):** Aktivieren Sie diese Option, um alle Volumes auf dem Server zu berechtigen, die Space Recovery für das Volume zu planen.
	- **Set default Space Recovery schedule for volumes on this server (Vorgabe eines standardisierten Space-Recovery-Plans für die Volumes auf diesem Server):** Wählen Sie diese Option, um den standardisierten Space-Recovery-Plan für alle Server-Volumes vorzugeben.
	- **Run (Ausführen):** Wählen Sie die Standardausführungszeit: täglich, wöchentlich oder monatlich. Wählen Sie für wöchentlich den Tag in der Woche, an dem die Space Recovery ausgeführt werden soll; und für monatlich entsprechend den Tag im Monat.

**Anmerkung** Die geplante Space Recovery wird zu der Zeit ausgeführt, die im Dialog Eigenschaften des Data Collector Server Agent vorgegeben ist. Siehe [Aktivierung der Space Recovery und Einstellung eines globalen Space-](#page-192-0)[Recovery-Plans auf Seite 183](#page-192-0).

- **Apply server settings to all volumes on this server (Anwendung der Servereinstellungen auf alle Volumes auf diesem Server):** Wählen Sie diese Option, um den neuen Standardplan auf alle Volumes auf dem Server anzuwenden.
- **7** Klicken Sie auf **Apply Changes** (Änderungen anwenden).

#### <span id="page-194-0"></span>**Ein Volume berechtigen, Space Recovery einzuplanen**

Ein einzelnes Volume berechtigen, Space Recovery einzuplanen:

- **1** Stellen Sie sicher, dass Space Recovery aktiviert ist. Siehe [Aktivierung der Space](#page-192-0)  [Recovery und Einstellung eines globalen Space-Recovery-Plans auf Seite 183](#page-192-0).
- 2 Klicken Sie im Fenster "Viewers" auf das Symbol Server.
- **3** Rechtsklicken Sie auf den Server, für den Sie mindestens ein Volume berechtigen möchten, Space Recovery einzuplanen und wählen Sie **Edit Properties** (Eigenschaften bearbeiten). Der Dialog Server-Agent-Servereigenschaften wird angezeigt.
- **4** Klicken Sie auf **Space Recovery**.
- **5** Klicken Sie auf **Change** (Ändern).
- **6** Geben Sie Folgendes an:
	- **Allow volumes on this server to schedule Space Recovery (Volumes auf diesem Server berechtigen, Space Recovery zu planen):** Wählen Sie diese Option, um Volumes zu berechtigen, die Space Recovery zu planen.
	- **Apply server settings to all volumes on this server (Anwendung der Servereinstellungen auf alle Volumes auf diesem Server):** Wählen Sie diese Option, um die neuen Einstellungen auf alle Volumes auf dem Server anzuwenden.
- **7** Klicken Sie auf **Apply Changes** (Änderungen anwenden).

#### <span id="page-195-0"></span>**Planung der Space Recovery für ein einzelnes Volume**

- **1** Stellen Sie sicher, dass Space Recovery aktiviert ist. Siehe [Aktivierung der Space](#page-192-0)  [Recovery und Einstellung eines globalen Space-Recovery-Plans auf Seite 183](#page-192-0).
- **2** Stellen Sie sicher, dass das Volume berechtigt ist, einen Space-Recovery-Plan zu erstellen. Siehe [Ein Volume berechtigen, Space Recovery einzuplanen auf Seite 185](#page-194-0).
- **3** Klicken Sie im Fenster "Viewers" auf das Symbol Server.
- **4** Rechtsklicken Sie auf das Volume, für das Sie die Space Recovery einplanen möchten und wählen Sie **Einstellungen bearbeiten**. Der Dialog Server-Agent-Volume-Eigenschaften wird angezeigt.
- **5** Klicken Sie auf **Space Recovery**.
- **6** Klicken Sie auf **Change** (Ändern).
- **7** Geben Sie Folgendes an:
	- **Use volume Space Recovery Schedule (Volume-Space-Recovery-Plan verwenden):** Wählen Sie diese Option, um einen Space-Recovery-Plan für das Volume vorzugeben.
	- **Schedule Space Recovery on this volume (Space Recovery auf diesem Volume planen):** Wählen Sie diese Option, um einen Space-Recovery-Plan für das Volume vorzugeben.
	- **Run (Ausführen):** Wählen Sie die Standardausführungszeit: täglich, wöchentlich oder monatlich. Wählen Sie für wöchentlich den Tag in der Woche, an dem die Space Recovery ausgeführt werden soll; und für monatlich entsprechend den Tag im Monat.

**Anmerkung** Die geplante Space Recovery wird zu der Zeit ausgeführt, die im Dialog Server-Agent-Eigenschaften vorgegeben ist. Siehe [Aktivierung der Space](#page-192-0)  [Recovery und Einstellung eines globalen Space-Recovery-Plans auf](#page-192-0)  [Seite 183](#page-192-0).

**8** Klicken Sie auf **Apply Changes** (Änderungen anwenden).

#### **Ein Volume aus einem Space-Recovery-Plan entfernen**

Ein Volume aus einem Space-Recovery-Plan entfernen:

- **1** Klicken Sie im Fenster "Viewers" auf das Symbol Server.
- **2** Rechtsklicken Sie auf ein Volume und wählen Sie **Edit Settings** (Einstellungen bearbeiten). Der Dialog "Server Agent Volume Properties" (Server-Agent-Volume-Eigenschaften) wird angezeigt.
- **3** Klicken Sie auf **Space Recovery**.
- **4** Klicken Sie auf **Change** (Ändern).
- **5** Stellen Sie sicher, dass die folgenden Optionen deaktiviert sind:
	- Löschen Sie die Option **Use volume Space Recovery Schedule** (Space-Recovery-Plan für das Volume verwenden).
	- Löschen Sie die Option **Schedule Space Recovery on this volume** (Space Recovery auf diesem Volume einplanen).
- **6** Klicken Sie auf **Apply Changes** (Änderungen anwenden).

## <span id="page-197-0"></span>**Einrichtung der E-Mail-Benachrichtigung für Space Recovery**

Einrichtung der E-Mail-Benachrichtigung für Space Recovery:

- **1** Wählen Sie aus dem Verwaltungsmenü die **User Properties** (Benutzereigenschaften). Der Dialog Benutzereigenschaften wird angezeigt.
- **2** Klicken Sie auf **Manage Events** (Ereignisse verwalten).
- **3** Klicken Sie auf **Change** (Ändern).
- **4** Stellen Sie sicher, dass der **Space Recovery Report** (Space-Recovery-Bericht) ausgewählt ist.
- **5** Klicken Sie auf **Apply Changes** (Änderungen anwenden).

## **Space Recovery ausführen**

Space Recovery sofort ausführen:

- 1 Klicken Sie im Fenster "Viewers" auf das Symbol Server.
- **2** Rechtsklicken Sie auf ein Volume und wählen Sie **Run Space Recovery** (Space Recovery ausführen).
- **3** Klicken Sie auf **Yes** (Ja), um Space Recovery auszuführen.

Das System meldet Ihnen, wenn Space Recovery ausgeführt wurde. Weitere Informationen zur geplanten automatischen Ausführung von Space Recovery erhalten Sie unter [Planung der automatischen Space Recovery auf Seite 182.](#page-191-0)

## **Anzeige des Space-Recovery-Verlaufs**

## - **Anzeige des Space-Recovery-Verlaufs für alle Server**

- 1 Klicken Sie im Fenster "Viewers" auf das Symbol Server.
- **2** Rechtsklicken Sie auf den Ordner der Server Agents und wählen Sie **Space Recovery History** (Space-Recovery-Verlauf).
- **3** Klicken Sie auf **OK**, um die Anzeige zu schließen.

## - **Anzeige des Space-Recovery-Verlaufs für alle Volumes auf einem Server**

- **1** Klicken Sie im Fenster "Viewers" auf das Symbol Server.
- **2** Rechtsklicken Sie auf einen Server und wählen Sie **Space Recovery History** (Space-Recovery-Verlauf).
- **3 Klicken Sie auf** OK, um die Anzeige zu schließen.

## - **Anzeige des Space-Recovery-Verlaufs für ein Volume**

- 1 Klicken Sie im Fenster "Viewers" auf das Symbol Server.
- **2** Rechtsklicken Sie auf ein Volume und wählen Sie **Space Recovery History** (Space-Recovery-Verlauf).
- **3** Klicken Sie auf **OK**, um die Anzeige zu schließen.

## <span id="page-200-0"></span>**Anzeige der Server-Agent-Informationen**

#### **Anzeige der Informationen für alle Server Agents**

Anzeige sämtlicher Serverinformationen:

- 1 Klicken Sie im Fenster "Viewers" auf das Symbol Server.
- **2** Klicken Sie im Fensterbereichs des Viewer "Servers" auf das Symbol **Server**.
- **3** Wählen Sie oben rechts in der Anzeige die Informationen aus, die Sie aus dem Pulldown-Menü anzeigen möchten:

**Show Servers and Volumes (Server und Volumes anzeigen):** Zeigt die Informationen zu allen Servern und Volumes.

**Show Servers (Server anzeigen):** Zeigt nur Serverinformationen an.

**Show Volumes (Volumes anzeigen):** Zeigt nur Volume-Informationen an.

Die Informationen zu den ausgewählten Objekten werden angezeigt.

#### **Anzeige der Informationen zu einem einzigen Server**

Anzeige der Informationen zu einem einzigen Server:

- **1** Klicken Sie im Fenster "Viewers" auf das Symbol Server.
- **2** Klicken Sie auf einen einzelnen Server. Die Informationen zum Server werden angezeigt. Zu diesen Informationen gehören Betriebssystemansicht, Server-HBAs und Volumes.

#### **Anzeige der Serverinformationen im Fenster "Storage Management" (Speicherverwaltung)**

Zur Anzeige der Serverinformationen im Fenster "Storage Management" (Speicherverwaltung):

- 1 Klicken Sie im Fenster "Viewers" auf das Symbol Server.
- **2** Rechtsklicken Sie auf einen Server und wählen Sie einen Storage-Center-Knoten und anschließend **Show in Storage Management Tab** (Unter der Speicherverwaltung anzeigen).
- **3** Wenn der Dialog "Reporting Time Filter" (Berichtsdauerfilter) angezeigt wird, wählen Sie den **Starting Time** (Anfangszeitpunkt) und den **Ending Time** (Endzeitpunkt) und klicken Sie auf **OK**.

Die Serverinformationen werden in der Speicherverwaltung angezeigt.

#### Anzeige der Serverinformationen in der Registerkarte "IO Usage" **(E/A-Verwendung)**

Zur Anzeige der Serverinformationen im Fenster "IO Usage" (E/A-Verwendung):

- 1 Klicken Sie im Fenster "Viewers" auf das Symbol Server.
- **2** Rechtsklicken Sie auf einen Server und wählen Sie einen Storage-Center-Knoten und anschließend **Show in IO Usage Tab** (Unter E/A-Verwendung anzeigen).
- **3** Wenn der Dialog "Reporting Filter" (Berichtsfilter) angezeigt wird, wählen Sie den **Starting Time** (Anfangszeitpunkt) und den **Ending Time** (Endzeitpunkt) und klicken Sie auf **OK**.

Die Serverinformationen werden im Berichtsfenster E/A-Verwendung angezeigt.

#### **Anzeige der Serverinformationen im Storage Center Manager**

Zur Anzeige der Serverinformationen im Storage Center:

- **1** Klicken Sie im Fenster "Viewers" auf das Symbol Server.
- **2** Rechtsklicken Sie auf einen Server und wählen Sie einen Storage-Center-Knoten und anschließend **Show in Storage Center Manager** (Im Storage Center Manager anzeigen).

Der Enterprise Manager schreibt die Protokolle automatisch in das Storage Center und zeigt die allgemeinen Serverinformationen für diesen Server an.

#### **Anzeige der Server-Volume-Informationen**

Zur Anzeige der Volumes, die vom Server verwaltet werden:

- **1** Klicken Sie im Fenster "Viewers" auf das Symbol **Server**.
- **2** Klicken Sie auf ein Volume. Die Informationen zu diesem Volume werden angezeigt.

Die Volume-Ansicht umfasst:

- Volume-Name und Bereitstellungspunkt
- Volume-Etikett
- Multipath Policy (mit für Multipath-Volumes)
- Server, auf dem das Volume bereitgestellt wird
- Letzte Aktualisierung
- Zeitpunkt der letzten Space-Recovery-Ausführung
- Space-Recovery-Plan

Die Storage-Center-Ansicht beinhaltet:

- den Namen des Volumes
- den konfigurierten Speicherplatz
- den belegten Speicherplatz
- Freier Speicherplatz

## <span id="page-203-0"></span>**Anzeige und Verwaltung eines NAS- oder zNAS-Servers**

Sie können über den Enterprise Manager einen Storage Center NAS oder zNAS Server überwachen und verwalten. Dazu müssen Sie auf dem Server einen Dell Compellent Server Agent installieren.

- Informationen zum Storage Center NAS erhalten Sie im Setup-Handbuch zum Storage Center NAS Storage Solution sowie im Benutzerhandbuch zum Storage Center NAS Storage Solution.
- Informationen zu Storage Center zNAS erhalten Sie im Dell Compellent zNAS Benutzerhandbuch und dem Dell Compellent zNAS System-Setup-Handbuch.
- Informationen zur Installation von Server Agents erhalten Sie im Installations- und Setup-Handbuch für den Enterprise Manager.
- Weitere Informationen zum Registrieren eines Server Agents erhalten Sie unter [Einen](#page-185-0)  [Server registrieren auf Seite 176](#page-185-0).

Anzeige von NAS-Serverinformationen:

- **1** Klicken Sie im Fenster "Viewers" auf Server, um die Server anzuzeigen.
- **2** Klicken Sie auf einen NAS- oder zNAS-Server.

## **Registerkarte "Server Information" (Serverinformationen)**

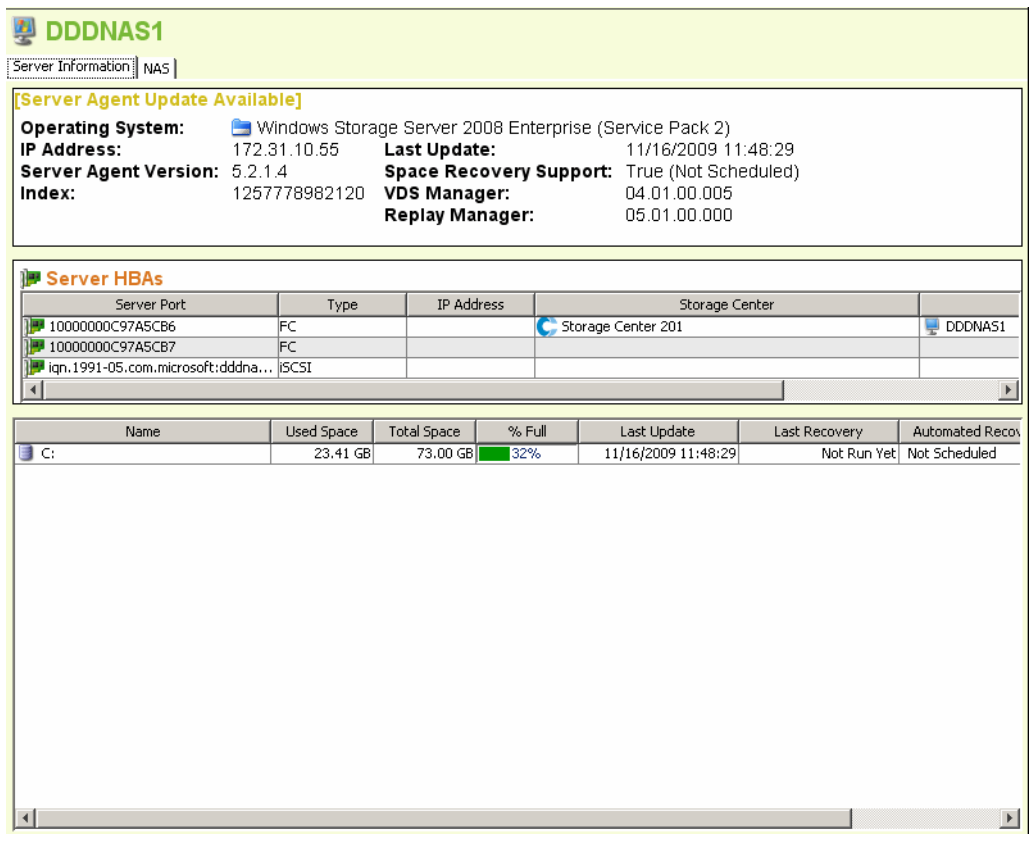

Die Registerkarte "Server Information" (Serverinformationen) für ein NAS zeigt Folgendes an:

- **Server Agent Information (Server-Agent-Informationen):** Zeigt das Betriebssystem, die IP-Adresse, die Version des Server Agents, den Index, die letzte Aktualisierung, den Space Recovery Support, die Version des VDS Managers (soweit installiert) und die Version des Wiedergabenmanagers (soweit installiert) an.
- **Server HBAs (Server-HBAs):** Zeigt alle, mit dem Server assoziierten HBAs.
- **Storage Information (Speicherinformationen):** Führt alle Volumes auf dem NAS sowie die Speicherstatistiken für das Volume an.

## **Registerkarte "NAS"**

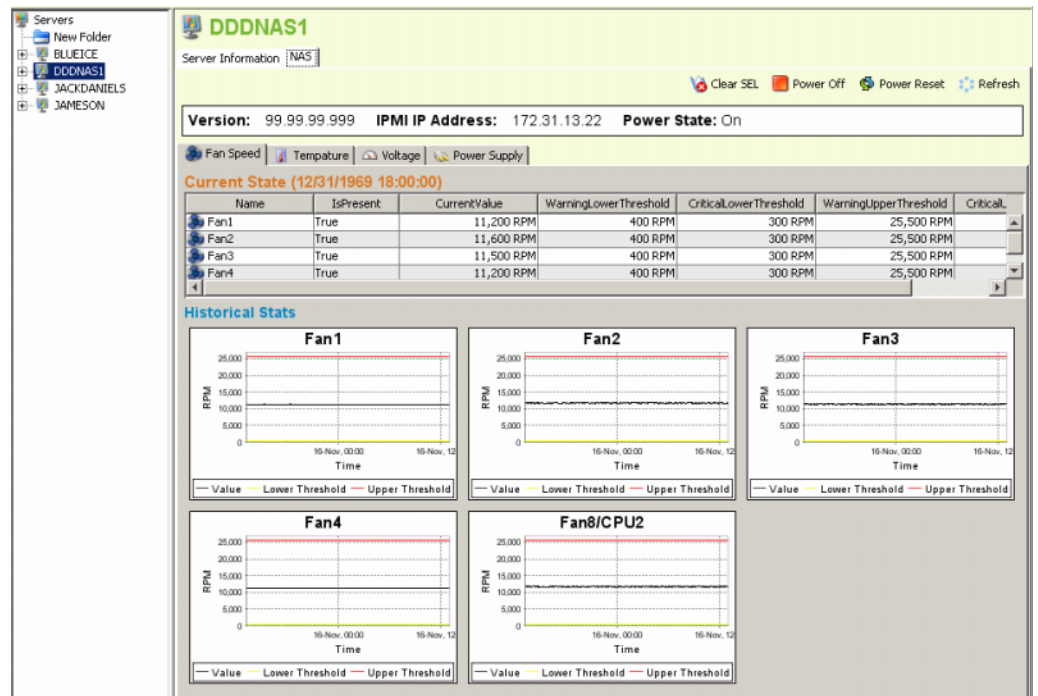

Die NAS-Registerkarte zeigt Folgendes an:

- **Current State (Aktueller Status):** Ob der eingeschaltet ist, Anzeige einer Reihe von Registerkarten, die den aktuellen Zustand der einzelnen Sensoren anzeigen: Lüfterdrehzahl, Temperatur, Spannung und Stromversorgung.
- **Historical Stats (Verlaufsstatistik):** Anzeige der Verlaufsstatistik für jeden Sensor.
- **Alerts (Warnmeldungen):** Wenn der NAS Warnmeldungen ausgegeben hat, wird eine Tabelle mit den aktuellen Warnmeldungen angezeigt.

#### **NAS-Steueroptionen**

Zu den NAS-Steueroptionen gehören:

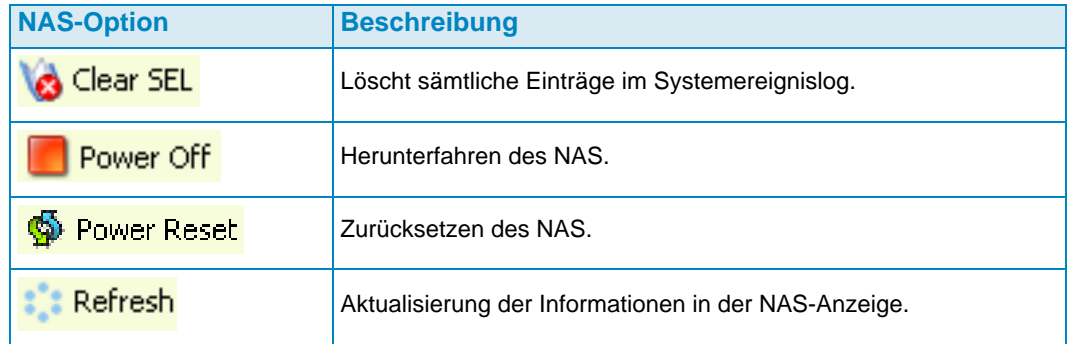

## <span id="page-206-0"></span>**Dialog "Server Agent Properties" (Server-Agent-Eigenschaften)**

Anzeige der Server-Agent-Eigenschaften:

- **1** Klicken Sie im Verwaltungsmenü auf **Data Collector Properties** (Data-Collector-Eigenschaften).
- **2** Klicken Sie auf **Server Agent**. Der Dialog Server-Agent-Eigenschaften wird angezeigt.

**Gather Server Agent Information automatically every hour (Server-Agent-Informationen automatisch jede Stunde erfassen):** Erfasst die Server-Agent-Informationen jede Stunde. Wenn diese Option nicht ausgewählt ist, erfasst der Server Agent keine Informationen.

**Gather stats for last [ ] days (Statistiken für die letzten [ ] Tage beziehen):** Angabe der Anzahl der Tage, für die der Server Agent die Verlaufsstatistik erfassen soll.

**Allow Data Collector to automatically run Space Recovery (Data Collector berechtigen, Space Recovery automatisch auszuführen):** Aktiviert die automatische (geplante) Ausführung von Space Recovery auf allen Servern und Volumes. Wenn dies nicht ausgewählt ist, werden die Space-Recovery-Zeitpläne für alle Server und Volumes deaktiviert.

**Run Space Recovery at** (Space Recovery um ausführen): Eingabe eines Zeitpunktes, zu dem Space Recovery ausgeführt werden soll.

#### **Siehe auch**

[Aktivierung der Space Recovery und Einstellung eines globalen Space-Recovery-Plans](#page-192-0)  [auf Seite 183](#page-192-0)

[Planung der Space Recovery für alle Volumes auf einem Server auf Seite 184](#page-193-0)

[Ein Volume berechtigen, Space Recovery einzuplanen auf Seite 185](#page-194-0)

[Planung der Space Recovery für ein einzelnes Volume auf Seite 186](#page-195-0)

## <span id="page-207-0"></span>**Dialog "Server Agent Server Properties" (Server-Agent-Servereigenschaften)**

Anzeige der Server-Eigenschaften:

- **1** Klicken Sie im Fenster "Viewers" auf das Symbol Server.
- **2** Rechtsklicken Sie auf einen Server und wählen Sie **Edit Settings** (Einstellungen bearbeiten). Der "Server Agent Server Properties" (Server-Agent-Servereigenschaften) wird angezeigt.

#### **Allgemeines**

Unter Allgemeine Eigenschaften werden die Informationen zum ausgewählten Server angezeigt:

- Host/IP, Port und IP-Adresse für den Server.
- Name oder Server.
- Betriebssystem und Service Pack für den Server.
- Serverdomäne.
- Anzahl der Clusterknoten auf dem Server.
- **Automatically Manage on Storage Center (Automatische Verwaltung auf dem Storage Center):** Ist diese Option ausgewählt, wird der Server automatisch auf dem Storage Center angelegt und verwaltet.

#### **Space Recovery**

Anmerkung Die Registerkarte "Space Recovery" wird nur auf Windows Servern angezeigt, bei denen der Server Agent für Microsoft Server installiert ist und ausgeführt wird.

Die Eigenschaften von Space Recovery enthalten die folgenden Optionen:

**Anmerkung** Automatische Space-Recovery-Optionen für einen Server, die nur dann zur Verfügung stehen, wenn die entsprechenden Berechtigungen unter den Einstellungen für die Space Recovery im Server Agent gesetzt sind. Siehe [Dialog "Server Agent Properties" \(Server-Agent-Eigenschaften\) auf Seite 197](#page-206-0).

- **Allow volumes on this server to schedule Space Recovery (Volumes auf diesem Server berechtigen, die Space Recovery zu planen):** Berechtigt einzelne Volumes auf diesem Server zur Planung der Space Recovery.
- **Set default Space Recovery schedule for volumes on this server (Vorgabe eines standardisierten Space-Recovery-Plans für die Volumes auf diesem Server):** Vorgabe eines Standard-Space-Recovery-Plans für alle Volumes auf diesem Server.
- **Run (Ausführen):** Wählen Sie die Standardausführungszeit: täglich, wöchentlich oder monatlich. Wählen Sie für wöchentlich den Tag in der Woche, an dem die Space Recovery ausgeführt werden soll; und für monatlich entsprechend den Tag im Monat.

**Anmerkung** Die geplante Space Recovery wird zu der Zeit ausgeführt, die im Dialog Server-Agent-Eigenschaften vorgegeben ist. Siehe [Aktivierung der Space](#page-192-0)  [Recovery und Einstellung eines globalen Space-Recovery-Plans auf](#page-192-0)  [Seite 183](#page-192-0).

• **Apply server settings to all volumes on this server (Anwendung der Servereinstellungen auf alle Volumes auf diesem Server):** Wendet die neuen Einstellungen auf alle Volumes auf dem Server an.

#### **Storage Center Server-**

Die Registerkarte Storage Center Server ermöglicht Ihnen die manuelle Zuweisung eines Server Agent Servers zu einem Server auf mindestens einem Storage Center.

- **Add (Hinzufügen):** Ermöglicht Ihnen die Auswahl eines Servers auf einem Storage Center für die Zuweisung zum Server Agent.
- **Remove (Entfernen):** Ermöglicht Ihnen, eine Zuweisung zu einem Storage Center Server zu entfernen.

#### **Siehe auch**

[Einen Server Agent manuell einem Storage Center Server zuweisen auf Seite 177](#page-186-0)

#### **Übergeordneter Ordner**

In der Registerkarte "Parent Folder" (Übergeordneter Ordner) können Sie einen übergeordneten Ordner für den Server auswählen.

#### **Siehe auch**

[Aktivierung der Space Recovery und Einstellung eines globalen Space-Recovery-Plans](#page-192-0)  [auf Seite 183](#page-192-0)

[Planung der Space Recovery für alle Volumes auf einem Server auf Seite 184](#page-193-0)

[Ein Volume berechtigen, Space Recovery einzuplanen auf Seite 185](#page-194-0)

[Planung der Space Recovery für ein einzelnes Volume auf Seite 186](#page-195-0)

[Anlegen von Ordnern für die Server auf Seite 178](#page-187-0)

[Einen Server in einen anderen Ordner verschieben auf Seite 179](#page-188-0)

## <span id="page-209-0"></span>**Dialog "Server Agent Volume Properties" (Server-Agent-Volume-Eigenschaften)**

Anzeige der Volume-Eigenschaften, die der Server meldet:

- 1 Klicken Sie im Fenster "Viewers" auf das Symbol Server.
- **2** Rechtsklicken Sie auf ein Volume und wählen Sie **Edit Settings** (Einstellungen bearbeiten). Der Dialog "Server Agent Volume Properties" (Server-Agent-Volume-Eigenschaften) wird angezeigt.

#### **Allgemeines**

Die Registerkarte "Server Agent Volume Properties General" (Allgemeine Server-Agent-Volume-Eigenschaften) wird angezeigt:

- Volume name (Volumename)
- Volume label (Volume-Etikett)
- Volume serial number (Fortlaufende Nummer des Volumes)

#### **Space Recovery**

**Anmerkung** Die Registerkarte "Space Recovery" wird nur für Volumens auf Windows Servern angezeigt, bei denen der Server Agent für Microsoft Server installiert ist und ausgeführt wird.

Die Registerkarte "Space Recovery" bietet Optionen zur Einrichtung der automatischen Space Recovery.

- **Anmerkung** Automatische Space-Recovery-Optionen für ein Volume, die nur dann zur Verfügung stehen, wenn die entsprechenden Berechtigungen unter den Einstellungen für die Space Recovery im Server Agent gesetzt sind. Siehe Dialog "Server Agent Server Properties" (Server-Agent-Servereigenschaften) [auf Seite 198](#page-207-0).
- **Use Servers Space Recovery schedule (Den Space-Recovery-Plan des Servers verwenden):** Verwendet den Space-Recovery-Plan, soweit dieser für den Server vorgegeben ist.
- **Schedule Space Recovery on this volume (Space Recovery auf diesem Volume einplanen):** Ermöglicht Ihnen die Definition eines Volume-Plans für Space Recovery.
- **Run (Ausführen):** Eingabe des Volume-Space-Recovery-Plans. Zu den Optionen gehören: täglich, wöchentlich oder monatlich.

**Anmerkung** Die geplante Space Recovery wird zu der Zeit ausgeführt, die im Dialog "Server Agent Properties" (Server-Agent-Eigenschaften) vorgegeben ist. Siehe [Aktivierung der Space Recovery und Einstellung eines globalen](#page-192-0)  [Space-Recovery-Plans auf Seite 183](#page-192-0).

#### **Siehe auch**

[Aktivierung der Space Recovery und Einstellung eines globalen Space-Recovery-Plans](#page-192-0)  [auf Seite 183](#page-192-0)

[Planung der Space Recovery für alle Volumes auf einem Server auf Seite 184](#page-193-0)

[Ein Volume berechtigen, Space Recovery einzuplanen auf Seite 185](#page-194-0)

[Planung der Space Recovery für ein einzelnes Volume auf Seite 186](#page-195-0)

# **14 Wiederherstellung im Notfall**

[Vorbereiten auf die Notfall-Wiederherstellung](#page-213-0) **204** [Aktivierung der Notfall-Wiederherstellung](#page-215-0) **206** [In den Zielort neu starten oder wiederherstellen](#page-216-0) **207** [Wiederherstellung in einen anderen Ort](#page-219-0) **210**

## <span id="page-213-0"></span>**Vorbereiten auf die Notfall-Wiederherstellung**

#### **Automatisches Speichern von Wiederherstellungspunkten**

Um Wiederherstellungspunkte automatisch zu Speichern:

- **1** Wählen Sie im Menü "Options" (Optionen) **Replication Recovery > Save Restore Points** (Duplizierungswiederherstellung > Wiederherstellungspunkte speichern) aus. Der Assistent zum Speichern von Wiederherstellungspunkten wird angezeigt.
- **2** Wählen Sie das Storage Center aus, für das Sie die Wiederherstellungspunkte speichern möchten und klicken Sie auf **Next** (Weiter). Der Enterprise Manager speichert die Wiederherstellungspunkte für das ausgewählte Storage Center. Nach dem Speichern der Wiederherstellungspunkte zeigt der "Save Restore Points wizard" (Assistent zum Speichern von Wiederherstellungspunkten) eine Zusammenfassung an.
- **3** Wählen Sie Folgendes:

**Automatically Save and Validate Restore Points** (**Wiederherstellungspunkte automatisch speichern und bestätigen):** Aktivieren Sie diese Option, um Wiederherstellungspunkte automatisch zu speichern und zu bestätigen.

**Check Every (Prüfung um):** Wählen Sie das Intervall aus, zu dem Sie die Wiederherstellungspunkte speichern möchten: **Once a day** (einmal täglich), **12 hours** (12 Stunden), **4 hours** (4 Stunden) oder **Hour** (Stündlich).

**At Time (Uhrzeit):** Geben Sie für **Once a Day** (Täglich) die Uhrzeit ein, zu der die Wiederherstellungspunkte gespeichert werden sollen.

**4** Klicken Sie auf **Finish** (Fertig stellen).

#### **Vordefinition eines Notfall-Wiederherstellungsorts**

Bei der Vordefinition eines Notfall-Wiederherstellungsorts werden dem Ziel-Volume vorab Zielserver und Wiedergabevorlagen zugewiesen, damit der Wiederherstellungsort zur Verfügung steht, wennSie eine Notfall-Wiederherstellung aktivieren müssen. Wenn Sie nicht von einem Zielort auf die Daten zugreifen möchten, brauchen Sie keinen Notfall-Wiederherstellungsort vorzudefinieren.)

- **1** Wählen Sie aus dem Menü "Options" (Optionen) **Replication Recovery > Predefine Disaster Recovery Site** (Duplizierungswiederherstellung > Vordefinition des Notfall-Wiederherstellungsorts) aus. Der Assistent zur Vordefinition des Notfall-Wiederherstellungsorts wird angezeigt und zeigt die einzelnen Duplizierungspunkte an.
- **2** Wählen Sie ein Quell- und ein Zielsystempaar.
- **3** Klicken Sie auf **Next** (Weiter). Eine Liste der Volume-Duplizierungen wird angezeigt.
- **4** Dies gilt für jedes Volume:
	- **a** Klicken Sie auf **Edit Settings** (Einstellungen bearbeiten) und wählen Sie die Einstellungen für den Zielort aus.
	- **b** Klicken Sie auf **OK**.
- **5** Sobald Sie die Einstellungen für die einzelnen Volumes gesetzt haben, klicken Sie auf **Finish** (Fertig stellen).

#### <span id="page-214-0"></span>**Testen der Notfall-Wiederherstellung**

Dell Compellent empfiehlt Ihnen, die Notfall-Wiederherstellung regelmäßig zu testen.

Testen eines Notfall-Wiederherstellungorts:

- **1** Wählen Sie aus dem Menü "Options" (Optionen) Replication Recovery > Test **Activate Disaster Recovery Site** (Duplizierungswiederherstellung > Testaktivierung des Notfall-Wiederherstellungsorts) aus. Der Aktivierungsassistent wird angezeigt und zeigt Quell- und Zielsysteme der gespeicherten Duplizierungen an.
- **2** Wählen Sie ein Quell- und ein Zielsystempaar.
- **3** Klicken Sie auf **Next** (Weiter).
- **4** Wählen Sie **Test Activation** (Test-Aktivierung) und klicken Sie auf **Next** (Weiter).
- **5** Wählen Sie aus der Liste der Volumes, die getestet werden können, die zu testenden Volumes aus.
- **6** Klicken Sie auf **Next** (Weiter). Das System zeigt die Volumes an, die Sie ausgewählt haben. Vordefinierte Volumes können gleich wiederhergestellt werden. Für nicht vordefinierte Volumes muss ein Volume folgendermaßen definiert werden:

Dies gilt für jedes Volume:

- **a** Klicken Sie auf **Edit Settings** (Einstellungen bearbeiten) und wählen Sie die Einstellungen für das Ziel-Volume aus.
- **b** Klicken Sie auf **OK**.
- **7** Klicken Sie auf **Next** (Weiter). Der Enterprise Manager legt aus der letzten Wiedergabe ein Anzeige-Volume für das Zielsystem an. Das System zeigt den Wiederherstellungsfortschritt an. Sobald der Test abgeschlossen ist, klicken Sie auf **Finish** (Fertig stellen). Sie können sich das Anzeige-Volume ansehen, indem Sie mit der rechten Maustaste auf das Zielsystem in der Ansicht "Storage Center" klicken. Wählen Sie aus dem Kontextmenü **View > Storage Management** (Ansicht > Speicherverwaltung) aus. Erweitern Sie den Volumes-Ordner. Das getestete Volume wird als "DR View of Replication of" (Ansicht der Notfall-Wiederherstellung von) [Volume-Name] angezeigt.

## <span id="page-215-0"></span>**Aktivierung der Notfall-Wiederherstellung**

**Anmerkung** Anweisungen zum Testen der Aktivierung der Notfall-Wiederherstellung erhalten Sie unter [Testen der Notfall-Wiederherstellung auf Seite 205](#page-214-0).

Wenn ein Quell-Volume ausfällt, aktivieren Sie das **Destination Site Replication Volume**  (Zielort-Duplizierungsvolume). Aktivieren der Notfall-Wiederherstellung:

- **1** Wählen Sie aus dem Menü "Options" (Optionen) **Replication Recovery > Test Activate Disaster Recovery Site** (Duplizierungswiederherstellung > Aktivierung des Notfall-Wiederherstellungsorts) aus. Der Aktivierungsassistent wird angezeigt und zeigt Quell- und Zielsysteme der gespeicherten Duplizierung an.
- **2** Wählen Sie die Quell- und Zielort der Volumes aus, die nicht mehr aktiv sind und klicken Sie auf **Next** (Weiter).
- **3** Wählen Sie **Activate the Destination System** (Zielsystem aktivieren) und klicken Sie auf **Next** (Weiter). Das Fenster "Activate DR Replication volumes" (Aktivierung der Duplizierungsvolumes für die Notfall-Wiederherstellung) wird angezeigt. In der oberen Tabelle zeigt das System die Volumes an, die noch dupliziert werden und nicht wiederhergestellt werden müssen. In der zweiten Tabelle zeigt das System die Volumes an, die sich nicht wiederherstellen lassen.
- **4** Wählen Sie aus der Liste der Volumes, die wiederhergestellt werden können, die wiederherzustellenden Volumes aus.
- **5** Klicken Sie auf **Next** (Weiter). Das System zeigt die Volumes an, die Sie ausgewählt haben. Vordefinierte Volumes können gleich wiederhergestellt werden. Für nicht vordefinierte Volumes muss ein Volume folgendermaßen definiert werden:

Dies gilt für jedes Volume:

- **a** Klicken Sie auf **Edit Settings** (Einstellungen bearbeiten) und wählen Sie die Einstellungen für das Zielvolume aus.
- **b** Klicken Sie auf **OK**.
- **6** Klicken Sie auf **Next** (Weiter). Das System zeigt den Wiederherstellungsfortschritt an. Sobald die Wiederherstellung abgeschlossen ist, klicken Sie auf Fertigstellen. Sie können sich das Anzeigevolume ansehen, indem Sie mit der rechten Maustaste auf das Zielsystem in der Ansicht "Storage Center" klicken. Wählen Sie aus dem Kontextmenü **View > Storage Management** (Ansicht > Speicherverwaltung) aus. Erweitern Sie den Volumes-Ordner. Das Volume wird als dupliziertes Volume angezeigt.
#### **In den Zielort neu starten oder wiederherstellen**

Um eine Duplizierung neu starten oder ein dupliziertes Volume wiederherstellen zu können, muss der Wiederherstellungspunkt gespeichert werden. Lesen Sie [Speichern und](#page-125-0)  [Bestätigung von Duplizierungswiederherstellungspunkten auf Seite 116.](#page-125-0)

#### **Neustart einer Duplizierung**

Wenn ein Quell-Volume in einem guten Zustand ist, und das Ziel-System zur Verfügung steht, jedoch eine Duplizierung fehlgeschlagen ist oder gelöscht wurde, können Sie die Duplizierung neu starten. Um zu erkennen, ob eine Duplizierung neu gestartet werden kann, bestätigen Sie die Wiederherstellungspunkte (siehe [Bestätigung von](#page-131-0)  [Wiederherstellungspunkten für die Duplizierung auf Seite 122\)](#page-131-0).

Neustart einer Duplizierung

- **1** Wählen Sie aus dem Menü "Options" (Optionen), wählen Sie **Replication Recovery > Test Activate Disaster Recovery Site** (Duplizierungswiederherstellung > Neustart der Duplizierungsvolumes in das ursprüngliche System) aus. Der Assistent für die Wiederherstellung/Neustarts öffnet mit einer Liste von Quell- und Zielsystemen und gespeicherten Duplizierungspunkten.
- **2** Wählen Sie das Quell- und Zielsystempaar und klicken Sie auf **Next** (Weiter). Eine Warnmeldung wird angezeigt. Achten Sie darauf, dass Sie die Regeln zum Neustart einer Duplizierung verstehen.
- **3** Klicken Sie auf **Next** (Weiter).
- **4** In der oberen Tabelle zeigt das System die Volumes an, die noch dupliziert werden und nicht wiederhergestellt werden müssen. Am Ende zeigt das System die Volumes an, die wiederhergestellt werden können. Wählen Sie aus der Endliste ein Duplizierungsvolume aus, das neu gestartet werden soll.
- **5** Klicken Sie auf **Next** (Weiter). Das Fenster "Select Attributes" (Attribute auswählen) wird angezeigt. Um die Anzahl der Duplizierungen zu begrenzen, die auf ein Mal neu gestartet werden, geben Sie eine **Maximum Number of Restores** (Höchstzahl von Wiederherstellungen) ein. Um alle Duplizierungen auf ein Mal neu zu starten, geben Sie 0 ein. Das System startet die Duplizierung beginnend von oben auf der Liste neu. Verwenden Sie die Auf- und Abwärtspfeile, um ein Volume nach oben oder unten zu bewegen.
- **6** Klicken Sie auf **Next** (Weiter). Da die Wiederherstellungspunkte gespeichert wurden, legt das System erneut die ursprüngliche Duplizierung an und zeigt den Fortschritt der Wiederherstellungen an.
- **7** Sobald die Duplizierungen erfolgreich gestartet wurden, klicken Sie auf **Next** (Weiter). Das System empfiehlt Ihnen, den Duplizierungswiederherstellungszustand zu speichern.
- **8** Klicken Sie auf **Save Replication Recover** (Duplizierungswiederherstellung speichern). Der Assistent zum Speichern der Duplizierungswiederherstellung wird angezeigt.
- **9** Klicken Sie auf **Next** (Weiter). Das System speichert die Wiederherstellungspunkte für das ausgewählte System.
- **10** Wählen Sie **Do a Daily Save and Validate Replications** (Täglich eine Duplizierung erstellen und bestätigen). Klicken Sie auf **Finish** (Fertig stellen). Die Duplizierung wird neu gestartet und die Wiederherstellungspunkte werden gespeichert. Um sich die neu gestartete Duplizierung in der Ansicht "Viewers" anzeigen zu lassen, klicken Sie auf **Replications** (Duplizierungen).

#### **Wiederherstellung eines ausgefallenen Volumes**

Bevor ein Volume wiederhergestellt werden kann, muss mindestens eine Wiedergabe auf das Zielsystem dupliziert worden sein.

**Non-active Disaster Recovery system (Inaktives Notfall-Wiederherstellungssystem):** Wenn ein Quellvolume nicht mehr vorhanden ist, stellt der Enterprise Manager die Daten aus dem Ziel-Volume wieder her, indem er sie zurück auf das neu angelegte Quell-Volume dupliziert. Sobald die Duplizierung abgeschlossen ist, ordnet der EM das neue Quell-Volume dem ausgewählten Server zu und startet die Duplizierung zurück aus dem Quellsystem neu in das Zielsystem.

**Recover from a Destination Volume that was activated (Wiederherstellung aus einem aktivierten Ziel-Volume):** Der Enterprise Manager stellt die Daten aus dem Ziel-Volume einschließlich aller neuen Daten, die nach Aktivierung dort gespeichert wurden, wieder her. Sofern das ursprüngliche Quell-Volume nicht mehr vorhanden ist, wird es neu angelegt. Nach Abschluss der Wiederherstellung weist der Enterprise Manager das Quell-Volume dem ausgewählten Server zu und startet die Duplizierung aus dem Quell-Volume zum Ziel-Volume.

Wiederherstellung eines ausgefallenen Volumes:

- **1** Wählen Sie aus dem Menü "Options" (Optionen) **Replication Recovery > Test Activate Disaster Recovery Site** (Duplizierungswiederherstellung > Neustart der Duplizierungsvolumes in das ursprüngliche System). Der Assistent für die Wiederherstellung/Neustarts öffnet mit einer Liste von Quell- und Zielsystemen und gespeicherten Duplizierungspunkten.
- **2** Wählen Sie das Quell- und Zielsystempaar und klicken Sie auf **Next** (Weiter). Eine Warnmeldung wird angezeigt. Achten Sie darauf, dass Sie die Regeln zur Wiederherstellung eines Volumes verstehen.
- **3** Klicken Sie auf **Next** (Weiter).
- **4** In der oberen Tabelle zeigt das System die Volumes an, die noch dupliziert werden und nicht neu gestartet werden müssen. Am Ende zeigt das System die Volumes an, die wiederhergestellt werden können. Wählen Sie aus der Endliste ein Duplizierungsvolume aus, das neu gestartet werden soll.
- **5** Klicken Sie auf **Next** (Weiter). Das System zeigt die Volumes an, die wiederhergestellt werden müssen.
	- **a** Wählen Sie ein Volume aus und klicken Sie auf **Edit Settings** (Einstellungen bearbeiten).
	- **b** Bearbeiten Sie die Einstellungen für das Volume und klicken Sie auf **OK**.

Wenn **Automatically Restart Replication** (Duplizierung automatisch neu starten) ausgewählt ist, startet der Enterprise Manager die Duplizierung aus dem Quell-System automatisch zurück auf das Ziel-System.

Wenn **Restore from Last Replay** (Aus letzter Wiedergabe wiederherstellen) ausgewählt ist, wird das Volume aus der letzten aktiven Wiedergabe auf dem Ziel-System und nicht aus den aktiven Daten auf dem Ziel-Volume wiederhergestellt. Dies stellt sicher, dass das Volume in seinen ursprünglichen Quell-Zustand wiederhergestellt wird.

- **6** Klicken Sie auf Next (Weiter). Das Fenster "Select Attributes" (Attribute auswählen) wird angezeigt. Um die Anzahl der auf ein Mal wiederherzustellenden Volumes zu begrenzen, geben Sie eine **Maximum Number of Restores** (Höchstzahl von Wiederherstellungen) ein. Um alle Volumes auf ein Mal wiederherzustellen, geben Sie 0 ein. Das System stellt Volumes vom Anfang der Liste der Volumes wieder her. Verwenden Sie die Auf- und Abwärtspfeile, um ein Volume nach oben oder unten zu bewegen.
- **7** Klicken Sie auf **Start**. Das System zeigt den Fortschritt der Volume-Wiederherstellung an.
- **8** Wenn das System Sie informiert, dass die Volumes wiederhergestellt worden sind, klicken Sie auf **Next** (Weiter). Das System empfiehlt Ihnen, den Duplizierungswiederherstellungszustand zu speichern.
- **9** Klicken Sie auf **Save Replication Recover State** (Zustand der Duplizierungswiederherstellung speichern).
- **10** Wählen Sie das ursprüngliche Quell-System zum Abspeichern des Duplizierungswiederherstellungspunkts aus. Das System informiert Sie, dass die Wiederherstellungspunkte gespeichert wurden.
- **11** Klicken Sie auf **Next** (Weiter). Das System speichert die Wiederherstellungspunkte für das ausgewählte System.
- **12** Wählen Sie **Do a Daily Save and Validate Replications** (Täglich eine Duplizierung erstellen und bestätigen). Klicken Sie auf **Finish** (Fertig stellen). Das Volume ist wiederhergestellt. Sie können sich das wiederhergestellte Volume ansehen, indem Sie mit der rechten Maustaste auf das Quellsystem in der Ansicht "Storage Center" klicken.
- **13** Wählen Sie aus dem Kontextmenü **View > Storage Management** (Ansicht > Speicherverwaltung). Erweitern Sie den Volumes-Ordner. Das Wiederherstellungsvolume wird in dem Ordner angezeigt, den Sie ausgewählt haben.

Wenn eine Wiederherstellung aus einem für die Notfall-Wiederherstellung aktivierten Ort vorgenommen werden muss, wird das Fenster "Delete Source Volume" (Quell-Volume löschen) angezeigt. Wenn Sie nicht das automatische Löschen von Quell-Volumes ausgewählt haben, können Sie die ursprüngliche Quelle bei Bedarf löschen.

## **Wiederherstellung in einen anderen Ort**

Verwenden Sie nicht den Befehl "Restore Replications" (Duplizierungen wiederherstellen), um Volumes in ein anderes System zu verschieben. Lesen Sie [Verschieben von Volumes](#page-127-0)  [auf Seite 118](#page-127-0).

Um ein Volume an einen anderen Ort zu verschieben, wenden Sie sich an den Dell Support (siehe [http://support.dell.com/compellent](http://www.support.dell.com/compellent)).

## **15 Remote Data Collector**

#### [Einführung](#page-221-0) **212**

[Sich am Remote Data Collector anmelden](#page-222-0) **213**

[Einrichtung von Ereignissen für den Remote Data Collector](#page-223-0) **214**

[Verwendung der Notfall-Wiederherstellungsoptionen aus dem Viewer](#page-224-0)  ["Remote Data Collector"](#page-224-0) 215

Verwendung der Notfall-Wiederherstellungsoptionen aus dem "Remote [Data Collector"](#page-225-0) **216**

[Entfernung eines Remote Data Collectors](#page-226-0) **217**

## <span id="page-221-0"></span>**Einführung**

Der Remote Data Collector bietet Zugriff auf die Datenwiederherstellungsoptionen des Enterprise Managers, wenn der Primary Data Collector nicht zur Verfügung steht. Und soweit er installiert und mit dem Primary Data Collector verbunden ist:

- Ein Client, der mit dem Primary Data Collector verbunden ist, zeigt den Status des Remote Data Collector über den Viewer "Remote Data Collector" an.
- Ein Client, der mit dem Remote Data Collector verbunden ist, zeigt nur den Remote Data Collector an. Dieses Kapitel beschreibt wie der Remote Data Collector verbunden und verwendet wird.

**Anmerkung** Weitere Informationen zur Installation, Herstellung der Verbindung und Trennung der Verbindung des Remote Data Collectors erhalten Sie im Installations- und Setup-Handbuch zum Enterprise Manager.

## <span id="page-222-0"></span>**Sich am Remote Data Collector anmelden**

Soweit der Primary Data Collector nicht zur Verfügung steht, können Sie die Notfallwiederherstellungsaufgaben des Enterprise Managers über den Remote Data Collector ausführen. Anmeldung am Remote Data Collector:

- **1** Starten Sie den Enterprise Manager Client.
- **2** Geben Sie in der Anmeldemaske Folgendes ein:
	- **User/Password (Benutzer/Kennwort):** Geben Sie einen vorhandenen Benutzernamen und ein vorhandenes Kennwort aus dem Enterprise Manager ein. Soweit erweiterte Sicherheitseinstellungen aktiviert sind, muss der Benutzername auch zur Gruppe der Administratoren gehören.
	- **Create New Connection (Neue Verbindung erstellen):** Wenn Sie eine neue Verbindung zum Remote Data Collector herstellen müssen, aktivieren Sie dazu diese Option.
	- **Name** oder **Host-IP:** Geben Sie den Host-Namen oder die IP Adresse des Servers an, der den Remote Data Collector ausführt.
	- **Port:** Geben Sie im Feld Port den Port an, den der Data Collector verwendet. Der Port wird bei Installation des Data Collectors vorgegeben. Der Standardport ist 7342.
- **3** Klicken Sie auf **Login** (Anmelden).

## <span id="page-223-0"></span>**Einrichtung von Ereignissen für den Remote Data Collector**

Einrichtung von Ereignissen für den Remote Data Collector:

- **1** Starten Sie den Enterprise Manager Client und melden Sie sich beim Remote Data Collector an.
- **2** Wählen Sie im Menü **Management** (Verwaltung) **User Properties**  (Benutzereigenschaften) aus.
- **3** Geben Sie in der Registerkarte **Email** (E-Mail) eine E-Mail-Adresse ein, an die der Enterprise Manager Ereignismeldungen verschicken soll.
- **4** Aktivieren Sie in der Registerkarte **Manage Events** (Ereignisse verwalten) die Ereignisse, für die Sie E-Mails empfangen möchten:

**Storage Center Down (Storage Center nicht bereit):** Versendet eine E-Mail, sobald ein Storage Center nicht länger mit dem Primary Data Collector kommunizieren kann.

**Remote Data Collector Down (Remote Data Collector nicht bereit):** Versendet eine E-Mail, sobald ein der Primary Data Collector nicht länger mit dem Remote Data Collector kommunizieren kann.

**5** Klicken Sie auf **OK**.

## <span id="page-224-0"></span>**Verwendung der Notfall-Wiederherstellungsoptionen aus dem Viewer "Remote Data Collector"**

Verwendung der Notfall-Wiederherstellungsoptionen aus dem Viewer "Remote Data Collector":

- **1** Starten Sie den Enterprise-Manager-Client und melden Sie sich beim Primary Data Collector an.
- **2** Klicken Sie in der Ansicht auf **Remote Data Collector Viewer** (Viewer des Remote Data Collectors).
- **3** Stellen Sie sicher, dass der Zustand des Remote Data Collectors **Connected** (Verbunden) ist.
- **4** Wählen Sie die Notfall-Wiederherstellungsaufgabe aus, die ausgeführt werden soll:

**Anmerkung** Die Notfall-Wiederherstellungsoptionen, die über den Remote Data Collector zur Verfügung stehen, entsprechen denjenigen, die über das Menü "Options" (Optionen) zur Verfügung stehen.

**Test Activate DR Site (Testaktivierung des Notfall-Wiederherstellungsorts):** siehe [Testen der Notfall-Wiederherstellung auf Seite 205.](#page-214-0)

**Activate DR Site (Aktivierung des Notfall-Wiederherstellungsorts):** siehe [Aktivierung der Notfall-Wiederherstellung auf Seite 206.](#page-215-0)

**Validate Restore Points (Wiederherstellungspunkte bestätigen):** siehe [Automatisches Speichern von Wiederherstellungspunkten auf Seite 204.](#page-213-0)

## <span id="page-225-0"></span>**Verwendung der Notfall-Wiederherstellungsoptionen aus dem "Remote Data Collector"**

Wenn der Primary Data Collector nicht zur Verfügung steht:

- **1** Starten Sie den Enterprise-Manager-Client und melden Sie sich am Remote Data Collector an.
- **2** Wählen Sie die Notfall-Wiederherstellungsaufgabe aus, die ausgeführt werden soll:

**Anmerkung** Die Notfall-Wiederherstellungsoptionen, die über den Remote Data Collector zur Verfügung stehen, entsprechen denjenigen, die über das Menü Optionen zur Verfügung stehen.

**Test Activate DR Site (Testaktivierung des Notfall-Wiederherstellungsorts):** siehe [Testen der Notfall-Wiederherstellung auf Seite 205.](#page-214-0)

**Activate DR Site (Aktivierung des Notfall-Wiederherstellungsorts):** siehe [Aktivierung der Notfall-Wiederherstellung auf Seite 206.](#page-215-0)

**Validate Restore Points (Wiederherstellungspunkte bestätigen):** siehe [Automatisches Speichern von Wiederherstellungspunkten auf Seite 204.](#page-213-0)

## <span id="page-226-0"></span>**Entfernung eines Remote Data Collectors**

Entfernung eines Remote Data Collectors:

- **1** Auf dem Remote Data Collector Server:
	- **a** Öffnen Sie den Manager für den Remote Data Collector.
	- **b** Klicken Sie auf **Stop** (Stopp), um den Dienst anzuhalten.
- **2** Starten Sie den Enterprise-Manager-Client und melden Sie sich am Primary Data Collector an.
- **3** Klicken Sie in der Ansicht auf **Remote Data Collector Viewer** (Viewer des Remote Data Collectors).
- **4** Wenn der Viewer des Remote Data Collectors **Not Connected** (Nicht verbunden) anzeigt, klicken Sie auf **Remove Remote Data Collector** (Remote Data Collector entfernen).

# **16 Storage Replication Adapter**

[Einführung](#page-229-0) **220** [Systemanforderungen für den Enterprise Manager SRA](#page-230-0) **221** [Konfiguration des Enterprise Manager SRA](#page-232-0) **223** [SRM Failback-Verfahren](#page-233-0) **224**

## <span id="page-229-0"></span>**Einführung**

Der VMware Site Recovery Manager (SRM) unterstützt die Verkäufer von Speichern über so genannte Storage Replication Adapters (SRA), die auch als SRA-Plugins bezeichnet werden. Der Enterprise Manager SRA ermöglicht den Standorten den Einsatz des VMware Site Recovery Managers (SRM) auf Dell Compellent Storage Centers.

Dieser Anhang bietet einen Überblick über die Verwendung von SRM auf Storage Centers über den Enterprise Manager und den Enterprise Manager SRA. Zudem ist hier ein Failback-Verfahren zum ursprünglich geschützten Standort beschrieben, nachdem es zu einem Failover zum Wiederherstellungsort kam.

Die vollständigen Informationen zur Installation und Konfiguration des VMware Site Recovery Managers (SRM) erhalten Sie im Administratorhandbuch für den Site Recovery Manager, das über die VMware zur Verfügung steht.

## <span id="page-230-0"></span>**Systemanforderungen für den Enterprise Manager SRA**

**Anmerkung** Bei der Installation des Enterprise Manager Storage Replication Adapters (SRA) für den VMware Site Recovery Manager (SRM) lesen Sie die **readme** Datei, welche die aktuellsten Informationen zur Installation und Einrichtung des SRM mit dem Enterprise Manager SRA enthält.

#### **Softwareanforderungen**

- Storage Center Version 4.0 (oder höher)
- Enterprise Manager Version 3.3 (oder höher) Ein Enterprise Manager Data Collector kann an jedem Wiederherstellungsort oder auf dem geschützten und dem Wiederherstellungsort installiert werden.
- VMware Site Recovery Manager 1.x/4.x (oder höher)
- Microsoft .NET Framework 2.0
- Port 8080. Der Enterprise Manager SRA verwendet das SOAP-Protokoll über http, um die Verbindung zum Enterprise Manager herzustellen. Der Port wird bei der Konfiguration des Enterprise Managers eingerichtet. Der Standardport ist 8080. Da SOAP verwendet wird, müssen Sie die Firewall (soweit vorhanden) zwischen SRM und dem Enterprise Manager konfigurieren, um den entsprechenden Port offen zu halten.

#### **VMware SRM Konfigurationsanforderungen**

**Anmerkung** Die vollständigen Informationen zur Installation und Konfiguration des VMware Site Recovery Managers (SRM) erhalten Sie im Administratorhandbuch für den Site Recovery Manager, das über die VMware zur Verfügung steht.

Der Site Recovery Manager muss zusammen mit einem geschützten (primären) Ort und einem Wiederherstellungsort (sekundär) konfiguriert werden. Der geschützte und der Wiederherstellungsort müssen Folgendes enthalten:

- den VMware Lizenzserver (nur ESX 3.5)
- den VMware vCenter Server
- den VMware Site Recovery Manager
- die VMware ESX Server
- die Dell Compellent Storage Center

#### **den Enterprise Manager und die Voraussetzungen für die Duplizierung.**

In der folgenden Tabelle sind die Anforderungen zur Nutzung des Enterprise Manager SRA mit dem VMware Site Recovery Manager (SRM) aufgeführt.

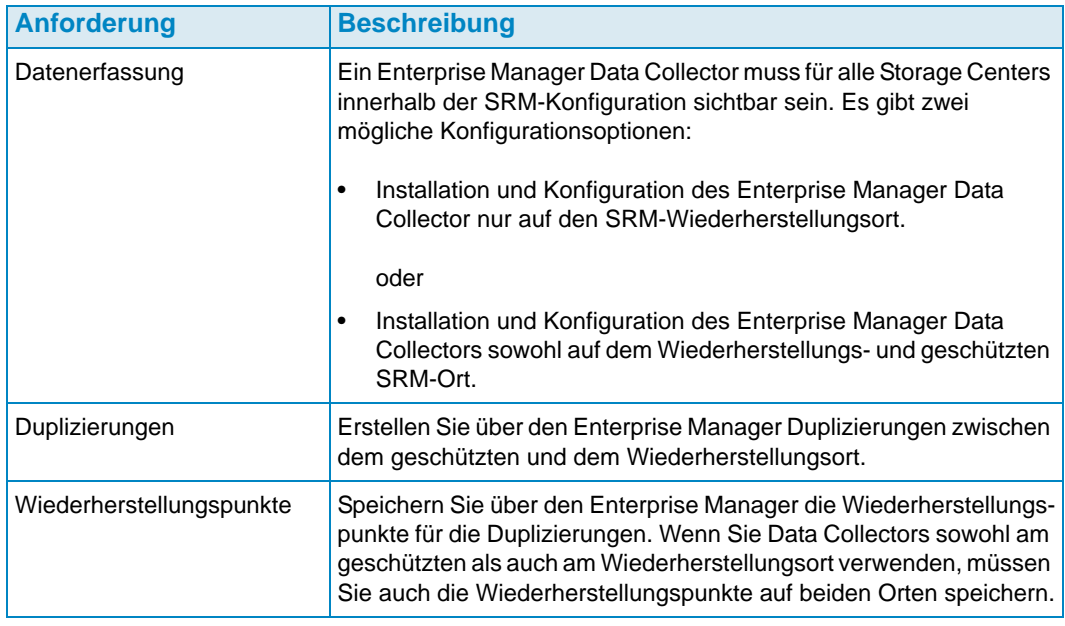

**Anmerkung** Weitere Informationen zur Einrichtung von Duplizierungen und zum Speichern von Wiederherstellungspunkten erhalten Sie unter [Anlegen von](#page-124-0)  [Duplizierungen auf Seite 115](#page-124-0) und [Speichern und Bestätigung von](#page-125-0)  [Duplizierungswiederherstellungspunkten auf Seite 116.](#page-125-0)

## <span id="page-232-0"></span>**Konfiguration des Enterprise Manager SRA**

Der Enterprise Manager SRA muss so eingerichtet werden, dass er die Verbindung zum Data Collector herstellt, auf dem die Duplizierungswiederherstellungspunkte gespeichert werden.

Konfiguration des Enterprise Manager SRA:

**1** Geben Sie die folgenden Informationen im Dialog **SRM Add Array Manager**  (SRM Array-Manager hinzufügen) ein:

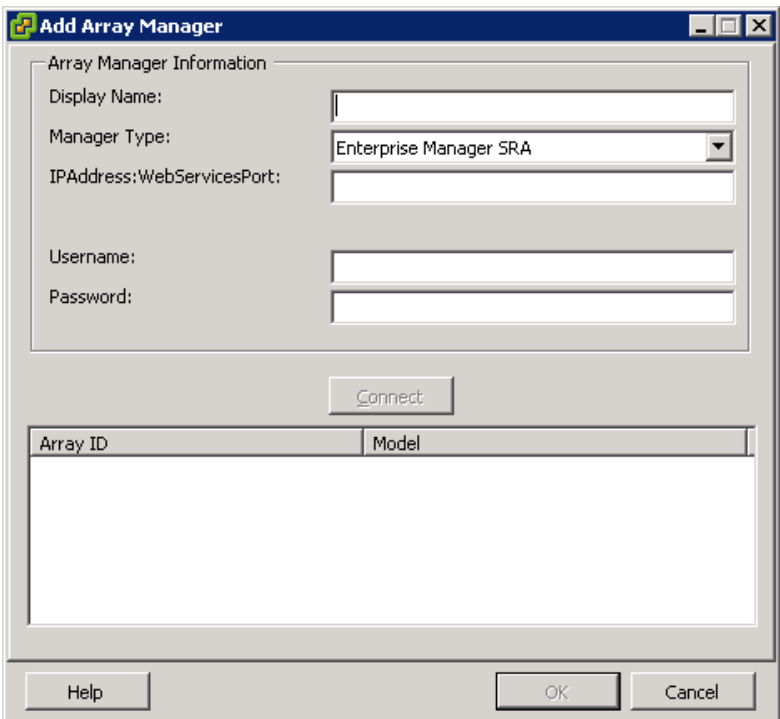

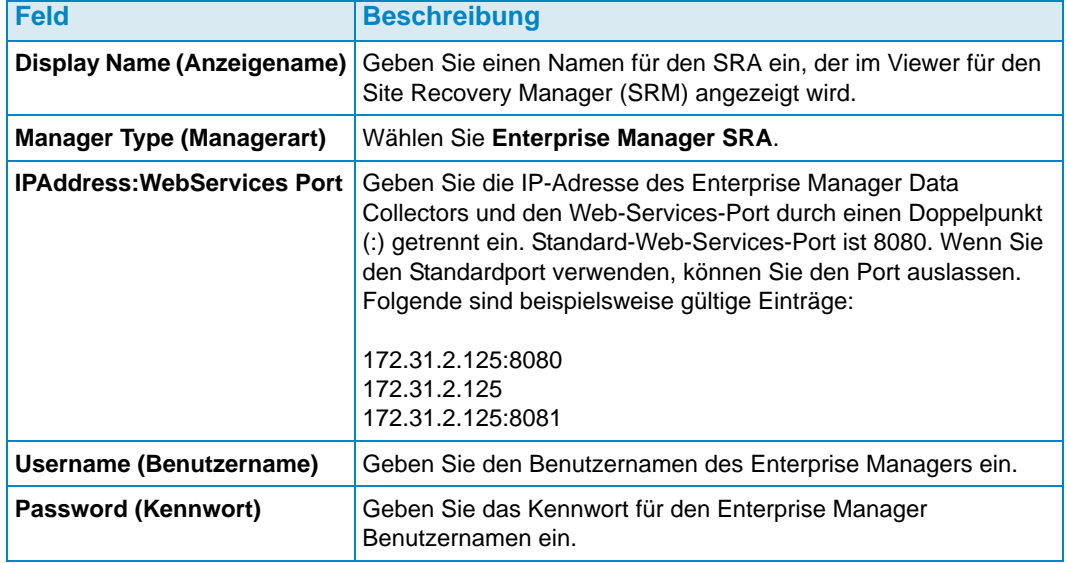

**2** Nach Eingabe der Arrayinformationen klicken Sie auf **Connect** (Verbinden), um die Verbindung zu testen.

## <span id="page-233-0"></span>**SRM Failback-Verfahren**

**Anmerkung** Ein Failback zum geschützten SRM-Server kann nur nach einem erfolgreichen Failover zum Wiederherstellungs-SRM- Server ausgeführt werden.

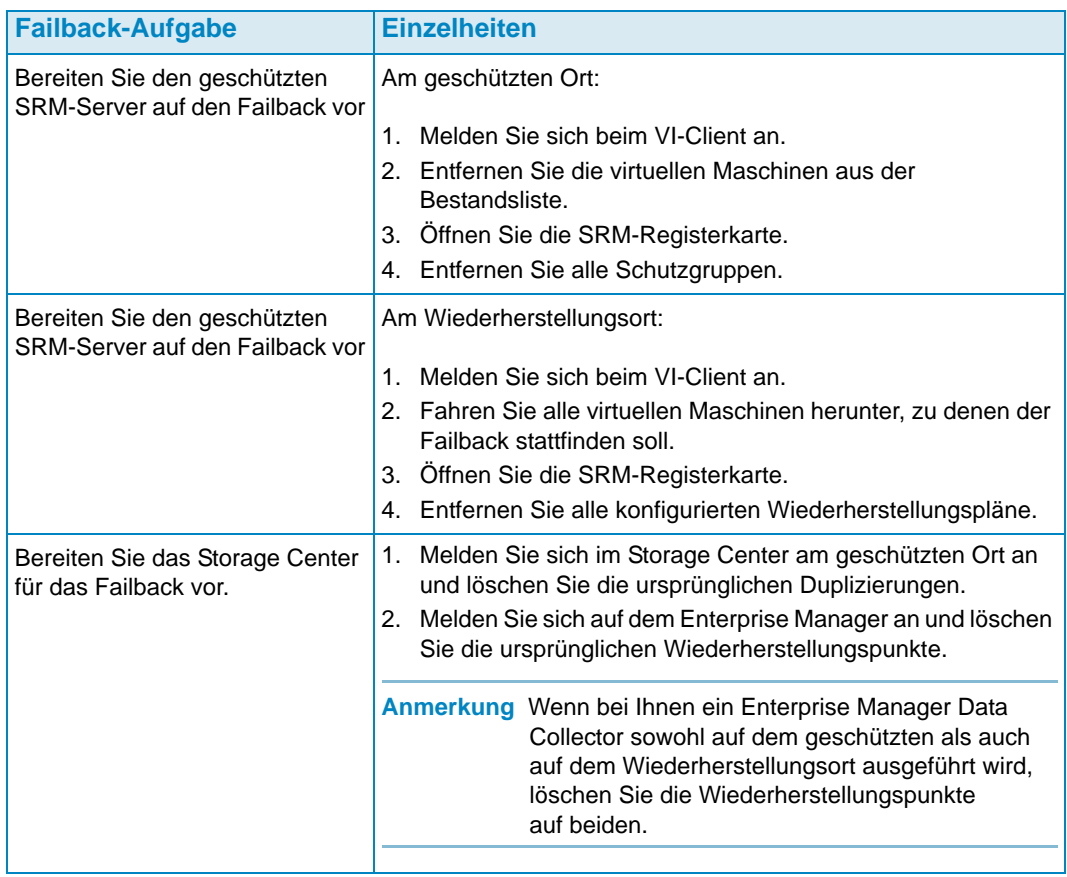

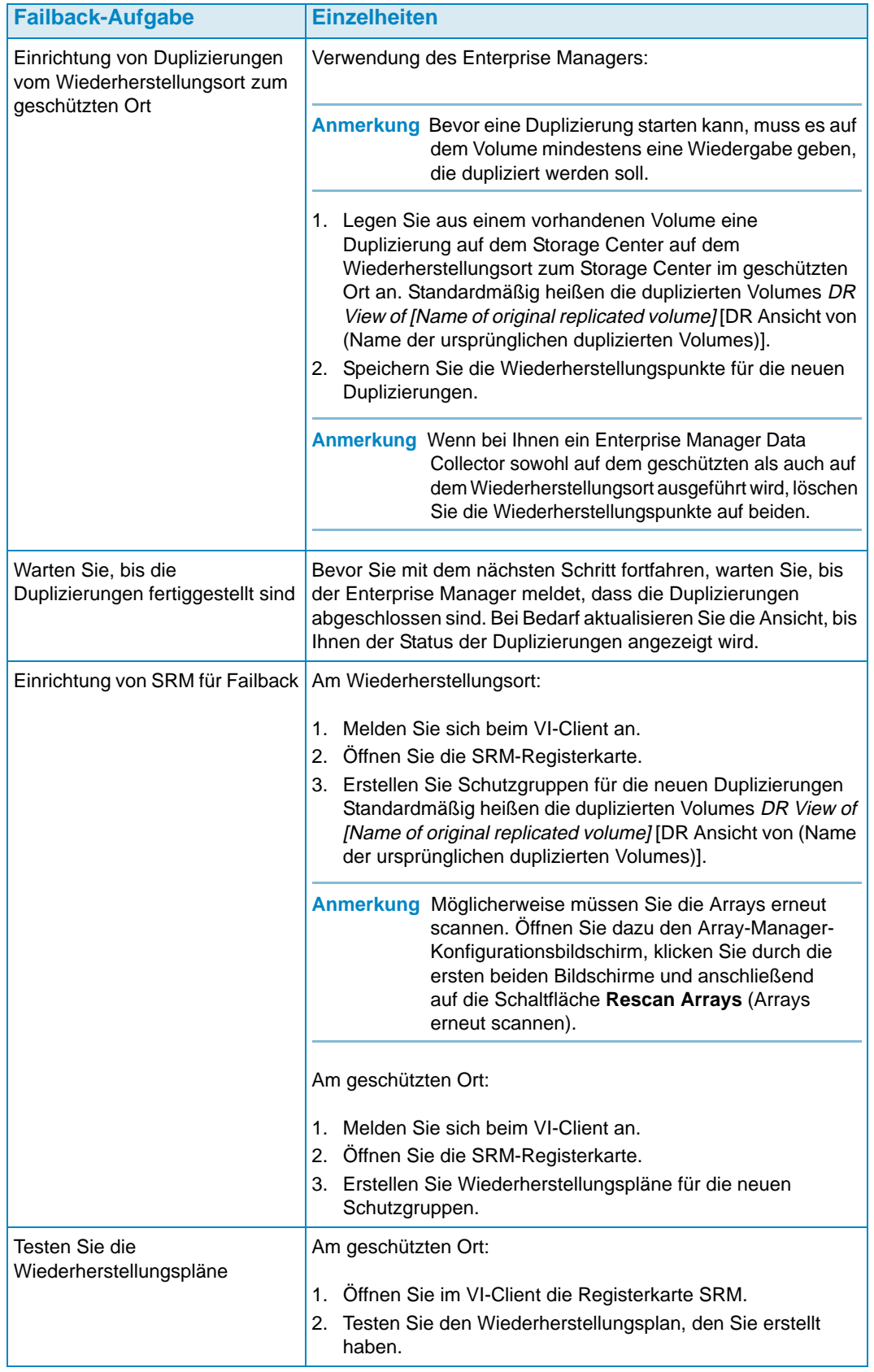

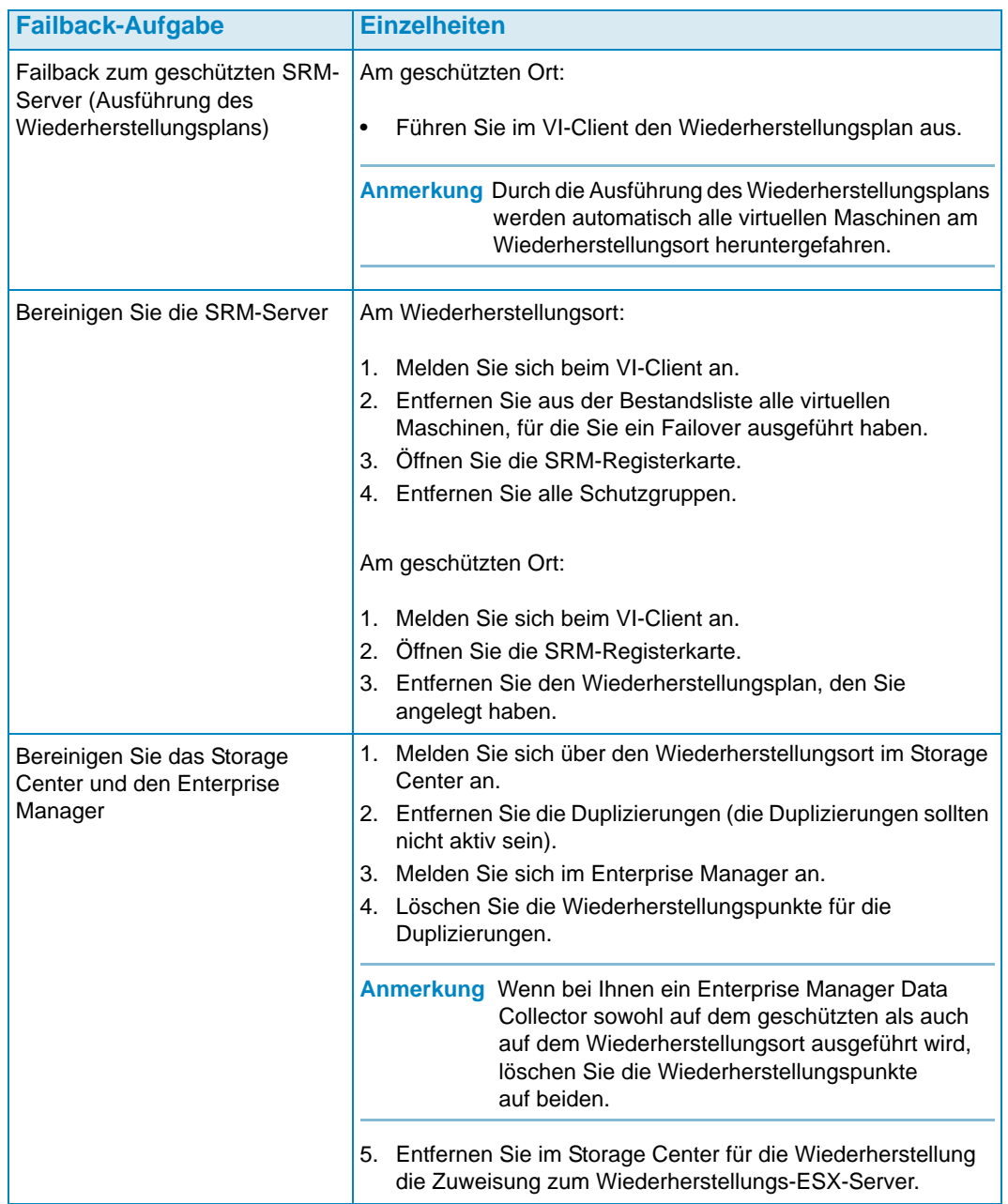

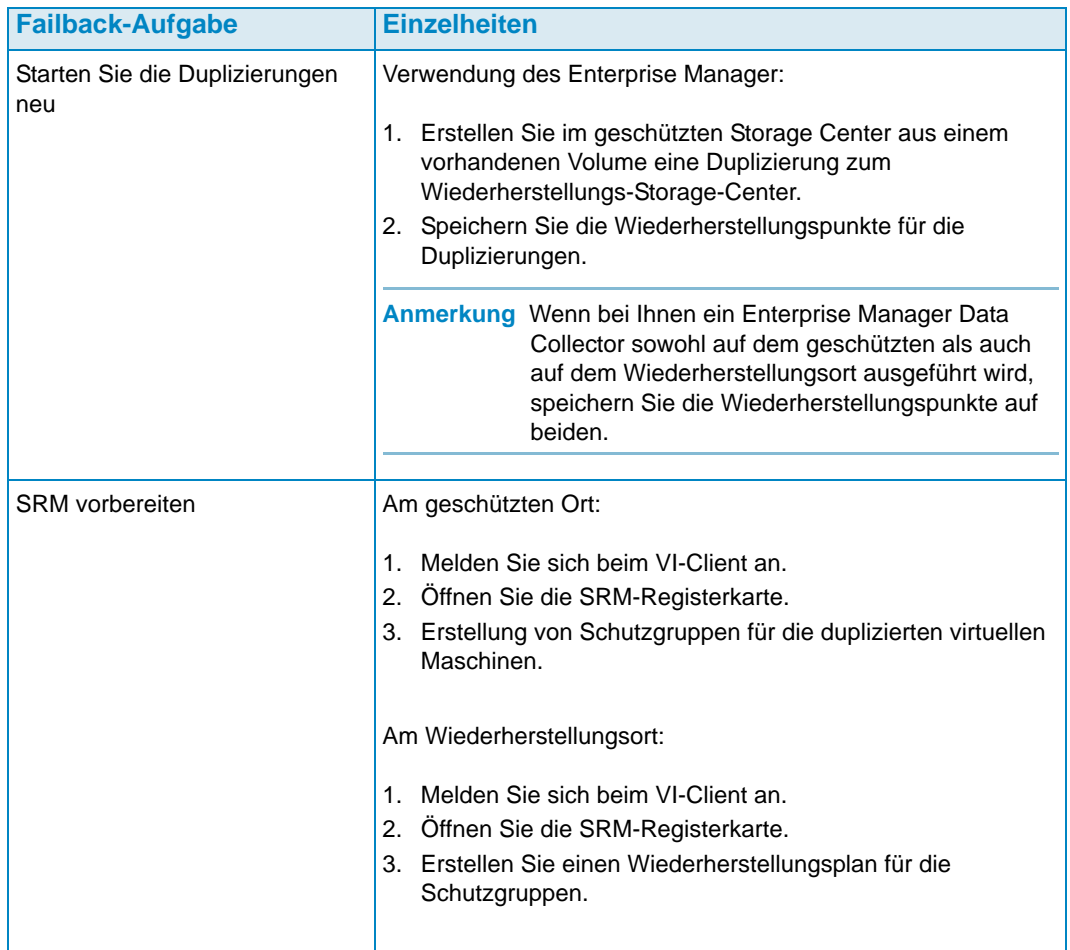

## **Glossar**

#### **A**

#### **Aktiver Speicherplatz**

Speicherplatz, der von einem Volume verwendet wird, wenn dem Volume keine Wiedergaben als Anlage beigefügt sind. Dieser Zahl beinhaltet keine RAID-Restkapazität.

#### **Aktivieren der Notfall-Wiederherstellung**

Prozess, bei dem eine Remote-Datei einem Server zugeordnet wird, damit dies für die E/A-Vorgänge verwendet werden kann.

#### **Anfangsgrundpreis**

Bei Chargeback: Die tatsächliche Speichermenge, die der Grundpreis abdeckt, bevor der Abteilung die Speicherung berechnet wird.

#### **Async/Asynchrone Duplizierung**

Ein Schreibvorgang wird in das lokale System eingetragen und dort für die Übertragung in das Remote-System eingereiht. Wenn das lokale System ausfällt, bevor der Eintrag übertragen wird, ist es möglich, dass der Eintrag nicht in das Remote-System übertragen wird. Bitte bedenken Sie, dass die sofortige Datenwiedergabe des Storage Centers, die häufig und zu verschiedenen Zeitpunkten Kopien anlegt, das Problem eines möglichen Datenverlustes verringert.

#### **B**

#### **Bandbreite**

Datenmenge, die das Storage Center innerhalb der intern vorgegebenen Zeit versenden oder empfangen kann.

#### **BE (Back End)**

Verbindung zwischen Controller und Laufwerken

#### **Belegter Speicherplatz**

Speicherplatz, der von Servern beschrieben oder durch Wiedergaben belegt ist.

### **C**

#### **Cache**

Ein Hochgeschwindigkeits-Speicher bzw. Speichergerät, das dazu verwendet wird, die tatsächliche Zeit zu senken, die zum Lesen oder Schreiben der Daten in ein Gerät mit geringerem Speicher erforderlich wird. Dell Compellent bietet 2,5 GB Cache, um Festplattenlatenzen auf das Mindestmaß zu reduzieren. Storage Center verfügt über eine Backup-Batterie mit einer Laufzeit von 72 Stunden, die bei einem Stromausfall eingreift.

#### **CHAP (Challenge Handshake Authentication Protocol)**

Eine Option zur Authentifizierung von iSCSI-Kommunikationen - insbesondere zwischen zwei Storage Centers -, die über iSCSI duplizieren.

#### **Client**

Komponente des Dell Compellent Enterprise Managers, welche die Storage Centers verwaltet und anzeigt.

#### **Copilot Services**

Kombination aus zentralen Support-, Produkteinweisungs- und Vertriebsressourcen, die das System proaktiv überwachen und zur Steigerung der Leistung und Optimierung der Systemverfügbarkeit korrigierende Maßnahmen einleiten.

#### **D**

#### **Data Collector**

Komponente des Dell Compellent Enterprise Managers, die im Hintergrund auf einem Server ausgeführt wird und Informationen zu allen Storage-Center-Systemen erfasst, die mit dem Server verbunden sind.

#### **Data Progression**

Migriert Daten automatisch zu Geräten mit höherer oder geringerer Performance, was sich wiederum aus den Datenzugriffsanforderungen ergibt.

#### **Deduplizierung**

Kopiert nur die geänderten Teile des Wiedergabeverlaufs auf dem Quell-Volume und nicht alle Daten, die in jeder Wiedergabe erfasst sind.

#### **Duplizierung**

Daten-Backup zu einem Remote-Ort online und in Echtzeit über das Internet oder Intranet

#### **E**

#### **E/A (Eingang/Ausgang)**

Verschieben der Daten in einen Systemspeicher und Verschieben der Daten aus einem Systemspeicher zu einem anderen Standort.

#### **E/A-ausstehend**

Menge der E/A-Vorgänge, die derzeit für ein Objekt ausgeführt werden sollen.

#### **E/A-Verwendung**

Geschwindigkeit, mit der die Daten übertragen werden.

#### **Ersatzlaufwerke**

Laufwerk zum Ersatz eines Laufwerks von höchstens derselben Größe für den Fall, dass ein Laufwerk im RAID 5 ausfällt. Der Controller überträgt in diesem Fall im heißen Betrieb die Daten aus dem ausgefallenen Laufwerk auf das Ersatzlaufwerk.

#### **F**

#### **FE (Front End)**

Verbindung zwischen Controller und Server

#### **Festplattenordner**

Eine Sammlung aus physischen Laufwerken, bei denen es sich um vom Benutzer zugewiesene Attribute handeln kann. Die Performance wird verbessert, indem die Anzahl der Laufwerke in einem Ordner erhöht wird. Die Volumes beziehen ihren Speicher aus den Laufwerksordnern. Die Ordner können mehreren Page-Pools zugewiesen werden.

#### **Freier Speicherplatz**

Gesamter verfügbarer Speicherplatz abzüglich des verwendeten Speicherplatzes.

#### **G**

#### **Gehäuse**

Physisches Gehäuse, das als einzige Schnittstelle die Stromversorgung und die Kühlung für mehrere Festplatten leistet. Auch als "Just a Bunch of Disks (JBOD)" bezeichnet.

#### **Gesamt verfügbarer Speicherplatz**

Dasselbe wie der verfügbare Speicherplatz.

#### **Gesamtspeicher**

Tatsächlicher Speicherplatz plus Speicherplatz, den die RAID-Restkapazität einnimmt.

#### **Gesamtspeicherplatz**

Speicherplatz, den das Volume vom tatsächlichen Laufwerksspeicherplatz einschließlich der RAID-Restkapazität einnimmt.

#### **Glasfaser (FC)**

Serielles, Voll-Duplex Hochgeschwindigkeitskommunikationsprotokoll, das Datenübertragungsgeschwindigkeiten von bis zu 2 Gigabit pro Sekunde bei einer Roadmap von bis zu 10 Gigabit ermöglicht.

#### **Grenzwertwarnungsobjekt**

Definiert, welche logischen Objekte, wie zum Beispiel System, Volume-Ordner oder Volume überwacht werden.

#### **Grundpreis**

Vereinbarter Preis für die allgemeine Speicherung

#### **H**

#### **HBA (Host Bus Adapter)**

Ein E/A-Adapter, der für die Konnektivität zwischen einem Server und dem Storage Center sorgt.

#### **I**

#### **iSCSI**

Spezifikation, welche das Einkapseln von SCSI-Paketen über das Ethernet anhand des TCP/IP-Transportprotokolls definiert.

#### **J**

#### **JDBC**

Eine Anwendungsprogrammier-Interface (API) für die Java-Programmiersprache, die definiert, wie ein Client auf eine Datenbank zugreift.

#### **L**

#### **Latenz**

Verzögerung bei der Datenübertragung, die in Millisekunden gemessen wird.

#### **M**

#### **Management Controller**

In einer Cluster-Controller-Umgebung der Port, der mit dem Server kommuniziert.

#### **Migrieren eines Volumes**

Kopiert Daten in ein neues Volume und löscht anschließend das ursprüngliche Volume. Das Migrieren hat dieselbe Wirkung wie das Verschieben eines Volumes.

#### **N**

#### **NAT (Network Address Translation)**

Auch als Network Masquerading oder IP Masquerading bezeichnet. Bei der NAT werden die Quell- oder Ziel-Adressen von IP-Paketen überschrieben, die durch einen Router oder eine Firewall geführt werden. Die meisten Systeme verwenden NAT, um mehrere Hosts auf einem privatem Netzwerk zu berechtigen, über eine einzige öffentliche IP-Adresse auf das Internet zuzugreifen.

#### **Nicht zugewiesene Laufwerke**

Laufwerke, die keinem Ordner zugewiesen sind. Nicht zugewiesene Laufwerke, die für das System zur Verfügung stehen

#### **O**

#### **Objekt**

Definiert im Chargeback, welche logischen Komponenten eines Systems überwacht werden, wie zum Beispiel ein System, ein Volume-Ordner oder ein Volume.

#### **P**

#### **Page Pool**

Gruppe von Datenseiten, die aus einem Laufwerksordner entnommen werden. Page Pools bieten einen Speicher für dynamische Volumes, verwalten Speicherzuweisungen und können mit einer Vielzahl von Laufwerkstypen und RAID-Auswahlen ausgestattet sein.

#### **Preismultiplikator**

Bei Chargeback: Eine Zahl, die für die betreffende Abteilung auf die Speicherkosten angewendet wird. Zuschlag oder Nachlass für eine Abteilung hinzufügen.

#### **Q**

#### **QoS (Quality of Service)**

Vorschriften für Duplizierungen einschließlich der Verbindungsgeschwindigkeit, der Anzahl der Verbindungen und des Duplizierungszeitplans

#### **R**

#### **RAID 0**

Für bessere Performance werden die Daten per Striping auf die verschiedenen verfügbaren Laufwerke verteilt. RAID 0 bietet keine Datenredundanz.

#### **RAID 10**

Für bessere Performance und Verfügbarkeit werden die Daten per Striping auf die verschiedenen verfügbaren Laufwerke verteilt und dort gespiegelt. Führt mindestens eine komplette Kopie sämtlicher Daten auf dem Volume. RAID 10 bietet optimale Lesen-/ Schreiben-Performance, eine verbesserte Widerstandsfähigkeit gegen verschiedene mögliche Fehler und die schnellste Wiederherstellung der Daten.

#### **RAID 5**

Führt eine logische Kopie der Daten anhand von mathematisch abgeleiteten, rotierenden Paritätsstripes. Die Paritätsstripes sind aus den Daten-Stripes abgeleitet. Diese Methode bietet weniger Restkapazität für die redundanten Informationen als RAID 10. Die Schreib-Performance ist hier geringer als bei RAID 10, was daraus zurückzuführen ist, dass für jeden Schreibvorgang die Paritätsstripes berechnet werden. Die Lese-Performance ist ähnlich zu RAID 10.

#### **Redundanz**

Fehlertoleranz der Art, dass bei einem Ausfall der Laufwerke die Daten insgesamt oder teilweise nicht verloren gehen, die im Array gespeichert sind. Die Kosten für die Bereitstellung dieses Merkmals ergeben sich in der Regel aus der Erweiterung des Laufwerksplatzes. RAID 10 erfordert eine Duplizierung des gesamten Datensatzes. RAID 5-5 und 5-9 erhalten einen, im Array gespeicherten Algorithmus zur Fehlerbehebung.

#### **Remote-Sofortwiedergabe**

Zeitabhängige Kopie eines Volumes über einen Abstand zu einem Remote-Ort. Die Orte können aktiv-aktiv mit bidirektionalen Remote-Kopien eingerichtet sein, wobei die Intervalle entweder aufeinander abgestimmt oder aufgeteilt sind.

#### **S**

#### **SCSI - Small Computer Systems Interface (Schnittstelle für kleine Computersysteme)**

Sammlung von ANSI-Standards, welche die E/A-Bus definieren, die vorwiegend den Zweck erfüllen sollen, die Speichergeräte mit Servern zu verbinden.

#### **Server**

Name für die WWNs, die auf dem Server installiert sind.

#### **Sicherungskopie**

Migration der Daten von einer primären Speicherquelle zu einer sekundären Speicherquelle, um die Wiederherstellung der primären Daten bei einem Ausfall sicherzustellen.

#### **Sofortige Datenwiedergabe**

Erfasst eine zeitabhängige Kopie (PITC) eines Volumes entsprechend definierten Intervallen und bietet die Möglichkeit, ein Volume auf einen früheren Zeitpunkt zurückzuversetzen.

#### **Space Recovery**

Programm, das Speicherplatz freigibt, der laut Windows-Berichten benutzt wird, aber eigentlich leer ist und so für weiteren verfügbaren Speicherplatz sorgt, der vom Storage Center verwendet werden kann.

#### **Speicherverwendung**

Speicherplatz, der von den Volumes auf dem Laufwerk belegt wird (einschließlich der Wiedergaben und RAID-Restkapazität).

#### **Storage Center**

SAN-System von Dell Compellent, das aus einem Controller und einem Laufwerksgehäuse besteht.

#### **Synch (Synchrone Duplizierung)**

Jede Eintragung auf den lokalen Ort erfolgt auch an den Remote-Ort, bevor die Anwendung eine Nachricht über den Abschluss des E/A-Prozesses erhält. Das lokale und Remote-Volume werden permanent komplett synchronisiert. Diese Redundanz sorgt dafür, dass im Grunde keine Daten verloren gehen können und sichert zudem eine rasche Wiederherstellung der Daten, sofern es lokal zu einem Ausfall kommt.

#### **Systemduplizierung**

Duplizierung eines Storage-Center-Systems.

#### **T**

#### **Tatsächlicher Speicherplatz**

Aktiver Speicherplatz und Wiedergabespeicherplatz.

#### **Ü**

#### **Überkonfigurierter Speicherplatz**

Konfigurierter Speicherplatz abzüglich des verfügbaren Speicherplatzes.

#### **V**

#### **Verfügbarer Speicherplatz**

Menge des gesamten Speicherplatzes auf allen Laufwerken.

#### **Volume kopieren**

Kopiert Daten (sowie Volume-Aktualisierungen während des Kopiervorgangs) in das Remote-Volume. Nach Abschluss des Kopiervorgangs ist auch die Duplizierung abgeschlossen.

#### **Volume spiegeln**

Kopiert die Volume-Daten zum Remote-Ort und aktualisiert zwischen dem lokalen Volume und dem Remote-Volume, bis der Spiegel manuell unterbrochen wird.

#### **Volume**

Ein virtuelles Laufwerk. Ein Volume wird durch die Storage-Center-Software angelegt und von dieser verwaltet.

#### **W**

#### **Wiedergabe**

Uneingeschränkt verwendbare Kopie von Daten, die ein Image der Daten enthalten, die zu dem Zeitpunkt vorhanden waren, als die Kopie initiiert wurde.

#### **Wiedergabeprofil**

Sammlung von Wiedergaberegeln, die zum Anlegen einer Wiedergabe verwendet werden können.

#### **Wiedergabespeicherplatz**

Speicherplatz, der von keinem Volume aktiv belegt wird und in den Wiedergaben enthalten ist. Diese Zahl beinhaltet keine RAID-Restkapazität.

#### **Wiederherstellungspunkte**

Informationen, die der Data Collector über den aktuellen Zustand der Duplizierungen zwischen Storage Centers speichert, einschließlich der Informationen über die Volumes, die dupliziert werden, wohin sie dupliziert werden, welchen QoS-Knoten die Duplizierungen nutzen und zu den Quell-Volume-Eigenschaften

#### **WWN**

World Wide Name.

#### **Z**

#### **Zielsystem**

Storage-Center-System, auf das die Volumes dupliziert werden, um eine Warngrenzwert-Definition eingeben zu können: Definiert, welche Maßnahmen eine Warnung auslösen - es kann sich dabei um E/A/Sek., Latenz, den Prozentsatz des insgesamt verwendeten Speicherplatzes, die Geschwindigkeit der Speicherplatznutzung etc. handeln.

#### **Ziel-System**

Storage-Center-System, auf das die Volumes dupliziert werden, dasselbe wie das Ziel-System.

#### **Zugewiesene Festplatten**

Festplatten, die einem Ordner zugewiesen wurden und zum Storage-Center-Seitenpool gehören.

#### **Zuwachs des belegten Speicherplatzes**

Durchschnittsmenge des zusätzlichen Speicherplatzes, der pro Tag belegt wird (in GB). Sobald diese Zahl negativ ist, wird der Speicherplatz zur weiteren Verwendung angefordert.

**680-017-013B:**